# Road Race & Circle Track DataMite Analyzer V3.2 for Windows

# User's Manual

# Performance Trends, Inc.

Box 530164 Livonia, MI 48153 248-473-9230 Fax 248-442-7750 Website: www.performancetrends.com Email: feedback@performancetrends.com Performance Trends, Inc. PO Box 530164, Livonia, MI 48152 Tech Assistance for Registered Owners (248) 473-9230 Fax: 248-442-7750 Email: feedback@performancetrends.com

Website (tips, correspond with other users, download demos, update schedule, etc.) www.performancetrends.com

Copyright Notice

Copyright (C) 2004 PERFORMANCE TRENDS, INC. All Rights Reserved

These software programs and user's manual are reserved by PERFORMANCE TRENDS, INC. and are intended for the use of the original owner only. Copying or duplicating these products except for the personal use of the original owner is a violation of U. S. Copyright Law and is hereby expressly forbidden.

Portions Copyright (C) Microsoft Corp. 1987-2004 All Rights Reserved

International Business Machines Corp. makes no warranties, either expressed or implied, regarding the enclosed computer package, its merchantability or its fitness for any particular purpose.

IBM PC, XT, and AT are registered trademarks of International Business Machines Corp. Windows is a registered trademark of Microsoft Corp.

DISCLAIMER OF WARRANTIES:

THE SOFTWARE PROVIDED HEREUNDER IS LICENSED "AS IS" WITHOUT ANY WARRANTIES, EXPRESS OR IMPLIED, INCLUDING BUT NOT LIMITED TO, ANY WARRANTIES FOR MERCHANTABILITY OR FITNESS FOR A PARTICULAR PURPOSE. NO ORAL OR WRITTEN STATEMENTS, REPRESENTATIONS OR OTHER AFFIRMATION OF FACT, INCLUDING BUT NOT LIMITED TO STATEMENTS REGARDING CAPABILITY, CAPACITY, SUITABILITY FOR USE OR PERFORMANCE OF SOFTWARE SHALL BE RELIED UPON BY USER OR BE DEEMED TO BE A WARRANTY OR REPRESENTATION BY PERFORMANCE TRENDS, INC. FOR ANY PURPOSE, OR GIVE RISE TO ANY LIABILITY OF OBLIGATION OF PERFORMANCE TRENDS, INC. WHATSOEVER. USER ACCEPTS ALL RESPONSIBILITY FOR SELECTING THE SOFTWARE TO MEET USER NEEDS OR SPECIFIC PURPOSES. PERFORMANCE TRENDS INC. IS UNDER NO OBLIGATION TO FURNISH USER UPDATES OR ENHANCEMENTS EVEN IF FURNISHED TO OTHER USERS.

LIMITATION OF LIABILITY:

If at the time of delivery to the original User only there are any defects in the media on which the Software is provided, User's sole and exclusive remedy shall be the replacement of any media returned to Performance Trends, Inc. within 90 days of the receipt of the Software by User, or at Performance Trends Inc.'s sole option, a refund of the License fees paid to Performance Trends, Inc. by User.

IN NO EVENT SHALL PERFORMANCE TRENDS, INC. OR THIRD PARTIES WHO HAVE RIGHTS IN THE SOFTWARE BE LIABLE TO USER FOR LOSS OF PROFITS, INDIRECT, SPECIAL, INCIDENTAL OR CONSEQUENTIAL DAMAGES EVEN IF PERFORMANCE TRENDS, INC. IS AWARE OF THE POSSIBILITY OF SUCH DAMAGES.

Continued on next page.

# IN THE EVENT ANY REMEDY HEREUNDER FAILS OF ITS ESSENTIAL PURPOSE, OR IN ANY OTHER EVENT, PERFORMANCE TRENDS INC.'S LIABILITY HEREUNDER SHALL NOT EXCEED ANY AMOUNTS PAID BY USER TO PERFORMANCE TRENDS, INC. UNDER THIS AGREEMENT.

Some states do not allow the limitation or exclusion of liability for incidental or consequential damages and some states do not allow the exclusion of implied warranties, so the above limitations or exclusions may not apply to you.

No action, regardless of form, arising out of any claimed breach of this agreement or performance under this agreement may be brought by either party more than one year after the affected party learns of the cause of action.

Refer to diskette envelope for full license agreement.

#### 

The DataMite Analyzer makes calculations based on equations and data found in various published and heretofore reliable documents. The program is designed for use by skilled professionals experienced with engines and Tests. The following processes are hazardous, particularly if done by an unskilled or inexperienced user:

- Obtaining data to input to the program
- Interpreting the program's results

Before making measurements of or modifications to any vehicle, engine or driving situation, DO NOT FAIL TO:

- Regard the safety consequences
- Consult with a skilled and cautious professional
- Read the entire user's manual
- Obey all federal, state & local laws
- Respect the rights and safety of others

Acknowledgements:

Many thanks to Paul Skiba, Ford Engineer, retired for helping in the assembly of this User's Manual. Paul was the dyno development engineer for the 1969-1970 Boss 302 Trans Am program.

# Table of Contents

| Chapter 1 Introduction                                                                                                    | 1                                                               |
|----------------------------------------------------------------------------------------------------|-----------------------------------------------------------------|
| <ul><li>1.1 Overview of Features</li><li>1.2 Before You Start</li><li>1.3 A Word of Caution</li></ul>                                                                                                    | 1<br>2<br>3                                                     |
| <ul><li>1.4 Getting Started (Installation)</li><li>1.5 Example to Get You Going</li></ul>                                                                                                    | 4<br>7                                                          |
| Chapter 2 Definitions                                                                                                    | 11                                                              |
| <ul> <li>2.0 Basic Program Operation</li> <li>2.1 Main Screen (test summary)</li> <li>2.2 Preferences</li> <li>2.3 Track Conds</li> <li>2.4 Log Book (Pro version only)</li> <li>2.5 DataMite Specs</li> <li>2.6 Vehicle Specs</li> <li>2.7 Current Readings</li> <li>2.8 Calculation Menus</li> <li>2.9 New Test Screen (get data from DataMite)</li> <li>2.10 Edit Test File Options</li> </ul>             | 11<br>15<br>23<br>27<br>31<br>37<br>49<br>53<br>59<br>67<br>71  |
| Chapter 3 Output                                                                                                    | 77                                                              |
| <ul> <li>3.1 Reports</li> <li>3.2 ASCII Data Files (Pro version only)</li> <li>3.3 Graphs</li> <li>3.4 Printer Output</li> <li>3.5 Data Libraries</li> <li>3.6 Filter Test Files (Pro version only)</li> <li>3.7 History Log (Pro version only)</li> <li>3.8 Send Data (Pro version only)</li> <li>3.9 Run Log (Pro version only)</li> <li>3.10 Track Map &amp; Friction Circle (Pro version only)</li> </ul> | 79<br>89<br>91<br>107<br>109<br>113<br>115<br>119<br>123<br>125 |

# Table of Contents, cont

| Chapter 4 Examples                                                            | 135 |
|-------------------------------------------------------------------------------|-----|
| Example 4.1 Installing the DataMite on a Vehicle and Recording a Test Session | 137 |
| Example 4.2 Analyzing Data                                                    | 159 |
| Example 4.3 Measure Tq and HP From Acceleration                               | 169 |

| Appendix 1: | Accuracy and Assumptions            | 177 |
|-------------|-------------------------------------|-----|
| Appendix 2: | Hardware Installation and Operation | 179 |
| Appendix 3: | Troubleshooting Data Recording      | 191 |
| Appendix 4: | Backing Up Data                     | 197 |
| Appendix 5: | Calibrating an Analog Sensor        | 201 |

Index

209

# Chapter 1 Introduction

# 1.1 Overview of Features

The DataMite data logger packages by Performance Trends, Inc is a system to let racers, engine & chassis builders, and motorsports enthusiasts measure and optimize vehicle performance, especially for Road Racing and Circle Track Racing. The hardware comes in either a small 4 channel system or much larger 30 channel system, with many options to measure RPM, temperature, pressure, movement, acceleration rate, and more. The DataMite Analyzer software can analyze this data with graphs, comparison graphs and reports. This analysis lets you calculate lap times, torque and HP, cornering Gs, clutch slip, temperatures, pressures, etc to detect performance differences from suspension, engine or vehicle modifications.

The software is also available in 2 versions, Basic and Pro. The Basic version has fewer options and features to make the program easier to operate. In the Pro version, you have additional data recording and analysis features. Should you start with the Basic version, you can easily update to the Pro version later. The DataMite system provides sophisticated data acquisition and computer analysis at a fraction of the cost of other systems. The DataMite's major features are listed below:

# **Basic Features:**

- Configure and calibrate the software for most any combination of sensors you have installed on the DataMite data logger.
- Capability to tailor the program to work with most any type of vehicle, including Karts, most any Formula class, dirt and asphalt circle track, SCCA, and others.
- User friendly, Windows interface, compatible with Windows 95, 98, Me, XP, 2000 and NT.
- Can print results using most any Windows compatible printer, many times in color.
- Save nearly unlimited number of tests for recall, comparison and analysis in the future.
- Allows several reporting and graphing options for analysis, either vs time or distance.
- Graphing features include cursor to pin-point values, overlaying runs, zooming and shifting, and more.
- Automatic finding and time aligning of laps.
- Record and save basic information about each run like weather, ET, MPH, comments, etc.

## Added Features for Pro Version

- A full Log Book is added so you can record all types of details about each run, like suspension and tire settings and notes, tire pressure, shock and spring settings, user defined settings, engine specs and checks, and much more.
- Customize printed reports and especially graphs. You can include comments for each graph.
- Many more graph options like time aligning, dual cursors, more overlay and printing options, and more.
- Write ASCII files for importing data into other computer programs.
- Filter (find) past tests based on certain criteria, like ET, Track or Event, dates, etc.
- "History Log", keeps a running log of tests you have recently started new, run, graphed or reported.
- Track mapping and friction circle analysis.
- Accelerator/brake pedal and steering wheel position and relative shock travel graphics.
- Automatic exporting of shock travel and other data to our Suspension Analyzer for further analysis.
- Lap comparison reports and lap segment analysis reports.
- Engine RPM Histogram graphs.

Please read Sections 1.2 "Before You Start" and 1.3 "A Word of Caution" before you turn on the computer. Then try running the program following the guidelines in 1.4 "Getting Started" and 1.5 "Example to Get You Going". When you feel familiar with the program, take time to read this entire manual. It will show you all the things you can do with this powerful tool.

# 1.2 Before You Start

What you will need:

- IBM Pentium computer running Windows 95, 98, Me, 2000, XP or NT (or 100% compatible).
- 64 Meg of RAM.
- Approximately 30 Megabyte of disk space. (More is required for storing large #s of tests.)

Many terms used by the Road Race & Circle Track DataMite Analyzer and this user's manual are similar to terms used by other publications, i.e. Inertia, Correction Factor, etc. However, these terms may have different definitions. Therefore, read Chapter 2 to see what these terms mean to the Road Race & Circle Track DataMite Analyzer.

Occasionally it will be necessary to identify "typos" in the manual, known "bugs" and their "fixes", etc. which were not known at the time of publication. These will be identified in a file called README.DOC in the Road Race & Circle Track DataMite Analyzer directory or folder. This file can be displayed right in the DataMite Analyzer by clicking on Help at the Main Screen, then clicking on Display Readme.doc File. You can also read it using utilities like NotePad or WordPad.

# **Unlocking Program Options:**

The Road Race & Circle Track DataMite Analyzer is equipped with copy protection. This ensures the legitimate users do not have to cover the costs for unauthorized distribution of the program. When you first receive the program, it is in demo mode. *All features work in Demo mode.* In demo mode you can try either the Basic version or the full Professional version for ten days. Sometime during those 10 days, you must call Performance Trends to obtain an "Unlocking Code". This Unlocking Code will be for either the Basic version or the Pro Version, whichever you have purchased.

*Before you call Performance Trends*, you should get your disk serial number (stamped in blue on the disk), your registered name and code number, and computer hardware number. The registered name and code numbers are available by clicking on File in the upper left hand corner of the Main Screen, then clicking on Unlocking Program Options. A screen will appear as shown in Figure 1.1.

Performance Trends will provide you an unlocking code number. Type in the unlocking code number and click on OK. If you typed in the number correctly, you will be given a message that the program is permanently unlocked to either the Basic or Pro mode. The program will only run on this one computer.

If you want to run the program on another computer, you must install it, obtain the computer hardware number and registered code

| Figure 1.1 Menu to Unlock Program Options |                                      |             |
|-------------------------------------------|--------------------------------------|-------------|
| 💋 Unlock Form                             |                                      |             |
| Code # to Extend Demo                     | 239235212                            | οκ          |
| Computer Hardware #                       | 842897                               |             |
| Registered Name                           | Joe Smith                            | Cancel      |
| Registered Code #                         | 14666                                |             |
| Enter Unlocking Code #                    |                                      | Help        |
| Click on Help for more info on h          | iow you use this screen to unlock th | is program. |

number as shown in Figure 1.1, and call Performance Trends for a new Unlocking Code for that computer. There may be a charge for additional computers.

*You may need to transfer the program to another computer*, like when you buy a new computer. If so, install the program on the new computer. It will run for 10 days. During that 10 days, call when you can have your old computer up and running. Go into the DataMite program, click on File, then Transfer Program to Another Computer. Performance Trends will ask for some numbers from this screen and give you a code # which will *permanently* turn the program Off on this old computer. Then give Performance Trends the information for the new computer and they will give you a new unlocking code *free*.

# 1.3 A Word of Caution

To install the DataMite data logger, you must install some sensors on your vehicle. This is covered in Appendix 2.

If you are not familiar with proper safety precautions when working on engines or vehicles, HAVE A QUALIFIED MECHANIC, ENGINE or CHASSIS BUILDER HELP YOU. Road Racing and testing can be dangerous. Vehicle components DO fail, possibly throwing "shrapnel" and burning fuel in all directions. Take the proper precautions using shields and high quality fuel system components to minimize these dangers. Anticipate that the engine or vehicle component can fail and you will cut down on the chances they ever will.

The Road Race & Circle Track DataMite Analyzer has features which estimate the vehicle's performance based recorded data, some user input and assumptions. These estimates can be used for analysis of performance on the race track or on the street. However, these assumptions (like knowing the friction losses in the drivetrain, accurately knowing the vehicle's rotating inertia, etc) limit the accuracy of these estimates. (See other assumptions in this manual listed under Assumptions and Accuracy in the Index.)

With any data acquisition and analysis, the computer can help the user by automatically doing various calculations, plotting the data easily, etc. However, the computer is not thinking for you. You, the user, are the key to properly understanding and using the data. If confusing results are obtained, take a minute to:

- Plot the Raw (not calculated) data and see if that looks correct. See Appendix 3 on Troubleshooting.
- If the Raw data looks OK, double check all your data input like Vehicle Specs, DataMite Setup Specs, etc.
- Refer back to this manual, especially Appendix 3, Troubleshooting and Example 4.1 on testing procedure.
- Ask someone else skilled and experienced in the particular area.
- Give the retailer or Performance Trends Inc's. Tech Help Line a call for an explanation. (Remember, computer programs are written by *people* so it's always possible there may be an error in the calculations. Your phone call may help us correct it.)

Please also read the Warranty and Warning at the beginning of this manual and on the diskette envelope.

IMPORTANT: The Road Race & Circle Track DataMite Analyzer program will ask for vehicle specs and measurements, and engine specs. The Road Race & Circle Track DataMite Analyzer program is NOT checking for safe limits of the vehicle or engine design. **You** must have your vehicle design checked by a qualified engineer to determine its safe operating range.

# 1.4 Getting Started (Installation)

You must install the Road Race & Circle Track DataMite Analyzer from the CD to a hard drive before it will run. To do this, generally you can simply put the CD in the CD drive and close the door. The installation program should start automatically, bringing up the Performance Trends Installation Wizard. This program can install most any of our products in Demo mode, including the Road Race & Circle Track DataMite you just purchased. Select (click on) the button for Road Race & Circle Track DataMite and the installation will begin.

If you have some problems or error messages during the start up of the Installation Wizard, you can possibly bypass these problems by

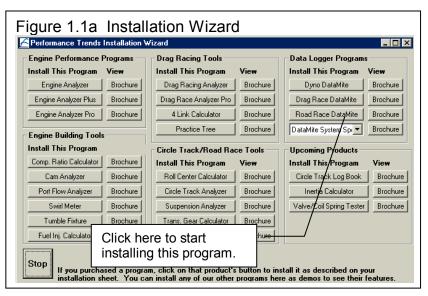

running the Road Race & Circle Track DataMite installation directly. This is done by clicking on Start, then Run, then Browse. In the Browse window, you will look for your CD rom drive, the drive with the Road Race & Circle Track DataMite CD. Double click on it to display its contents, which should included a yellow folder called Programs. Double click on Programs to display its contents, which includes the individual product installation programs, including RoadRaceDataMite.exe. Click on this file to highlight it, then click on Open, then click on OK when returned to the Run screen.

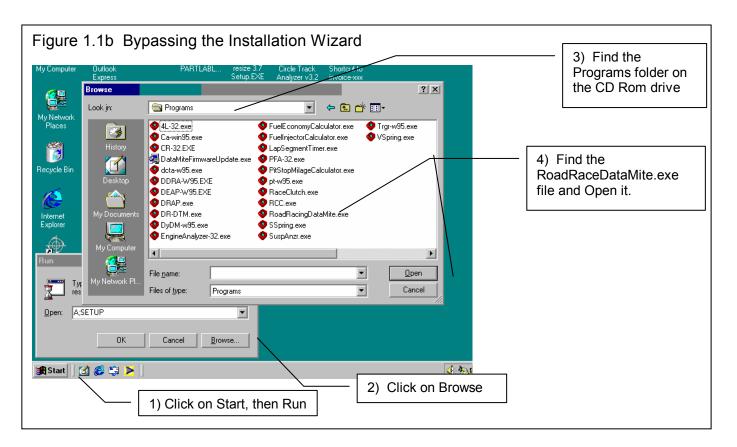

# Entering Registered Owner's Name:

The first time you run the Road Race & Circle Track DataMite Analyzer, you will be asked to enter your name as the Registered Owner. During this first session, you can modify it until you are satisfied. Once you accept the name, the computer will generate a Registered Code # based on the name. To be eligible for Tech Help, you will need both your registered name and code #, and to have sent in your registration card. The name you enter should be very similar to the name you enter on the registration card.

Click on Help, then About Road Race & Circle Track DataMite Analyzer at the Main Screen to review your name and code # .

# **Unlocking Program Options:**

The Road Race & Circle Track DataMite Analyzer is equipped with copy protection. This ensures that legitimate users do not have to cover the costs for unauthorized distribution of the program. When you first receive the program, it is in demo mode. In demo mode you can try either the Basic version, or the full Professional version for ten days. *All features are working in demo mode*.

| Figure 1.2 Menu to U             | Unlock Program Option                 | าร       |
|----------------------------------|---------------------------------------|----------|
| 🔀 Unlock Form                    |                                       |          |
| Code # to Extend Demo            | 239235212                             | ОК       |
| Computer Hardware #              | 842897                                |          |
| Registered Name                  | Joe Smith                             | Cancel   |
| Registered Code #                | 14666                                 |          |
| Enter Unlocking Code #           |                                       | Help     |
| Click on Help for more info on h | ow you use this screen to unlock this | program. |

Sometime during those 10 days, you should call Performance Trends to obtain an "Unlocking Code". This Unlocking Code will be for either the Basic version or the Pro Version, whichever you have purchased.

*Before you call Performance Trends*, you should get your disk serial number, registered name and code number, and computer hardware number. These are available by clicking on file in the upper left hand corner of the Main Screen, then clicking on Unlocking Program Options. A screen will appear as shown in Figure 1.2.

Performance Trends will provide you with an unlocking code number. Type in the unlocking code number and click on OK. If you typed in a number correctly you will be given a message that the program is permanently unlocked to either the Basic or Pro mode. The program will only run on this one computer.

If you want to run the program on another computer, you must install it, obtain the computer hardware number and registered code number as shown in Figure 1.2, and call Performance Trends for a new Unlocking Code for that computer. There may be a charge for additional computers.

Also See Section 1.2.

Important: In the 10 day Demo mode, all features work as in the working version. Therefore you do not need to immediately unlock it before you use it. Then, even after 10 days, you can still call for an unlock code. Its just that after 10 days, the program will not do anything other than let you unlock it.

# 1.5 Example to Get You Going

To start the Road Race & Circle Track DataMite Analyzer, click on Start, then Programs, then Performance Trends, and then Road Race & Circle Track DataMite Analyzer (or click on the Road Race & Circle Track DataMite icon on your desktop). During startup of the program, you will be given some introductory tips.

After these brief introduction screens and questions, you will be left at the Main Screen shown below: Notice that there is already a circle track run loaded and displayed. This is for the last circle track run the program was working with when the program was last shut down. If you just got your program, this would be an example test which was loaded at the factory. The name of the test is shown at the top in square brackets [], Late Model Example.CFG shown in Figure 1.3.

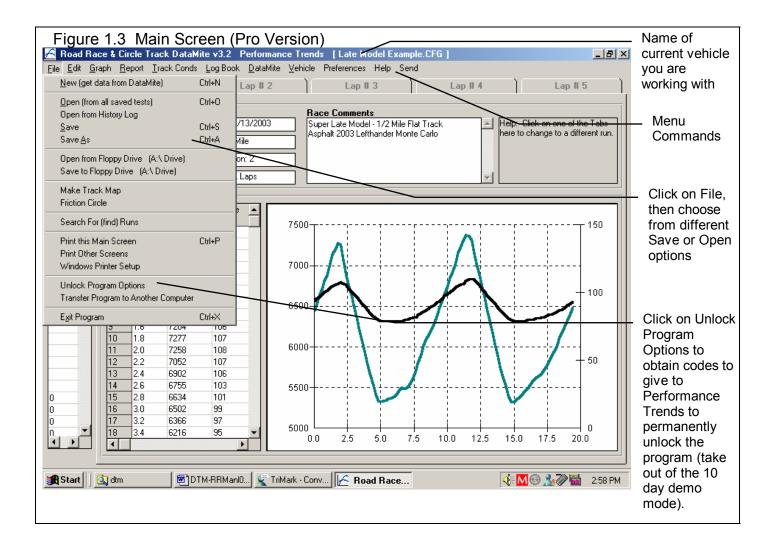

From this Main Screen, you can:

- Choose to review your options by clicking on the menu items at the top of the screen.
- Open or save a file of test results and specs by clicking on File in the upper left corner, and then the Open or Save commands.
- Edit or review test data, settings or comments for the file you are currently working with.
- Graph or report the test for the file you are currently working with.
- Change the Preferences options to somewhat customize the program for your needs.
- Click on File, then Unlock Program Options to obtain codes to give to Performance Trends to permanently unlock the program (take out of the 10 day demo mode). See Section 1.4.
- Get HELP to explain these options by clicking on Help.
- Quit the program by clicking on File, then Exit.

All these options are explained in detail in Chapters 2 and 3.

In the Main Screen's blue title bar you will notice the name of the current test is contained in square brackets []. The program has several examples of tests saved in the Test Library's Example folder right from the factory.

To get started, let's try a couple of Menu commands. Click on the Graph menu command to open up the graph options menu shown in Figure 1.4. The graph settings shown in Figure 1.4 are for some recorded and calculated (MPH calculated from front wheel RPM) circle track data vs time .

Click on the Make Graph button to produce the graph shown in Figure 1.5.

At the graph screen you have several other options available for changing the graph. These options are available by clicking

on the commands in the menu bar or on the buttons at the top of the screen, including the Help command. The Help command at this screen (and most screens) provide a good background on what the various options are. For now, just click on Back at the upper left to return to the Main Screen.

A Test File is actually made up of 3 files:

- 1. The .DAT file (data file) which is the data recorded by the DataMite
- The .CFG file (configuration file) which is the DataMite and vehicle settings, engine specs, test comments, etc. This is the file the program actually looks for when you open a test or save a test, etc. For that reason, you will see a

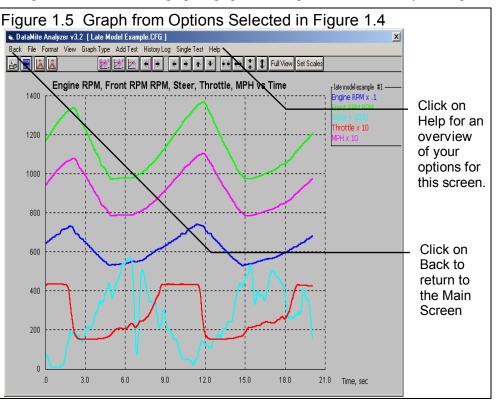

| Figure 1.4 Graph Options Menu                                                                                                    |
|----------------------------------------------------------------------------------------------------|
| Select Data Types in this section                                                                                                    |
| 🐂, Graph Data 🔀                                                                                                    |
| Engine RPM (channel)                                                                                                    |
| Steer<br>Throttle                                                                                                    |
| F Brake                                                                                                    |
| Other Graph Properties                                                                                                    |
| Type Pick Individual Channels                                                                                                    |
| Time/RPM/Distance Time                                                                                                    |
| What to Graph Just Lap # 1                                                                                                    |
| Filtering (smoothing) None                                                                                                    |
| Histogram RPM Increment                                                                                                    |
| Histogram, Starting RPM 0                                                                                                    |
| Histogram, Ending RPM 1000                                                                                                    |
| Notes:<br>Data Selected to Graph (8 types max):<br>- Engine RPM (channel)<br>- Front RPM<br>- Steer<br>- Throttle<br>- Vehicle speed in MPH |
| Make Graph Help Cancel Print                                                                                                    |
| Select to graph vs<br>time on X axis here                                                                                                   |

| ".CFG" after<br>the test name,<br>like in the<br>square brackets<br>[ ] at the top of<br>the main screen<br>shown in<br>Figure 1.3.<br>The .LAP file<br>(lap or run file)<br>which the<br>DataMite | Figure 1.6 Test Conditions Mer<br>Track/Race Conditions<br>Back Help<br>Type of Test<br>Type Circle Track Laps<br>Track Weather Conditions<br>Method of Reading Weather Data<br>Uncorr Baro with Dew Pt | NU (Pro version)<br>Race Summary<br>Track Length, ft 2640 1/2 Mile<br>Fastest Lap Time, sec 20.1<br>Position 2 Lap MPH 89.55<br>Wind Conditions<br>Wind Speed, MPA 10 | The "Type"<br>setting is what<br>determines if the<br>program analyzes<br>the data as Road<br>Race or Circle<br>Track data.<br>Click on most<br>any spec or spec |
|----------------------------------------------------------------------------------------------------|----------------------------------------------------------------------------------------------------|----------------------------------------------------------------------------------------------------|----------------------------------------------------------------------------------------------------|
| to determine<br>where each run<br>starts and stops.<br>Even though<br>you may have<br>recorded 345<br>seconds of time<br>for a run, the                                                            | Air Temperature, deg F82Dew Point, deg F54Elevation, feet0Density Altitude, ft2565Dry Density Altitude, ft2868                                                                                          | Help<br>Observed bacometer reading in inches of mercury,<br>as read directly off a barometer instrument (not<br>corrected to sea level for elevation). p 51           | Help description<br>is given here in<br>the Help Frame,<br>with a page # in<br>this manual for<br>additional info.                                               |

actual laps which the DataMite Analyzer found may start 13.050 seconds, with the 1<sup>st</sup> lap ending at 23.23 seconds, the 2<sup>nd</sup> lap ending at 43.65 seconds, etc, approximately 20 second laps.

This is explained in Section 3.5 "Data Libraries". Click on the Test Conditions command to obtain a menu as shown in Figure 1.6. The "Type" setting in the upper right corner is critical for easy data analysis. Your choices are either Circle Track Laps, Road Race Laps or Custom. This one setting is what determines if your run will be analyzed as a Road Race or a Circle Track Race. Other specs are used for calculating certain outputs (like corrected torque and HP, etc), and they are useful descriptions to remind you of what this test run was in the future.

Many of the input specifications you see in the various menus may not be familiar to you. For a brief definition of the inputs, simply click on the specification name. The definition will appear in the Help frame with a page # in this manual for more info.

Some specs have "Clc" buttons. One example is Compression Ratio in the Pro version's Engine Specs menu. "Clc" stands for

"calculate". For example, if you want to calculate compression ratio from chamber volume, deck height, etc., simply click on the Clc button. The program will display a new menu listing the inputs and the Calc Compression Ratio from these inputs. For further explanation, click on the Help buttons in these menus. To use the Calc Compression Ratio calculated from these inputs, click on the Use Calc Value button. Otherwise click on Cancel to return to the Engine Specs menu with no change to Compression Ratio. Section 2.8, Calculation Menus explains all these calculations.

3.

| Figure 1.7 Pro Version's Engine S                                                                | Specs Menu Showing Clc Button                                                               |
|--------------------------------------------------------------------------------------------------|---------------------------------------------------------------------------------------------|
| Engine Specs [YAMAHA]                                                                            | ×                                                                                           |
| Back File Help                                                                                   |                                                                                             |
| Engine #, Customer & Comments         Engine #       Customer         Yam100-0003       Peterson | ted Yamaha                                                                                  |
| Short Block                                                                                      | Cam & Heads                                                                                 |
| Type 2 Stroke  Bore 2.047                                                                        | Head(s) stock                                                                               |
| # Cylinders 1 Stroke 1.815                                                                       | Cam none                                                                                    |
| Rod Length 3.935 C.R. Cic 9.90                                                                   | VIv Dia Port CCs R Ratio Lash                                                               |
| 5.97 cid 97.9 ccs Chmbr: 11 0 ccs                                                                | Int                                                                                         |
| Block Stock                                                                                      | Exh                                                                                         |
| Piston & Rods Stock                                                                              | Intake & Exhaust                                                                            |
|                                                                                                  | <ul> <li>Clc button calculates the value of<br/>this spec based on other inputs.</li> </ul> |

Once you feel comfortable changing specifications in the various menus and making various graphs and reports, read Section 3.5 of this manual called Data Libraries to learn how to save tests or recall tests which have been previously saved. Then you will know all the basic commands to operate the program. For a more in-depth knowledge of using these commands and an explanation of the results, read this entire manual.

# **Chapter 2 Definitions** 2.0 Basic Program Operation:

Whenever you start the Road Race & Circle Track DataMite Analyzer (Basic or Proversions), you are brought to a Main Screen which will look like Figure 2.1.

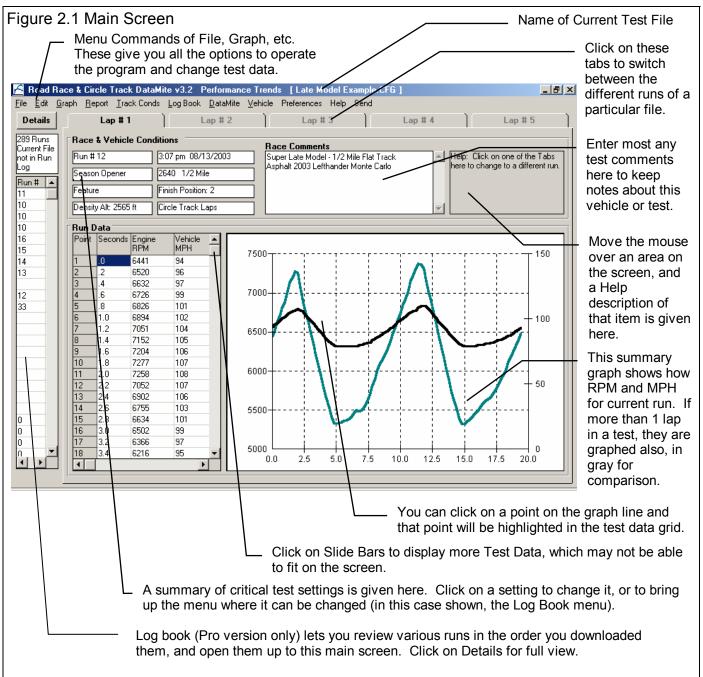

If you want to Open a previously saved test, you can click on File in the upper left corner, then click on Open (from all saved tests). You will get a screen as shown in Figure 2.2 where you are presented with a list of saved tests in the Test Library. Some tests are examples provided by Performance Trends. As you run tests yourself and save the results, you will add many

more tests to the library. These saved files are useful for making comparisons in the future, and can be used as test patterns (or templates) for new tests (saving you considerable time by not having to type in specs which match a past test).

Figure 2.2 shows that the Test Library is divided into sections (called Folders in Figure 2.2) to help organize a large number of tests. For example, all tests for the company ABC Engines could be saved under a section name of ABC-ENG. All 4 cylinder Ford tests could be saved under a section name of 4CYL-FORD. This will save considerable time and confusion when trying to locate a particular test in the future. To look in different sections, click on the Folder name from the list shown at the lower right of Figure 2.2. The list of tests will then be updated for that Folder. To pick a test, simply click on it from the list of tests, then click on the Open button. (For those familiar with computers, Folders are actually subdirectories or folders in the DTMDATA folder. The Name "Folder" can be changed to something else, like "Track" used in the DOS v1.x, in the Preferences menu.)

| Figure 2.2 Opening a Test File                                                                                                    | 8                                                                                                    |
|----------------------------------------------------------------------------------------------------|----------------------------------------------------------------------------------------------------|
| Open Test File                                                                                                    |                                                                                                    |
| 5 Tests in Library                                                                                                    | Chosen File:                                                                                                    |
| 69-GTO.CFG<br>DETROIT3.CFG<br>DETROIT4.CFG<br>GRAND-AM.CFG<br>JRDRGSTR.CFG                                                                                                    | Tip: Single click on a Test name to 'choose it' for<br>possible Opening or Deleting. A 'preview' of that<br>Test will be given in this frame. Double click on a<br>Test name to immediately Open it without a<br>preview. |
| List All Files by File Name     List by File Name (include Run Date)     List by Run Date (include File Name     Files Not Filtered (all files listed)     Filter (find) Advanced     Cancel Help Delete | Folders       Tip: Click on a different Folder name to display all the tests saved under that Folder Name         Bight click in list above for more Folder Options                                                       |
| Click here to pick a different categor<br>tests (Folder) from which to display<br>Note these commands (and righ<br>commands) for editing Folders.                                                        | a list of Test Files.                                                                                                    |

Notice in Figure 2.1 that a current test name is listed at the top in square brackets []. This is the file of recorded DataMite data, engine data, and DataMite and Vehicle settings which are currently saved in the Test Library, and are the data and specs you are currently working with. If you change the Log Book settings, DataMite specs, Test Conditions or Vehicle Specs, make a graph or report, it is for this test file.

If you click on one of the Menu Commands at the top of the Main Screen, you can be presented with a screen of specs. Figure 2.3 shows the screen for the Pro version's Engine Specs. Figure 2.3 discusses some of the commands to enter or change settings at this menu.

# Before Recording Your First Road Race or Circle Track run:

It is recommend you becoming very familiar with the Road Race & Circle Track DataMite Analyzer before starting "real" tests. Points to consider include:

- Be sure your DataMite is installed correctly, is recording data properly. See Appendix 2.
- Review the proper procedure for recording a run as outlined in Example 4.1.
- Become familiar with how to *validate* your data, to ensure the raw data that was recorded is correct, as shown in Example 4.1 and Appendix 3 Troubleshooting.

| Figure 2.3, Explanation of Sections c<br>Book shown which is only available ir   | of Typical Menu(General Engine Spe<br>n the Pro version)                                           | cs menu from Log                          |
|----------------------------------------------------------------------------------|----------------------------------------------------------------------------------------------------|-------------------------------------------|
| 2                                                                                | ecs. Click on them for a description in the He                                                     | lp frame at the                           |
|                                                                                  | Name of component file displayed in this mer                                                       | iu.                                       |
| Star                                                                             | ndard text entry box where you can type in a i                                                     | number for a spec.                        |
| For                                                                              | many others in this screen, like Head(s), Can<br>nost any descriptive words you want or leave      | n, etc, you can type                      |
| can                                                                              | be useful comments for describing how this e                                                       | engine was built or                       |
|                                                                                  | dified for this particular circle track or road rac                                                | e run.                                    |
|                                                                                  | vn combo box (not shown here). For some sp<br>the Log Book) you can either type something          |                                           |
| on the ar                                                                        | row button to select a pre-programmed select only select from a list of pre-programmed cho         | tion. For most others                     |
|                                                                                  | only select normalist of pre-programmed one                                                        | Comment text                              |
|                                                                                  |                                                                                                    | frame to enter a                          |
| Seneral Engine Notes Back File Help                                              |                                                                                                    | comment to<br>describe these              |
| Ergine # and Comments                                                            | 0 bored .060                                                                                       | component specs.<br>These comments        |
| Engine # 400 CIL                                                                 |                                                                                                    | are saved with the specs in the           |
| Short Block                                                                      | Cam & Heads                                                                                        | Component<br>Library, in the              |
| Type     4 Stroke     Bore     4.15       # Cylinders     8     Stroke     3.763 | Head(s) Heads Up #xxxx casting #16                                                                 | case shown here,                          |
| Rod Length 6.625 C.R. Clc                                                        | VIv Dia Port CCs R Ratio Lash                                                                      | the Engine<br>Library.                    |
| 407.20 cid 6674.1 ccs                                                            |                                                                                                    | Como onoco hovo                           |
| Block<br>Piston & Røds                                                           | Exh                                                                                                | . Some specs have<br>a Clc (calculate)    |
| Crank Wt & Descr. Ibs.                                                           | Fuel Delivery                                                                                      | button, where you can either enter the    |
| Flywheel Wt & Dia. Ibs. in.                                                      | Mech Inj                                                                                           | specs directly (in this case the          |
| Ignition                                                                         | Fuel Setting                                                                                       | compression ratio)<br>or click on the Clc |
| Distributor MSD<br>Spark Plugs Rapidfire 7                                       | Manifold<br>Headers                                                                                | button to calculate                       |
| Gap .045 Timing 37                                                               | Mufflers                                                                                           | it from other inputs.                     |
| Help<br>Click on the down arrow button to select either 2 Stroke                 | er 4 strake engine tunne in 22                                                                     |                                           |
|                                                                                  | or 4 stroke engine types. p 33                                                                     |                                           |
| Ctandard many some                                                               | and which provide the entire for cleains this                                                      |                                           |
| saving or open files of                                                          | ands which provide the options for closing this these individuals specs (click on File, then Sa    | ive or Open),                             |
|                                                                                  | click File, then New, printing this screen (clicl ater in this chapter for more details on individ |                                           |

# 2.1 Main Screen (Test Summary)

The Main Screen is shown in Figure 2.4 and shows a summary of a run. It is not meant for detailed analysis or comparisons which can be done with Graphs or Reports. The Main Screen is made up of 6 basic sections as shown in Figure 2.4. These are discussed in the next 6 sections. The rest of this section gives an overview of how the Main Screen is organized.

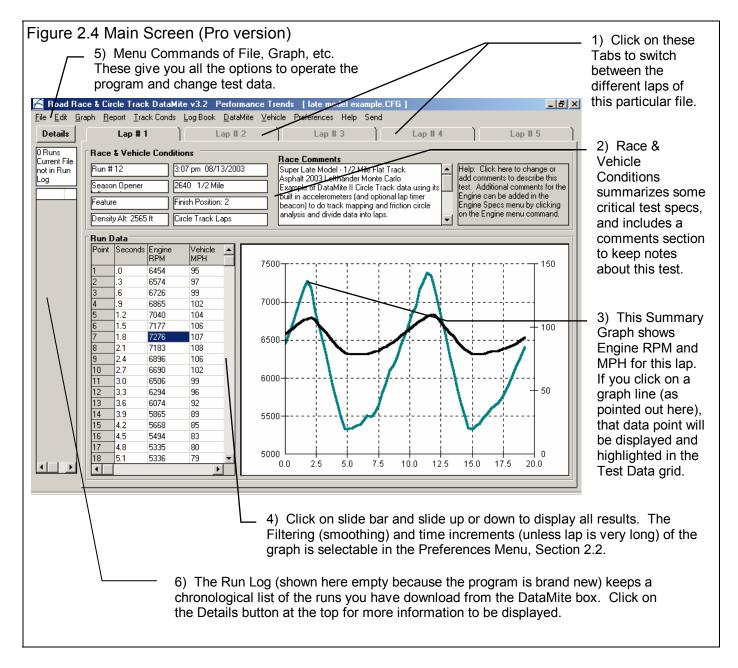

# 2.1.1 Tabs

A test you download from the DataMite usually is for several laps, probably 10 or more. You move to view different laps of this test by clicking on the Tabs at the top of the screen. The DataMite software will automatically find the beginning and end

of each lap when you download the test. If you do not think this was done correctly, or you have made some configuration changes in the program settings, you can have the program find these laps again. Do this by clicking on Edit at the top of the Main Screen, and select Redetermine Beginning or End of Run. See Section 2.10, page 71.

# 2.1.2 Race and Vehicle Conds

Run # (Pro version only) Track & Event (Pro version only) Run Description (Pro version only)

Describes the run, track and event based on settings in the Log Book menu Click on this item to display the Log Book menu where this data is contained.

#### Density Altitude or Dry Density Altitude

Is the effective altitude factor based on the Weather Specs entered in the Test Conds menu. Click on this item to display the Test Conditions menu where this data is contained. You can select either std or Dry Density Altitude in the Preferences section.

#### Run Time and Date

This records the time and date at the time you downloaded the test from the DataMite. When a new test/ race session is started with the New Test command (click on File, then click on New Test at the Main Screen), the computer's current time and date are saved as the test time and date. The test time and date can also be changed by clicking on it here at the Main Screen.

#### Track Length

Is the length of the race track in feet. Click on this item to display the Test Conditions menu where this data is contained.

#### **Finish Position**

Is your finishing position as entered into the Test Conditions screen. Click on this item to display the Test Conditions menu where this data is contained.

## Type of Run

Is the type of run for analysis as entered into the Test Conditions screen. Click on this item to display the Test Conditions menu where this data is contained. This setting is critical for easy analysis.

#### **Test Comments**

Test comments are for making most any notes about the test, unusual observations, customer requirements, etc. In the Proversion, you can search the Comments for various words. For example, you could search for all the tests which had the word "Watkins Glen" or "Johnson" in the Test Comments.

#### Help

The help frame will describe what ever portion of the screen the mouse has passed over or clicked on.

# 2.1.3 Summary Graph

The summary graph shows Engine RPM and vehicle MPH graphed versus Time for the current lap of this particular file (Figure 2.6). The level of Filtering (smoothing) and the time increments can be selected in the Preferences Menu, Section 2.2. (If the laps are very long, the time increments will be increased by the program so as not require a great deal of time or memory.) If you click on a graph line in the Summary Graph, that particular data point will be highlighted and displayed in the Test Data Grid. This is a quick way to find data points which may look unusual or be important.

# 2.1.4 Test Data Grid

#### Point

The point column simply numbers the rows of data, and is used by the program to identify a row of data for messages.

#### Seconds

Is the time for this row of data in seconds. The increment of the Seconds can be selected in the Preferences Menu, Section 2.2.

#### Engine RPM Vehicle MPH

This is the engine RPM and vehicle speed in MPH for the corresponding times. These numbers are averaged for all the time data which is closer to this time than the time above or below it. For example, if the times are 2.0, 2.5, 3.0 etc, the RPM and MPH numbers given at 2.5 seconds RPM are for all times from 2.25 to 2.75 seconds.

# 2.1.5 Main Screen Commands

The next section discusses some of the commands available at the top of the Main Screen. Most will not be discussed here in detail, as they are discussed in other sections of this manual.

#### File (see Figure 2.6 for File Options)

New (get data from DataMite)

Click on File, then New to start a new run. This process will "walk

Figure 2.6 File Options at Main Screen 🚰 Road Race & Circle Track DataMite v3.2 🛛 Pe File Edit Graph Report Track Conds Log Book [ New (get data from DataMite) Ctrl+N Open (from all saved tests) Ctrl+O Open from History Log 3, Save Ctrl+S e Lí Ctrl+A Save As Open from Floppy/CD Drive (M:\ Drive) ap Save to Floppy/CD Drive (M:\ Drive) \_ Make Track Map Friction Circle Search For (find) Runs Print this Main Screen Ctrl+P Print Other Screens Windows Printer Setup Unlock Program Options Transfer Program to Another Computer Exit Program Ctrl+X 1105 7704 11.0

you through" some critical steps to preparing to download data from the DataMite. You can select to keep certain data from the previous test like test comments, engine specs, etc. Keeping data can save you considerable time since you don't have to type in information which may be the same as the current test. The New Test command is discussed in detail in Section 2.9.

#### Open (from all saved tests)

This option presents the Open Test File menu discussed in Section 3.5, Data Libraries. From there you have several options to open a previously saved test file from any place in the Test Library, or from most any place on the computer, including the floppy disk drive.

#### Open (from History Log) (Pro version only)

This option presents the History Log, a chronological list of test files you have been working with as discussed in Section 3.7. From there you can review a summary of the last 25 to 100 tests, and pick one to open. This method can make it easier to find a file you have just worked with lately, say in the last couple of weeks.

#### Save

Select Save if you want to save the current test and any recent changes *to the same name* as you are currently working with. This is the file name shown in square bracket [] at the top of the Main Screen.

#### Save As

Select Save As if you want to save the current test and any recent changes *to a new name or new folder*. You will be presented with the menu discussed in Section 3.5 where you can change the test name, change the folder you are saving it to, or add a new folder name.

# Open from Floppy/CD Drive Save to Floppy/CD Drive

The Open command provides a simple 1 click command to open a standard Windows "File Open" menu displaying the contents of the disk in the Floppy or CD Drive. The Save command provides a simple 1 click command to save the current test file to the disk in the Floppy or CD Drive to the same name as is currently being used. **IMPORTANT: Saving a file to a CD drive is only possible if your computer has a writable CD drive and the CD has been formatted correctly using the software for the writable CD drive.** 

These commands provide a convenient method for copying files from one computer to another. The drive letter (A or B) that the program defaults to can be changed in the Preferences menu, Section 2.2 (Advanced Users: This command copies all 3 files which make up a test file, the .CFG, .DAT and .LAP file. See Section 3.5 Data Libraries.)

#### Search For (find) Runs (Pro Version Only)

This option simply explains how to use the "Filter (find)" option in the Open (from all saved tests) command. After a brief explanation, you will be presented with the same screen as if you had clicked on Open (from all saved tests).

#### Print

#### Windows This Main Screen

Select this option to print the summary data shown on this main screen.

#### **Print Other Screens**

This option gives some general instructions on how to print data from other screens.

#### Windows Printer Setup

The Windows Printer Setup lets you change your Windows default printer, paper orientation, etc for printing reports or graphs in other areas of the program.

#### Make Track Map (Pro Version Only) Friction Circle (Pro Version Only)

These 2 options provide for some very useful analysis of handling data. These are covered in Section 3.10.

#### **Unlock Program Options**

The Road Race & Circle Track DataMite Analyzer is equipped with copy protection. This ensures that legitimate users do not have to cover the costs for unauthorized distribution of the program. When you first receive the program, it is in demo mode. In demo mode you can try either the Basic version, or the full Professional version for ten days. *All features are working in demo mode*.

| Figure 2.7 Menu to Unlock Program Options                                      |           |        |
|--------------------------------------------------------------------------------|-----------|--------|
| 🖉 Unlock Form                                                                  |           |        |
| Code # to Extend Demo                                                          | 239235212 | ок     |
| Computer Hardware #                                                            | 842897    |        |
| Registered Name                                                                | Joe Smith | Cancel |
| Registered Code #                                                              | 14666     |        |
| Enter Unlocking Code #                                                         |           | Help   |
| Click on Help for more info on how you use this screen to unlock this program. |           |        |

Sometime during those 10 days, you must call

Performance Trends to obtain an "Unlocking Code". This Unlocking Code will be for either the Basic version or the Pro Version, whichever you have purchased.

Before you call Performance Trends, you should get your registered code number and computer hardware number. These are available by clicking on File in the upper left hand corner of the Main Screen, then clicking on Unlocking Program Options. A screen will appear as shown in Figure 2.7. See Section 1.2 for more information on how to unlock the program.

#### Edit

The Edit command lets you cut out portions of a test to save separately to different files, Redetermine Lap Times and Edit Out Noise Spikes. The Edit options are discussed in detail is Section 2.10, page 71.

## Graph

The Graph command lets you graph several different types of data from the current test, either by itself or with data from other tests for comparisons. The Graph options are discussed in detail is Section 3.3, page 91.

# Report

The Report command lets you create reports of several different types of data from the current test. The Report options are discussed in detail is Section 3.1, page 79.

# **Test Conds**

The Test Conds command opens up the Test Conditions menu. There you tell the program what type of test you ran and the weather conditions which are used for the correction factor. In the Pro version you can also specify what type of corrections you want to make and have a place to record some race conditions, like Lap Time, Avg MPH, etc.

# Log Book (Pro version only)

The Log Book command opens up the Log Book menu. There you can describe in detail the run you made. Most of the specs in this screen and the 5 additional screens you can get to through the Log Book screen are just spots to record info about this run. The Log Book is discussed in detail in Section 2.4, page 31.

# DataMite

The DataMite command opens up the DataMite Specs menu, where you can describe the DataMite you are using, what each channel is recording and how each channel is calibrated.

The specs in the DataMite menu are critical for accurate results. Be sure to read and understand the DataMite Specs as discussed in detail in Section 2.5, page 37.

## Vehicle

The Vehicle command opens up the Vehicle Specs menu, where you can describe the vehicle you are running. These specs are critical for calculating information like acceleration rate, tire slip, clutch/converter slip, etc from the raw RPM data you are actually recording. Many of the specs in the Vehicle menu are critical for accurate calculated results, like tire slip, MPH, acceleration rate, etc. Be sure to read and understand the Vehicle Specs as discussed in detail in Section 2.6, page 49.

## Preferences

Preferences let you customize the program for your needs and for your computer and printer. See Section 2.2, page 23.

# Help

Click on Help for several options to help describe your options at the Main Screen, and for other information to help you understand how this program works.

# 2.1.6 Run Log

The Run Log is a chronological list of all tests in the order they have been downloaded from the DataMite. It is similar to the History Log and is explained in Section 3.9, page 123.

# 2.2 Preferences

Click on the Preferences item in the menu bar at the top of the Main Screen to bring up the Preferences menu shown in Figure 2.8. There are 5 categories of settings, which you select by clicking on the different tabs. Here you can adjust some program items to personalize the program for your needs. Preferences may also save time by eliminating steps you don't require.

# Main Screen Tab

## Main Screen Graph Lines

This option lets you choose the line thickness of the summary graph of Engine RPM and MPH for the current run of the current test file displayed on the Main Screen.

#### Main Screen RPM Increment

| Figure 2.8 Preferences Menu                                                           |                                 |
|---------------------------------------------------------------------------------------|---------------------------------|
| Preferences                                                                           |                                 |
| Operation Graphing / Printing<br>Calculations                                         | ок                              |
| Main Screen Filing System                                                             |                                 |
| Main Screen Graph Lines Thick 🗨                                                       | Cancel                          |
| Main Screen Time Increment .20 -                                                      |                                 |
| Main Screen Filtering Level     Light ▼       Display in Summary     Density Altitude | Help                            |
|                                                                                       | Restart<br>Showing<br>Help Tips |
|                                                                                       | Set<br>Graph<br>Colors          |
|                                                                                       |                                 |

This spec lets you pick how often you want RPM and MPH reported on the Main Screen, much like the similar spec for Reports. The smaller this number, the more data which is reported, the longer the list of RPM and MPH data, and the "jumpier" (less smooth) the Main Screen's graph.

# Main Screen Filtering Level

This spec lets you pick how much filtering (smoothing) the program does to the RPM and MPH data on the Main Screen, much like the similar spec for Reports. The higher the filtering, the less "jumpy" (more smooth) the Main Screen's graph.

# **Display in Summary**

This spec lets you pick to display either the standard Density Altitude or Dry Density Altitude (which is corrected for humidity) on certain screens. It is recommended to use Dry Density Altitude, however many racers are used to the less accurate Density Altitude.

# Filing System Tab

## Default Floppy/CD Disk Drive

Choose the letter of the Floppy/CD disk drive on your computer, usually A. This is the disk drive which will be first opened when using the Save to Floppy/CD Disk or Open from Floppy/CD Disk File commands at the Main Screen. . **IMPORTANT:** 

Saving a file to a CD drive is only possible if your computer has a writable CD drive and the CD has been formatted correctly using the software for the writable CD drive.

#### Test Folder Name in Program

The Road Race & Circle Track DataMite Analyzer saves tests under different folders (directories) under the main folder DTMDATA. Some users may prefer to have the 'Folder' be called 'Track' or 'Vehicle', depending how they choose to organize their tests. Your entry here of most any text up to 40 characters is what the program will use to call the different folders where test files are stored.

# # Tests Kept in History Log (Pro version only)

Pick the number of tests which you want the History Log to hold, from 25 to 100.

# **Calculations Tab**

## Torque/HP # decimals

Pick the number of decimal places you want displayed for Torque and HP on graphs and reports. For small engines (like Briggs), choose 2 to obtain more detail, like 7.45 HP. For larger engines, choose 1 or 0 for numbers like 122.3 HP or 591 HP respectively. This is only used if you calculate torque and HP from the vehicle's acceleration.

# Torque/HP Output

Pick the type of units for reporting torque and power in either Ft Lbs or NM (Newton Meters, metric) and Horsepower and Kw (kilowatts, metric). This is only used if you calculate torque and HP from the vehicle's acceleration.

## Allow Correction in Calibration of Selected Recorded Channels

Select Yes to allow for a Correction factor input to be enabled in the Sensor and Calibration screens for the DataMite Channels. A Correction factor allows for minor readjustments to a calibration without changing the actual calibration. This is used to rezero sensors or to zero out shock travel sensors at ride height. See Appendix 5, Calibrating an Analog Sensor for more details.

## Allow Engine RPM up to 60000 RPM

Select Yes to allow the Engine RPMs to be calculated up to 60,000 RPM. With this set to No, Engine RPMs are limited to around 30,000 RPM. Do not choose Yes unless it is really needed, as you may find other limitations to your analysis.

# Config DataMite II for Engine PPR

This setting has a minor "fine tuning" effect on how the DataMite II determines accurate engine RPM. Typically this should be set to Yes unless directed to do otherwise by Performance Trends.

# **Operation Tab**

# When Getting New Data from DataMite (Pro Version Only) Automatically Filter Out Noise (Pro Version Only)

Choose Yes for Automatically Edit Out Noise and the program will automatically remove 'noise spikes' from each new test you record from the DataMite. This is good for beginners. Choosing No can be useful to troubleshoot the source of the noise.

# Display Run Summary (Pro Version Only)

Choose Yes for Display Run Summary and the program automatically shows a summary of how it divided a test into different runs. This is good for beginners. Choosing No can save time by eliminating extra screens when getting (downloading) data from the DataMite.

# Warn if Changing Run Numbers (Pro Version Only)

The DataMite program will generate Run Numbers based on the order you have downloaded them from DataMite and the current Run Number. If you change the Run Number in the Log Book screen, the program will warn that you may produce Run Numbers which are not in order and lead to confusion in the exact order of runs in the future. If this warning becomes bothersome, you can turn it off with this preference.

# Auto. Check Other Com Ports

Choose Yes for this option and the DataMite software will always check all 4 likely Com ports on your computer if the DataMite can not be found. Set this to No, and the software will always use the Com Port specified in the DataMite screen. See Section 2.5.

# Allow Resize of Current Readings

Choose Yes and you can click on the Maximize button in the Current Readings screen and the all gauges will be resized accordingly. However, sometimes if this is set to Yes, the current readings screen seems distorted maximized or in its standard size. Then you may want to choose No here.

# **Graphing / Printing**

## **Program Title Comments**

Enter most any text here for the First and Second lines. These 2 lines will appear at the top of printouts and printed graphs. This is a good place for your business name or your personal name. You can change these entries as often as you wish.

# Lap Top Graph Adjustment

Choose Yes and the graph screen is slightly more narrow. This ensures you can read the legend on the right side of the screen on some lap top screens.

# Always Autoscale New Graph (Pro version only)

Choose Yes for 'Always Autoscale New Graph' and each time you do a new graph, the graph is autoscaled (program picks the scales to show all data). This is usually the best for beginners. Choose No and any manual scales you have set will be maintained for each new graph, until you quit the program.

# **Printer Fonts**

Choose which basic type of font to use for printouts. You may not get your choice if your printer does not support that particular font.

# Printed Graph Width, % of Page

Due to the endless combinations of computers, Windows setups and printers, some printed graphs may not fill the page, some may extend off the page to the right. This option lets you expand (% greater than 100) or shrink (% less than 100) the printed graph to better fit the page.

# 2.3 Track Conds

The Track Conds let you record weather

also linked to info you enter in the Log Book and the actual DataMite recorded data can be "fine tuned" based on these results for better accuracy.

# Type of Test

Click on down arrow to select the type of test you ran. This choice can have a large impact on what data is graphed and analyzed. Your choices are:

- Circle Track Laps •
- Road Race Laps
- Accel to measure torque and • HP.
- Custom Test, which would be anything else.

Notice that some of the choices are not used, as they are used for Test Types in the other versions of the software.

| conditions and a summary of the race results. In the Pro version, these race results are                                                                                                    |                                                                                                    |
|----------------------------------------------------------------------------------------------------|----------------------------------------------------------------------------------------------------|
| Figure 2.9 Track Conds Menu (Pro version)                                                                                                    |                                                                                                    |
| <ul> <li>Data Type is critical to how the DataMite data is divided up into runs, which can have a large impact on the final results.</li> <li>These specs are mostly recorded for information only.<br/>In Pro version data can be adjusted based on this info.</li> </ul> |                                                                                                    |
| 🖹 Track/Race Conditions                                                                                                    | ×                                                                                                    |
| Back Help<br>Type of Test<br>Type Circle Track Laps<br>Track Weather Conditions                                                                                                    | Race Summary         Track Length, ft       2640       1/2 Mile         Fastest Lap Time, sec       20.1         Position       2       Lap MPH       89.55                                                                |
| Method of Reading Weather Data                                                                                                    | Wind Conditions                                                                                                    |
| Uncorr Baro with Dew Pt       Obs. Barometer, "Hg     29.14       Air Temperature, deg F     82       Dew Point, deg F     54       Elevation, feet     0                                                                                                    | Wind Speed, MPH       10         Wind Direction       From North         Help       Click on down arrow to select the type of test you ran. This choice can have a large impact on what data is graphed and analyzed. p 27 |
| Density Altitude, ft 2565<br>Dry Density Altitude, ft 2868                                                                                                    |                                                                                                    |
| These specs are additional weather information.                                                                                                    |                                                                                                    |

# Weather Conditions

The weather conditions surrounding the engine affect the air's oxygen density which affects engine power. You can use your own "weather stations", or purchase one from Performance Trends to record weather information automatically. Be sure you read the Notes on Weather Conditions at the end of this section, page 29.

# Method of Recording Weather Data

Click on the down arrow button of this combo box to be presented with this list of options:

- Radio/TV Report with Rel Hum ٠
- Radio/TV Report with Dew Pt ٠
- Uncorr. Baro with Rel Hum
- Uncorr. Baro with Dew Pt ٠
- Altimeter with Rel Hum •
- Altimeter with Dew Pt •

If you change the Method, the 4 inputs specs in the Weather section are changed or enabled/disabled as necessary to represent the new Method. In addition, all the input specs are adjusted to what they would be with the new Method. For example, Corr. Barometer of 29.3" at an elevation of 1200 feet is converted to 28.03" Obs Barometer with Elevation disabled. (Elevation is not important when you are using an uncorrected or observed barometer, as this type of barometer shows the actual air pressure at the track.)

If you change from "Uncorr Baro" to Radio/TV Report with a "Corr. Baro", the program will ask for an Elevation for the track, since this is needed to make the Barometer Correction. All these different inputs are explained below.

# **Barometric Pressure**

## Corr. Barometer, "Hg

This input is used for either "Radio/TV Report with Rel Hum" or "Radio/TV Report with Dew Pt". It is the Corrected Barometric Pressure in inches of Mercury you will hear from most any TV or radio weather report. This spec is disabled if you are using an Altimeter, because the altimeter alone is measuring the air pressure.

## Obs. Barometer, "Hg

This input is used for either "Uncorr. Baro with Rel Hum" or "Uncorr. Baro with Dew Pt". It is the actual or observed Barometric Pressure in inches of Mercury at the track. These barometers measure the actual air pressure at the track, and will read *approximately* 0.1 inches of mercury less than the barometric pressure you will hear from a TV or radio weather report for each 100 feet of elevation. This spec is disabled if you are using an Altimeter, because the altimeter alone is measuring the air pressure. For example, at 600 ft, if the a barometer reported by at Radio weather report (Corrected Barometer) is 30.2 inches, you Observed Barometer on a weather station should be about 30.2 - .6 or 29.6 inches.

# Air Temperature

## Air Temperature deg F

Air temperature in degrees F of the air at the entrance to the air cleaner, carb or throttle body. Be careful not to get this too close to the carb if there is fuel "stand off" (fuel mist spraying back out of the engine). This fuel on any temperature measurement instrument will make the air temperature look much colder than the air actually is. This spec is used for all Methods of Recording Weather Data.

# Humidity

## Relative Humidity, %

Describes the air's humidity level in percent of humidity the air could hold at its present temperature. Relative Humidity can be calculated from either wet and dry bulb temperatures, or from dew point and air temperature readings by clicking on the Clc button. See Section 2.8.4, page 63.

Relative humidity is only useful when you know the air temperature where the relative humidity is measured. Since that temperature may be quite different than the air temperature going into the engine, Dew Point described below is a better, less confusing way to enter the air's moisture level.

# Dew Point, deg F

The dew point in degrees F of the air at the track, which describes the air's humidity level. The Dew Point, deg F must be less than the Air Temperature. Dew Point can be calculated from either wet and dry bulb temperatures, or from relative humidity and air temperature readings by clicking on the Clc button. See Section 2.8.3, page 62.

Dew Point is a less confusing way of describing the air's moisture level than relative humidity. Relative humidity readings are only meaningful if the air temperature when the reading was made is also known. However, the air's dew point remains constant even when the air temperature changes. For example, 40 degree air with an 80 % relative humidity has only a 10% relative humidity when the same air is heated to 100 degrees. However, the dew point remains at 36 degrees for both air temperatures.

# Elevation

## Elevation, ft

The elevation of the track above sea level in feet. This spec is only used if you are using a Corrected Barometer, like from a TV or radio station weather report. If the elevation is below sea level (very unlikely), enter a negative (-) feet for this reading.

# Altimeter

The altitude in feet above sea level from an altimeter instrument. The program assumes the altimeter is corrected to 29.92". This means on a standard 29.92" barometric pressure, 60 deg day, the altimeter would read 0 feet at sea level. If the altimeter is reading feet below sea level, enter a negative (-) feet for this reading.

# Notes on Weather Readings and Weather Stations

Some Road and Circle Track racers will use "weather stations", a collection of temperature, humidity and barometric pressure measuring devices. When using these instruments, here are some things to keep in mind:

- Unless you are very close to sea level, an actual (observed or uncorrected) barometer will usually read less than a TV or radio weather report barometer. For elevations less than 5000 feet, an uncorrected barometer should read *approximately* 0.1 " Mercury less for each 100 feet of elevation above sea level. For example, if your barometer instrument is at 850 feet elevation and the closest weather station reports 30.46" barometric pressure, your barometer should read *approximately* .85" (850/100 x .1) less, or 30.46-.85= 29.61. It is useful to keep records of information like this (what your actual barometer reads versus what this simple calculation says it should approximately read) to see if the comparison is constantly jumping around. If you always make the check at the same place (same elevation) like your home or shop, and the difference is varying high by .1", than low by .2", etc., you may want to have the barometer or altimeter checked out.
- If you find that you are making many adjustments to your weather station, you are probably doing something wrong. A barometer or altimeter which reads low, but *consistently* reads low is better for correcting torque and HP to see trends than one you are trying to keep accurate by constantly adjusting it.

Performance Trends sells electronic weather stations to help eliminate any confusion, save time and improve accuracy.

# **Race Summary**

# Track Length, ft

Click on the down arrow button to select the length of the track, or type in most any number of feet for the track. If you type in the feet, you can add a name for the track also, like "Watkins Glen". As you enter new distances these are added to the list here and you can pick them in the future. Picking from a list if you've already entered a distance is best as it is likely to keep your analysis consistent, for example every time you run a Watkins Glen, you would be using the same distance in feet for analysis.

# Fastest Lap Time

Enter the time for the fastest lap and the program will calculate the average Lap MPH for that fastest lap . This entry is for information only. No entry is required.

#### Position

Enter the number for your finishing position. You may want to come up with your own number for a "DNF" (did not finish), like 999. This entry is for information only. No entry is required.

#### Lap MPH

Typically this number is calculated from the Track Length and Fastest Lap Time described above. However, if you enter the average Lap MPH for a lap, the Fastest Lap Time above will be calculated from that and the Track Length.

## Wind Conditions

## Wind Speed, MPH

Enter the wind speed during the race in MPH. This entry is for information only. No entry is required.

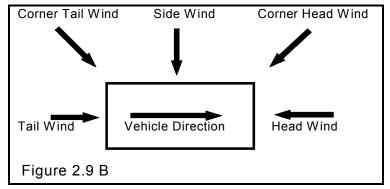

## Wind Direction

Choose a direction for the wind speed during the race. This entry is for information only. No entry is required.

# 2.4 Log Book (Pro version only)

The Log Book lets you record additional data for each run, data not recorded by the DataMite recorder like fastest Lap Time and Lap Distance (which you can record in the Track Conds screen), Track and Event Name, finish position, tire pressures, suspension settings, engine specs and checks, and much more. Since most all these entries are for your information only (not used by the DataMite software for calculations), you need to enter only the information you are interested in. You can leave most all entries blank if you wish.

| Figure 2.10 Main Log Book Screen                                                                                                    | You can branch out from this screen to other, more detailed Log Book screens by clicking on these menu items.                                                                                |
|----------------------------------------------------------------------------------------------------|----------------------------------------------------------------------------------------------------|
| Log Book         Back File Engine Suspension User Defined Help         Race Details         Track & Event         Season Opener Wisonson.         Run #         12         Description         Feature         Track Length, ft         2640                            | Wining Driver         Driver Name       Joe Johnson         Car Description       Red 2002 Lefthander         Winning Time       19.96         My Excuse       Too loose coming out of turns |
| Fastest Lap Time, sec       20.00         Position       0       Lap MPH       90.00         Track Condition       Just dried up oil leak       Image: Corner Banking, deg       10         Banking on Straights, deg       4       Image: Corner Banking, deg       10 | Help<br>Enter the name of the track and a description of<br>event. Click on the down arrow button to pick fr<br>'Track & Events' you have entered in the past. r<br>Can be left blank.       |
|                                                                                                    | If some data is not already listed in these Log Book<br>Screens, you can add them here as "User Defined" records.                                                                            |

From the main Log Book screen shown above, you can branch out to 4 other Log Book Details screens shown in this section. Some important notes about the Log Book entries include:

- The Log Book entries are for your information only. You need not enter anything in the Log Book ever.
- The entries of Track Length, Fastest Lap Time, Position and Lap MPH in the Log Book main screen are linked to the Track Length, Fastest Lap Time, Position, and Lap MPH entries in the Track Conds screen. If you change them in one screen, they are automatically changed in the other.
- The Log Book screens can be printed with reports, and you can select which screens. See Section 3.4, page 107.
- The Log Book screens can be searched using the Filter (find) option when you use the "Open (from all saved tests)" option after clicking on File at the upper left of the Main Screen. For example, you may want to search for a particular event, search for what tire pressure you used at a particular track, etc.

• As with most all screens, when you click on an input, you are given a description of that input in the "Help" box, usually at the bottom of the screen. For this reason, and because most inputs here are for info only (not critical), each input is not listed and described in this section.

#### **Engine Details**

The Engine Details screen shown in Figure 2.11 is obtained by clicking on More Engine at the top of the main Log Book screen, then choosing Engine Details. There are 3 tabs at the top which let you choose any of 3 categories of inputs.

| iaure 2.11 Engine                    | Details Log Book Screen                                  | r                                |                                                                                                    |                                           |
|--------------------------------------|----------------------------------------------------------|----------------------------------|----------------------------------------------------------------------------------------------------|-------------------------------------------|
|                                      |                                                          |                                  | Click on these 3                                                                                                    | tabs for various                          |
| 🖨 Engine Log Book                    |                                                          |                                  | sections of the E                                                                                                    | ngine Log Book.                           |
|                                      |                                                          |                                  |                                                                                                    |                                           |
| Back (ok) File Help                  |                                                          |                                  |                                                                                                    | Jet Suggestions are                       |
| Fuel Metering                        | Mechanical Checks                                        |                                  | Other Checks                                                                                                    | only possible if you<br>enter the weather |
| Fuel Delivery                        |                                                          |                                  | /                                                                                                    | conditions for your                       |
| Fuel System Type                     | Single Holley 750 4 Barrel                               | Compariso                        | n Seq # ′282                                                                                                    | runs, you have                            |
| ,                                    | Right PowerValve Air Bleed                               | From Seq # 2<br>Left Right       | 282 Suggested<br>PVIv Left Rigl                                                                                                    | selected a                                |
|                                      |                                                          | 78 78                            |                                                                                                    | "Comparison" or                           |
|                                      |                                                          |                                  |                                                                                                    | "Baseline" run (in this case Sequence     |
| Front Sec 78 7                       | 78 .00 None 🔽                                            | 78 78                            | .00 77 77                                                                                                    | # 282 in the Run                          |
|                                      |                                                          |                                  |                                                                                                    | Log down the left                         |
|                                      |                                                          |                                  |                                                                                                    | side of the Main                          |
| Comment                              |                                                          | File: example                    | er vood soo                                                                                                    | Screen), and the<br>Fuel System           |
|                                      |                                                          |                                  |                                                                                                    | settings for the                          |
| Density Alt: 3906 ft                 | Dry Density Alt: 4217 ft                                 | Dns Alt: 264                     | 1 ft D Dns Alt: 2717                                                                                                    | current run and the                       |
| Other Fuel Specs                     |                                                          |                                  |                                                                                                    | Baseline run are the                      |
| Type VP c112                         | Octane 112 Spec G                                        | rav .726                         | Pressure 6                                                                                                    | same. See                                 |
| Type Fr CTTZ                         |                                                          | .720                             | i lessure                                                                                                    | explanation in this section on page 33.   |
| Engine Comments                      | Help                                                     |                                  |                                                                                                    |                                           |
| First race after fres<br>Cam 272 DEH | thening and new Comp                                     | the down arrow<br>he Power Valve | to pick the approximation of the technologies of the technologies of technologies of technologies of techn | e     <br>Ieu                             |
|                                      | term) dia                                                | meter for the Pri                | imary Throttle bore of th                                                                                                    | e                                         |
|                                      |                                                          |                                  | e than 1 carb. This ent<br>et Suggestions. p xx                                                                                                    | ry III                                    |
|                                      |                                                          |                                  | :                                                                                                    |                                           |
|                                      | Engine Comments can be mo<br>separate from the Main comm |                                  |                                                                                                    | ept                                       |
|                                      |                                                          |                                  |                                                                                                    |                                           |
|                                      |                                                          |                                  |                                                                                                    |                                           |

#### **Fuel Metering**

Most all Fuel Metering inputs are for info only. However, if you want the program to accurately recommend different jet sizes for weather changes, these inputs are critical. Jet suggestions are determined by you picking one particular run (the "Comparison" run) that you always want to match. The assumption is that this run had the carb jetted exactly correct for that run's weather conditions, and this is the jetting you want the program to match for different weather conditions.

Jet Suggestions are only possible if:

- You enter the correct weather conditions for the current run and some "Comparison" run.
- You have selected a "Comparison" or "Baseline" run (in this case Sequence # 282 in the Run Log). The Run Log is the list of runs down the left side of the Main Screen. You can click on the details button at the top of this list to see more details about each run. One of the columns is called "Sequence Number" and is the programs assignment of a sequential number for each run downloaded from the DataMite. This number should be unique for each run. The file name for this Sequence # is also displayed in the "File:" box. See Section 3.9, Run Log, page 123 for information of the Sequence #.
- The Fuel System settings (type of carb, for example) for the current run and the Baseline run are the same.

Figure 2.11 shows that Comparison run #282 had 78 jets (Holley Jet #) with a Dry Density Altitude of 2717 ft. For the current run, you kept the 78 jets when you ran in a Dry Density Altitude of 4217 ft, but the program would have recommended 77 jets instead.

| Figure 2.12 Mechanical Checks in Engine Details                                                                                                    | []                             |
|----------------------------------------------------------------------------------------------------|--------------------------------|
| Back (ok) File Help Fuel Metering Mechanical Checks Other Checks                                                                                                    | Leakdown was<br>not checked so |
| Mechanical Checks       Spk Plug Remarks         Cyl       Cmprssn       Leak-         1       100       1018         2       170       1018         3       170       1018         4       179       1018         5       180       1022         6       176       102         7       162       102         8       179       102         10       10       10         Help         First race after freshening and new Comp | it was left blank              |
| Cam 272 DEH                                                                                                    |                                |

| Figure 2.13 Other Checks in Engine                                | e Details                                                       |                                                                                                    |
|-------------------------------------------------------------------|-----------------------------------------------------------------|----------------------------------------------------------------------------------------------------|
| S. Engine Log Book                                                | ×                                                               |                                                                                                    |
| Back (ok) File Help<br>Fuel Metering Mechanical Checks            | Other Checks                                                    |                                                                                                    |
| Fuel Metering Mechanical Checks                                   |                                                                 |                                                                                                    |
| Spark I                                                           |                                                                 |                                                                                                    |
| Gap                                                               | .035 Timing 42                                                  |                                                                                                    |
| Temper                                                            | atures and Pressures                                            |                                                                                                    |
| Coolan                                                            | t Temperature at Start                                          |                                                                                                    |
|                                                                   | nperature at Start                                              |                                                                                                    |
|                                                                   | Temperature at Start                                            |                                                                                                    |
| Dil Pre:                                                          |                                                                 |                                                                                                    |
| Туре                                                              | harger/Turbocharger<br>None 🔽 Belt Ratio                        |                                                                                                    |
| Desc.                                                             | Desc.                                                           |                                                                                                    |
| Engine Comments                                                   |                                                                 |                                                                                                    |
|                                                                   | ne notes about the intercooler<br>ure, manufacterer, etc.) p xx |                                                                                                    |
|                                                                   |                                                                 |                                                                                                    |
|                                                                   |                                                                 |                                                                                                    |
|                                                                   |                                                                 |                                                                                                    |
|                                                                   |                                                                 |                                                                                                    |
| General Engine Notes     Back File Help     Engine # and Comments | rinter Setup to print this screen.                              | <ul> <li>Engine Comments<br/>(different than main<br/>Comments at the main<br/>screen) lets you describe</li> </ul> |
| Short Block                                                       | Cam & Heads                                                     | the engine itself. These                                                                                            |
| Type 4 Stroke V Bore 4.03                                         | Head(s) BrodixSpec                                              | are the same comments                                                                                               |
| # Cylinders 8 Stroke 3.5                                          |                                                                 | displayed in the Engine<br>Details screens.                                                                         |
| Rod Length 6 C.R. Clc 10.75                                       | Cam UltraDyne Flat 280/290                                      |                                                                                                    |
| 357.16 cid 5853.8 ccs Chmbr: 75.0 ccs                             | VIv Dia Port CCs R Ratio Lash Int 2.08 200 1.6 .018             |                                                                                                    |
| Block GM 010                                                      |                                                                 |                                                                                                    |
| Piston & Rods JE forged                                           | Exh 1.625 1.6 .02                                               | Most specs in this screen are                                                                                       |
|                                                                   | Intake & Exhaust                                                | for recording information only                                                                                      |
| Crank Wt & Descr. bs.                                             | Fuel Delivery Carburetor(s)                                     | and are not used for any                                                                                            |
| Flywheel Wt & Dia. Ibs. in.                                       | Carb(s) Holley 390                                              | calculations. You can enter                                                                                         |
| Ignition                                                          | Fuel Setting                                                    | most anything you want, or leave them blank.                                                                        |
| Distributor MSD Billet                                            | Manifold Brodix HVH                                             |                                                                                                    |
| Spark Plugs Autolite AR 3910                                      | Headers                                                         |                                                                                                    |
| Gap .035 Timing 42                                                | Mufflers pass through                                           |                                                                                                    |
| [ Help                                                            |                                                                 |                                                                                                    |
| Click on the down arrow button to select either 2 Stroke          | e or 4 stroke engine types, ip 33                               |                                                                                                    |

| uspension                             |                     |                     |                                            |                  |                           |          |              | × |
|---------------------------------------|---------------------|---------------------|--------------------------------------------|------------------|---------------------------|----------|--------------|---|
| k File Loa                            |                     | avel Help           | l                                          |                  |                           |          |              |   |
| nocks and s                           | Springs             | Sho                 | cks                                        |                  | Springs                   |          | Tires        |   |
|                                       | Bump                | Rise                | Description                                | Rate             | Description               | PSI      | Description  |   |
| ight Front                            | 57                  | .32                 | Penske                                     | 325              | Afco Coil Overs           | 28       | Hoosier F45  |   |
| eft Front                             | 15                  | .83                 | Penske                                     | 325              | Afco Coil Overs           | 18       | Hoosier F35  |   |
| ight Rear                             | -1.72               | 30                  | Penske                                     | 175              | Afco Coil Overs           |          | Hoosier F45  |   |
| eft Rear                              | 57                  | .55                 | Penske                                     | 175              | Afco Coil Overs           |          | Hoosier F35  |   |
| ehicle Corn                           | er Weighl           | \$                  |                                            | Front S          | uspension                 |          |              | - |
| act Vehicl                            | e Weight,           | lbs                 | 2800                                       |                  | Right                     | Le       |              |   |
| /eight %s                             | Rear %<br>49.5      | Left %<br>58        | Cross %<br>58 <b>Cic</b>                   | Camber<br>Caster | -3.5<br>4                 | 2.       |              |   |
| Tire Temps<br>ut Mid In<br>50 145 140 | <b>Corne</b><br>707 | r Weights<br>] [707 | Rt Tire Temps<br>In Mid Out<br>185 174 160 | Toe In           | .125 out                  | .1       | 25 out       |   |
| 65 165 180                            | 917                 | ]-•-[] [469         | 200 185 185                                |                  |                           |          |              | _ |
| ear Suspen                            | sion                |                     |                                            | The Sho          | ck setting in Bump, or (  |          | ion. Enter a |   |
| otes 1                                | Panhar              | d bar Frame         | Mount 12.5                                 | combina          | tion of letters or number | rs. pixx |              |   |
| otes 2                                | Panhar              | d bar Axle N        | 1ount 10.5                                 |                  |                           |          |              |   |

| Figure 2.17 User Defined Sect                                                                                                    |           |                                                                                                    |
|----------------------------------------------------------------------------------------------------|-----------|----------------------------------------------------------------------------------------------------|
| User Defined Records   Back (ok)   Help     User Defined Records   Balast Weight   198   Balast Location   Left C Pillar   User Defined   User Defined   User Defined   User Defined   User Defined   User Defined   Help   Enter most any type of data you want, either number:<br>marked 'User Defined'), you can enter a Title for that<br>and all past and future records. |           | You can <b>right click</b> on any of<br>these "User Defined" input<br>names and the program will<br>ask what name you want to<br>call this input. This input will<br>now be called, say the "Ballast<br>Location" for all past and<br>future records. Note, that if<br>you previously called this field<br>"Trans Fluid Type", and used<br>ratings from A-G, the data you<br>entered for previous runs of<br>letters from A-G will still be<br>displayed. Its just that the<br>name will now be "Ballast<br>Location". |
| Enter a Title<br>Enter a title for this Data Record, a name from 1 to<br>characters. Important. All previous data recorded<br>the name Balast Location will now use the new na<br>you enter here.                                                                                                    | with with |                                                                                                    |

# 2.5 DataMite Specs

The DataMite menu tells the program what type of DataMite you have, what sensors you are using and how the sensors are calibrated.

#### The entries in this screen are critical to accurately recording data.

## Master DataMite Specs

A critical concept for DataMite Specs is the idea of the Master DataMite Specs. When you download data from the DataMite, you are using a particular DataMite Setup with certain sensors and calibrations. (A calibration describes how the DataMite should convert a sensor input into useful information, like 2.2 volts is 1.4 inches of shock travel .) When you save the run, the

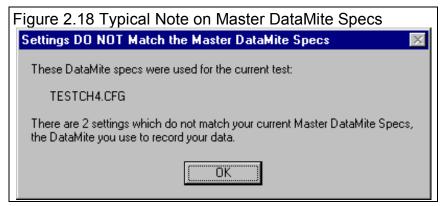

program saves a copy of the DataMite Specs with the test. Let's call this test "TestCh4" and assume it was run with a 4 Channel DataMite.

Let's say several months later that you buy a new DataMite II 30 Channel system. (Or you could have changed any DataMite spec: different sensors, different calibrations, etc.) Your current DataMite II specs do **not** match the specs for "TestCh4". If you open the old "TestCh4". If you open the old "TestCh4", the program installs the 4 Channel DataMite specs which you used when you ran that test. This lets you accurately calculate torque and HP and other data just as you did when you first ran the test.

If you go into the DataMite Specs menu, you will likely get a message shown in Figure 2.18, saying that the DataMite Specs for TestCh4 do not match your *Master DataMite Specs*, the specs for your current DataMite II 30 Channel system. You may ask "What are *Master DataMite Specs?*"

The program keeps track of any changes to DataMite Specs, asking

|                                                                                                    | <sup>•</sup> DataMite Specs<br>ntains the raw DataMite data and other<br>late Tq and HP and analyze results.                                                                                                    |
|----------------------------------------------------------------------------------------------------|----------------------------------------------------------------------------------------------------|
| Test File "TestCh4"         DataMite Data:         Ch # Pt1 Pt2         1 2344 2357         2 566 571         3 85.5 85.5         Vehicle Specs:         Front Wheel Dia = 25         Vehicle Wt = 3150 | The program keeps<br>separate records of your<br>Master DataMite Specs,<br>the specs describing the<br>DataMite you are<br>currently using. These<br>Master DataMite Specs<br>are used whenever you<br>start a New Test. |
| DataMite Specs:<br>Type: 4 Channel<br>Ch 1 = EngRPM, 2 cyl 4 stroke<br>+-<br>Etc<br>Note that the DataMite Specs                                                                                        | Master DataMite Specs:<br>Type: 30 Channel<br>Ch 1 = Exh Temp, 0-1600 deg<br>                                                                                                    |

you if these changes should only apply to the DataMite Specs for a particular test session, or if these changes represent your actual DataMite, the Master DataMite specs. Whenever, you start a new test, either based on a previous test or starting completely blank, the Master DataMite Specs are used. Whenever you open an old test file, the DataMite specs used for that particular test are used.

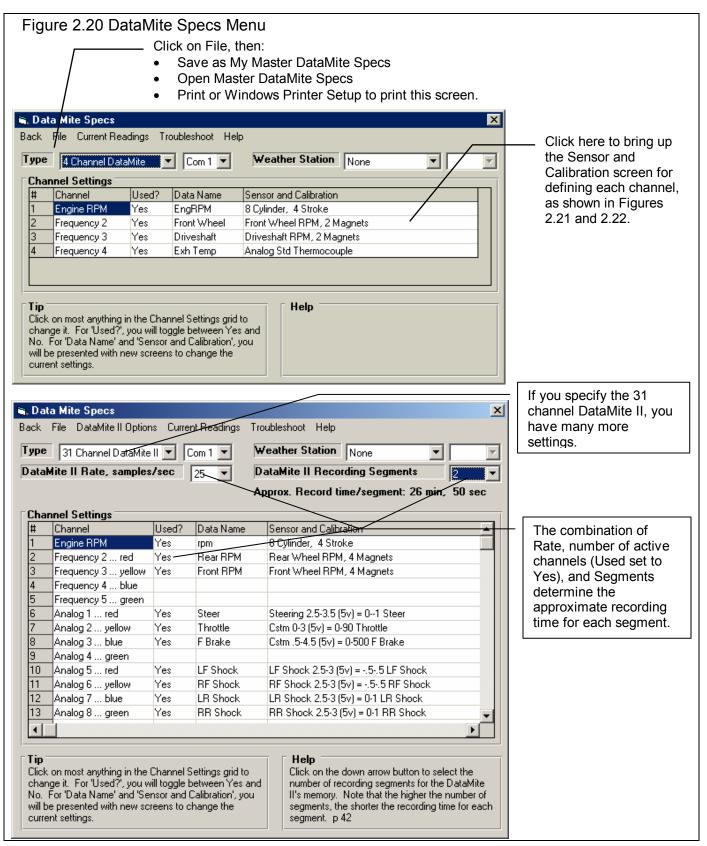

### Туре

Is the type of DataMite you are using, either a 3 Channel (very old), 4 Channel or the DataMite II 30 Channel system. You choice here will affect how the Channel Settings grid is displayed and how you can specify various channel #s. Differences between DataMite and DataMite II are further discusses at the end of this section and in Appendix 3.

One major difference between the DataMite and DataMite II is the DataMite II box needs information from the DataMite program on your computer to work correctly. This is information like, sample rate, # segments, which channels are being

used, etc. When you first enter the DataMite specs screen, the program asks the question shown in Figure 2.20B. This is to help ensure the program's configuration matches the DataMite II box's configuration.

In addition, when you make changes in this DataMite screen, the program will ask if you want these changes saved (sent to) the DataMite II box when you exit this screen. You can force these changes to be saved to the DataMite box by clicking on File, then Save as Master DataMite Specs at the top of the DataMite screen.

| Figure 2.20B Checking DataMite II Configuration when<br>Entering the DataMite Specs Screen |   |                                                                                                    |  |  |
|--------------------------------------------------------------------------------------------|---|----------------------------------------------------------------------------------------------------|--|--|
| Check DataMite II Box Configuration?                                                       |   |                                                                                                    |  |  |
|                                                                                            | ? | Do you want the program to see if the configuration in the DataMite II Box matches the<br>program's configuration? |  |  |
| (If you answer Yes, you must hook up the DataMite II box to your computer.)                |   |                                                                                                    |  |  |
|                                                                                            |   | <u>Y</u> es                                                                                                    |  |  |

### Com Port

Click on the down arrow button to select computer's Com (serial) port # you are using to 'talk' to the DataMite. This spec is used to hold the last Com port the computer used to talk to the DataMite. If this particular port does not work and you have selected the correct Preference (see Section 2.2), the program automatically checks all Com Ports on your computer, 1-8.

#### Weather Station

Is the type of Weather Station being used by the DataMite program, if any. If you choose the Performance Trends Black Box, you will then have a new menu choice at the top of this screen, to Calibrate the Weather Station. Here you can enter calibration specs you received with the Black Box to improve its accuracy.

#### Com Port

Click on the down arrow button to select computer's Com (serial) port # you are using to 'talk' to the Weather Station, if any. If you have set this to the same port as the DataMite com port listed earlier, then the DataMite will request you to switch to the Weather Station (assuming you have a switch box) after downloading the DataMite data.

#### DataMite II Rate

Is the sampling rate for all DataMite II channels. The higher the number, the more data recorded. This allows for less recording time, but will possibly make the data slightly more accurate, and definitely make the data respond more quickly to changes. Changes to this DataMite II spec must be downloaded from the DataMite program to the DataMite II box

#### DataMite II Recording Segments

Is the number of memory segments you want for the DataMite II's memory. At the time of publishing this manual, the DataMite II's memory works differently than the standard 4 channel DataMite's memory. The box operation will be updated in the future through the DataMite software to work more like the smaller, more flexible standard DataMite. For now, the memory works as follows:

The current DataMite II has memory which can be broken up into from 1 to 8 segments. This is selectable in the DataMite menu, available at the top of the Main Screen. Say, for example, the DataMite's memory has 8000 seconds of recording time available, and you select 8 segments. Each segment will record for 1000 seconds. At the end of 1000 seconds, recording stops no matter where you are on the track. The next time you press the red button to start recording, the DataMite II automatically records in the next segment, overwriting any data which was in that segment. If there was good data in that segment that you have not yet downloaded to the PC, it is gone. If segment 8 was the last segment, the DataMite II will start recording in segment 1 for the next recording session.

When you go to get data from the box in the DataMite software, the program shows which segment was the last one recorded. You can select to download this segment (by default) or any of the other segments recorded.

In the program, if you click on DataMite at the top of the Main Screen, you will display the DataMite configuration screen. Here you tell the DataMite program (which can in turn tell the DataMite box), what channels you want recorded, at what rate and into how many segments. You also tell the DataMite which channels are analog inputs and which are thermocouple inputs.

#### **Channel Settings**

#### Channel

This column describes the type of data recorded with this channel, like RPM, On/Off Switch, Analog Input, etc. You can not change what is in this column, as this is determined by your choice of the Type of DataMite.

#### Used?

Click on this column to set it to "Yes", or if it is already "Yes", to blank it out (which means it is not currently being used).

#### Data Name

Click in this column to bring up a screen which simply asks for a new name for this data channel. This name is what will be used on graphs and reports when this channel is graphed or reported.

#### Sensor and Calibration

If you click in the Sensor and Calibration column, you will be presented with one of the screens shown if Figures 2.21 (if you click on the top row for Engine RPM) or 2.22 for most other rows (other RPM channels).

In each screen, you choose from the options below, and the calibration description is displayed at the top. This description is read by the program so it knows how to interpret the DataMite's readings and convert them to "engineering units", things like RPM, degrees F, movement in inches, etc.

#### Engine RPM Calibration, Figure 2.21

#### # Cylinders

Pick the number of cylinders that obtain spark from the source of the DataMite's ignition signal. Usually, this is the number of cylinders in the engine. However, for some engines, there may be 2 or more ignition coils. A modern "distributerless" V-8 may have 4 coils, each firing 2 spark plugs. In that case, if you attached the DataMite's engine RPM wire to one of these coils, you would use 2, since each coil fires 2 cylinders.

### Engine Type

This input specifies how often this spark source fires each cylinder, either 1 time for each revolution (typical 2 stroke), or 1 time for every 2 revolutions (typical 4 stroke). Again, you may have to adjust this input to match your engine. For example, a Briggs & Stratton engine fires each revolution, even though it is a 4 stroke engine with a cam and valves. For the Briggs engine, you would specify # Cylinders as 1 and Engine Type as 2 Stroke. (Note, you could also specify # Cylinders as 2 and Engine Type as 4 Stroke to obtain the same RPM data.)

#### Notes on RPM Data:

Engine RPM, as with most of the other RPMs, is not going to be off just a little bit. It will be off a lot if you put in the wrong calibration specs. For example, if you put in # Cylinders as 1 and Engine Type as 4 Stroke for the Briggs example above, you would obtain RPMs exactly double what they should be. If you should read 5000 RPM, you would read 10,000 RPM, if you should read 3000 RPM, you would read 6000 RPM, etc. Therefore, it is easy to find errors in calibration. You may have to adjust these inputs to make the Engine RPM read correctly. It is recommended that you only change the Engine Type, or drop the # Cylinders by one half, then one half again. This means on a V-8, you might try 4 cylinders (half), or 2 cylinders (half again), but not 7, 5 or 3 cylinders.

If you think the recorded RPM is off only a little bit (you think you should read 5000 RPM but actually read 5200 RPM), the DataMite is probably correct and your other measurement system is probably wrong. The recorded and downloaded DataMite data is much faster responding and more accurate than typical tachometers.

#### Other RPM Calibrations, Figure 2.22

#### Sensor

Pick the source of the RPM data. This can be very critical for calculated results like MPH, distance, acceleration rate, clutch slip, etc.

The choices for this sensor include:

- Front Wheel RPM (which is used for MPH, distance, acceleration rate and tire slip unless you have an accelerometer).
- Rear Wheel RPM (which is used for tire slip and clutch or converter slip).
- Driveshaft RPM (which is used for tire slip and clutch or converter slip).
- "Other RPM", which could be some RPM on an engine pulley, like water pump or supercharger RPM.

| Figure 2.21<br>Screen: Er                                                                                                |                                                                    |                                                  |                                                                  |                                        |  |
|----------------------------------------------------------------------------------------------------|--------------------------------------------------------------------|--------------------------------------------------|------------------------------------------------------------------|----------------------------------------|--|
| 🖏 Engine RI                                                                                                    | PM Spec                                                            | s                                                |                                                                  | ×                                      |  |
| Calib 8 Cylinder, 4 Stroke                                                                                               |                                                                    |                                                  |                                                                  |                                        |  |
| Engine Specs                                                                                                    |                                                                    |                                                  |                                                                  |                                        |  |
| # Cylinders   8     Engine Type   4 Stroke                                                                               |                                                                    |                                                  |                                                                  |                                        |  |
| Note:<br>Pick the # c<br>stroke opera<br>"distributor le<br>may have to<br>RPM reading<br>every revolu<br>'1 Cyl, 2 Stro | tion. Fors<br>ess''orsma<br>adjust the<br>gs. Forex<br>tion like a | special iı́<br>all ''4 cy<br>se spec<br>ample, a | gnition syste<br>cle'' engines<br>:s for accura<br>a 'Briggs' mo | ems like<br>s, you<br>ate<br>tor fires |  |
| Keep Cal                                                                                                    | ib.                                                                | Help                                             | Cancel                                                           | Print                                  |  |

- Analog Converter (for sensors like thermocouples for temperature, pressures, shock travel, etc.)
- Not Being Used

Your choice here will determine what other inputs on this screen are made available.

#### # Magnets

If you have specified an RPM type of Sensor, click on the down arrow button to choose the number or magnets on the shaft or wheel.

Be sure to read the Notes on RPM Data concerning the Engine RPM calibration on the previous page. Unlike Engine RPM, where you may not be sure of the number of cylinder firings per engine revolution, the # Magnets you pick should be the same as what are actually mounted. If not, or the recorded data is "noisy", you have some other problem with your setup. See Appendix 3, Troubleshooting.

#### Or, Sensor Type

If you have specified an Analog Converter type of Sensor, click on the down arrow button to choose the type of sensor. For most, the program will know the calibration simply by your choice. However, if you choose "Custom (user supplies specs)", then the lower section called Analog Sensor Specs becomes enabled. See Analog Sensor Specs on the next page.

#### Multiplier

If you selected "Other RPM" as the Sensor, then the Multiplier spec becomes enabled. This allows you to multiply this RPM by some number. Often this is used by motorcycle racers who multiply clutch RPM by the gear reduction between the engine and the clutch. This allows them to see when Engine RPM matches "multiplied" clutch RPM, then they have zero clutch slip.

#### Data Name

This is the Data Name shown in Column 4 of the Channel Settings grid of the main DataMite screen shown in Figure 2.20 on page 38. You can change the name here in this screen, or by clicking on the name in the Channel Settings grid and entering a new name there.

| 0                                                          | Sensor and Calibration<br>er RPM Channels                                                                  |
|------------------------------------------------------------|----------------------------------------------------------------------------------------------------|
| Other RPM Spec                                             | s X                                                                                                    |
| Calib Other                                                | RPM, 1 Magnet (x 2.2)                                                                                      |
| RPM Sensor S                                               |                                                                                                    |
| Sensor                                                     | Other RPM                                                                                                  |
| # Magnets                                                  | 1                                                                                                    |
| Multiplier                                                 | 2.2                                                                                                    |
| Data Name                                                  | Clutch RPM                                                                                                 |
| Analog Sensor                                              | r Specs                                                                                                    |
| 1st Value, Eng                                             | gineering Units                                                                                            |
| 1st Value, free                                            | q (hz) Read                                                                                                |
| 2nd Value, En                                              | ngineering Units                                                                                           |
| 2nd Value, fre                                             | eq (hz) Read                                                                                               |
|                                                            | of the sensor and # of magnets<br>Ifferent type of sensor is being<br>ting component.<br>Help Cancel Print |
|                                                            | alog Converter<br>onverter as Sensor                                                                       |
|                                                            |                                                                                                    |
| Calib                                                      |                                                                                                    |
| RPM Sensor S<br>Sensor                                     |                                                                                                    |
| Sensor Type                                                | Analog Converter                                                                                           |
| Johnson Type                                               | Custom (user supplies spec 🔽<br>Std 0-15 PSI                                                               |
| Data Name                                                  | Std 0-70 PSI<br>Std Thermocouple                                                                           |
|                                                            | Std 0-5 Volts                                                                                              |
| Analog Sensor                                              | Std Frequency (Hz)                                                                                         |
| 1st Value, eng                                             | Custom (user supplies specs)                                                                               |
| 1st Value, free                                            | q (hz) Read                                                                                                |
| # N                                                        | Magnets spec is now                                                                                        |
| cal<br>Click here for li<br>Types if using a<br>Converter. | I                                                                                                    |

#### Analog Sensor Specs 1st Value, Engineering Units 1st Value, Freq (hz) 2nd Value, Engineering Units 2nd Value, Freq (hz)

These 4 specs are used to calibrate a "Custom Sensor" to read most anything you want. These specs can be used 2 ways:

- Type in the information provided with the sensor. This will be on a sheet with this menu printed on it with the required information written in. This tells the computer the sensor output at 2 conditions.
- Perform a calibration. A calibration is the process where you set the sensor to 2 known conditions (positions, temperatures, etc) and let the computer

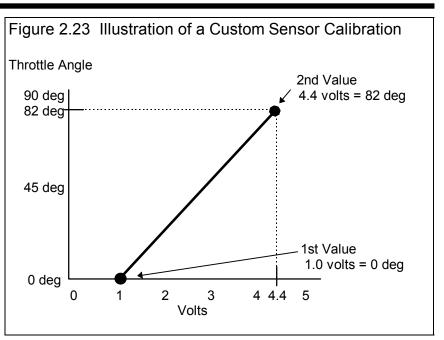

read the sensor output at these 2 conditions. You can click on the 'Read' buttons to have the DataMite actually read the sensor values for these 2 conditions.

#### Custom (user supplies table) Calibration

Sometimes you have a sensor where the output is not linear (not a straight line). Then you can select the Type as "Custom (user supplies table) and you can enter in most any set of 10 calibration points you want. See Figure 2.24.

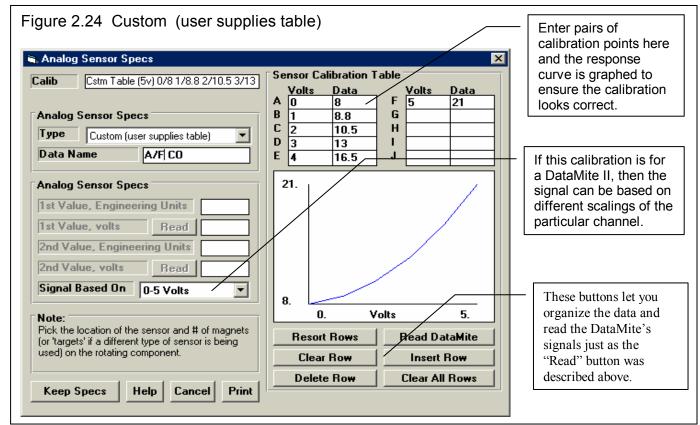

#### Signal Based On

If this calibration is for a DataMite II, then the signal can be based on different scalings of the particular channel, either

- 0-4095 bits of resolution (works for either type of scaling of a channel, 0-5 or 0-10 volts)
- 0-5 volts (5 volts full scale on this particular channel, which is determined by a jumper inside the DataMite II)
- 0-10 volts (10 volts full scale on this particular channel, which is determined by a jumper inside the DataMite II)

For the analog converters for RPM channels, 0-4095 bits is replaced by 0-1000 Hz frequency. Your choice here changes the labels in the table.

#### Sensor Calibration Table Button Commands

The 6 buttons below the table let you move, delete, reorder and insert blank rows in the table. To tell the program which row to work with, the blinking cursor must be in that row. To place the cursor in that row, click on either the Data or Volts box in the row. The Read DataMite button will read the data from the DataMite channel you are currently calibrating and load the results with the appropriate scaling into the row with the cursor.

The process of actually performing a calibration is somewhat involved and is outlined in Appendix 5, Calibrating an Analog Sensor.

# **DataMite II Analog Channels**

The analog channels for the DataMite II are calibrated much the same way as for the Analog Converter channels described above. However, there are these differences.

The first 16 analog channels are configured in the DataMite II box's hardware as either:

- Not Used (no electronics installed for these channels)
- Thermocouples (special sensors for recording temperatures)
- Analog (A jumper inside determines if the channel is 0-5 or 0-10 volts, which is most always set to 0-5 from the factory.)

These 16 channels are broken down into 4 groups of 4 channels. The 4 channels of each group must all be the same, either Not Used, Thermocouples or Analog channels. If you change a channel in a set of 4 that was previously set to, say Analog to thermocouples, the program will warn you that all channels for this group of 4 must be the same, and make this change for you.

The next 2 analog channels (17 and 18) are reserved for the standard accelerometers in the DataMite box. The next channel 19 is reserved for the 3<sup>rd</sup> axis accelerometer, and channel 20 is reserved for DataMite II power, typically car battery power.

### **DataMite II Switch and Timer Channels**

The next 4 channels are On/Off switch channels. These are useful for recording things like if the brake light comes on (you're on the brakes), a throttle switch which trips when the throttle is fully open is on or off, whether a nitrous oxide solenoid is on or off, etc. Switches are only recorded at the sampling rate of the other channels, say 25 or 50 times a second They are set in a screen very similar to Fig 2.24B.

Timer channels are the same as switch channels except they are recorded to the nearest .001 second or even finer. They are most useful as a lap timer input from a beacon. See Figure 2.24 B.

The "Source" you choose for a Timer or Switch can be WOT Switch, Brake Switch, Lap Timer or Other Switch. Try to pick an accurate "Source" so the program can do the best analysis of your test data. The "Name" you use can be most anything of your choosing.

Important: Some channel names have special meaning to the DataMite program. For example, if you are recording a temperature, you could just select one of the several Thermocouple calibrations, like "Std Thermocouple, Misc" and then name it yourself as Exh #2. This will get you a temperature reading, but some of the program's features may not work correctly. In this case, displaying this channel in the Current Readings screen's Exhaust Temp bar graph, and analyzing average exhaust temperatures and exhaust temperature spread would not include this channel. Therefore, try to pick a Calibration which is most appropriate for that particular channel and sensor. The Data Name for the channel can be most anything you want as this is not

| Figure 2.24 E                            | 3 Timer Configuration    |  |
|------------------------------------------|--------------------------|--|
| 🐂 Timer Specs                            | ×                        |  |
| Settings                                 | 2 Lap Timer              |  |
| Timer Specs                              |                          |  |
| Source                                   | Lap Timer                |  |
| Name lap timer                           |                          |  |
| Note:<br>Choose the sou<br>Use Calc Valu | rce for the Timer input. |  |

used by the program for anything critical, just to label graphs and reports. Also see Section 3.8, Send Data for additional special Calibration names to denote special analysis of a channel.

## Menu Commands

#### Back

Simply closes this menu and returns you to the Main Screen.

If you made changes to these specs, you will be asked if you want to keep them for the current test. If you answer Yes, the results of the current test may be changed based on these changes. This is good if you are correcting a mistake. If you answer Yes, you will also be asked if these changes should be saved to the Master DataMite specs. Only answer Yes if all the current settings in this screen match the current settings, sensors and calibrations of the DataMite right now and for the near future. Remember that the Master DataMite specs will be used for the next test you download from the DataMite.

As mentioned earlier about the DataMite II, if you save these settings as the Master DataMite, you *must* also download these changes to the DataMite II box, so it also has the new configuration.

#### File

#### **Open Master DataMite Specs**

Click on File, then Open Master DataMite Specs and the Master DataMite specs (which should be the current DataMite setup) will be copied to this screen. When you back out of this screen, you can then keep these Master DataMite specs as the DataMite specs (sensors and calibrations) which will be used for calculating this test's results.

#### Save As Master DataMite Specs

Click on File, then Save As Master DataMite Specs and the current settings in this screen will be copied to the Master DataMite specs. Do this only if all the current settings in this screen DO match the current settings, sensors and calibrations of the DataMite right now and for the near future. Remember that the Master DataMite specs will be used for the next test you download from the DataMite.

#### Print

Click on File, then Print to print this screen.

#### DataMite II Options

#### Compare to DataMite II

This option compares the current DataMite configuration on this screen to that loaded in the DataMite II box. You will get a response as shown in Figure 2.25

#### Save to DataMite II

This option saves the current DataMite configuration on this screen as the Master DataMite specs, and then loads this configuration into the DataMite II box.

#### Force a Reconfiguration of the DataMite II

This option forces the program to rebuild the DataMite II's configuration from a known good configuration. This is typically only used if the DataMite is acting strangely, like not accepting a normal reconfiguration or not allowing a comparison between the program and the DataMite II box.

#### **Current Readings**

Click Current Readings to display the screen showing current readings for most sensors. This screen can be very useful for troubleshooting problems with signals, or for watching the signals if a passenger is present in the car. See Section 2.7 for more details.

| Figure 2.25 Comparing DataMite<br>Configurations (Box vs Program)                      |
|----------------------------------------------------------------------------------------|
| DataMite Analyzer 🛛 🗙                                                                  |
| DataMite II box has these differences with this configuration.                         |
| DataMite II Analog Channel 3 is enabled.<br>DataMite II Analog Channel 16 is disabled. |
| ОК]                                                                                    |

#### Troubleshoot

These options let you troubleshoot problems you may be having with your DataMite or DataMite II. Usually you will be requested to try these from a Performance Trends technician when doing diagnostics. These are covered in Appendix 3 in Troubleshooting.

#### Help

Click on Help for help on this screen.

# 2.6 Vehicle Specs

The specs shown in Figure 2.26 describe the vehicle which produced the data. These specs are used to do many of the calculations. Nearly all data calculated from wheel, engine or driveshaft RPM inputs depend on these specs being correct. These data include:

| MPH *      | Clutch Slip    | Tq *            |
|------------|----------------|-----------------|
| Accel Gs * | Converter Slip | HP *            |
| Feet *     | Tire Slip      | Calc Gear Ratio |
| Gear #     | Tire Growth    |                 |

\* Calculated from accelerometer data or front wheel RPM, whichever is available.

Therefore, if the raw RPM data looks correct but one of these calculated outputs does not, double check these Vehicle Specs.

| Figure 2.26 Vehicle Specs Menu |                                                                                                    |
|--------------------------------|----------------------------------------------------------------------------------------------------|
| Frontal Area, so ft 20         | <ul> <li>Click on File, then:</li> <li>New to blank out this screen.</li> <li>Open Example to pick an example vehicle provided with the program.</li> <li>Save or Save As to save these vehicle specs to a name of your choosing.</li> <li>Print or Windows Printer Setup to print this screen.</li> </ul> |

#### Vehicle Specs

#### Total Weight with Driver, lbs

The weight of the vehicle with the driver in pounds.

#### **Final Drive Ratio**

The ratio of the final drive gears or chain ratio or both. Click on the Clc button to calculate from # of gear teeth.

#### Rear Tire Radius, in

Distance from the ground to the center of the Rear wheel/tire in inches. Click on Clc button to calculate from tire size specs.

#### Front Tire Radius, in

Distance from the ground to the center of the Front wheel/tire in inches. Click on Clc button to calculate from tire size specs.

#### **Drive Layout**

Click on down arrow button to pick the location of the driving tires or axle. 'Motorcycle With Pri GR' means 'Primary Gear Reduction' between the engine and the clutch, which enables the Primary Gear Reduction spec in the Engine Specs section.

#### Aerodynamics

#### Туре

Click on down arrow button to pick a general description of the car's aerodynamics, or choose 'Use Specs Below' to enable the aerodynamics specs. Then you can type in your own numbers to the specs below. These specs only affect torque and HP calculated from acceleration tests.

#### **Drag Coefficient**

The coefficient of drag (Cd) is an engineering term used to describe how aerodynamic a vehicle's exterior design is (how easily it "slices" through the wind). A low value for the Cd indicates the car is aerodynamic and requires little power from the engine to overcome wind resistance. Many automotive manufacturers now publish the vehicle's Cd in advertising, since an aerodynamic car is a more fuel efficient car. An aerodynamic car is also a faster car. If the actual Cd of a particular vehicle can not be found, use Table 2.3 to estimate the Cd for different types of vehicles Use Table 2.4 to estimate how much Cd will change from a modification. A more complete list is obtained by selecting one of the examples of Body Details.

| Table 2.3. Estimate Drag Coefficient (Cd) |          |
|-------------------------------------------|----------|
| Type of Vehicle or Modification           | Cd       |
| Motorcycle                                | .70-1.10 |
| Modern Motorcycle (fairings, etc.)        | .5070    |
| Pickup Truck                              | .5070    |
| Sedan before 1980                         | .4560    |
| Sports Car before 1980                    | .4555    |
| Open Convertible                          | .5070    |
| Modern Aerodynamic Sedan                  | .3545    |
| Modern Aerodynamic Sports Car             | .3040    |
| "Best Case" vehicle                       | .11      |

#### Table 2.3: Estimate Drag Coefficient (Cd)

| Modification                          | Change Cd | Change CI (lift) |
|---------------------------------------|-----------|------------------|
| -4 deg Angle of Attack (vs stock) *1  | 04        | 20               |
| +4 deg Angle of Attack (vs stock)     | +.04      | +.20             |
| Open Side Windows (vs closed)         | +.02      |                  |
| Open T-Top & Side Windows             | +.08      |                  |
| 4" Flat Air Dam (width of vehicle) *2 | 04        | 05               |
| 8" Flat Air Dam (width of vehicle)    | .00       | 10               |
| 12" Flat Air Dam (width of vehicle)   | +.08      | 11               |
| 1" Flat Spoiler (width of vehicle) *3 | 03        | 03               |
| 2" Flat Spoiler (width of vehicle)    | .00       | 05               |
| 4" Flat Spoiler (width of vehicle)    | +.08      | 07               |
| Blocking half radiator air flow       | 04        | 07               |

| Table 2.4: Estimate How Modifications Affect Cd and Cl (lift coefficient) |
|---------------------------------------------------------------------------|
|---------------------------------------------------------------------------|

#### Notes concerning Table 2.3 and 2.4:

- 1\* Change the vehicle's attitude from the production attitude 4 degrees, where a negative angle of attack is when the front is lowered and the rear is raised.
- 2\* For this table, an air dam is defined as a flat plate the full width of the vehicle projecting vertically down directly below front bumper (based on typical 1970s or earlier design, say a 1974 Nova). Most modern designs integrate air dams for optimum Cd, therefore adding an air dam to a modern vehicle will likely show an increase in Cd but perhaps a reduction in Cl.
- 3\* For this table, a spoiler is defined as a flat plate extending the full width of the vehicle at the top rear edge of the rear deck (trunk) lid, angled back 20 degrees from vertical.
- Cl is the lift coefficient. Assume that the lift coefficient was changed on the end of the car where the modification took place. For example, if you added a 4" Flat Air Dam to the front, subtract .05 from the current Front Lift Coefficient and leave the Rear Lift Coefficient unchanged. For changing the "Angle of Attack", make the change to both the front and rear Lift Coefficients.
- Table 2.4 shows typical effects from modifications. Individual vehicle's can differ considerable.
- Advertised Cds are usually the "best case". For a realistic
- Cd, add .03 to .05 to the advertised Cd.

#### Frontal Area, sq ft

The frontal area is the area in square feet the vehicle's silhouette occupies when viewed from the front. Use the formula in Fig 2.28 to estimate frontal area. Frontal areas are in the range of 5 sq ft for a motorcycle, to 20 sq ft for a small passenger car to 30 sq ft or more for a full size pick-up truck. Also see Section 2.8.6 for calculating Frontal Area, sq ft by clicking on the Clc button.

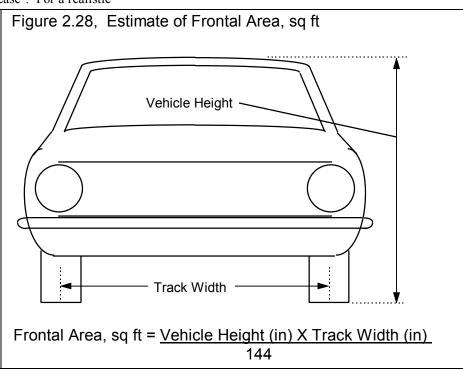

#### Transmission

#### Туре

Click on down arrow button to pick a type of transmission. Select one of the "User Defined" types and you can enter most any specs in this section. If you select one of the "pre-programmed" example transmissions, these example specs are loaded. However, if you change any of these "pre-programmed" specs, the Type of the Transmission is converted to a "User Defined" type.

#### Clutch/Converter

Click on down arrow button to pick a type of coupling between the

engine and transmission (or drive axle if no transmission), either a friction clutch or torque converter. This affects how the program checks for transmission shifts, etc.

#### Efficiency, %

Efficiency of the transmission. The lower the number, the more HP the transmission wastes. Click on down arrow button to pick a value, or pick "Program will estimate" if you are not sure.

#### 1st – 6th Gear Ratio

Gear ratio of transmission gear #1. If you are not sure, pick an example transmission. If your transmission is not listed, pick one with the same # of gears.

#### **Engine Specs**

#### Engine Size, cubic inches (Pro Version Only)

Engine Size in cubic inches, which is used to improve accuracy in calculating Torque and HP. This information is contained in the Log Book specs under Engine, General Notes. This value can not be changed in this screen, but only in the Log Book General Engine Notes screen.

#### **Primary Gear Reduction**

Gear Ratio between engine crankshaft and clutch, typically found only on some motorcycles. Click on Clc button to calculate from number of gear teeth.

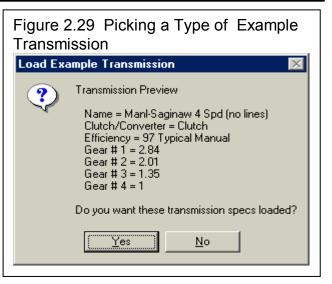

# 2.7 Current Readings

This screen displays the current readings of selected channels from the DataMite. Some channels are displayed on the two gauges. All channels are shown in the boxes below the gauges. For the DataMite II, there are only 16 boxes for numbers, so you must select which channels to view, either the RPM and Accelerometer channels, or the other 16 Analog Channels.

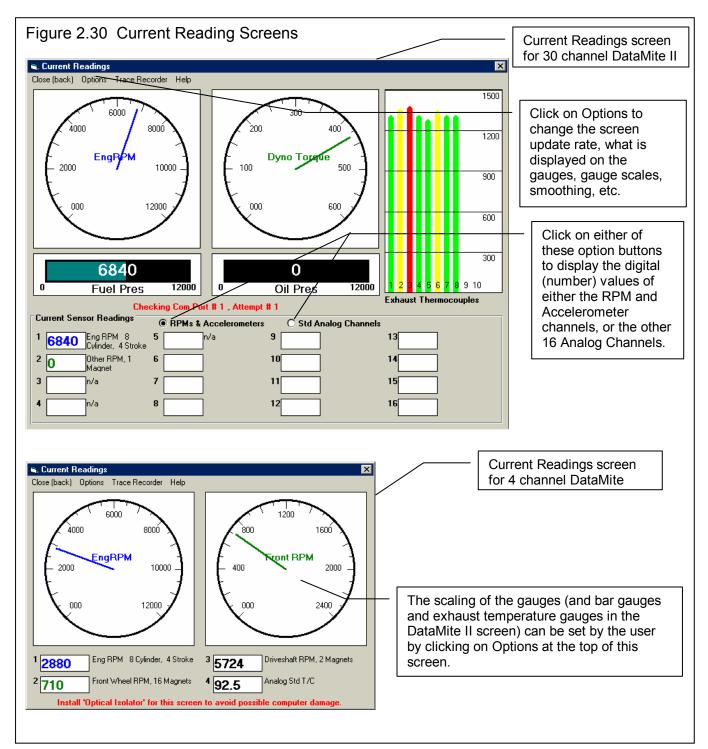

The Current Readings screen is very useful for troubleshooting the DataMite setup with the car in the shop. For example, you could wiggle connections and watch to see if a pressure reading jumps around, indicating faulty wiring.

# IMPORTANT: Do Not use this screen while driving the car, unless you have a passenger dedicated to only watch this computer screen.

Click on the Options menu item to open a menu where you can select which channels to view on the gauges, and the range of the gauges. For example, if you want to see Engine RPM, you would probably pick a range like 0 - 2400 RPM. However, if you were to watch Engine RPM, you would probably pick a range like 0 - 12000 RPM, because Engine RPM would go much higher than 2400 RPM. See Figure 2.32.

IMPORTANT: It is strongly recommended that you purchase Performance Trends Optical Isolation box if you use this screen while running an engine. This will prevent 'voltage spikes' from the engine passing back through the DataMite to your computer, possibly damaging the computer.

Click on Options to either select to:

- Change the update rate of this screen.
- Change what is displayed on the circular gauges.
- Change what is displayed on the Bar Gauge Settings (DataMite II only)
- Change the scale of the Exhaust Temp Scale (DataMite II only)
- Change the Color Warning Settings
- Change the Analog Filtering (smoothing)

#### Change the update rate of this screen

Click on Options, then Change Update Rate (currently x), to be presented with the screen of Figure 2.31. Enter any number between 1 and 10 to specify the number of screen updates per second. On slower computers, you may want to specify a low number like 1 or 2. This can produce more reliable readings on this screen. If you want smoother dial operation and more accurate (less lag) readings, then specify a higher update rate.

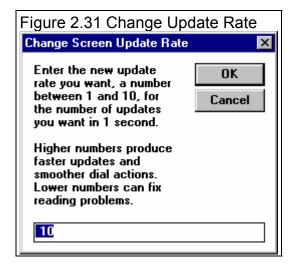

#### Gauge Settings

Click on Options, then Gauge Settings, to be presented with the screen of Figure 2.32. Here you set what channels are displayed on the gauges, and what the range of the gauge will be.

#### Channel

Click on the down arrow button to select the channel to display on Gauge 1 or 2.

#### Range

Click on the down arrow button to select the range for either gauge 1 or 2. You can select from the pre-programmed ranges provided, or select the top choice of User Specified. Then the User Specified Max and Min specs become enabled so you can enter or change them.

#### User Specified Max

If you set Range to User Specified, this spec will be enabled. Enter the highest number you want to see on the gauge here. The gauge dial is divided into 6 sections. It is less confusing if the difference between the User Specified Max and User Specified Min is evenly divisible by 6. For example, if you set User Specified Max to 60 and User Specified Min to 0, each gauge increment will be 10. If you set User Specified Max to 70 and User Specified Min to 0, each gauge increment will be 11.67, which is much more confusing.

#### **User Specified Min**

If you set Range to User Specified, this spec will be enabled. Enter the lowest number you want to see on then gauge here. The gauge dial is divided into 6 sections. It is less confusing if the difference between the User Specified Max and User Specified Min is evenly divisible by 6. For example, if you set User Specified Max to 60 and User Specified Min to

0, each gauge increment will be 10. If you set User Specified Max to 70 and User Specified Min to 0, each gauge increment will be 11.67, which is much more confusing.

#### Bar Gauge Settings (DataMite II Only)

Click on Options, then Bar Gauge Settings, to be presented with a screen similar to the screen of Figure 2.32. Here you set what channels are displayed on the bar gauges, and what the range of the bar gauge will be.

#### Exhaust Temp Scale (DataMite II Only)

Click on Options, then Exhaust Temp Scale and the program will ask for a minimum and maximum temperature to display on the exhaust temperature bar graphs. Note that you must have set the Sensor and Calibration in the DataMite specs screen to one of the Exhaust Thermocouple settings for that channel to be displayed on the Exhaust Temperature Bar graph.

| Settings                |                           |
|-------------------------|---------------------------|
| Real Time Options       | ×                         |
| Dial Gauge #1           |                           |
| Channel                 | 1 EngRPM                  |
| Range                   | 0 - 6000                  |
| User Specified Max      |                           |
| User Specified Min      |                           |
|                         |                           |
| Dial Gauge #2           |                           |
| Channel                 | 4 Chni #4 📃               |
| Range                   | User Specified 💌          |
| User Specified Max      | 6                         |
| User Specified Min      | 0                         |
| the Range for the displ | uge #1 or #2. Then select |
| Keep Options            | lelp Cancel Print         |

Figure 2.32 Current Readings Gauge

#### Color Warnings

Click on Options, then Bar Gauge Settings, to be presented with a screen as shown in Figure 2.33. Here you can select if a particular channel should be highlighted in Yellow if it reaches a "Caution" limit or displayed in bright red if it reaches a "Warning" limit. This can be very handy if you want the operator to not go above 7000 RPM on the engine RPM, or if oil pressure should fall below 20 PSI. **IMPORTANT: This only affects what happens on the computer screen, and does not provide for safety warning lights to come on when you are out on the track (unless you have a laptop computer running showing this screen).** 

#### Analog Filtering

Click on Options, then Analog Filtering to select how much filtering (smoothing) should be done to just the analog readings. RPM readings are not filtered.

#### Trace Recorder (Pro Version Only)

Click on Trace Recorder to select which channels should be shown on a time graph and what the scales should be.

# Figure 2.33 Changing the Color Warning Settings

| Edit Warning Color Specs                                                                                                    | ×                                                                     |
|----------------------------------------------------------------------------------------------------|-----------------------------------------------------------------------|
| Warning Color Specs                                                                                                    |                                                                       |
| Channel                                                                                                    |                                                                       |
| 3 Chnl #3 (not being used)                                                                                                    | •                                                                     |
| Use Color Warnings                                                                                                    |                                                                       |
|                                                                                                    | Yes 💌                                                                 |
| Caution If Greater                                                                                                    | Than 💌                                                                |
| This Limit                                                                                                    | 400                                                                   |
| Warn If Greater 1                                                                                                    | Than 💌                                                                |
| This Limit                                                                                                    | 600                                                                   |
| All Exh T/Cs Use Same                                                                                                    |                                                                       |
| Note:<br>Use these specs to have program<br>(yellow = caution, red = warn) of da<br>on Current Readings display. You<br>settings for several channels befor<br>"Keep Changes". Set a limit to '0' to<br>ignored. Note: The program can t<br>down the engine based on these s | ata displayed<br>can change<br>e clicking on<br>o have it<br>NOT shut |
| Keep Changes Help Ca                                                                                                    | ncel Print                                                            |

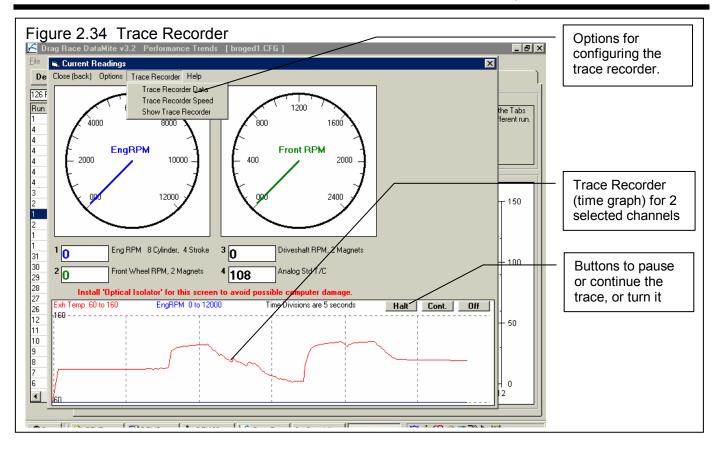

#### Trace Recorder Data

Click on Trace Recorder, then Trace Recorder Data at the top of the Current Readings screen to be presented with the screen shown in Figure 2.35. This works the same as the other screens for setting which data to graph and what scales to use. One difference here is both data types are graphed on the same graph. The numbers on the graph for the Y axis are for Trace Recorder #1 data.

#### Trace Recorder Data

Click on Trace Recorder, then Trace Recorder Speed at the top of the Current Readings screen to display the question shown if Figure 2.36. The higher the number of seconds, the more data you can see on the trace, but you will see it with less detail.

| Figure 2.36 Setting Trace Recorder Sp                                                      | eed          |
|--------------------------------------------------------------------------------------------|--------------|
| Trace Recorder Time                                                                        | ×            |
| Enter the number of seconds you want displayed on the trace, a number between 15 and 1500. | OK<br>Cancel |
| 80                                                                                         |              |

# Figure 2.35 Setting Options for Trace Recorder

| Channel                                        | 4 Exh Temp 🔽                                                                                                   |
|------------------------------------------------|----------------------------------------------------------------------------------------------------|
| Range                                          | User Specified 💌                                                                                               |
| User Specified Ma                              | ax 160                                                                                                    |
| User Specified Mi                              | in 60                                                                                                    |
| Trace Recorder #                               | 2                                                                                                    |
| Channel                                        | 1 EngRPM 💌                                                                                                    |
| Range                                          | 0 - 12000 💌                                                                                                    |
| User Specified Ma                              | ах                                                                                                    |
| User Specified Mi                              | in                                                                                                    |
| the Range for the disp<br>programmed' range ou | auge #1 or #2. Then select<br>play, either a 'pre-<br>ur you can enter your own<br>osing 'User Specified', the |

# **2.8 Calculation Menus**

The following section explains the user input for specs listed with Clc buttons. These specs are ones where you can simply enter a value, or click on the Clc button and the program will present a menu of inputs which will calculate that particular parameter. These menus are like computer "scratch pads" for calculating specs like Compression Ratio from other inputs.

#### Notes:

The starting values in each calculation menu are always blanked out. Once enough specs have been entered, the calculated value(s) at the top of the menu will be displayed. This calculated value(s) will now be updated each time you change a spec. If

you want to use this calculated value, click on Use Calc Value. If the calculated value is within expected limits, it will be loaded into the original menu. If you click on Cancel, you will be returned to the original menu with the original value unchanged. If you click on Help, you will be given a general explanation of calculation menus, and a page # in this section for more info about the particular menu you are using.

The input values or calculated values in any calculation menu have NO affect on calculated performance unless you load the Calculated value into the original menu. *If you already know a spec in the form required by the program, then you have no need to use the calculation menu.* For example, if you know the Compression Ratio is 10.3, you have no need to use a calculation menu to calculate Compression Ratio based on Gasket Thickness, Piston Dome CCs, etc.

| Figure 2.37 Typical Calculation Menu                                                                                                    | u                                                                                                    |
|----------------------------------------------------------------------------------------------------|----------------------------------------------------------------------------------------------------|
|                                                                                                    | n to bring up Calculation Menu                                                                                                    |
| 🔀 DataMiti 🐚 Engine Specs / [FORD-5.0L ]                                                                                                    | ××                                                                                                    |
| <u>File Edit G</u> Back File Help Calc                                                                                                    | Compression Ratio                                                                                                    |
| Engine # Customer                                                                                                    | c Compression Ratio                                                                                                    |
|                                                                                                    | al Chamber CCs 63.1                                                                                                    |
| 4"Bore       Short Block         3"Stroke       Type         3"Stroke       Type         301.59 ci       # Cylinders         8       Shoke         1.052 Cor       Bod Length         5.09       C.R. Cic         8       Stock         301.59 cid       4943.1 ccs         Chmbr:       83.5 ccs         Block       Stock Cast Iron         Piston & Rods       Stock Cast         2       9         Crank Wt & Descr.       35         3       1         4       1         5       1         1       1         5       1         1       1         1       1         1       1         1       1         1       1         1       1         1       1         1       1         1       1         1       1         1       1         1       1         1       1         1       1         1       1         1       1      < | amber Specs<br>amber CCs in Head 55<br>ston Dome CCs -3<br>asket Thickness, in 025<br>asket Bore Dia, in<br>ack Height Clearance, in 0<br>otes:<br>is calculation is based on the existing Short<br>ick specs of a Bore = 4 and Stroke = 3. If this<br>ncorrect, change these specs before using this |
| 11 1<br>12 1<br>•                                                                                                    |                                                                                                    |

# 2.8.1 Calc Compression Ratio

Is the Compression Ratio calculated from the following specs and the current cylinder volume (based on the current Bore and Stroke in the Engine menu). See page 59 for general notes on Calculation Menus and for an example of their use.

The equation for Compression Ratio depends on the cylinder displacement (swept volume). This displacement is based on the current Bore and Stroke in the Engine menu and is displayed in the Notes section at the bottom of this menu. Make sure these specs match the engine for which you are calculating Compression Ratio before using this menu.

#### **Chamber Specs**

#### Chamber CCs in Head

Is the combustion chamber volume in the cylinder head, measured in cubic centimeters. This is the value obtained if the heads are "cc'd".

If you know the entire clearance volume of the cylinder, but do not know Piston Dome CCs, Gasket Thickness or Deck Height Clearance, enter that volume here as Chamber CCs in Head. Then enter 0 for Piston Dome CCs, Gasket Thickness and Deck Height Clearance. The program will calculate compression ratio based on the equation below where Clearance Volume is the Chamber CCs in Head.

#### Compression Ratio = <u>Clearance Volume + Swept Volume</u> Clearance Volume

#### Piston Dome CCs

Is the volume of the "pop up" in the piston measured in cubic centimeters. The "pop up" is the volume of piston material added to the top of a flat top piston. If the piston has a "dish" (depression), enter the dish volume as a negative (-) number.

#### Gasket Thickness, in

Is the thickness of the engine gasket in inches after it has been "crushed". "Crushed" thickness is after the head bolts have been torqued to spec.

#### Gasket Bore Diameter, in

Is the diameter of the bore in the head gasket. A good approximation is to use the same as the Bore in the Engine menu, and this value is loaded in when you first open up this menu. You can change it to most any value you want. (In actual use, gasket bores are usually .030-.100" larger than the cylinder bore.)

#### Deck Height Clearance, in

Deck Height Clearance is the distance in inches from the top of the piston to the top of the cylinder block when the piston is at TDC. The top of the cylinder is the deck, or surface to which the engine bolts. If the outer edge of the piston travels above the deck, this is called negative deck height and you must enter a negative (-) number.

## 2.8.2 Calc Gear Ratio

This menu is available by clicking on the Gear Ratio Clc button in the Dyno specs menu.

### Туре

Click on this combo box to select from:

- Gearbox Only
- Chain Drive Only
- Primary Ratio & Chain Drive
- Primary Gears & Chain Drive

For motorcycles with a Primary gear drive between the engine and transmission: Select 'Primary *Ratio* & Chain Drive' as the Type if you know the Primary *Ratio*. Select 'Primary *Gears* & Chain Drive' if you know the # Teeth on the Primary Gears or Sprockets

Depending on your choice certain inputs will now be enabled.

# # Teeth, Engine Gear# Teeth, Engine Primary Gear

| alc Ge                                      | ar Ratio                                                                                                    | 1.85                                                  |
|---------------------------------------------|----------------------------------------------------------------------------------------------------|-------------------------------------------------------|
| nputs                                       |                                                                                                    |                                                       |
| Туре                                        | Chain Drive Only                                                                                                    | •                                                     |
| # Teet                                      | h, Engine Gear                                                                                                    |                                                       |
| # Teet                                      | h, Dyno Gear                                                                                                    |                                                       |
| # Teet                                      | h, Engine Sprocket                                                                                                    | 20                                                    |
| # Teet                                      | h, Dyno Sprocket                                                                                                    | 37                                                    |
| betweer<br>'Primary<br>know thi<br>Chain Di | rcycles with a Primary gea<br>I the engine and transmissi<br>Batio & Chain Drive' as the<br>Primary Ratio. Select 'Pr<br>ive' if you know the # Tee<br>Gears. | ion: Select<br>• Type if you<br>imary <u>G</u> ears & |

This is the number of teeth on the gear or sprocket attached to the engine crankshaft, or what will spin at engine RPM when the clutch has locked up. If you selected Gear Reduction & Chain Drive as the Type (typical of motorcycles), this will be called # Teeth, Engine Primary Gear and is the # teeth on the sprocket or drive gear on the engine's crankshaft. In almost all cases, this number will be smaller than # Teeth Dyno Gear.

# # Teeth, Axle Gear# Teeth, Clutch Primary Gear

This is the number of teeth on the gear which attaches to the axle, or spins at wheel RPM. If you selected Gear Reduction & Chain Drive as the Type (typical of motorcycles), this will be called # Teeth, Clutch Primary Gear and is the # teeth on the sprocket or drive gear on the transmission input shaft or clutch shaft. In almost all cases, this number will be larger than # Teeth Engine Gear.

#### # Teeth, Engine Sprocket

This is the number of teeth on the smaller drive sprocket on the engine or clutch for chain drive systems. In almost all cases, this number will be smaller than # Teeth Axle Sprocket.

#### # Teeth, Axle Sprocket

This is the number of teeth on the larger driven sprocket on the axle for chain drive systems. In almost all cases, this number will be larger than # Teeth Engine Sprocket.

## 2.8.3 Calc Dew Point, deg F

Depending on your choice of Method of Recording Weather Data, you will be entering either Dew Point or Relative Humidity in the Track Conditions menu. This is the Calculation Menu you will get if you are using Dew Point.

See Section 2.3, Test Conds menu to see why Dew Point is usually more accurate and less confusing than Relative Humidity for entering humidity information.

| Calc Dew Point,          | deg F |
|--------------------------|-------|
| Calc Dew Point           | 65.2  |
| Weather Inputs           |       |
| Know Relative Humidity ? | Yes 🛨 |
| Outside Air Temp, deg F  | 77    |
| Outside Rel Humidity, %  | 68    |
|                          | 77    |
| Dış Bulb Temp, deg F     |       |

#### Know Relative Humidity?

If you know the relative humidity of the air and the air temperature, select Yes. Otherwise select No to input Wet and Dry bulb temperatures from a psychrometer. Depending on your choice the appropriate inputs are enabled.

#### Outside Air Temp, deg F

Is the outside air temperature when the relative humidity measurement was made. For example, if the weather service or weather report gives a relative humidity of 56 % and a temperature of 68 degrees, use 68 degrees. This is not the temperature of the air which enters the engine.

#### Outside Rel Humidity, %

Is the air's relative humidity as reported by a weather service or measured by humidity instruments.

#### Dry Bulb Temp, deg F

Is the temperature of the dry bulb thermometer on the psychrometer in degrees F. This is also the temperature of any thermometer mounted in the shade when the Wet Bulb Temp reading is taken. The Dry Bulb Temp must not be less than the Wet Bulb Temp.

#### Wet Bulb Temp, deg F

Is the temperature of the wet bulb thermometer on the psychrometer in degrees F. The wet bulb has a "wick" or cloth covering the bulb which is moistened with water. The dryer the air, the greater the difference between the wet and dry bulb readings. Relative humidity or dew point can be manually read off a Psychometric chart from these two readings. This calculation replaces reading the chart. The Wet Bulb Temp must be less than the Dry Bulb Temp.

# 2.8.4 Relative Humidity, %

Depending on your choice of Method of Recording Weather Data, you will be entering either Dew Point or Relative Humidity in the Track Conds menu. This is the Calculation Menu you will get if you are using Relative Humidity.

See Section 2.3, Track Conds menu to see why Dew Point is usually more accurate and less confusing than Relative Humidity for entering humidity information.

| gure 2.40 Calc Relative Humidity<br>Calc Relative Humidity, % |      |  |
|---------------------------------------------------------------|------|--|
| Calc Relative Humidity                                        | 53.0 |  |
| Weather Inputs                                                |      |  |
| Know Dew Point ?                                              | No 🛨 |  |
| Outside Air Temp, deg F                                       | 77   |  |
| Dew Point, deg F                                              |      |  |
| Dry Bulb Temp, deg F                                          | 77   |  |
| Wet Bulb Temp, deg F                                          | 65   |  |
|                                                               |      |  |

#### Know Dew Point?

If you know the dew point of the air and the air temperature, select Yes. Otherwise select No to input Wet and Dry bulb temperatures from a psychrometer. Depending on your choice the appropriate inputs are enabled.

#### Outside Air Temp, deg F

Is the outside air temperature when and where the Dew Point measurement was made. This is not the temperature of the air which enters the engine.

#### Dew Point, deg F

Is the air's Dew Point in degrees F as reported by a weather service or measured by humidity instruments.

#### Dry Bulb Temp, deg F

Is the temperature of the dry bulb thermometer on the psychrometer in degrees F. This is also the temperature of any thermometer mounted in the shade when the Wet Bulb Temp reading is taken. The Dry Bulb Temp must not be less than the Wet Bulb Temp.

#### Wet Bulb Temp, deg F

Is the temperature of the wet bulb thermometer on the psychrometer in degrees F. The wet bulb has a "wick" or cloth covering the bulb which is moistened with water. The dryer the air, the greater the difference between the wet and dry bulb readings. Relative humidity or dew point can be manually read off a Psychometric chart from these two readings. This calculation replaces reading the chart. The Wet Bulb Temp must be less than the Dry Bulb Temp.

### 2.8.5 Weight Percents

This Calculation Menu is available at the Suspension Log Book screen, where you click on the Clc button next to the Weight % inputs. When enough inputs have been entered, it shows Weight %s (which can be copied back to the Vehicle Specs menu by clicking on Use Calc Values), the Current Vehicle Weight in the Vehicle specs menu (for comparison), and the new Vehicle Weight based on the 4 corner weights entered into this menu.

The weight measurements should be taken with the driver in the car, all fluid and fuel levels in race condition and on a *very flat* surface.

#### Left Front Weight, Ibs Right Front Weight, Ibs Left Rear Weight, Ibs Right Rear Weight, Ibs

Are the weights on the respective tire in lbs. When you first open this menu, these are filled in with the corner weights which produce the Weight %s for the Vehicle Weight currently entered in the Vehicle Specs menu.

If you use the new weight %s from this menu, and the New Vehicle Weight is significantly different from the current vehicle weight, you will be asked if you want to load the New Vehicle Weight into the Vehicle Specs menu also.

# 2.8.6 Frontal Area

This calculation is available from the Vehicle Specs menu and allows you to estimate a vehicle's frontal area.

#### Track Width, inches

Is the distance from the center of one front tire to the center of the other front tire. This value is initially set to the Rear Track Width in the Body and Axle specs menu, but can be changed to most anything you want.

#### Roof Height, inches

The distance in inches from the ground to highest portion of the roof or vehicle in inches which extends nearly the full width of the vehicle.

For example, for a truck with a roll bar behind the cab, measure to the top

| Figure 2.42 Calc Frontal Area                                                                                                    |           |  |
|----------------------------------------------------------------------------------------------------|-----------|--|
| 🐃 Calc Frontal Area, sq ft                                                                                                    | ×         |  |
| Calc Frontal Area, sq ft                                                                                                    | 18.53     |  |
| Vehicle Dimensions                                                                                                    |           |  |
| Track Width, inches                                                                                                    | 58        |  |
| Roof Height, inches                                                                                                    | 46        |  |
| Note:<br>This calculation is only an approximation of<br>Frontal Area, based on 2 easily obtained<br>measurements. For most situations (MPH less<br>than 150) Frontal Area will not have a large effect<br>on performance and this approximation is<br>adequate. |           |  |
| Use Calc Value Help Can                                                                                                    | cel Print |  |

| igure 2.41 Weight Percer                                                                        | nts Menu                 |  |
|-------------------------------------------------------------------------------------------------|--------------------------|--|
| Calc Rear Weight %                                                                              | 53.53                    |  |
| Calc Left Weight %                                                                              | 50.11                    |  |
| Calc Cross Weight %                                                                             | 49.20                    |  |
| Current Vehicle Wt, Ibs                                                                         | 2195                     |  |
| Veh. Wt from these Inputs, Ibs                                                                  | 2195                     |  |
|                                                                                                 | 520<br>500<br>580<br>595 |  |
| Note:<br>These weights should all be obtained with driver<br>in vehicle on a very FLAT surface. |                          |  |
| Use Calc Value Help Cancel Print                                                                |                          |  |

of the roll bar, but not to the top of one of the spot lights mounted on the bar. However, if so many lights are mounted on the bar that they are nearly continuous for the full width of the vehicle, it may be more accurate to then measure to the top of the spot lights.

# 2.8.7 Primary Gear Reduction

This calculation is available from the Vehicle Specs menu and allows you to calculate the Primary Gear Reduction between the Engine and Clutch. This is typically only used in some motorcycles.

#### # Teeth, Engine Gear

Is the number of gear teeth on the gear on the engine crankshaft.

#### # Teeth, Clutch Gear

Is the number of gear teeth on the gear on the clutch input shaft.

| Figure 2.43 Calc Pri. Gear Reduction |
|--------------------------------------|
| 🐃 Calc Pri Gear Reduction 🛛 🗙        |
| Calc Pri Gear Reduction 1.54         |
|                                      |
|                                      |
| # Teeth, Engine Gear 54              |
| # Teeth, Clutch Gear                 |
|                                      |
| Use Calc Value Help Cancel Print     |
|                                      |

# 2.9 New Test Menu (get data from DataMite):

The New Test command is available by clicking on File at the top, left of the Main Screen, then selecting New. You will then be presented with the screen shown in Figure 2.44.

The New Test command is the only way to get a recorded data set (race or test session) from the DataMite. See Example 4.1 and 4.2 for more details on the New Test menu.

Figure 2.44 New Test Menu

When starting a New Test, it is usually best to first Open a previous test which is similar to the New Test you will be running (similar Vehicle specs, similar Test Conditions and Similar Test Comments.) This previous test will then be the 'pattern' or 'template' for the New Test and will save you from having to type in many specs to describe this New Test. This also ensures consistency between your tests and reduces the possibility of errors.

Important: The DataMite Specs for the new test will be from the current Master DataMite, which should match your current DataMite setup. This will be the same no matter what previous test you are starting from.

If the current test is not a good 'pattern' for this new test, you can abort

| 6 Critics                                                                    |                          | for the new test                                       | are liste             | d here at the to         | n — a                   |
|------------------------------------------------------------------------------|--------------------------|--------------------------------------------------------|-----------------------|--------------------------|-------------------------|
|                                                                              | •                        | New Test base                                          |                       |                          |                         |
| /                                                                            |                          | ng data from th                                        |                       | •                        | $\backslash$            |
| 🖨 Starting a New Test                                                        |                          |                                                        |                       |                          |                         |
|                                                                              | ancel (don't sl          | tart new test <esc>)</esc>                             | Current Rea           | dings Help               |                         |
| File Name for                                                                | ick/Event                | Season Opener Wisco                                    | onsin. 💌              | Folder Add               | Type of Test            |
| New Test Run                                                                 | n #                      | Run Description                                        |                       | New Test                 |                         |
| Late Model Exampl1.CFG 18                                                    |                          | Feature                                                | <u> </u>              | ExamplesRR 💌             | Circle Track Laps 💌     |
| Pick Which Specs to Keep, ba                                                 |                          | rent file   Late Mode<br>annel DataMite II             | el Example.l          | .76 ]                    |                         |
| DataMite     See Specs                                                       | Type, or on              | anner Datamite II                                      |                       |                          |                         |
| Vehicle See Specs                                                            |                          | [Monte Carlo] Veh V<br>Radius: 13.6, Trans: Ma         |                       | Final Drive Ratio: 5.35) | Rear Tire Radius: 13.6, |
| ✓ Log Book<br>(keep most See & Specs                                         | 🗌 Кеер                   | All Inputs (even the                                   | ose likely to         | o change with each       | run)                    |
| keep most<br>non-changing<br>nputs)                                          |                          | Just dried up oil leak,<br>02 Lefthander               | Corner Banki          | ng: 10, Winning Driver:  | Joe Johnson, Winning    |
| ✓ Track Conds See Specs                                                      |                          | 26401 ft,Dhsty Altitude<br>p Time: 20.1,Position: :    |                       | Temp: 82 deg F, Wind     | d: 10 MPH, Actual       |
| ✓ Test Comments                                                              |                          | ix checked to use comm<br>hange these comments l       |                       | or the New Test. Note th | hat you can             |
|                                                                              | Super Late<br>Asphalt 20 | e Model - 1/2 Mile F<br>DO3 Lefthander Mon             | lat Track<br>te Carlo |                          |                         |
|                                                                              |                          |                                                        |                       | /                        | celerometers (and 🖵     |
| Once a New Vest is started, you car<br>Any specs not selected to 'Keep' will |                          |                                                        |                       | /e. /                    |                         |
|                                                                              |                          |                                                        |                       | /                        |                         |
| modify.                                                                      | Uncheck                  | mments which<br>Test Commer<br>ents for the Ne         | its to sta            | rt                       |                         |
|                                                                              |                          | outtons to see the conditions Setu                     |                       | ıt                       |                         |
| A su                                                                         | mmary c                  | of the current s                                       | ettings is            | s given here.            |                         |
| want to keep th                                                              | hese spe                 | Uncheck these<br>cs for the new t<br>difications to th | test. On              | ce the new test          |                         |

starting this new test by clicking on 'Cancel (don't start new test)' at the top of the New Test screen. Then click on 'File' at the top, left of the Main Screen and select one of the 'Open' options to open a past test to serve as a pattern.

If you want to check some of the specs in the other screens, or want to modify some specs from the previous test, click on the 'See Specs' buttons for each category of specs. Click on Help at these menus for more info on how to enter these specs.

When you close out these menus, you are brought back to the New Test screen. Be sure to check the check box at the left for all specs you want to use for your new test. *All* Categories not checked will be blanked out. Blank specs may cause problems with more detailed analysis, and won't allow you to keep track of important details about the vehicle you are testing.

Most all specs in these categories can also be changed once the test has started with no problems. This includes specs which simply describe the test and vehicle and do not affect any calculations or what is recorded, like Engine Specs, Test Comments, etc.

Six (6) other critical specs are listed separately at the top:

- 1. File Name for New Test is the file name the program will create for saving the Road Race/Circle Track Data for the new test you are starting. The program fills in a default name of the current test name, but incrementing the last digit in the name by 1. You can change this name to most anything you like. The program will warn you if the name entered is not valid and show you what is wrong.
- 2. Run # (Pro Version Only) is the Run # for the Log Book and for the Run Log listed down the left side of the Main Screen. This is automatically incremented up by 1 by the program, but you can change it in this screen. Note that this is not based on the Run # from the current run on the Main Screen, because this could have been from several months ago. It is based on the Run Log listed down the left side of the Main Screen, which is based on recent runs downloaded from the DataMite. See Section 3.9, Run Log.
- Track/Event (Pro Version Only) is the Track & Event for the Log Book and for the Run Log listed down the left side of the Main Screen. This is for information only. Click on the down arrow button to its right to change the Track & Event to one you have already entered or type in a new one and it will be saved.
- 4. Run Description (Pro Version Only) is the Run Description for the Log Book and for the Run Log listed down the left side of the Main Screen. This is for information only. Click on the down arrow button to its right to change the Run Description to one you have already entered or type in a new one and it will be saved.
- 5. Folder Name for New Test is the folder in the DTMDATA folder where the test will be saved. The program may not be using the name 'folder' for this spec, but whatever word you have assigned in the Preferences menu at the Main Screen. The folder name 'Examples' is reserved for Performance Trends example tests supplied with the program, and can *NOT* be used for your tests.
- 6. Type of Test describes what type of test was run and how the data should be analyzed and divided up into runs. This is the same spec as the Test Type in the Track Conds menu. Click on down arrow to select the type of test you ran. This choice can have a large impact on what data is graphed and analyzed. Your choices are basically:
  - Circle Track Laps
  - Road Race Laps
  - Accel to measure torque and HP (very useful for engine testing in the vehicle).
  - Custom Test, which would be anything else.

Notice that some of the choices are not used, as they are used for Test Types in the other versions of the software.

When you are ready to start the new test, click on 'Start New Test' at the top of the screen. If some critical specs have not been entered, the program may warn you and ask you for it at that time. The program will fill in the Test Time and Date based on the computer's time and date. This can be changed later by clicking on the Test Time/Date at the Main Screen.

Important: When you start a New Test, the DataMite Specs will be from the current *Master* DataMite Specs, which should match your current DataMite setup. This will be the same no matter what previous test you are starting from.

## 2.10 Edit Test File Options:

Click on Edit at the top of the Main Screen for 3 very important options for editing the DataMite's test data, as shown in Figure 2.45. For all 3 of these Edit commands, you will edit the Current Test, which is the test which is named in the square brackets [] at the top of the Main Screen.

| Figure 2.45 Edit Options at Main Screen                                                                                                    |
|----------------------------------------------------------------------------------------------------|
| Test File you will Edit                                                                                                    |
| 🔏 Road Race & Circle Track DataMite v3.2 Performance Trends [formula vee watkins glenn.CFG]                                                                                                    |
| File Edit Graph Report Irack Conds Log Book DataMite Vehicle Preferences Help Send                                                                                                    |
| Delete Beginning or End of File       Use Engine RPM (channel #1)       ap # 2         Predetermine Beg./End of Runs       Use Frequency Channel #2       Use Frequency Channel #3         294       Edit Out 'Noise' Spikes       Use Frequency Channel #3         Current of In Run       Run # 45       12         Use Frequency Channel #4       re Watkins Glenn road coarse |

#### Delete Beginning or End of File

Figure 2.45 also shows that you can choose which 1 channel is used to represent the data from the file. Usually, Engine RPM is the best single channel, but you can choose any of the first 4 frequency channels.

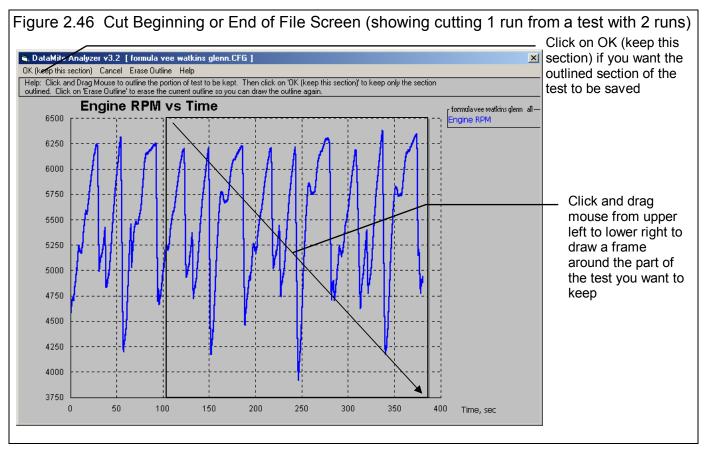

This option lets you delete portions of the recorded data and keep some main section. This is useful as it can create smaller data files, saving disk space on your computer or saving time when doing calculations for graphs or reports. You can also cut out "bad" portions of a data set, perhaps a section where you spun out. A major problem like a spin out can cause problems when the software tries to automatically find laps without a beacon. If you save each kept portion to a new file name, you can

actually use this command to break up 1 data file into several smaller data files. This can make it much easier to compare one run of a test to another run of the same test if instead each run is a separate test.

If you click on Edit, then Delete Beginning or End of File, you will be presented with a graph screen showing Engine RPM for the this entire test. Click and drag the mouse to draw a square frame around the portion of the test you

| Figure 2 section) | 2.47 Options Presented When You Click on OK (keep this                                                                       |
|-------------------|----------------------------------------------------------------------------------------------------|
| Save Th           | is Section to New Name ?                                                                                                    |
|                   | Do you want to save this section of test, starting at 102.2 seconds and extending to 388.2 seconds, to the current file name |
|                   | formula vee watkins glenn-1.CFG (click on Yes)                                                                               |
|                   | Click on 'No' to save to a New Name, or click on 'Cancel' to not save any changes.                                           |
|                   | Yes Cancel                                                                                                    |

*want to keep.* The rest of the test will be deleted. When you are satisfied with the section you've drawn, click on OK (keep this section) to be presented with the options shown in Figure 2.47.

If you select No, you will then be asked for a new name to which this data will be saved. This is the method used to break up 1 test into one or more smaller tests. In this case shown, you would save this section to a new name, perhaps "formula vee watkins glenn-2", which would then become the Current Test. You would then have to open the original "formula vee watkins glenn-" test again so it becomes the Current Test and do the Delete Beginning or End of File command again. This time draw the frame around a different section and save this file to a name of perhaps "Watkins glenn-3".

#### Redetermine Beg./End of Runs

Any time you download data for a New Test, the program checks for the type of test runs you've specified (Circle Track Laps, Road Race Laps, Accel to Meas Tq/HP or Custom). Unless you have a beacon identified as "2 Lap Timer" as one of the Switch Inputs, it will also ask you for an approximate lap time for Road Race Laps. It looks for the patterns in the data it expects to see for the different types. When if finds a pattern, it remembers the beginning and end of this pattern for each pattern or lap it finds. It then gives you a summary of what it found. See Figure 2.48.

You can also do this at any other time. The only reasons for doing this is when you have changed something about the test so that now the pattern looks different than when you first downloaded the data from the DataMite. These changes could include:

- You have Edited Out some Noise Spikes.
- You have Cut the Beginning or End of Data so the data file now looks different.
- You have changed the Test Type from Custom to Accel to Meas Tq/Hp or vice versa.
- You have changed the DataMite or Vehicle Setup, although many times changes to these specs will not affect the Runs found.

| 💐 Summary of Lap Ar    | nalysis                                                                                       | × |
|------------------------|-----------------------------------------------------------------------------------------------|---|
| When analyzing data    | file: late model example.DAT                                                                  |   |
| As: Circle Track La    | ps                                                                                            |   |
| The DataMite Analyze   | er program has found:                                                                         |   |
| Number of laps:        | 5                                                                                             |   |
| Minimum lap time:      |                                                                                               |   |
| Maximum lap time:      |                                                                                               |   |
| Median lap time:       |                                                                                               |   |
| If this does not appea | r correct:                                                                                    |   |
|                        | e Setup Specs for correct Data Type and Auxiliary                                             |   |
| RPM sensor descrip     |                                                                                               |   |
|                        | and to Cut Beginning or End of Data. Then                                                     |   |
|                        | ata file which may include warm up, driving                                                   |   |
|                        | n out which can 'confuse' the Lap Analysis.<br>In together as many consecutive laps which are |   |
|                        | may be caution flag laps, etc.                                                                |   |
|                        | indy be obtained hag lape, etc.                                                               |   |

11

#### Edit Out 'Noise' Spikes

Noise spikes are simply bad data points the DataMite has picked up as shown in Figure 2.46. These can be caused by:

- Electrical noise, especially from the ignition wires.
- Weak or unusual engine ignition signals.
- "Dirty" (pulsing, unsteady) power to the DataMite.
- Bad or intermittent ground.
- Bad connections in the wiring.
- Excessive vibration in a sensor (but this usually looks more like simple noise).
- Or the every popular "Stuff happens."

If these bad data points are left in the data set, it reduces the accuracy of any analysis. This is especially true for doing the Test Type of "Accel to Meas. Tq/HP" if the noise spikes occur in the Accelerometer or Front Wheel RPM. One rather small spike can completely distort the entire torque and HP curve. See Troubleshooting, Appendix 3 for more information.

The process of checking for "noise spikes" happens automatically when you start a New Test (get data from DataMite) or download data. If spikes are found, you can select to NOT have them corrected. This is useful to determine the source of the noise spikes. Although accuracy improves by editing the spikes out, it is best to eliminate spikes at the source if you can.

To see Noise Spikes, graph the raw data (not calculated data like torque, clutch slip, etc) vs Time with Filtering set to None. See Figure 2.49 for typical Graph Specs to show Noise Spikes.

If you selected to have the spikes edited out when the data is downloaded, it is unlikely any more spikes will be found again. This edit command is most useful if you did NOT edit out the spikes when the data file was first downloaded.

Note: Noise spikes are different than the "jumpy" or "noisy" data that filtering is designed to fix. "Noisy" data is noisy or jumpy throughout the data file. "Noise spikes" occur here and there, and jump out from the rest of the relatively smooth data. Figure 2.50 illustrates the difference between "noisy" data and "noise spikes".

Some times the noise spikes are too numerous or come so close together that the program can not determine what is real data and what is a noise spike. In cases like this, especially if the noise is in a channel used to calculate something else, like Engine RPM and Driveshaft RPM to calculate converter or clutch slippage, or an accelerometer to calculate vehicle MPH or distance traveled, you must try to eliminate the source

| Figure 2.49 Grap<br>Noise Spikes (4 c                                                                                           | h Specs to Graph<br>hannel DataMite) |
|----------------------------------------------------------------------------------------------------|--------------------------------------|
| Graph Name                                                                                                    | ×                                    |
| Engine RPM<br>Chnl #2<br>Chnl #3<br>Chnl #4<br>Engine Accel, RPM/<br>Dyno wheel RPM<br>Calcd gear ratio<br>Clutch/converter sli |                                      |
| Other Graph Specs                                                                                                    |                                      |
| Time or RPM Grap                                                                                                    | h Time 🔽                             |
| What to Graph                                                                                                    | All Data 💽                           |
| Filtering                                                                                                    | None                                 |
| Notes:<br>Data Selected to Grapl<br>- Engine RPM<br>- Chnl #2<br>- Chnl #3<br>- Chnl #4                                         | h (4 types max):                     |
| Make Graph                                                                                                    | lelp Cancel Print                    |
|                                                                                                    |                                      |

of the noise. If the noise spike is in a channel that is not used to calculate something else, the noise spike is not as critical, say in an Exhaust Temperature. However, you must realize that the immediate jump up or down (the "spike") is not real.

Figure 2.50 shows how even a relatively minor noise spike in the Front Wheel RPM for "Meas Tq/HP from Accel" race run can completely distort the torque and HP curve.

#### Figure 2.50 Noise Spikes vs Just Noisy (jumpy) Data

Typical "Small" Noise Spike (a couple of data points are significantly different than the data points surrounding them) Typical "noisy" or "jumpy" data shows all data points being quite different than the surrounding data points. In this case the "noise" is due to magnets on the shaft not being exactly evenly spaced.

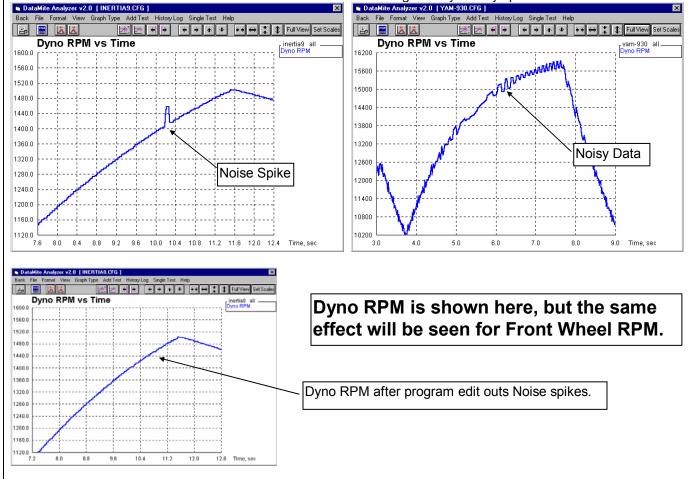

#### Errors Caused by Relatively Minor Noise Spike

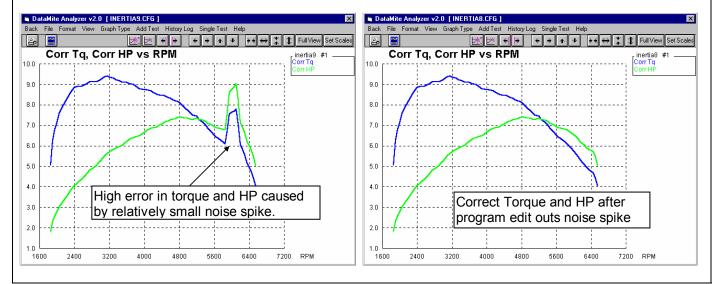

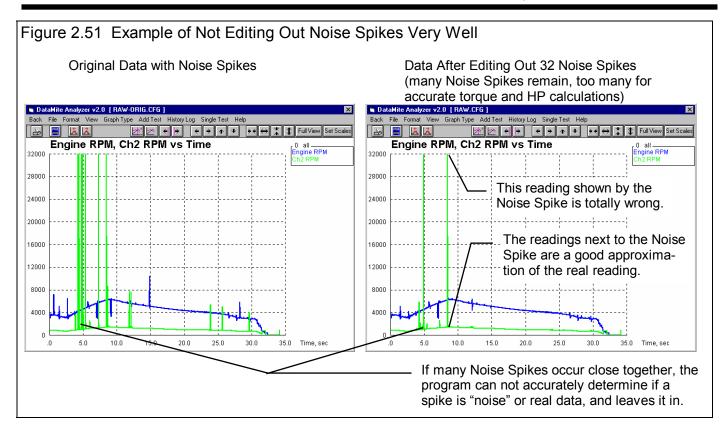

## Chapter 3 Output

The Road Race & Circle Track DataMite Analyzer provides several ways to view and output the test results, including:

- Reports of tabular data displayed on the screen
- ASCII files for importing results to other software packages (Pro version only)
- Linking (Sending) recorded data to one of Performance Trends' suspension analysis programs (Pro version only)
- High resolution graphs
- Printer output of reports or graphs
- History Log (Pro version only)
- Data Libraries for recording test data (and sets of engine specs in the Pro version) for later use.
- Run Log listing all tests in the order they were downloaded from the DataMite

All these topics will be covered in this chapter. Figure 3.1 shows how to reach all these various features.

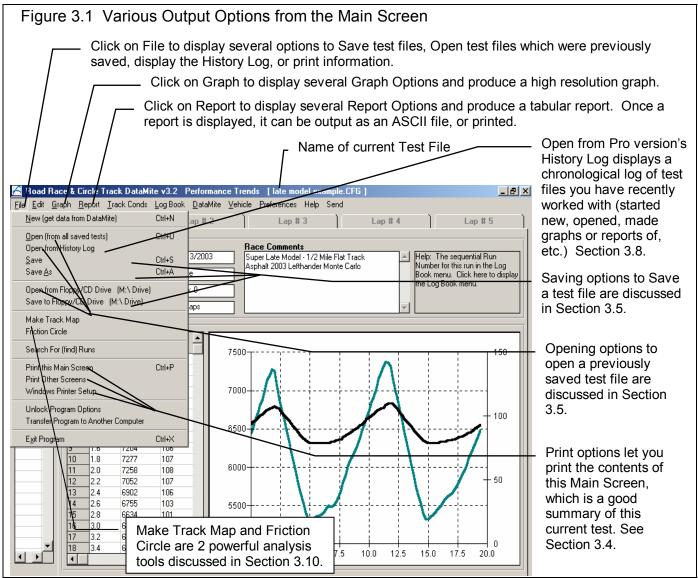

Figure 3.2 Report Options Menu

#### 3.1 Reports

Click on the Report menu command at the Main Screen to be presented with the Report Options Menu shown in Figure 3.2. The inputs in this menu are described below.

#### Type

There are 3 basic types of reports:

- 1. Pick Individual Items.
- 2. Lap Summaries
- 3. Segment Time Analysis.

They can be picked by clicking on the down arrow key of this combo box. If you select Lap Summaries or Segment Time Analysis, several options in this menu may be enabled or disabled (dimmed to gray and you can not change them because they are not applicable to that report type).

|                                               | oncopilo     |          |                                                  |
|-----------------------------------------------|--------------|----------|--------------------------------------------------|
| 🐂 Report Data                                 |              |          | ×                                                |
| Basic Report Spec                             | \$           |          | Engine RPM (channel)                             |
| Type Pick Individua                           | al Items     |          | Rear RPM<br>Front RPM                            |
| Time/RPM/Distance                             | ce Report    | Time 💌   | Channel 4                                        |
| What to Report                                | Just Lap # 1 | •        | Steer                                            |
| Filtering                                     | Light (some) | •        | Throttle<br>F Brake                              |
| Range of Data                                 | · · · · ·    |          | Channel 9<br>LF Shock                            |
| Starting Time, sec                            |              | 0        | RF Shock<br>LR Shock                             |
| Ending Time, sec                              |              | 30       | RR Shock                                         |
| Time Increment, se                            | 20           | .5       | Notes:                                           |
| Use MM:SS.SS Tin                              |              |          | Data to Report (8 types max):                    |
| Include Averages                              |              | No 💌     | - Engine RPM (channel)<br>- Front RPM            |
| Start Average At                              |              | No 💌     | - Steer<br>- Throttle                            |
|                                               |              |          | - F Brake<br>- LF Shock                          |
| Stop Average At                               |              | 10       | - RF Shock                                       |
|                                               |              |          | ·                                                |
|                                               |              |          |                                                  |
| Make Report                                   | lelp Cano    | el Print |                                                  |
| Open/Edit/Sa                                  | ve These Se  | ettings  |                                                  |
| To obtain compariso<br>'Multiple Tests' at th |              |          | les, click on 'History Log' or<br>Report Screen. |

If you selected the Pick Individual Items or Lap Summaries report types, click on the Data Types in the top, right section to select (or 'deselect' if it has already been selected) that Data Type for reporting.

#### Time/RPM/Distance Report

Click on the down arrow button to choose either Time, RPM or Distance for the various rows of the report. Your choice will appear in the left column of the report. RPM is usually only chosen for doing torque and HP curves for Accel to Meas Tq/HP type of runs.

#### What to Report

Select what part of the run you want to make the report of, either All Data (entire run) or just a particular lap.

Click on the down arrow button to choose either to report All the Data (all data recorded) or just a particular run. If you have selected an RPM graph, you can only choose a particular run, not All the Data.

#### Filtering (smoothing)

Click on the down arrow button to select the level of filtering (smoothing) to be done to the data, before the report is made:

- None - Medium - Light (some)
  - Heavy (lots)

Select the lowest level that eliminates most (not all) of the 'jitter' in the data. Be careful not to 'over-filter', as this can completely distort the data. See page 92 and 93 in the Graphs Section for an illustration of Filtering.

For reports, filtering is not as critical as for graphs. Let's say you specify reporting data at, 250 RPM increments. If your report includes 4500 RPM, then all data within that 250 RPM increment (from 4375 - 4625 RPM) is averaged together to make the number you see reported at 4500. This averaging process is much the same as filtering

#### Range of Data

#### Starting Time, Distance or RPM

Is the first or lowest time, distance or RPM for the report.

If you have selected a Time or Distance Report: If you have selected All Data for What to Report, then this is the time after the start of first data the DataMite recorded. If you have selected Just Lap #1 for What to Report, then this is the time after the start of what the program saw as being the start of the first lap.

If you have selected an RPM Report: Your only choice for What to Report is one of the power runs. This is the lowest RPM or starting RPM for the report.

To be sure that all data is reported for a particular run, enter 0 for Starting RPM or Time, and a number much larger than possible for the Ending RPM or Time, something like 30000.

#### Ending Time, Distance or RPM

Is the last time or highest distance or RPM for the report. See Starting Time, Distance or RPM above.

#### Time, Distance or RPM Increment

Is the step size between report times, distances or RPMs for the report. See Starting Time, Distance or RPM above. The smaller this number, the longer and more detailed the report. To report RPM data at every 250 RPM, say at 2500, 2750, 3000, etc, enter 250 for the RPM increment.

Note on data reporting: Let's say you specify reporting data at, 250 RPM increments. If your report includes 4500 RPM, then all data within that 250 RPM increment (from 4375 - 4625 RPM) is averaged together to make the number you see reported at 4500.

#### Use MM:SS.SS Time

For Time reports, select whether to 'Use MM:SS.SS' time formatting. If you select Yes, then 122.333 seconds will be displayed as 2:02.33 (minutes and seconds).

#### Include Averages Start Average At Stop Average At

Select 'Yes' for Include Averages to enable the Start and Stop Averages specs. Enter the RPM, Distance or Time range you want for data averaging in the report. In the report, you will see an asterisks (\*) at the times or RPMs in this Average range, and averages on the bottom row of the report for the data in the rows with these asterisks.

#### **Report Types**

#### **Pick Individual Items**

This report will include columns of data you have selected in the Report What section of the Reports menu. They will be reported following the other specifications you have set in the Reports menu. The Data Types are defined in Table 3.1. Figure 3.3 shows a report for the settings in the Report Menu shown in Figure 3.2.

| Data Type                  | Report<br>Column<br>Name  | Definition                                                                                                    |
|----------------------------|---------------------------|----------------------------------------------------------------------------------------------------|
| Engine RPM                 | Engine RPM                | Engine speed in revolutions per minute, as recorded by channel 1 on the DataMite                                                                                                    |
| Individual<br>Channels     | User<br>Specified<br>Name | These are the individual raw data channels which the DataMite or DataMite II is recording. These are listed in the DataMite Specs calibration table as shown in Section 2.5. The names for these channels are what you have entered into the Calibration Table.                                                                                                    |
| Driven Wheel<br>RPM        | Driven RPM                | RPM of the driven wheel (front wheel on a rear wheel drive car). Because this is from an "unpowered" wheel, there should be little or no tire slip. Therefore, this RPM is very useful for calculating things like MPH, distance traveled, acceleration rate, etc. If you have an accelerometer set to Front Acceleration, then Acceleration Gs can be used to determine things usually calculated by Driven RPM. Usually, Driven RPM is more accurate than an Accelerometer, however some tracks/events do not allow front wheel RPM to be measured. Note for Calculations based on Driven RPM: If the front wheels leave the ground at the start of the run, the program then looks for when they touch down (Driven RPM jumps up) and fills in what it should have been if the tires had stayed on the ground. This is what the program uses for calculations which depend on Driven RPM. However, what is graphed for Driven RPM is the actual recorded data. |
| Drive Wheel<br>RPM         | Drive RPM                 | RPM of the driving wheel or driveshaft (rear wheel or driveshaft on a rear wheel drive car). Because this is directly tied to the transmission output, it can be used to determine clutch or converter slip, trans gear ratio, etc.                                                                                                    |
| Vehicle Speed in MPH       | MPH                       | Is Vehicle Speed in MPH calculated from Driven RPM or an Accelerometer.                                                                                                    |
| Acceleration Rate in Gs    | Accel Gs                  | Is Vehicle Acceleration in Gs (1 G is 22 MPH increase every second, or 32.2 ft/sec increase every second). This is the same acceleration of an object dropped in "free fall", or the acceleration of gravity. This is based on Driven RPM or Accelerometer data if available.                                                                                                    |
| Calcd Trans Gear<br>Ratio  | Gear Ratio                | Is the Gear Ratio based on Drive RPM and Engine RPM and Final Drive Ratio if necessary.                                                                                                    |
| Tire Slip                  | Tire Slip                 | Is the tire slip based on Driven RPM, Drive RPM and the tire diameters and final drive ratio if necessary. This assumes tire diameters are constant.                                                                                                    |
| Clutch/converter slip, %   | Cltch Slip                | Clutch slip in %. It is critical you have the Final Drive and Gear Ratios in the Vehicle Specs correct for Clutch Slip to be accurate.                                                                                                    |
| Tire Growth, %             | Tire Grwth                | Is the tire growth based on Driven RPM, Drive RPM and the tire diameters and final drive ratio if necessary. This is similar, but opposite of Tire Slip, %.                                                                                                    |
| Distance from<br>Start, ft | Distance                  | Is distance traveled from the start of the run or data set calculated from Driven RPM or an Accelerometer.                                                                                                    |
| Lap Number                 | Lap#                      | The sequential Lap Number, more useful for road racing data sets.                                                                                                    |

#### Table 3.1 Data Types for Reports

| Transmission     | Gear#       | Is the transmission gear the analysis believes the transmission is in, based on     |
|------------------|-------------|-------------------------------------------------------------------------------------|
| Gear             |             | the calculated Gear Ratio and the Trans Gear Ratios entered in the Vehicle          |
|                  |             | Specs.                                                                              |
| Lap Time         | Lap Time    | The time from beginning to end of each lap. Laps can be determined by Lap           |
|                  |             | Beacon Timers or automatically (but less accurately) by the program itself.         |
| Observed         | Obs Tq      | Is the observed (uncorrected) torque the program estimates to be at the             |
| flywheel torque  |             | flywheel under steady state (non-accelerating) conditions. This is estimated to     |
|                  |             | be similar to what an engine dyno would measure. The program makes                  |
|                  |             | estimates of driveline and inertia losses to arrive at this number.                 |
| Observed         | Obs HP      | Is the observed (uncorrected) horsepower calculated from Observed flywheel          |
| flywheel HP      |             | torque above. See Observed flywheel torque above.                                   |
| Corrected        | Corr Tq     | Is the Observed flywheel torque described above corrected for weather               |
| flywheel torque  |             | conditions. Corrected torque should be more repeatable from day to day, even        |
|                  |             | if weather conditions change, if you enter accurate weather conditions in           |
|                  |             | the Test Conditions menu for each test. In the Pro version, you can select          |
|                  |             | what standard conditions to correct the data to,                                    |
| Corrected        | Corr HP     | Is the corrected horsepower calculated from Corrected flywheel torque above.        |
| flywheel HP      |             | See Corrected flywheel torque above.                                                |
| Road torque, HP, | Obs RoadTq, | Is the same as the Flywheel numbers above, except the program does not try          |
| Corr. torque, HP | etc.        | to correct for driveline and inertia losses This is estimated to be similar to what |
|                  |             | a chassis dyno would measure.                                                       |
| Brake Specific   | BSFC        | Is the amount of fuel consumed for the amount of HP the engine is producing,        |
| Fuel             |             | and is a measure of an engine's fuel efficiency. You need to be measuring fuel      |
| Consumption      |             | flow and HP to have this value calculated.                                          |
| Shock Velocity   | Shock Vel   | Is the shock velocity if you have specified that shock travel sensors are present   |
|                  |             | as one of the individual channels.                                                  |

| d Race & I        | Circle Track Dat                  | aMite v3.2 Per    | ormance Trends                                           | [ late model exa | nple.CFG ]                                  |            |              |               |          |
|-------------------|-----------------------------------|-------------------|----------------------------------------------------------|------------------|---------------------------------------------|------------|--------------|---------------|----------|
| k <u>P</u> rint R | eport Types <u>File</u>           | History Log Singl | e Test Multiple Tes                                      | ts Help(F1)      |                                             |            |              |               |          |
| Comm              | Type: Cir<br>Trk Len:<br>Run #: 1 |                   | 3:07 pm 08/13/20<br>Dinsty Altitude: 390<br>Air Temp: 82 | 6 MPH: 20.00 V   | vent: Season Open<br>/isonson.<br>jun #: 12 | er         |              |               |          |
|                   | Engine RPM                        | Front RPM         | Steer                                                    | Throttle         | F Brake                                     | LF Shock   | RF Shock     | LR Shock      | RR Shock |
|                   | 6479                              | 1177              | .07                                                      | 43.10            | .06                                         | .47        | .18          | 07            | 73       |
|                   | 6676                              | 1216              | .02                                                      | 43.49            | .06                                         | .41        | .23          | 07            | 57       |
|                   | 6918                              | 1266              | .02                                                      | 43.49            | .06                                         | .40        | .27          | .01           | 44       |
|                   | 7176                              | 1306              | .07                                                      | 42.78            | .06                                         | .32        | .15          | 34            | 83       |
|                   | 7211                              | 1330              | .18                                                      | 27.91            | 9.94                                        | .56        | .19          | .11           | 74       |
|                   | 6831                              | 1294              | .17                                                      | 16.03            | 77.03                                       | .19        | 24           | .30           | 61       |
|                   | 6504                              | 1229              |                                                          |                  | 101.16                                      | .03        | - 44         | 06            | 91       |
|                   | 6146                              | 1157              | Click her                                                | e for            | 105.99                                      | .11        | 36           | .29           | .79      |
|                   | 5801                              | 1084              | Denet                                                    |                  | 96.92                                       | .21        | 34           | .39           | .77      |
|                   | 5490                              | 1022              | Report C                                                 | ptions           | 65.06                                       | 10         | - 46         | 01            | -1.14    |
|                   | 5336                              | 978               | menu.                                                    | -                | 13.05                                       |            |              |               | 90       |
|                   | 5358                              | 976               | i inenu.                                                 |                  | .17                                         | Slide "Sli | de Button" d | lown to       | -1.33    |
|                   | 5397                              | 977               |                                                          | 20.11            | .06                                         |            |              |               | -1.18    |
|                   | 5485                              | 979               | .48                                                      | 22.45            | .06                                         | view mor   | e rows of da | ata (if any). | -1.35    |
|                   | 5511                              | 995               | .27                                                      | 23.11            | .06                                         | .53        | 05           | .03           | -1.22    |
|                   | 5663                              | 1017              | .44                                                      | 25.59            | .06                                         | .56        | .00          | .10           | -1.25    |
|                   | 5906                              | 1050              | .35                                                      | 30.69            | .06                                         | .60        | .03          | .02           | -1.46    |
|                   | 6127                              | 1088              | .26                                                      | 38.40            | .06                                         | .60        | .02          | 10            | -1.45    |
|                   | 6296                              | 1132              | .25                                                      | 43.14            | .06                                         | .46        | 07           | 39            | -1.61    |
|                   | 6524                              | 1180              | .18                                                      | 43.33            | .06                                         | .50        | .07          | 18            | -1.13    |
|                   | 6756                              | 1227              | .11                                                      | 43.31            | .06                                         | .47        | .14          | 07            | 90       |
|                   | 6979                              | 1276              | .05                                                      | 43.30            | .06                                         | .40        | .22          | 09            | 66       |
|                   | 7236                              | 1315              | .04                                                      | 43.13            | .06                                         | .46        | .25          | 04            | 56       |
|                   | 7368                              | 1352              |                                                          |                  |                                             |            | .16          | 16            | 74       |
|                   | 7169                              | 1354              | Slide "Sli                                               | de Button" I     | eft or right                                | to view    | .00          | .17           | 54       |
|                   | 6876                              | 1293              |                                                          |                  |                                             |            | 38           | .00           | 76       |
|                   | 6461                              | 1217              | more col                                                 | umns of dat      | a (if any).                                 |            | 55           | 15            | -1.03    |
|                   | 6089                              | 1147              |                                                          |                  | ,                                           |            | 54           | 08            | 98       |
| /                 | 5746                              | 1080              | .26                                                      | 15.59            | 97.23                                       | 08         | 49           | .14           | -1.06    |
|                   | 5455                              | 1017              | .40                                                      | 16.33            | 45.50                                       | .22        | 36           | .31           | 85       |
|                   | 5333                              | 979               | .46                                                      | 18.66            | 5.84                                        | .44        | 16           | .48           | 85       |
| /                 | 5398                              | 975               | .46                                                      | 21.19            | .10                                         | .48        | 12           | .22           | -1.24    |
|                   | 5494                              | 985               | .38                                                      | 22.25            | .06                                         | .60        | .03          | .41           | -1.03    |
|                   | 5596                              | 999               | .38                                                      | 23.75            | .06                                         | .58        | .01          | .25           | -1.20    |

| _                                                  |                                                    | v3.2 Performance 1<br>y Log Single Test Mul              |                                               | el example 02.CF             | 6 ]                                                | These 3 Menu It<br>control what type<br>Comparison Rep        | es of<br>oorts are |
|----------------------------------------------------|----------------------------------------------------|----------------------------------------------------------|-----------------------------------------------|------------------------------|----------------------------------------------------|---------------------------------------------------------------|--------------------|
| Comments                                           | Type: Circle T/a<br>Trk Len: 2640<br>Run #: 1 of 5 |                                                          | Show Data Only<br>Show Data and Differ        | ence<br>                     | n Opener                                           | done. Click on S<br>Test to just repo<br>current test (run)   | rt for the         |
|                                                    | late model example<br>02.CFG Lap 1                 | late model example<br>01.CFG Lap 2                       |                                               | late model<br>example.CFG La | up 3                                               | <b>_</b>                                                      |                    |
| et                                                 | Engine RPM                                         | Engine RPM                                               | Dif.                                          | Engine RPM                   | DyiK                                               | -                                                             |                    |
|                                                    | 6426                                               | 6811                                                     | 385.                                          | 6738                         | 312.                                               |                                                               |                    |
| 0                                                  | 6771                                               | 6995                                                     | 224.                                          | 7005                         | 234.                                               |                                                               |                    |
| 0                                                  | 7143                                               | 7324                                                     | 181.                                          | 7291                         | 148.                                               |                                                               |                    |
| 0                                                  | 7263                                               | 7370                                                     | 107.                                          | 7362                         | 99.                                                | The "Dif." co                                                 | hump               |
| 0                                                  | 6720                                               | 6753                                                     | 33.                                           | 6846                         | 126.                                               |                                                               |                    |
| 0                                                  | 6264                                               | 6268                                                     | 4.                                            | 6391                         | 127.                                               | is the differe                                                |                    |
| 0                                                  | 5746                                               | 5681                                                     | -65.                                          | 5815                         | 69.                                                | from the firs                                                 | st test            |
| 0                                                  | 5331                                               | 5376                                                     | 45.                                           | 5458                         | 127.                                               | to the test d                                                 | irectlv            |
| 0                                                  | 5378                                               | 5391                                                     | 13.                                           | 5481                         | 103.                                               | to the left of                                                |                    |
| 0                                                  | 5504                                               | 5503                                                     | -1.                                           | 5565                         | 61.                                                |                                                               |                    |
| 00                                                 | 5641                                               | 5761                                                     | 120.                                          | 5938                         | 297.                                               | "Dif." colum                                                  | 11.                |
| 00                                                 | 6059                                               | 6114                                                     | 55.                                           | 6290                         | 231.                                               |                                                               |                    |
| 00                                                 | 6311                                               | 6388                                                     | 77.                                           | 6472                         | 161.                                               |                                                               |                    |
| 00                                                 | 6636                                               | 6671                                                     | 35.                                           | 6761                         | 125.                                               |                                                               |                    |
| 00                                                 | 6927                                               | 6949                                                     | 22.                                           | 7035                         | 108.                                               |                                                               |                    |
| 00                                                 | 7274                                               | 7312                                                     | 38.                                           | 7363                         | 89.                                                |                                                               |                    |
| 00                                                 | 7346                                               | 7444                                                     | 98.                                           | 7511                         | 165.                                               |                                                               |                    |
| 00                                                 | 6947                                               | 7110                                                     | 163.                                          | 7036                         | 89.                                                |                                                               |                    |
| 00                                                 | 6455                                               | 6614                                                     | 159.                                          | 6628                         | 173.                                               |                                                               |                    |
| 00                                                 | 5 <b>8</b> 20                                      | 6082                                                     | 162.                                          | 6101                         | 181.                                               |                                                               |                    |
| 00                                                 | <b>5</b> 430                                       | 5623                                                     | 193.                                          | 5554                         | 124.                                               |                                                               |                    |
| 00                                                 | 5544                                               | 5375<br>5530                                             | -8.<br>-14.                                   | 5473<br>5575                 | 90.<br>31.                                         |                                                               |                    |
| :00                                                | 5680                                               | 5614                                                     | -14.                                          | 5770                         | 31.<br>90.                                         |                                                               |                    |
| 00                                                 | 5916                                               | 5811                                                     | -66.<br>-105.                                 | 5776                         | -140.                                              |                                                               |                    |
|                                                    | 10316                                              | 10011                                                    | 100.                                          | 0776                         | -140.                                              | <b>•</b>                                                      |                    |
|                                                    | Click                                              |                                                          | ck in this "Re                                | port?" colum                 | n to put a "Yes"                                   | een "History Log"<br>here, so this test<br>n a "Yes" to remov | will be            |
| . Test History                                     |                                                    |                                                          | 2111 B. 1                                     |                              |                                                    |                                                               |                    |
| eport Tests Marked Y<br>est File and Path          |                                                    | nt <b>T</b> est Only Clear(era<br>pørt? Std Report Title |                                               | Help<br>s Save? Run #  T     | est Date Type of Ru                                | n ET@MPH                                                      | Win' -             |
| xamplesrr\late model e                             |                                                    |                                                          |                                               |                              | 18/13/2003 Circle Tracl                            |                                                               |                    |
|                                                    |                                                    |                                                          |                                               |                              | 18/13/2003 Circle Traci<br>18/13/2003 Circle Traci |                                                               |                    |
| xamplesrr\late model e                             |                                                    |                                                          |                                               |                              |                                                    |                                                               |                    |
| xamplesrr\late model e                             | example.cfg Yes                                    |                                                          |                                               | 12 0                         | 18/13/2003 Circle Tracl                            |                                                               | 4.9                |
| unk\junk033.cfg                                    |                                                    | junk033                                                  | 1 1                                           |                              | Custom (no                                         |                                                               | Win                |
| unk\junk033.cfg                                    |                                                    | junk033                                                  |                                               | · · · ·                      | Custom (no                                         |                                                               | Win                |
| nike rich\dyno my box t                            |                                                    | dyno my box                                              | 1 1                                           |                              | 16/02/2004 Type Not L                              |                                                               | Time               |
| nike rich\dyno my box t<br>nike rich\dyno my box t |                                                    | dyno my box<br>dyno my box                               | $\begin{array}{c c}1 & 1 \\ 1 & 1\end{array}$ | dup                          | 15/20/2004 Type Not L                              | Jsed .00 @ 0<br>tests are actually                            |                    |
|                                                    |                                                    | elect or de-select tests                                 |                                               | of                           |                                                    | and that different                                            |                    |

As Figure 3.4 shows, Multiple Tests are possible by clicking on Multiple Tests or History Log at the top of the Report screen. You select which tests to include in the comparison by clicking in the "Report?" column of the History Log. This is the same History Log as is used in the Graph screen to do comparison graphs of 2 or more tests. To go back to a single report of just the current test, click on Single Test at the top of the Report screen, or remove all the 'Yes' notations in the "Report?" column of the History Log. Removing a 'Yes' is done by clicking on the 'Yes' that is already there.

#### Lap Summary and Lap Segment Analysis, Pro Version Only

The DataMite Road Race & Circle Track Software has several features to analyze your results lap by lap and lap segment by lap segment. These are done in reports, which can be selected from the Report Options screen shown in Figure 3.5.

#### Lap Summaries, Pro Version Only

This special report gives either the Average, Maximum or Minimum value (or combined Average, Maximum and Minimum values) for all laps for the Data Types you have selected.

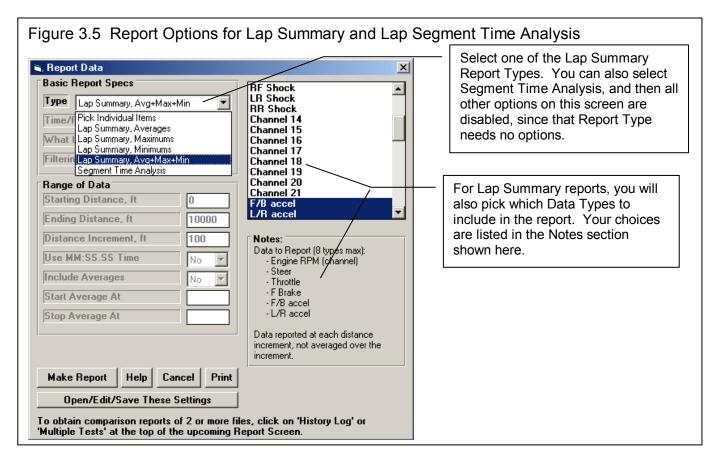

|        | C 3.6          |                                      | •                                    |                                      | ,                                            | •          |                            | mple.CFa             | ]                     |                      |                       |                         | ion Op<br>y Repo  | otions fo         | or                | _ 8               |
|--------|----------------|--------------------------------------|--------------------------------------|--------------------------------------|----------------------------------------------|------------|----------------------------|----------------------|-----------------------|----------------------|-----------------------|-------------------------|-------------------|-------------------|-------------------|-------------------|
| 👼 Back | Print Report   | Types <u>F</u> ile                   | History Log                          | Single Tes                           | t Multiple T                                 | ests Corre | elation Help               | p(F1)                |                       |                      |                       |                         |                   |                   |                   | - 8               |
| s      | Comments       | Trk Len:                             | cle Track La<br>2640<br>jummary of 5 | Dns                                  | 7 pm 08/13/2<br>:ty Altitude: 2!<br>Femp: 82 |            | how Correla<br>how Correla | / '                  |                       |                      |                       |                         |                   |                   |                   |                   |
| Lap    | Time           |                                      |                                      | Engine                               | Steer, avg                                   | Steer, max | Steer, min                 | Throttle,            | Throttle,             | Throttle,            | F Brake,              | F Brake,                | F Brake,          | F/B accel,        | F/B accel,        | F/B accel,        |
|        | Time           |                                      |                                      |                                      |                                              | Steer, max | Steer, min                 | Throttle,            | Throttle,<br>max      | Throttle,<br>min     | F Brake,<br>avg       | F Brake,<br>max         | F Brake,<br>min   | F/B accel,<br>avg | F/B accel,<br>max | F/B accel,<br>min |
|        |                | Engine                               | Engine                               | Engine                               | Steer, avg                                   | Steer, max | Steer, min                 |                      |                       |                      |                       |                         |                   |                   |                   |                   |
|        |                | Engine<br>RPM, avg                   | Engine<br>RPM, max                   | Engine<br>RPM, min                   | Steer, avg                                   |            |                            | avg                  | max                   | min                  | avg                   | max                     | min               | avg               | max               | min               |
|        | 20.08          | Engine<br>RPM, avg<br>6184.          | Engine<br>RPM, max<br>7382.          | Engine<br>RPM, min<br>5312.          | Steer, avg                                   | .56        | .01                        | avg<br>27.88         | max<br>43.53          | min<br>15.2          | avg<br>26.52          | max<br>144.24           | min<br>.06        | avg<br>.05        | max<br>.47        | min<br>49         |
|        | 20.08<br>19.91 | Engine<br>RPM, avg<br>6184.<br>6236. | Engine<br>RPM, max<br>7382.<br>7496. | Engine<br>RPM, min<br>5312.<br>5372. | Steer, avg<br>.27<br>.27                     | .56<br>.67 | .01<br>01                  | avg<br>27.88<br>28.3 | max<br>43.53<br>43.17 | min<br>15.2<br>15.09 | avg<br>26.52<br>26.54 | max<br>144.24<br>138.52 | min<br>.06<br>.06 | avg<br>.05<br>.05 | max<br>.47<br>.36 | min<br>49<br>49   |

You will notice a drop down menu at the top of this report screen called "Correlation". Correlation is a statistical term which tries to determine if there is any relationship between 2 sets of numbers. In the case of a Lap Analysis, you might like to know if one of these channels seems to have an effect on Lap Times. For example, say there is a relationship between Max Braking Force and Lap Time, that as Max Brake Force goes down, Lap Times also go down. What that could mean to the driver is that if they were easier on the brakes, their lap times could improve.

Say you produced the Lap Summary report above, and then you clicked on the Show Correlation in Report. The program would check the correlation between all reported items and Lap Time to look for a correlation (relationship). It would then show the results in a report as shown below.

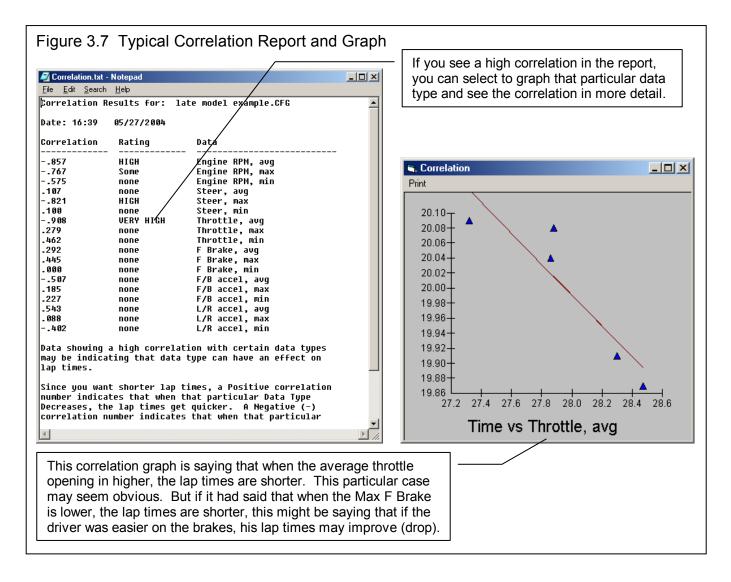

The closer the "Correlation" number is to 1 (or -1) the higher the relationship between Lap Times and that particular parameter. Some correlations are nearly "automatic", like Engine RPM (for a circle track car with no shifting) or MPH and Lap Times. In order for a lap time to be short, the average MPH must be high. But other correlations can lead to driver or vehicle insights. As shown above, there is a VERY HIGH correlation between "Throttle, avg" and Lap Times. (The Negative correlation (-) just means that as one number goes up the other number goes down. When Average Throttle increases, Lap Times are reduced.) This may be an automatic correlation like MPH and Lap Times, but does give the chassis tuner and driver something to think about.

After making a correlation report, you may want to investigate some of the high correlations. For example, say you click in the "Throttle, avg" column to highlight as shown in Figure 3.6 on the previous page. Then you click on "Show Correlation in

Graph", the program will show the individual data points for "Throttle, avg" and Lap Time, as shown in Figure 3.7. The correlation graph does show a pretty strong relationship between Lap Times coming down as Average Throttle increases.

#### Lap Segment Analysis, Pro Version Only

For road race courses, the program can break the course into individual segments based on accelerating and decelerating. These can be viewed in the Track map as shown in Figure 3.8. The Track Map can be displayed at the Main Screen by clicking on File, then Display Track map.

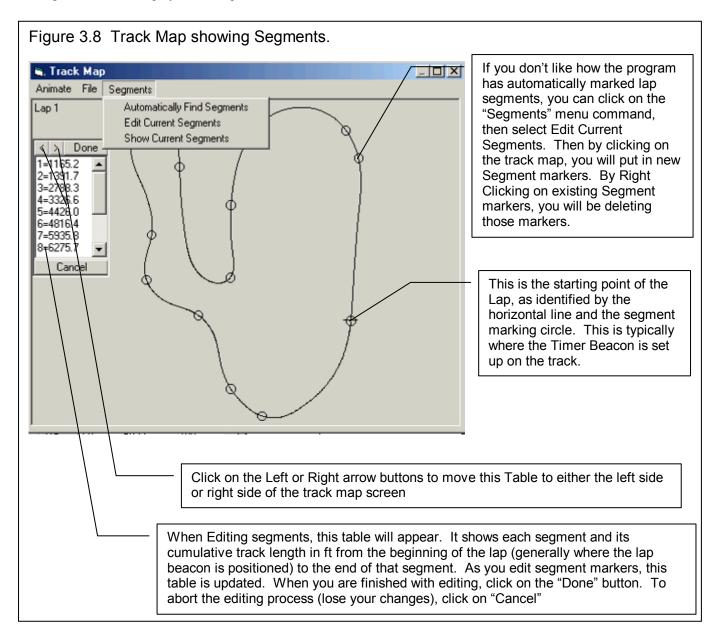

Chapter 3 Output

The software allows you to:

- 1. Have the program find segments automatically
- 2. Change, add or delete segments manually
- 3. Save segment settings, so the same settings can be used the next time you are at this road course.
- 4. Print the track map with segment settings

Once segments have been determined, you can choose to do a Segment Analysis type of report as shown in Figure 3.9. Here the times for the individual segments for each lap are reported. A fictitious "Best" lap is also generated (2nd column from the left) based on the best segment times from each segment. Then for each lap, a "Dift" column is generated to show the difference between that segment time and the "Best" segment time. Then at the bottom is the cumulative difference between for the whole lap between each lap and the "Best" lap. Note: For several reasons about vehicle attitude, speed, etc upon entering and exiting each segment, the "Best" lap time is probably NOT achievable for this particular vehicle.

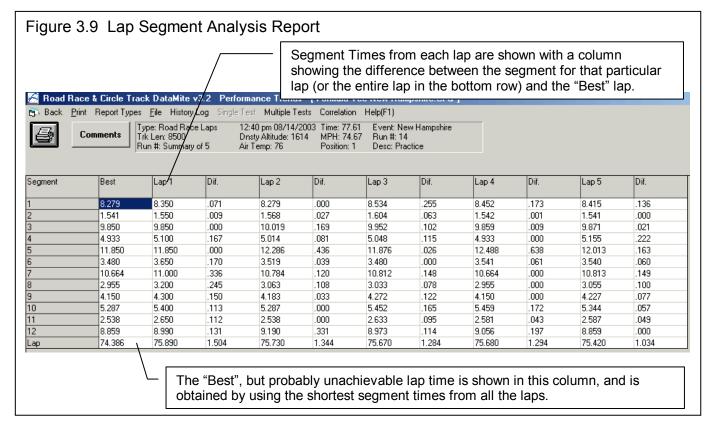

### 3.2 ASCII Data Files (Pro version only)

You may want to use the results from the Road Race & Circle Track DataMite Analyzer in other software packages. This could be for additional graph capabilities, statistical analysis, data basing, etc. Once you have created a report (as shown in Section 3.1), click on File to write the results to an ASCII file with a name of your choosing. The ASCII File command is possible any time a report is displayed on the screen.

You can only save the results currently displayed on the Report screen. If you want to write an ASCII file of a test file you have previously run, you must open that test file first, then create a report for that test file.

#### **ASCII File Options**

#### **Comma Separated**

Select this option to insert commas between data points. Leave this unchecked for data to be arranged in evenly spaced columns.

#### Include Text

Uncheck this option to strip out all titles and letters, leaving only numbers.

#### Convert to Columns

If you do not select this option, data will be written to the file much like it is displayed in the report on the screen. Select this option to have the report turned on its side, that is, the rows will become columns and the columns will become rows.

#### File Name

Enter a file name for saving this ASCII file. You can also include the complete path plus file name. Checks are made to ensure what you enter is a valid file name and that you are not overwriting an existing file. If just a file name is entered, the file is written to the Road Race & Circle Track DataMite Analyzer folder (directory), the folder which contains the DTM-RR.EXE program file.

See Section 3.5 for more details on files and file names.

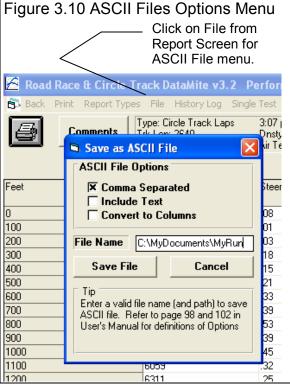

## 3.3 Graphs

Note: Also check Preferences, Section 2.2 for several Preferences which pertain to graph line colors, printing options, etc.

Graphs are obtained by clicking on the Graph menu command at the top of the Main Screen. Figure 3.11 shows a typical graph and a description of some of the basic graph screen items.

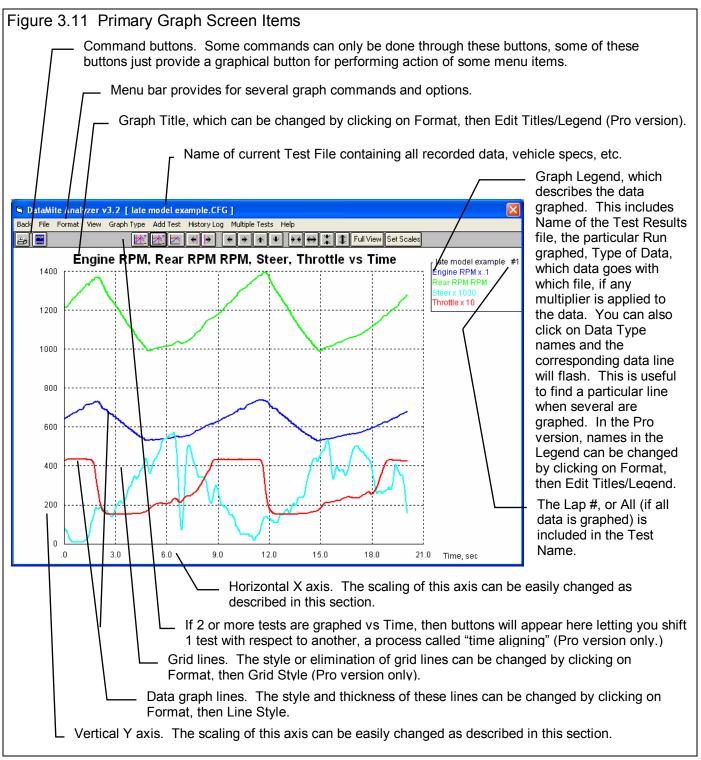

The Graph Menu is shown in Figure 3.12. It is very similar to the Reports menu in that you select what Data Types you want to graph from the list at the top. Click on a Data Type to select, or click on a selected Data Type to "de-select" it.

#### Data Types

The Data Types you can select are listed and defined in the Report's section Table 3.1 on page 81. You are limited to selecting only 8 Data Types for a graph.

#### **Other Graph Specs**

#### Туре

Click on the down arrow button to choose either Pick Individual Channels (as show here) or several choices of the special graph type of Engine RPM Histogram.

#### Time/RPM/Distance Graph

Click on the down arrow button to choose either Time or RPM or Distance for the horizontal X axis of the graph. RPM is usually chosen for doing torque and HP curves for Accel to Meas Tq/HP type of runs.

#### What to Report

Select what part of the test session you want to make the report of:

- All Data Just Lap #2 (if it exists)
- Just Lap #1 Just Lap #3 (if it exists), etc

Click on the down arrow button to choose either to report All the Data (all data recorded) or just a particular run. If you have selected an RPM graph, you can only choose a particular run or lap.

Note: In the Proversion, you can also select which run to graph or report by entering the Run number in the History Log. See Section 3.7.

#### Filtering (smoothing)

Click on the down arrow button to select the level of filtering (smoothing) to be done to the data, before the report is made:

- None Medium
- Light (some) Heavy (lots)

Select the lowest level that eliminates most (not all) of the 'jitter' in the data. Be careful not to 'over-filter', as this can completely distort the data. The dip seen in the Graphs of Figure 3.13 is real and is due to exhaust tuning effects on this 2 stroke engine. Note that the graph with Heavy Filtering has lower Peak values than the graph with Filtering set to None. Also note that the dip at 11000 RPM is not as deep with Heavy Filtering. This shows how Heavy Filtering can distort the data.

| Figure 3.12 Graph Options Menu                                                                          |
|----------------------------------------------------------------------------------------------------|
| 🖻 Graph Data 🛛 🔀                                                                                        |
| Engine RPM (channel)<br>Rear RPM<br>Front RPM<br>Channel 4<br>Channel 5<br>Steer<br>Throttle<br>F Brake |
| Other Graph Properties                                                                                  |
| Type         Pick Individual Channels         •           Time/RPM/Distance         Time         •      |
| What to Graph Just Lap # 1                                                                              |
| Filtering (smoothing) None                                                                              |
| Histogram RPM Increment100Histogram, Starting RPM0Histogram, Ending RPM1000                             |
| Notes:<br>Data Selected to Graph (8 types max):<br>- Engine RPM<br>- Rear RPM<br>- Steer<br>- Throttle  |
| Make Graph Help Cancel Print                                                                            |

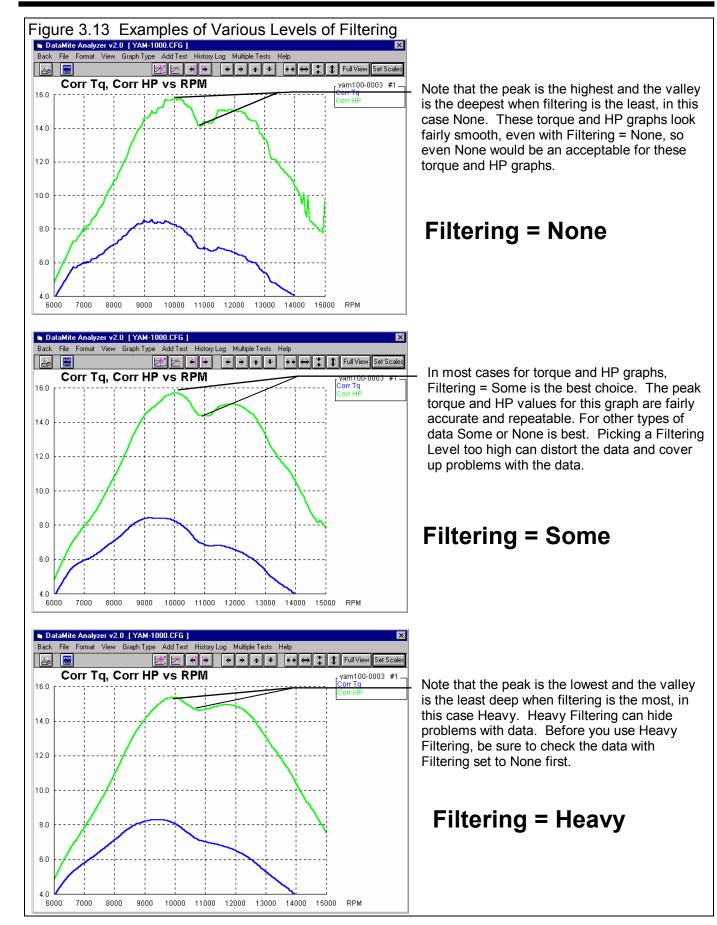

#### **Histogram Specs**

An Engine RPM Histogram is a graph which shows the amount of time the engine spends at different RPMs. This information can be useful for your engine builder in designing your engine. Your choices for the Type of Histogram include:

Including all RPM data, or just data when the engine is accelerating. Histograms when the engine is accelerating, is time when

the engine is probably wide open throttle, and is typically what you are more interested in. Reporting the numbers in seconds of time, or percent time for the whole run. Using percent (%) makes it easier to compare Histograms for runs which may be quite different in length of time.

#### Histogram RPM Increment, Starting & Ending RPM

These specs determine the lowest and highest RPM which will be displayed on the Histogram graph, and what RPM increment there will be between different RPM points.

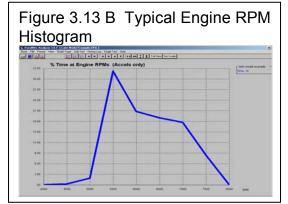

#### Graphs Comparing More Than 1 Test (Basic Ver.)

There are 3 basic types of *tests* which can be graphed in the Basic version:

- *Current test results*. These are the test results of the test file which you are working with on the Main Screen.
- *Last test results graphed*. These are the test results which you previously included in the graph

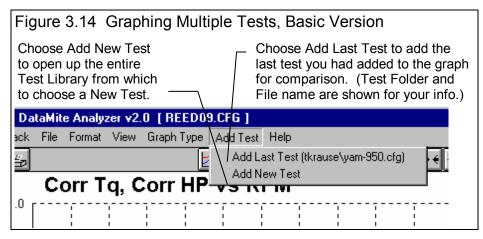

for comparison. This allows you a way to easily refer back to one particular test for comparison.

• *Add Test* lets you pick any test from the Test Library to compare to the Current test results. This test now becomes the *Last test results graphed*.

In the Basic version, you can only compare 1 additional test to the Current Test. If an additional test is graphed for comparison, the *Add Test* command changes to *Remove Test*. You must first click on Remove Test before the Add Test command reappears so you can add a different test.

#### Graphs Comparing More Than 1 Test (Pro Version)

There are 3 basic types of *tests* which can be graphed in the Pro version:

- *Current test results*. These are the test results of the test file which you are working with on the Main Screen.
- *Tests marked in the History Log*. These are the test results which you previously graphed, started new, opened, etc. which you have marked "Yes" to graph in the History Log (see Section 3.7).
- *Add Test* lets you pick any test from the Test Library to add to the top of the History Log, and mark as a test you want to graph. Since it is at the top of the History Log, it should definitely be included in the next graph.

In the Pro version, you can compare data from up to 6 tests, as long as there is room for the Legends (labels) for each graph on the right side of the graph. Usually this ends up being about 24 graph lines, which could be 6 tests with 4 graph lines (for example, MPH, Engine RPM, Tire Slip and Converter Slip for 6 different test sessions or laps).

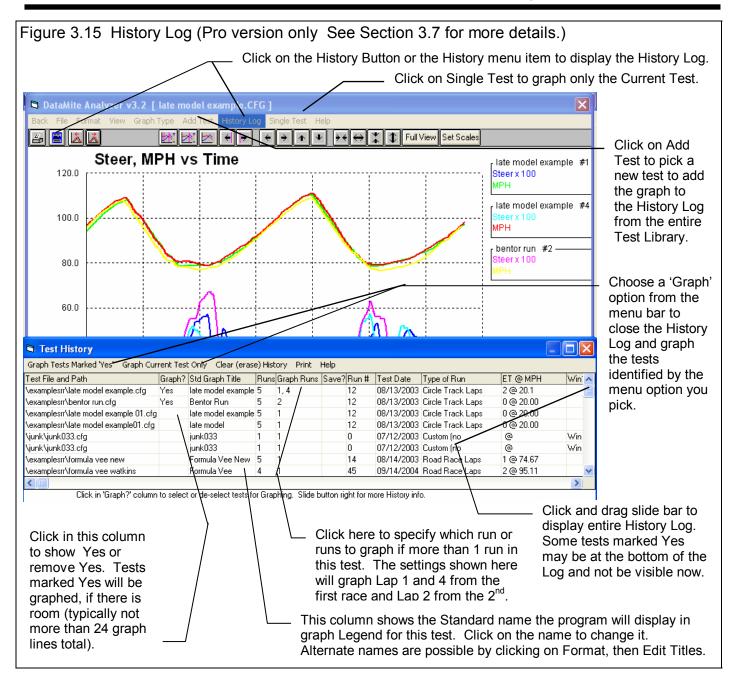

#### Other Graphing Features

The next section discusses lists and discusses several other features from this screen, including:

- Printing
- Eliminating Scale Multipliers
- Displaying Comments and/or Density Altitudes for all tests graphed.
- Single or Dual Cursor(s) to pinpoint the value of a particular point or section on the graph
- Changing titles and legend names
- Changing the scales to zoom in or zoom out
- Time Aligning (moving one test forward or backward in time or distance for better comparisons)
- Saving and recalling specific graph formats and scales.
- Showing Track Map & Friction Circle and more.

#### Printing

Figure 3.16 shows the options for printing graphs and how to access these options. Figure 3.17 shows the screen for changing the Windows Printer Setup. Figure 3.13 shows how you can add information to a graph printout by clicking on Format, then Edit Printed Comments and Data Output.

| Figure 3.16 Printing Graphs                                                                                                    |                                                                                                    |
|----------------------------------------------------------------------------------------------------|----------------------------------------------------------------------------------------------------|
| Clicking on the Printer button is the same as clicking on File and then Print Color.                                                                                                    |                                                                                                    |
| Clicking on the Printer button is the same as clicking on File and then          DataMite Analyzer V3.2 [ late model example.CFG ]         Back       File         File       Format         View       Graph         Print Color (solid lines)         Print Black & White (dashed lines)         Windows Print Options         Using Dot Matrix Printer         Not Using Dot Matrix Printer         80.0 | <ul> <li>Click on File to display the 3 print menu options</li> <li>Click here to print the graph in color (solid lines).</li> <li>Click here to print the graph in black &amp; white (various styles of dashed and solid lines).</li> <li>Click here change the printer or printer driver, page orientation, etc.</li> <li>Select between these 2 options for your printer type. If you are getting a "break" in the border around a printed graph, try the other option.</li> </ul> |

#### Figure 3.17 Standard Windows Printer Options Print Setup The Options (sometimes OK Printer called "Advanced") Default Printer button displays a screen Cancel (currently HP LaserJet III on LPT1:) for selecting various printing and color Options.. O Specific Printer: options. Try changing HP LaserJet III on LPT1: Ŧ these settings to correct certain print problems. **Orientation** Paper Letter 8 1/2 x 11 in Ŧ Ortrait Size: A Source: Upper Tray ŧ O Landscape

Figure 3.18 Adding Information to a Graph Printout (Most of these options have no effect on the graph on the screen, only the graph that is printed.)

— Click on these #s to change which Data Set's (test file's) comments and title you are working with.

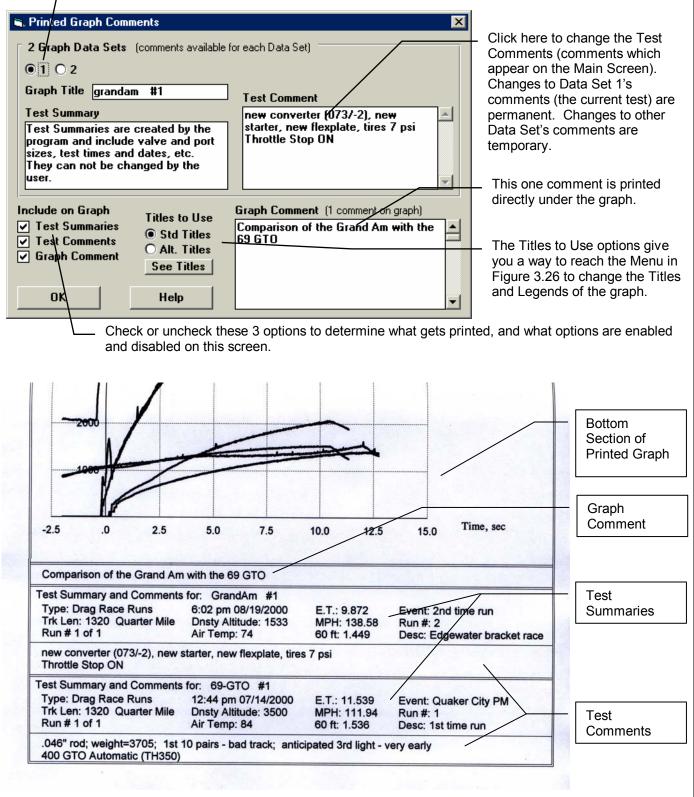

#### Cursor

The cursor feature is very useful for determining or comparing the value of the graph lines at various places. See Figure 3.19 for explaining the use of the cursor.

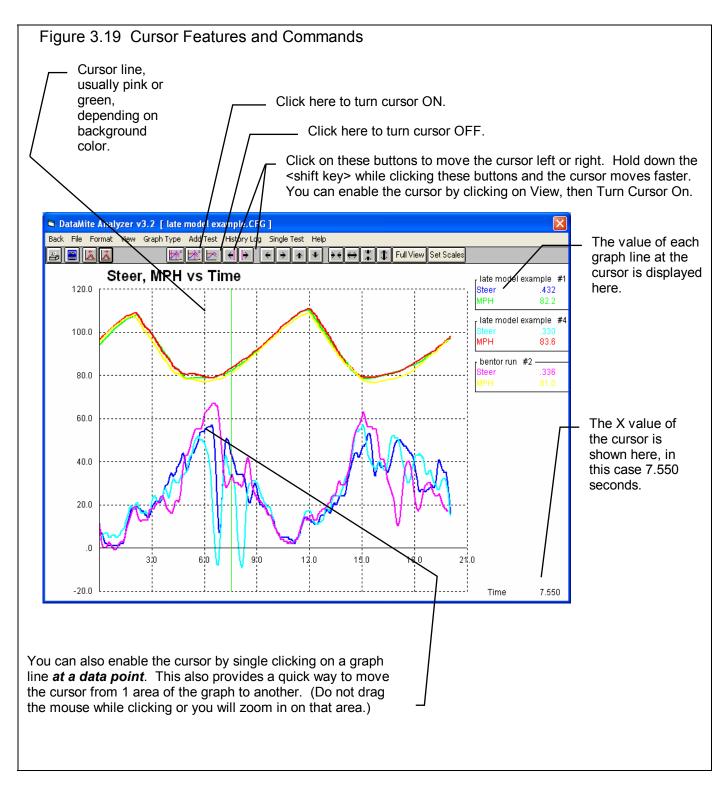

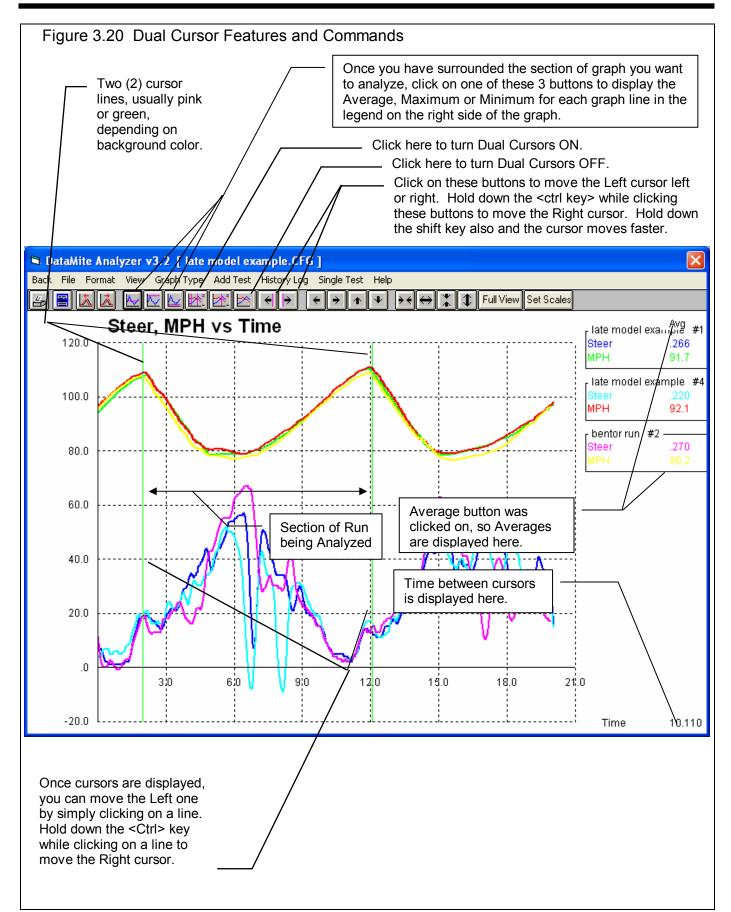

#### Changing titles and legend names (Pro version only)

Many times you may want to customize a graph by displaying and printing labels of your choice. Click on Format and then Edit Titles/Legend to bring up the menu shown in Figure 3.21 which will allow you to do this.

Note that the names you enter here are for a particular *position* in the graph legend, not the particular file. The name you enter for Grp 1 (group 1 or the first file in the legend) will stay with first group in the legend, even if it is now for a different file. For this reason, it is often better to enter a descriptive "Graph Name" in the History Log that will stay with the particular file, and not use this method of changing names. This feature is very useful for printing a particular graph, or one time modifications.

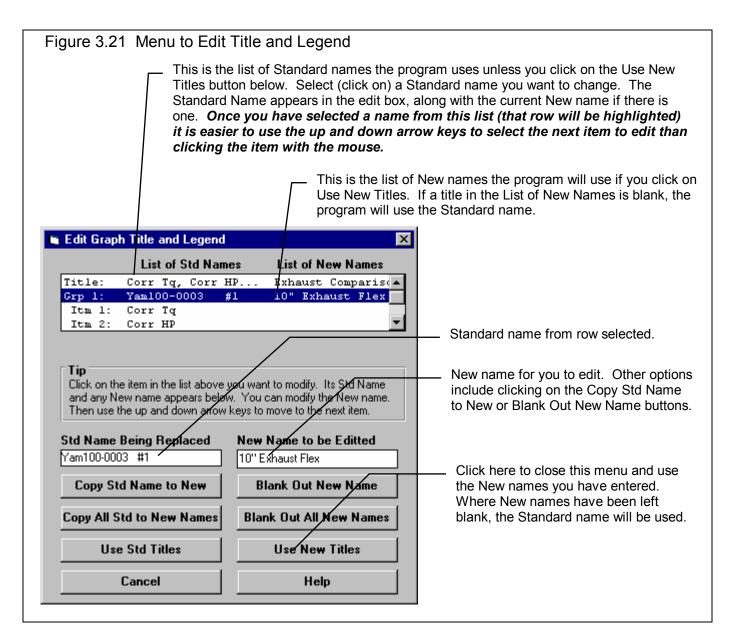

#### Changing the scales

Many times you may want to change the scale of the X or Y axis. This may be to show an area in more detail or to match the scales of a previous graph. The Pro has several ways to change the scales as shown in Figures 3.22 and 3.23.

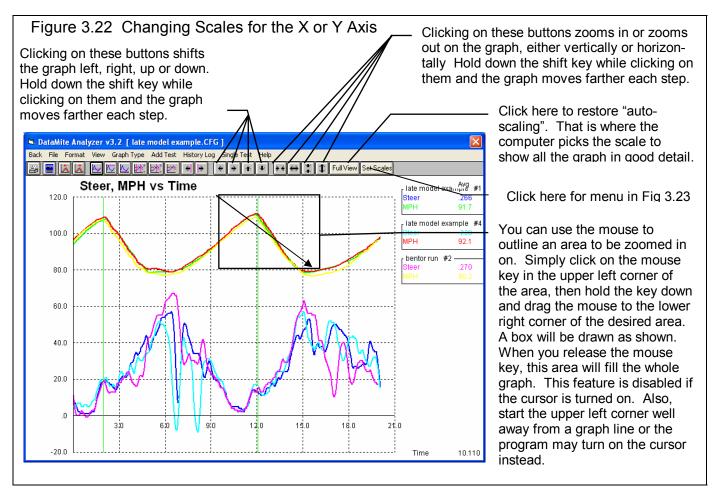

#### Figure 3.23 Menu to Specify Graph Axes Scales This menu can be obtained 2 ways. You can click on View in the menu bar then Specify Scales (axes), or click on the Set Scales button, the right most button on the graph screen. Depending on the type of graph data you currently working with, one of these 3 sections will be enabled. These 3 menu options let you save, open (recall) and delete combinations of scale settings for standard types of graphs you often make. The current scale limits are **Graph Scales** loaded when this menu opens. Open Saved Scale Settings Save Current Scale Settings Delete Saved Scale Settings Change any or all these to most RPM Data Time Data Distance Data any value you want. Max RPM 4500 Max Time, sec Max Distance, ft 10 15 -Min RPM 2000 Min Time, sec n Min Distance, ft Π Click the Turn Autoscaling Off Max Recorded (Y) Data Max Y Data Max Y Data button to turn Autoscaling Off to 7000 enable changing specs in this Min Recorded (Y) Data Min Y Data 0 Max Y\_D menu. O AutoScaling ON (computer picks scales) OK Click on OK to have the graph AutoScaling OFF [use specs given above] redrawn to these new scale

#### Time Aligning (shifting) Graphs

Many times you may want to realign 1 graph with respect to another, for example to line up the start of a run, a shift, etc. The program allows you to shift (advance or delay) one test over another on the graph, as shown in figure 3.24.

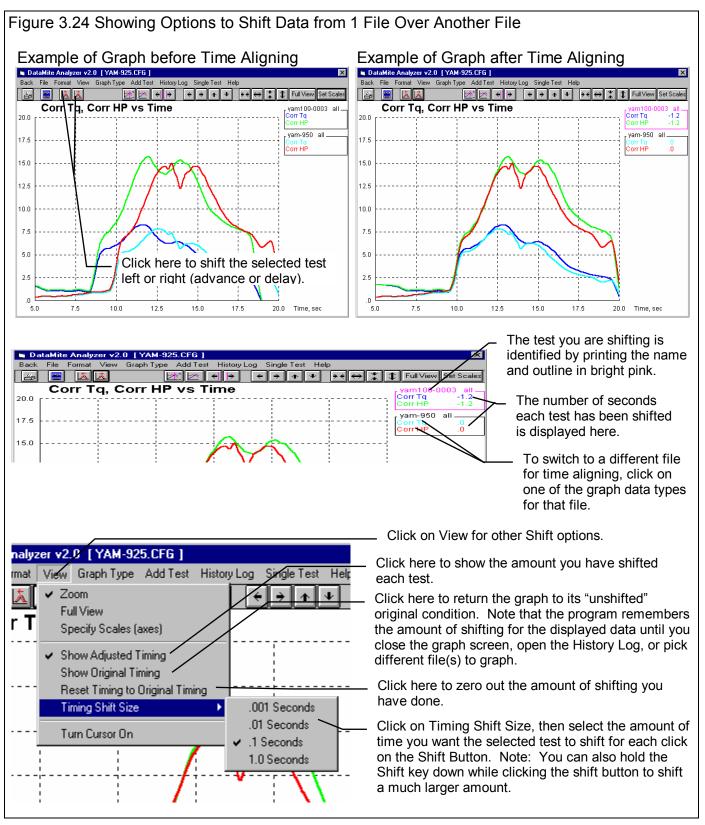

### Saving and recalling specific graph formats and scales.

A Graph format consists of all settings in the Graph Options Menu shown in Figure 3.12, which includes the graph's Data Types, Filtering, What to Graph, etc. In addition, it includes the scaling of the X and Y axis (if the graph is not auto-scaled), or the fact that the graph is auto-scaled. These saved formats make it easy to switch between 2 or more completely different graph types, by simply pressing the <F3> key. See Figure 3.25 below.

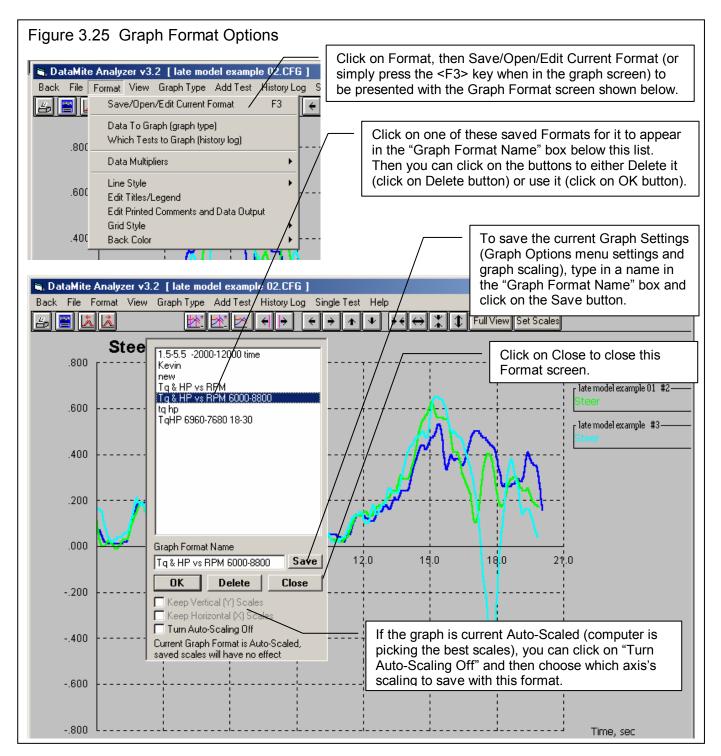

### Showing Track Map & Friction Circle and more

If you click on View, then Track Map/Friction Circle/More you will add the 5 sections shown in Figure 3.26 to the bottom of your graph. These sections make it much easier to visualize what the car and driver are doing and exactly where on the track you are at any particular time on the graph.

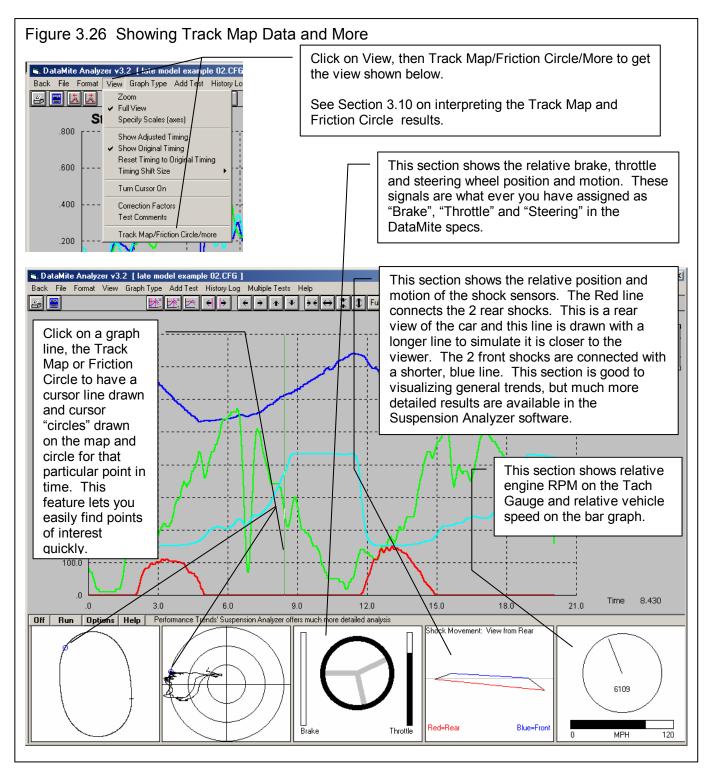

The 5 sections at the bottom of the graph consist of, from right to left, as identified in Table 3.2.

#### Table 3.2 Graph Track Map Sections

| 1 | Track Man                    |                                                                                                    |
|---|------------------------------|----------------------------------------------------------------------------------------------------|
| 1 | Track Map                    | The Track Map is described in detail in Section 3.10. If you click on a point on the map, then the circular "cursor" identifying that point is drawn on the map. At the same time, a corresponding "cursor" is drawn on the Friction Circle for the same point, and a vertical cursor line is drawn on the graph. The values of the graph at the cursor are shown in the legend at the right side of the graph.                                                                                                    |
| 2 | Friction Circle              | The Friction Circle is described in detail in Section 3.10. If you click on a point on the friction circle, then the circular "cursor" identifying that point is drawn on the friction circle. At the same time, a corresponding "cursor" is drawn on the Track Map for the same point, and a vertical cursor line is drawn on the graph. The values of the graph at the cursor are shown in the legend at the right side of the graph.                                                                                                    |
| 3 | Steering, Throttle,<br>Brake | This section shows the relative brake, throttle and steering wheel position and motion. These signals are what ever you have assigned as "Brake", "Throttle" and "Steering" in the DataMite specs. If the steering wheel's motion seems to be opposite of what the actual motion is, then click on the Options button and you can change it. See the explanation below. The term "relative" is used because before this section is drawn, the program finds both the maximum and minimum values for the brake, throttle and steering channels. Then the program "auto-scales" these 2 bar graphs and the steering wheel motion to show good resolution of this movement.                                |
| 4 | Shock Movement               | This section shows the relative position and motion of the shock sensors. These signals are what ever you have assigned as "RF Shock", "LF Shock", "RR Shock" and "LR Shock" in the DataMite specs. The assumption for this display is that as the Shock Signal gets larger, that the shock is extending (getting longer). The Red line connects the 2 rear shocks. This is a rear view of the car and this line is drawn with a longer line to simulate it is closer to the viewer. The 2 front shocks are connected with a shorter, blue line. This section is good to visualizing general trends, but much more detailed results are available in the Suspension Analyzer software. See Section 3.8. |
| 5 | Engine RPM, MPH              | This section shows relative engine RPM on the Tach Gauge and relative vehicle speed on the bar graph.                                                                                                    |

There are 4 Option buttons above the Track Map, which control this section of the graph. These are explained in the Table 3.3 below.

#### Table 3.3 Graph Track Map Option Buttons

| 1 | Off     | Click on the Off button and these 5 sections will be removed and the graph will go back to full screen.                                                                                                    |
|---|---------|----------------------------------------------------------------------------------------------------|
| 2 | Run     | Click on Run and the cursor position will automatically start to advance around the track and you can get a sense of the motion of all vehicle parameters on these displays. Note that the timing of these displays will NOT match what happened on the track. If your lap time was 20 seconds, a lap could be displayed here as only taking 10 seconds or maybe 40 seconds, depending on your computer's processing speed. |
| 3 | Options | Click on the Options button bring up the Options screen shown in Figure 3.27.                                                                                                    |
| 4 | Help    | Click on help for basic explanation of these options.                                                                                                    |

| Figure 3.27 Graph Track Map Options                                                                                                    |                                                                                                    |
|----------------------------------------------------------------------------------------------------|----------------------------------------------------------------------------------------------------|
| 🛋 Track Mapping Options                                                                                                    | Engine Sound is not working at the time of printing this manual.                                                                                                    |
| Options<br>Engine Sound<br>Max Gs on Friction Circle 1.5<br>Steering Movement + is Left V                                                                      | This number changes the scaling of the Friction<br>Circle. The higher the number, the more likely all<br>data will be displayed, but the harder to read the<br>data in detail. The program will round this to the |
| Note:         These settings change how the Track Map,         Friction Circle, etc are presented.         Keep Settings       Help         Cancel       Print | nearest 0.5 G.                                                                                                    |

### 3.4 Printer Output

The Road Race & Circle Track DataMite Analyzer can print the tabular test results of a report for a permanent hardcopy by clicking on Print in the menu bar or the Printer icon. The menu of options shown in Figure 3.28 will appear. Check the options you want to use for the printout by clicking on any or all of the Option boxes. All options and buttons are discussed in this section.

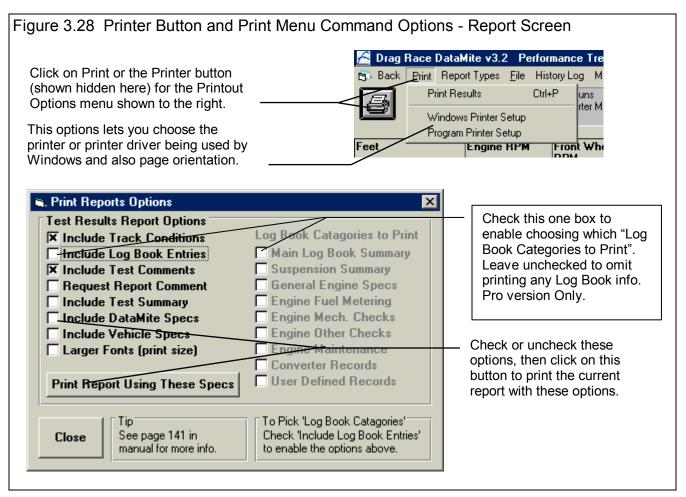

### Test Results Report Options

Include Track Conditions Include Log Book Entries (Pro Version Only) Include Test Summary Include DataMite Specs Include Vehicle Specs

Select these options if you want all the specs from these menus printed with the report. This will add 1-2 pages to the printed report. Important: Check Include Log Book Entries to enable you to pick which Log Book Categories to include in the printout. Uncheck this one option and no Log Book Entries will be included.

#### Include Test Comments

Select this option if you want all the comments for the Test File printed with the results.

### **Request Report Comment**

Select this option if you want to be asked for a comment for each particular report you send to the printer. These "report comments" are useful to identify important points for future reference, like engine modifications, special test conditions, etc.

### Larger Font (Print Size)

Check this option if your particular printer is printing the results with a small print font. This option will increase the font size for some parts of some reports. Also see Preferences for Selecting Printer Fonts, page 26.

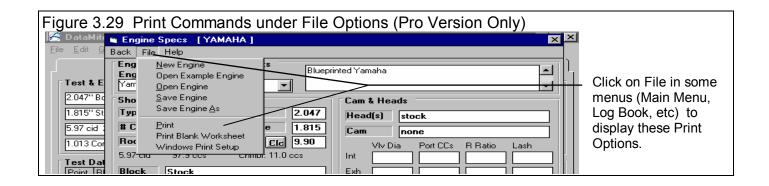

### **Other Print Options**

Other menus have print menu commands or print buttons as shown in Figures 3.29 and 3.30. Graphs have their own set of print options. See Section 3.3.

| Figure 3.30 P                                                                                                    | rint Button                            |   |                                                   |
|----------------------------------------------------------------------------------------------------|----------------------------------------|---|---------------------------------------------------|
| Graph Name                                                                                                    | ×                                      | 1 |                                                   |
| Engine Accel, RPM<br>Dyno wheel RPM<br>Calcd gear ratio<br>Clutch/converter s<br>Observed flywheel<br>Corrected flywheel<br>Corrected flywheel<br>Other Graph Spec<br>Time or RPM Grap | lip, %<br>torque<br>HP<br>torque<br>HP |   |                                                   |
| What to Graph                                                                                                    | Dh RPM -                               |   | Many screens and menus have a Print button. Click |
| Filtering                                                                                                    | Light (some)                           | / | on it to print that particular                    |
| Notes:<br>Data Selected to Gra<br>- Corrected flywhe<br>- Corrected flywhe<br>Make Graph                                                                                               | el torque                              |   | screen or menu.                                   |

### 3.5 Data Libraries

The Road Race & Circle Track DataMite Analyzer allows you to save recorded DataMite Data and related specs (Vehicle Specs, Track Conds, etc) to the Test File Library under a name of your choosing. You can then open these test files out of the Test File Library in the future for comparison or modification. The Open window is explained below.

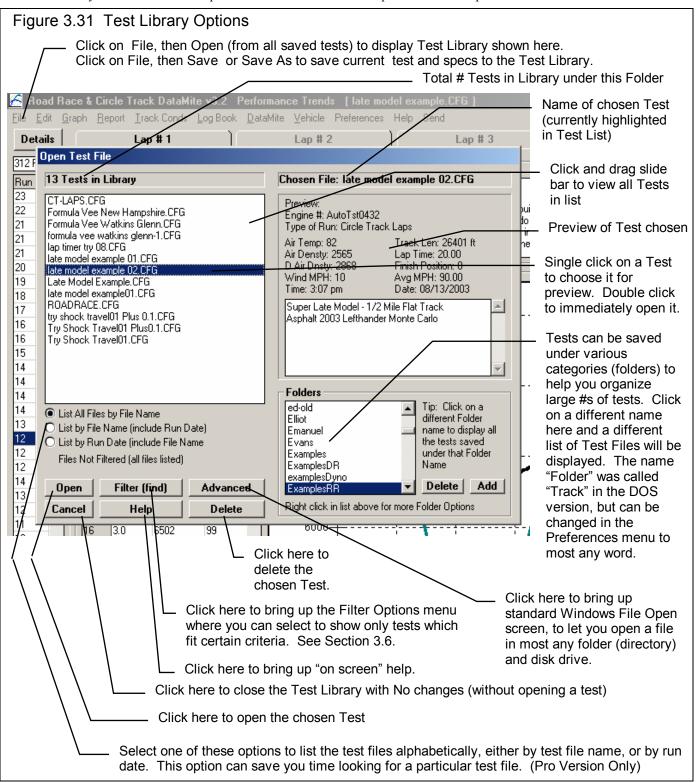

### Open a Test File

To open a test file saved in the Test Library, click on File at the upper left corner of the Main Screen, then on the Open (from all saved tests). In the Pro version you have an additional option of "Open (from History Log)" which will be discussed in Section 3.7.

You will obtain the window shown on the previous page. Single click on one of the tests in the list, or click and drag the slide button on the right side of the list to display more tests. Once you single click on a test, it is now the Chosen Test File and a preview of the test is given in the Preview section. If the file you chose was not a valid Road Race & Circle Track DataMite Analyzer file (either Windows V2.0 or the older v1.x for DOS), the program will tell you and you can not choose it. Tip: Once you click on a test and get a preview, use the up and down arrow keys to go through the list test-by-test getting a preview of each test.

Once a test has been chosen, you can delete it by clicking on the Delete button, or Open it by clicking on the Open button in this window. You can also click on a different test to Preview it or close this window and return to the Main Screen without choosing a new test file.

If you are sure of the test you want to open, you can simply double click on it from the Test List. This opens the test without a preview and closes this menu.

**Note for Pro Version:** You can also save sets of Vehicle specs to its own separate library. This is done very similarly as with the Test Files, except you click on File, then Open from the Vehicle menu. See Figure 3.32.

| Figure 3.32 Engine File Options (Pro version                                                                                                    | on only)                                                                                                    |
|----------------------------------------------------------------------------------------------------|----------------------------------------------------------------------------------------------------|
| Road Race & Circle Track Data / lite v3.2   File   Edit   Sack   File   Help     Veh   Sack   File   Help     Veh   New   Open Example Vehicle   Open Saved Vehicle   Save Vehicle   Save Vehicle As     Save Vehicle As | <ul> <li>Current Vehicle File Name</li> <li>Click on File in the Vehicle menu to Open a set of saved specs, or to save the current set of specs in just that screen. This allows you to build libraries of Vehicles for easily creating new tests in the future.</li> <li>New blanks out the current specs and comments.</li> <li>Open Example opens a library of example specs provided by Performance Trends.</li> <li>Open Saved opens a library of specs <i>you</i> have saved.</li> <li>Save saves the current specs to the same name as these specs are currently called.</li> <li>Save As saves the current specs to a new name that you will enter.</li> </ul> |

#### Save a Test File

Before you discuss saving a test file, it is important for you to understand how the program opens and uses test files. When you open a test from the Test Library, you are only using a *copy* of the test. The original test file is kept in the library.

As you make changes to the test, they are only made to this copy. The original file is not changed. If you want to delete your changes, you can simply open a fresh, unchanged copy of the original test file from the Library. If you want to keep your changes, *you must save them*. This can be done by clicking on File, then Save. You are also asked if you want to save your changes whenever you open a new test, and the program has detected you have made changes to the current file.

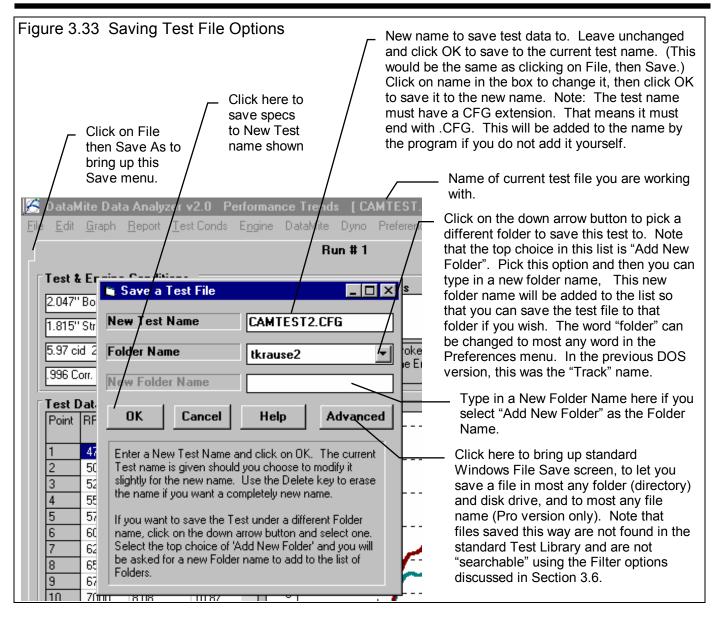

To save a Test File, you will be presented with the Save Window as shown above. The program suggests a new test name which is the same as the current test name shown at the top of the Main Screen. If you want to save your changes to the same name, simply click on OK. This will update the current test file with your latest changes.

If you want to save the current set of test specs with your changes to a new name (and leave the current test file in the Library unchanged), then click on the suggested file name and modify it as you want. For example, in the window shown above, you may want to add 2 to the current name CAMTEST to create CAMTEST2 to indicate this is the 2nd revision of CAMTEST. This is the safest way to make changes, because you can always return to an earlier version and see what you had done.

The test name must have a CFG extension. That means that the test name can be most any name of up to 8 characters or numbers, but it must end with the 4 characters .CFG. If you do not add the .CFG to the name itself, it will be added to the name by the program.

Because the DataMite is a 32 bit program (not compatible with the older Windows 3.1), it can use most any type of file name. The names can be up to 50 characters long and can include spaces, and upper case and lower case letters. However, there are certain limitations for file names, as they can *not* contain certain characters, like  $/ \cdot : | > < *$ ? " . The program will warn you if you use an illegal character.

Test files are saved to folders (directories) you have created in the DTMDATA folder (directory) in the DTM20 folder (directory) under PERFTRNS.PTI folder (directory). You *can* copy Windows Road Race & Circle Track DataMite Analyzer files from programs on other computers to this folder (directory) and they will be found by the program. The Windows Version 2.0 *will* read files produced with the older DOS v1.1 or 1.2. Just copy them into a folder under the DTMDATA folder (other than the Examples folder). The Save to Floppy and Open From Floppy commands discussed on page 18 are an alternate, perhaps easier way to copy files from one computer to another.

The method of saving an Engine file is exactly the same as complete Test Files, except that you access the Save menu by clicking on File at the top of these individual menus, as shown in Figure 3.29. These files are saved to the ENGINE folder (subdirectory).

### Advance Open or Save Screen

|                                                                                                    | Figure 3.34 Advanced Op                                               | en or Save Screen                                                                                                |
|----------------------------------------------------------------------------------------------------|-----------------------------------------------------------------------|----------------------------------------------------------------------------------------------------|
| If you click on the Advanced<br>button in either the Open or Save<br>As screen, you will obtain the<br>screen shown in Figure 3.34.<br>From here you can access most any<br>file on the computer on most any<br>disk drive. | Open a File<br>File <u>n</u> ame:<br><br>cc8094-s.r04<br>ud6060-s.r07 | Polders:     OK       d:\vbwin\cam-a\examples     Cancel                                                         |
|                                                                                                    | xcrltrk.pti<br>xdrag.pti<br>                                          | Vbwin       Network         Cam-anzr       Camdata         Camples       Read only         Drives:       Network |
|                                                                                                    | All Files (*.*)                                                       | 🖃 d: 💌                                                                                                    |

### Tips to Advanced Users:

DataMite test files actually consist of 3 files:

- 1. .DAT file (which is the recorded DataMite data)
- 2. .CFG file (which is the configuration file, including DataMite specs, Vehicle Specs, Engine Specs, etc.)
- 3. .LAP file (which is the Lap or Run file, identifying where the beginning and end of each lap or run is in the .DAT file)

If you want to copy a DataMite test from one computer to another, you must copy all 3 files. This is done automatically whenever the program saves or opens a file, or when you used the Save to Floppy and Open From Floppy commands discussed on page 18.

If you have a file from another computer, from another disk (like a floppy) or folder, you can simply copy it into any folder in the DTMDATA folder and it will be found by the DataMite program. This can be done with a program like Windows Explorer. You can also create new folders (directories) in the DTMDATA folder and these will also be used by the DataMite program.

### 3.6 Filter Test Files (Pro Version Only)

The Road Race & Circle Track DataMite Analyzer has a powerful way to search for tests in the Test Library called the Filter Option. Click on the Filter button in the Open Test File menu (Figure 3.31, page 109) to be presented with the screen shown in Figure 3.35.

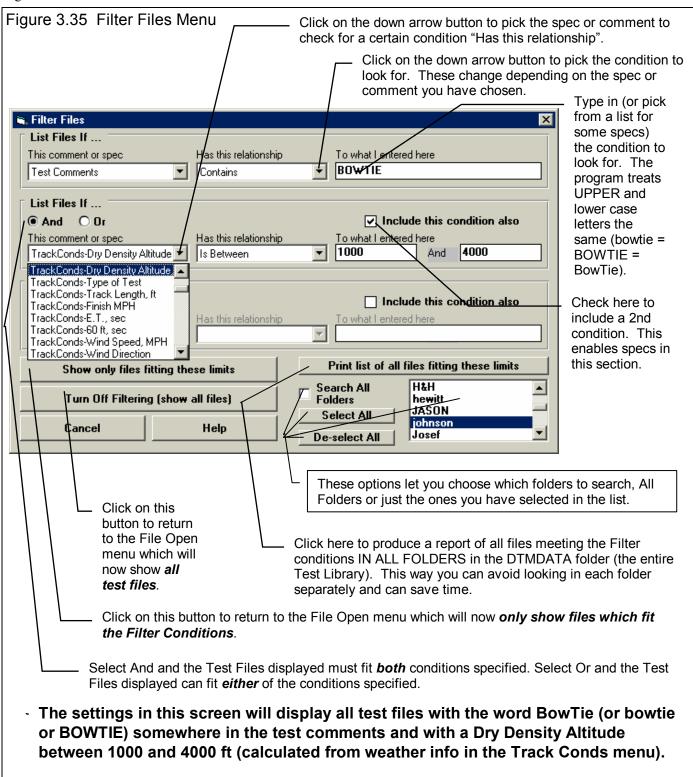

The Filter Feature is very useful for finding a specific test or to find all the tests which meet a certain set of conditions. For example, say you want to find a test that Operator "Jack" ran for Customer "Smith" on a "Big Block Chevy" engine. Or, say you want to check on all tests run with Weber carbs, where "Weber" would be in the Carb description in the Engine Specs menu. Or perhaps you want to find all Small Block Chevys that produced more than 700 HP. In all these cases, the filtering specs would allow you to find the test files.

First you must select the condition you want to look for by clicking on the down arrow button on the 'This comment or spec' box. Your choice of this spec will determine what the 'Has this relationship' options are, and what specs can be entered in the 'To what I enter here' spec.

You can select up to 3 conditions to look for. For the Operator "Jack", Customer "Johnson", "Big Block Chevy" example above, you would need to search for 3 conditions. For the valve seal example, you could just search for 1 condition. You add conditions by checking the 'Include this condition also' box. This enables the other specs for each condition.

If more than 1 condition is being used for the search, you must determine if you want the search to include tests which fit ANY of the conditions (Or) or must match ALL conditions (And). For example, if you are looking for tests run by either Operator Jack or Operator Joe, you would select "Or". If you want Tests which made more than 300 HP *and* were done since Jan 1999 (the tests must match both conditions), you would select "And".

The 3 command buttons will do the following:

#### Show Files Only Fitting These

**Conditions** will return you to the Open Test File screen. Only files fitting these conditions will be displayed (which may be no files in some situations). You can click on various folders (or whatever name you have given to folders in the Preferences menu at the Main Screen) to see if there are any matches in other folders.

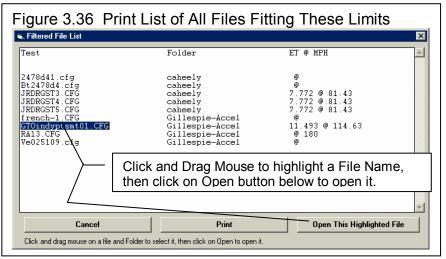

Turn Off Filtering (show all files) will return you to the Open Test File screen and now all files will be displayed.

Print List of All Files Fitting These Conditions will search through the entire Test Library (all folders in the DTMDATA folder) for files matching these conditions and display them in a new screen. From this screen, you can also print the list. This is the quickest way to see which folders may contain test files matching your conditions.

Tip: When looking for a word, the program doesn't care if it is in CAPITAL (upper case) or small (lower case) letters. In Figure 3.32 above you are looking for the word BowTie in the test comments. The program will display all files which have the word "BowTie" or the word "BOWTIE" or the word "bowtie" or the word "BowTie" anywhere in the comments. The program will *not* find files with the words "Bow Tie" (with a space between Bow and Tie). Therefore, it may be smarter to just look for the word "bow" to avoid this problem. Note, however, that if you do this, the program will also find tests with the word "elbow" or "crossbow", for example, in the test comments.

### 3.7 History Log (Pro Version Only)

Click on File, then Open from History Log at the Main Screen to obtain the History Log shown below in Figure 3.37. This screen shows a summary of the results for the last 25-100 tests you have worked with (started new, opened, graphed, etc.) The number of tests in the log (25-100) is selectable in the 'Preferences' menu at the Main Screen. When you work with a new test, it is added to the top of the History Log, and (if the Log is full) the last run drops off the bottom of the list. In the Pro Version, the History Log is an alternate way to Open tests which have been saved to the Test Library. The advantage of the History Log is it lists the tests you most recently worked with at the top.

Also see Section 3.9, Run Log, for a comparison of the similarities and differences to this History Log.

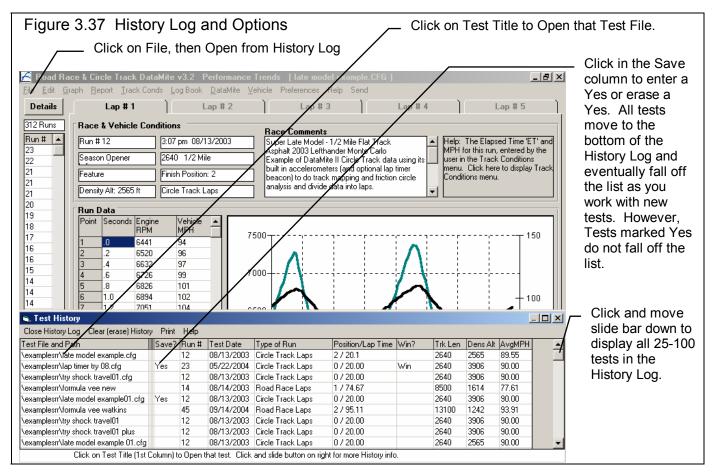

From this screen you can Open a test file by clicking on the 'Test File and Path' column (first column on the left). If the test file was saved to a standard folder (directory, or whatever you have chosen to call folders in the Preferences menu), the folder name is given first, followed by the test file name.

If a test file has been Opened from or Saved to a non-standard folder (a folder not in the DTMDATA folder) using the 'Advanced' function, the entire path is given. If the 'Path and File Name' won't fit, it is shortened and preceded by '...'.

You can choose to Save certain results you believe are special and you may want to recall or graph in the future by clicking on the Save column to insert a Yes there. Tests marked Yes to Save eventually move to the bottom of the History Log, but are never dropped off the list or erased until you again click on the Yes to make it blank.

Note that just the Test File Name stays in the History Log. Should you delete the file using the Open (from all saved tests) command, the test file will be deleted but the name will stay in the History Log. When you try to open it or graph if from the History Log, you will get note saying the file can not be found.

You can print the History Log on a printer by clicking on the 'Print' menu command. Note that the History Log will be most readable when the Page Orientation is in Landscape setting.

Position/Lap Time, Win?, Trk Len, Dens Alt, and AvgMPH. are handy to remind you what a run was, and for comparing different test sessions.

### History Log at Graph Screen

At the Graph Screen, several options are available to graph selected tests from the History Log, and change the Graph Titles. You can obtain the History Log by clicking on the menu command History Log at the top of the Graph Screen. The History Log is how you graph different tests together for comparison. From this screen you can:

- Choose to Graph certain Test Results by clicking on the Graph column to insert a Yes there. Tests marked Yes to Graph will be graphed when you click on the 'Graph Tests Marked 'Yes' '. The first test (usually the current Test you are working with) is always graphed even with no Yes marked. The number of tests actually graphed is limited by available space, usually a limit of about 24 graph lines total.
- Graph only the current test results (the test file at the top of the Log) by clicking on 'Graph Current Test Only'.
- Click on 'Graph Title' to change the Standard Title for this test. The program will default to the test file name without the .CFG extension. (You can also specify 'Alternate' titles and legend names by clicking on 'Format' at the top of the Graph Screen, then 'Edit Titles/Legends'.)

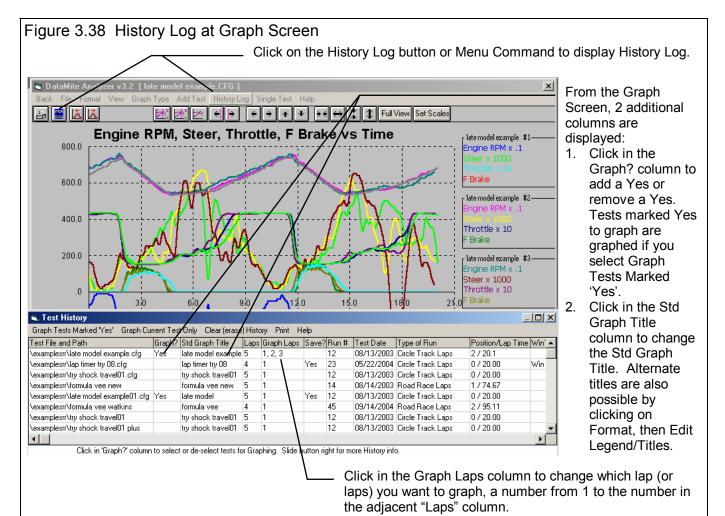

- Choose to Save certain results you believe are special and you may want to recall or graph in the future. See the Save explanation of the previous page.
- Choose which run or runs you want to graph by clicking in the Graph Runs column. The program will ask which runs you want to graph. Enter the number for each run, separated by a comma. See Figure 3.39. Most of your tests will probably be for only 1 run, so there is no need to specify the Run #. The program defaults to Run #1 if there is more than 1 run.

Figure 3.39 Specifying Which Runs to Graph (if more than 1 run in a test) Enter Run #s to be graphed, separated by a comma. For example, to graph runs 1 and 3, enter: 1, 3

### History Log at Report Screen

You can also make comparison reports, where the current run is compared to

the runs marked "Yes" in the Report Column. See Figure 3.40. This is done almost exactly the same way as done in the History Log displayed at the Graph Screen.

| Figure 3.40 Rep                                                                                                    | og                                                                                     |                                                                                  | Click on I                                               | History L                         | og to displa                                                                     | y Test History Log |                                           |                   |            |                 |                                                                                                    |
|----------------------------------------------------------------------------------------------------|----------------------------------------------------------------------------------------|----------------------------------------------------------------------------------|----------------------------------------------------------|-----------------------------------|----------------------------------------------------------------------------------|--------------------|-------------------------------------------|-------------------|------------|-----------------|----------------------------------------------------------------------------------------------------|
| Comments Trk Le                                                                                                    |                                                                                        | v Log Single Test<br>ck Laps 3:07<br>Dnst                                        | Mui<br>pm 08                                             | -<br>3/13/2003 Tri<br>ude: 2565 M |                                                                                  | .55 E              | rent: Season (<br>Visconsin.<br>Jun #: 12 | Dpener            |            | _ & ×<br>_ & ×  | Report History<br>Log options are<br>very similar to<br>Graph History                                                                                                    |
| Lap<br>Feet Engi<br>0 6426<br>100 6771<br>200 7143<br>300 7263<br>400 6720<br>500 6254<br>600 5746<br>700 5331<br>800 5376<br>900 5550<br>1000 5641 | 1<br>ne RPM<br>5<br>3<br>3<br>3<br>3<br>0<br>4<br>5<br>1<br>3<br>4<br>4<br>1<br>3<br>4 | Lap<br>Eng<br>681<br>732<br>737<br>675<br>626<br>568<br>558<br>559<br>550<br>550 | 2<br>ine RF<br>5<br>4<br>3<br>3<br>3<br>1<br>5<br>1<br>7 | I example01.CF                    | Dif.<br>385<br>224<br>181<br>107<br>33.<br>4.<br>-65<br>45.<br>13.<br>-1.<br>120 | k.                 |                                           |                   |            |                 | Log. Click in this<br>column to put in a<br>"Yes" to signify<br>that this test<br>should be<br>included in the<br>comparison<br>report. Click on a<br>Yes already<br>displayed to |
| 1100 6059<br>1200 6311                                                                                                    |                                                                                        | 611                                                                              |                                                          |                                   | 55.<br>77.                                                                       |                    |                                           | _                 |            |                 | erase that Yes, to                                                                                                    |
| Report Tests Marked Yes' Report C                                                                                                    |                                                                                        |                                                                                  | _                                                        | story Print H                     |                                                                                  |                    |                                           |                   |            |                 | de-select that test                                                                                                    |
| Test File and Path                                                                                                    | Report?                                                                                | Std Report Title                                                                 | Lap:                                                     | s Report Laps                     | Save?                                                                            | Run #              | Test Date                                 | Type of Run       | Position/L | .ap Time Win' 🔺 | from the                                                                                                    |
| \examplesrr\late model example.cfg                                                                                                    | Yes                                                                                    | late model example                                                               | e 5                                                      | 1                                 |                                                                                  | 12                 | 08/13/2003                                | Circle Track Laps |            |                 | comparison                                                                                                    |
| \examplesrr\lap timer try 08.cfg                                                                                                    |                                                                                        | ap timer try 08                                                                  | 4                                                        | 1                                 | Yes                                                                              | 23                 |                                           | Circle Track Laps |            | Win             | report.                                                                                                    |
| \examplesrr\try shock travel01.cfg                                                                                                    |                                                                                        | try shock travel01                                                               | 5                                                        | 1                                 |                                                                                  | 12                 |                                           | Circle Track Laps |            |                 |                                                                                                    |
| \examplesrr\formula vee new                                                                                                    |                                                                                        | formula vee new                                                                  | 5                                                        | 1                                 |                                                                                  | 14                 |                                           | Road Race Laps    |            |                 |                                                                                                    |
| \examplesrr\late model example01.cfg                                                                                                    | Yes                                                                                    | late model                                                                       | 5                                                        | 2                                 |                                                                                  | 12                 |                                           | Circle Track Laps |            |                 |                                                                                                    |
| \examplesrr\formula vee watkins                                                                                                    |                                                                                        | formula vee                                                                      | 4                                                        | 1                                 |                                                                                  | 45                 |                                           | Road Race Laps    | 2 / 95.11  |                 |                                                                                                    |
| \examplesrr\try shock travel01                                                                                                    |                                                                                        | try shock travel01                                                               |                                                          | 1                                 |                                                                                  | 12                 |                                           | Circle Track Laps |            |                 | This report will                                                                                                    |
| \examplesrr\try shock travel01 plus                                                                                                    |                                                                                        | try shock travel01                                                               | 5                                                        | 1                                 |                                                                                  | 12                 | 08/13/2003                                | Circle Track Laps | 0 / 20.00  | <b>_</b>        | compare Lap 1                                                                                                    |
|                                                                                                    |                                                                                        |                                                                                  |                                                          |                                   |                                                                                  |                    |                                           |                   |            | ► I             | · · · ·                                                                                                    |
| Click in 'Report?' column                                                                                                    | n to select                                                                            | t or de-select tests I                                                           | or Re                                                    | porting. Slide b                  | outton r                                                                         | ight for r         | nore History inf                          | 0.                |            |                 | and Lap 2.                                                                                                    |

### 3.8 Send Data (Pro Version Only)

The DataMite's data can be analyzed in Performance Trends suspension analysis program, the Suspension Analyzer. This DataMite program will send Shock Travel and Steering data, where the program will determine the dive, squat, roll, pitch and steer of the vehicle based on shock and steer travel data and suspension geometry and measurements. In addition, the DataMite program can send Track Map, Friction Circle, braking, throttle and engine RPM data. See Fig 3.41.

| Figure                                                                       | 3.41 Send                                                                          | Options                                                                       |                                                                      |                                                                                                |   | Click here then                                                                                                    |
|------------------------------------------------------------------------------|------------------------------------------------------------------------------------|-------------------------------------------------------------------------------|----------------------------------------------------------------------|------------------------------------------------------------------------------------------------|---|----------------------------------------------------------------------------------------------------|
|                                                                              |                                                                                    | a <mark>Mite v3.2 Performance 1</mark><br>Ids Log Book DataMite Ve<br>Lap # 2 |                                                                      | Send<br>Send to Suspension Analyzer                                                            | 5 | choose how much<br>data to send to the<br>Performance Trends                                                           |
| 312 Runs       Run # ▲       23       21       21       21       21       20 | Race & Vehicle Cor<br>Run # 12<br>Season Opener<br>Feature<br>Density Alt: 2565 ft | · · · · · ·                                                                   | Race Comments<br>Super Late Model - 1/2 M<br>Asphalt 2003 Lefthander | Monte Carlo<br>ircle Track data using its<br>nd optional lap timer<br>ping and friction circle |   | Suspension<br>Analyzer program.<br>If the program is not<br>currently running, it<br>will be started<br>automatically. |

To send data, you first must make sure the DataMite has the required shock travel and steering data and it has the correct calibration following these steps:

- 1. Install shock & steering travel sensors. See Figure 3.42.
- 2. Assign the appropriate DataMite channels as Shock Travel and Steering sensors and do the appropriate calibration.

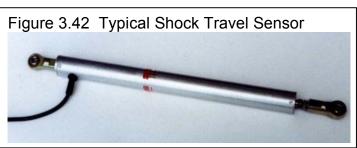

3. Click on Send at top of main screen to send data from current file to one of the suspension analysis programs.

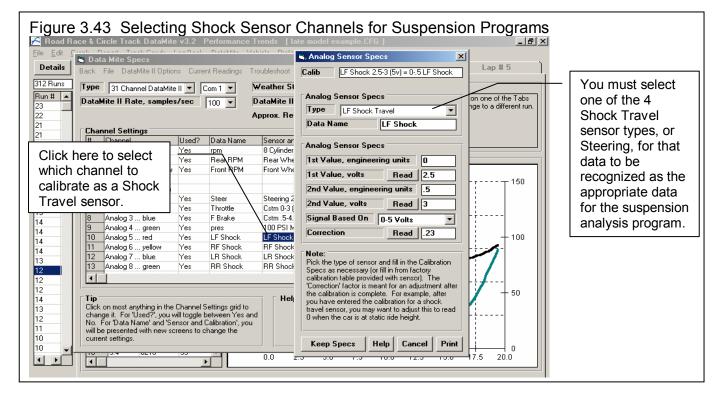

The Suspension Analyzer can use RF Shock, LF Shock, RR Shock, LR Shock and Steering inputs. For the additional channels, they must be assigned as Throttle and Brake. Engine RPM is almost always recorded, as is the F/B (long) Accel and L/R (lat) Accel. However, you must be sure that these channels are turned On (put a Yes in the Used column) for the data to be available.

Shock sensors, or more accurately called suspension motion sensors, have a motion ratio associated with them. Motion Ratio is the ratio between the sensor's movement and the actual wheel's movement. See Figure 3.44. The Suspension Analyzer, because it calculates the motion ratio for all suspension motion sensors, you can calibrate the sensor directly. You would move the sensor, say, 2.0 inches and tell the DataMite program the sensor motion was 2.0 inches. See Figure 3.45.

When the DataMite sends data to the Suspension Analyzer, data is sent with a vehicle file name. This is the name of the Suspension Analyzer file. When this program opens up, the program automatically tries to load this file and automatically go into displaying the DataMite data. If this file can not be found, or if this is the first time you are trying to send data to these programs, instructions are given in those programs on how to open the correct vehicle file, and then display the DataMite data. Now that you have picked the appropriate vehicle file in the program, this vehicle file name will be remembered by the DataMite program.

If you click on the Send button in the DataMite program, and the Suspension Analyzer can not be found where it should be, a "File Seek" screen will appear. Here you

## Figure 3.44 Example of Motion Ratio (MR) Say sensor moves only .65 inches and the wheel moves 1.12 inches $MR = \underline{Sensor Movement}$ MR = .65 / 1.12 = .58Shock Sensor Side view of rear ladder bar with shock sensor

| igure 3.45 Typical Calibration                                                                                                    |                                                                                   |
|----------------------------------------------------------------------------------------------------|-----------------------------------------------------------------------------------|
| Calib       LF Shock 2.5-3 (5v) = 0.5 LF Shock         Analog Sensor Specs         Type       LF Shock Travel         Data Name       LF Shock         Analog Sensor Specs         1st Value, engineering units       0         1st Value, volts       Read       2.5         2nd Value, engineering units       5                                                                                                    | - When<br>calibrating,<br>these values<br>describe the<br>Shock Sensor<br>travel. |
| 2nd Value, volts     Read     3       Signal Based On     0-5 Volts     Volts       Correction     Read     .23                                                                                                    | The Correction value lets you                                                     |
| Note:<br>Pick the type of sensor and fill in the Calibration<br>Specs as necessary [or fill in from factory<br>calibration table provided with sensor]. The<br>"Correction" factor is meant for an adjustment after<br>the calibration is complete. For example, after<br>you have entered the calibration for a shock<br>travel sensor, you may want to adjust this to read<br>0 when the car is at static ride height. | these sensor<br>channels, for<br>example at<br>"ride height."                     |

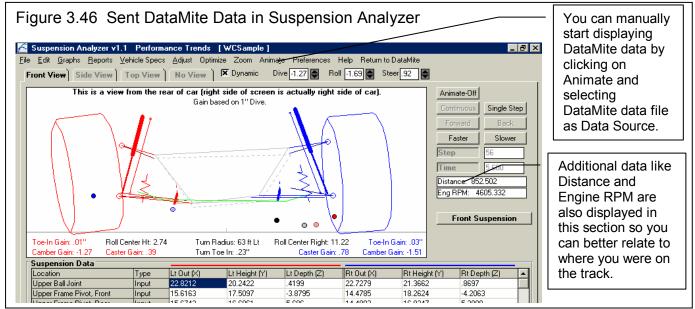

can choose which disk drive to search for the appropriate file, usually the "C:" drive. The screen will display all files which

match the name of these files. When done searching, double click on the file you want to use. The DataMite program will then remember this path and you should not have to do this again.

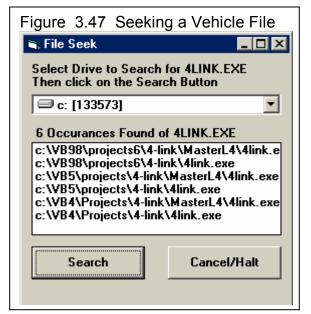

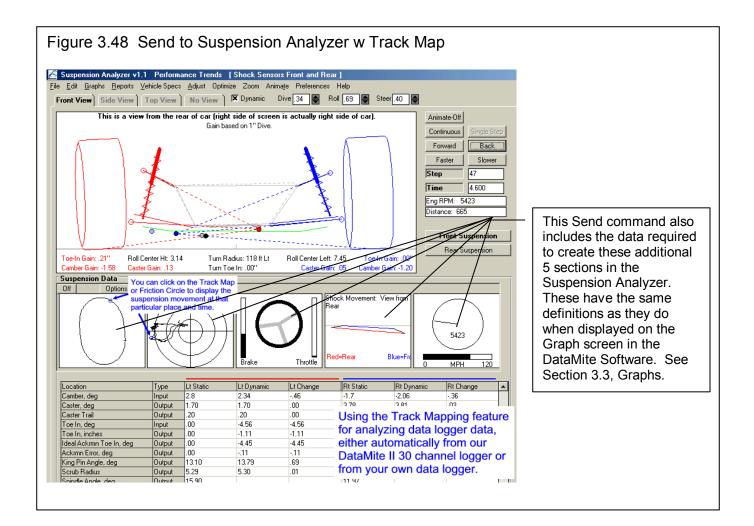

### 3.9 Run Log (Pro Version Only)

The Run Log is similar to the History Log described in Section 3.7, except:

- The Run Log is a chronological list of the tests in the order you have downloaded them from your DataMite.
- The History Log is a chronological list of the tests in the order you have opened them for graphing, making reports, etc. These are intended to be tests you are most recently interested in, even if you actually downloaded them several years ago.

The only way to add a test to the top of this list is to download a new test from your DataMite. You can not change the order of the tests. However, you can delete tests from the Run Log, by clicking on a test to highlight it (or clicking and dragging the mouse down to highlight several tests), then right clicking on this (these) highlighted tests. See Figure 3.49. You can then select to delete these tests from the Run Log, or open this test. If more than one test has been highlighted, only the first test will be opened.

| Figure 3.4                                                                                                    |              | og and Optio                                       |                    |                          |                                                  |                     |                  |                               |
|----------------------------------------------------------------------------------------------------|--------------|----------------------------------------------------|--------------------|--------------------------|--------------------------------------------------|---------------------|------------------|-------------------------------|
|                                                                                                    |              |                                                    |                    | •                        | d the Run Log a                                  |                     |                  |                               |
| 🚣 Drag Race D                                                                                                    |              |                                                    |                    |                          | ance Trends [late mo                             |                     | 1                |                               |
| <u>File</u> Edit <u>G</u> raph                                                                                                    |              | aph <u>R</u> eport <u>T</u> rack Cor               | nds <u>L</u> og Bo |                          | te <u>V</u> ehicle Preferences                   | Help Send           |                  |                               |
| Details                                                                                                    | Cancel       | Lap # 1                                            |                    | Lap # 2                  | Lap #                                            | 3                   | Lap # 4          | Lap # 5                       |
| 165 Runs 🛛 🖓 🖪                                                                                                    | 312 Runs     |                                                    |                    |                          |                                                  | · .                 |                  | 1.0                           |
| Current File                                                                                                    | Run # Folder | V File Name CIICK                                  | on Can             | icel to s                | nrink Run Log t                                  | o single co         | lumn as shown t  | o left.                       |
| Log Q<br>Run # 1<br>4<br>3                                                                                                    |              | plesrr\lap timer try 08                            |                    |                          | Season Opener Wisonson                           |                     | 312              |                               |
| Bun #                                                                                                    |              | plesrr\lap timer try 07<br>plesrr\lap timer try 06 |                    | 05/21/2004<br>05/21/2004 | Season Opener Wisonson<br>Season Opener Wisonson |                     | 311              |                               |
| 5 1:                                                                                                    |              | plesmap timer try 06                               |                    |                          | Season Opener Wisonson                           |                     | 309              | - The Sequence                |
| 4 D                                                                                                    |              | plesm lap timer try 06                             |                    |                          | Season Opener Wisonson                           |                     | 308              | # is the number               |
| 3                                                                                                    |              | plesmlap timer try 05                              |                    | 05/21/2004               | Sazoon Opener Misenson                           | Fosturo             | 307              | of the file as                |
| 2 <b>B</b>                                                                                                    |              | plesrr\lap tim <del>er try 07</del>                | Click              | on (or c                 | lick and drag) to                                | o highlight         | 306              |                               |
| 13 P                                                                                                    |              | plesrr\lap timer try 06                            | 1 to se            | everal r                 | ows, then Right                                  | Click on            | 305              | downloaded                    |
| 12                                                                                                    |              | plesrr\lap timer try 05<br>plesrr\lzp timer try 04 |                    |                          | Pop Up menu.                                     |                     | 304              | from the                      |
| 11<br>10<br>2                                                                                                    |              | plesmap timer try 04                               | anom               |                          |                                                  |                     | 302              | DataMite. For                 |
| 11         1           10         2           9         3           8         4           7         5           6         6           5         7           4         8           3         9           3         11 |              | plean lidp timer try 03                            | 5:01 pm            | 05/21/2004               | Season Opener Wisonson                           | Feature             | 301              | example, # 165                |
| 8 4                                                                                                    | 14 Vevan     | n estr\lan timer tru 02                            |                    | 05/21/2004               | Season Opener Wisonson                           | . Feature           | 300              | is the 165 <sup>th</sup> test |
| 7 5                                                                                                    | 14 Delete    | ł                                                  | 4:48 pm            | 05/21/2004               | Season Opener Wisonson                           | . Feature           | 299              |                               |
| 6 6                                                                                                    | 14 Open      |                                                    |                    | 05/21/2004               |                                                  |                     | 298              | ever                          |
| 5 7                                                                                                    |              | This Pop-Up Menu<br>plesrr\lap timer try 02        |                    | 05/21/2004<br>05/21/2004 | Season Opener Wisonson                           |                     | 297              | downloaded to                 |
| 4 8                                                                                                    |              | plestrilap timer try U2                            |                    |                          | Season Opener Wisonson<br>Season Opener Wisonson |                     | 295              | this program                  |
| 3 9                                                                                                    |              | plesmate model                                     |                    |                          | Season Opener Wisonson                           |                     | 294              | since you first               |
| 3                                                                                                    |              | plesrr\late model                                  |                    |                          | Season Opener Wisonson                           |                     | 293              | installed the                 |
| 2                                                                                                    |              | junk033                                            |                    | 05/12/2004               |                                                  |                     | 292              | program. This                 |
| 2 <u>1</u><br>1 <u>1</u><br>1 <u>1</u>                                                                                                    |              | junk032                                            |                    | 05/12/2004               |                                                  |                     | 291              |                               |
| 1 1.                                                                                                    |              | junk032                                            |                    | 05/12/2004<br>05/07/2004 |                                                  |                     | 290              | number is                     |
| 1 1!                                                                                                    |              | .junk031<br>ey love∖vwinitia1 short                |                    |                          | u<br>VW standard loop road                       | 1st time run        | 289              | permanent and                 |
| 1 1                                                                                                    |              | •                                                  |                    |                          | VW standard loop road                            | 1st time run        | 287              | can not be                    |
| 1 1                                                                                                    |              |                                                    |                    |                          | VW standard loop road                            | 1st time run        | 286              | changed like                  |
|                                                                                                    |              | 1                                                  |                    |                          |                                                  |                     | i l              | the Run # in the              |
|                                                                                                    |              | +                                                  |                    |                          |                                                  |                     | <u> </u>         | 1 <sup>st</sup> column        |
|                                                                                                    | 🚮 Start 🔪 🖞  | DTM28 · Microsoft Vis                              | sual               | DTM-RRMar                | hlo5.Do                                          | UC - Microsoft Word | <b></b>          |                               |
|                                                                                                    |              | Т                                                  | hese cr            | lumns                    | are much the s                                   | ame as the          | History Log, but | the rows are in               |
|                                                                                                    | •            |                                                    |                    |                          |                                                  |                     |                  |                               |
|                                                                                                    |              | a                                                  | unere              | ni oraer                 | and probably o                                   |                     | erent tests.     |                               |
|                                                                                                    |              |                                                    |                    |                          |                                                  |                     |                  |                               |

Any time you open a past test, it is added to the top of the History Log. The History Log is what is used to pick which tests you want to include in Graph and Report comparisons of several tests.

# 3.10 Track Map & Friction Circle (Pro Version Only)

These 2 features are available by clicking on File at the top of the Main Screen, then choosing either as shown in Figure 3.50.

| Figure 3.50 Selecting T                                                                                           |                            | Map or Friction Circle Performance Trends [late model example.CFG]                                                                                                    |
|----------------------------------------------------------------------------------------------------|----------------------------|----------------------------------------------------------------------------------------------------|
| <u>File</u> <u>E</u> dit <u>G</u> raph <u>R</u> eport <u>I</u> rack Conds<br><u>N</u> ew (get data from DataMite) |                            | k <u>D</u> ataMite <u>V</u> ehicle Preferences Help Send<br>ap # 2 Lap # 3 Lap # 4 Lap # 5                                                                                                    |
| <u>O</u> pen (from all saved tests)<br>Open from History Log<br><u>S</u> ave<br>Save <u>A</u> s                   | Ctrl+O<br>Ctrl+S<br>Ctrl+A | Race Comments         3/2003       Super Late Model - 1/2 Mile Flat Track         Asphalt 2003 Lefthander Monte Carlo       Help: Click on one of the Tabs         e       Example of DataMite II Circle Track data using its         built in accelerometers (and optional lap timer |
| Open from Floppy/CD Drive (M:\Drive)<br>Save to Floppy/CD Drive (M:\Drive)                                        |                            | 12     balantin acceleration contracts (and optional ap united beacon) to do track mapping and friction circle analysis and divide data into laps.                                                                                                    |
| Make Track Map<br>Friction Circle                                                                                 |                            |                                                                                                    |

If you select Track Map, the program will "build" a map of the circuit the vehicle has run, based on the F/B (long) Accel and L/R (lat) Accel channel data. You must have these channels turned on in the DataMite Specs screen for this to be possible. Also, you must have the DataMite II mounted in the correct orientation for the built in accelerometers to record this data correctly. If you have a 4 channel DataMite, you must mount the Analog Converter with Accelerometer(s) correctly. These mounting instructions will be included with your hardware. Also, see Appendix 2.

Figure 3.51 shows several of the features available for viewing the Track Map and for assigning segments to the Track Map. Segments are sections of the track which represent a mode of driving, like accelerating or decelerating, cornering and straight-aways. The program will automatically break the track up into segments based on accelerations and decelerations. However, if you want different segments or segments based on cornering and straight-aways, you will have to "Edit" these segments. These Edit options are shown in Figure 3.52 and include:

#### Figure 3.51 Typical Track Map for Circle Track Laps

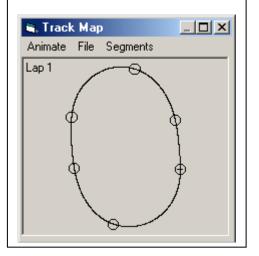

#### **Table 3.4 Segment Editing Commands**

| Automatically            | This command has the program automatically assign segments based on front to back                                                                                                    |
|--------------------------|----------------------------------------------------------------------------------------------------|
| Find                     | (longitudinal) accelerations, like stepping on the throttle or the brake. This is what the program will                                                                                                    |
| Segments                 | automatically do if you do any type of segment analysis, like a Segment Analysis report, and have                                                                                                    |
|                          | not manually assigned or edited any segments. Note that the starting segment (where the lap                                                                                                    |
|                          | timer beacon is positioned) is always a segment break point.                                                                                                    |
| Edit Current             | This command brings up the segment list box and allows editing of the segment points as shown in                                                                                                    |
| Segments                 | Figure 3.52. Then you can Left Click on the map to insert a new segment point, or Right Click on an existing segment point to delete it. If you don't like the changes you have made, click on the Cancel button in the Segment List Box. If you want to keep the changes you have made, click on the Done button in the Segment List Box. If you want to start completely over, click on Cancel to stop editing, then click on the Automatically Find Segments menu command. |
| Show Current<br>Segments | This command simply shows the segment break points as small circles on the Track Map.                                                                                                    |

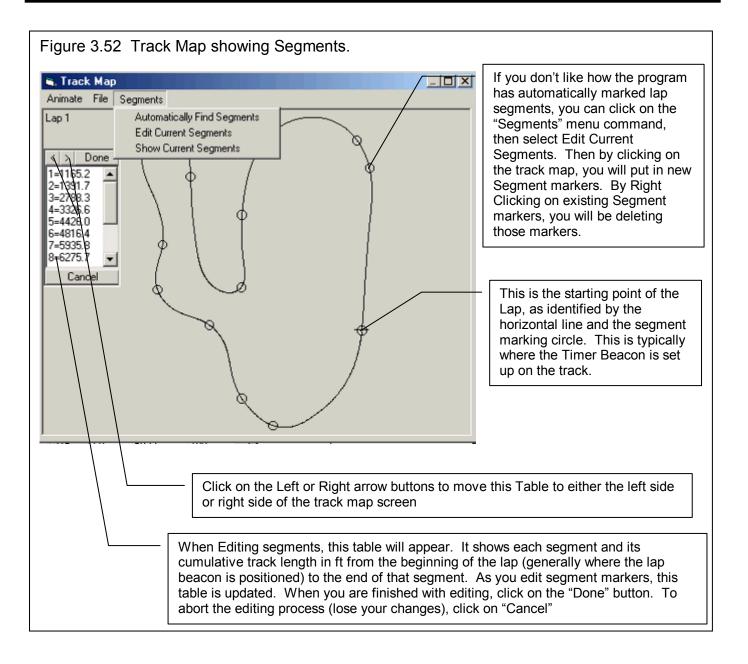

### Other Track Map Features

Other commands available in the Track Map Screen include:

**Animate** When you click on Animate, the program will redraw the Track Map (and Friction Circle if that has been opened also) with a wider gray line so you can watch the progress of the car around the track. Animate has 2 options of Go Faster and Go Slower to speed up or slow down this redrawing process. Note that nothing is designed to reproduce the vehicle's actual lap time, travel or position around the track. This speed is complete based on the processor speed of the particular computer. See Figure 3.53 for more details.

**File** When you click on File, you are presented with 2 main options. The first has to do with Saving, Opening or Deleting a file of Segment spacings. Note that what you are saving is just the *spacing* of the segments, and not some measure of straight-aways, braking etc. If you open some segment spacing, say from a road course and apply it to a different road course, the segments may appear to make some sense, because they will be evenly distributed around the track as spaced for the original

track. However, upon closer inspection, you may see segment breakpoints showing up in the middle straights, or not appearing at all during some braking and accelerating segments, etc. These segments will likely only make sense on data recorded on the original track. The other File command is to print the Track Map or to change the Windows Printer setup. See Figure 3.54 for more details.

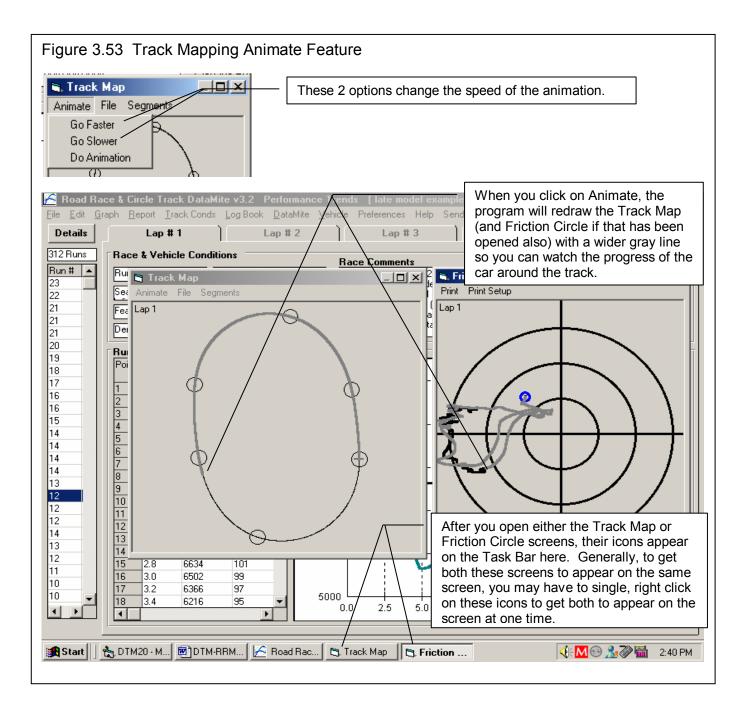

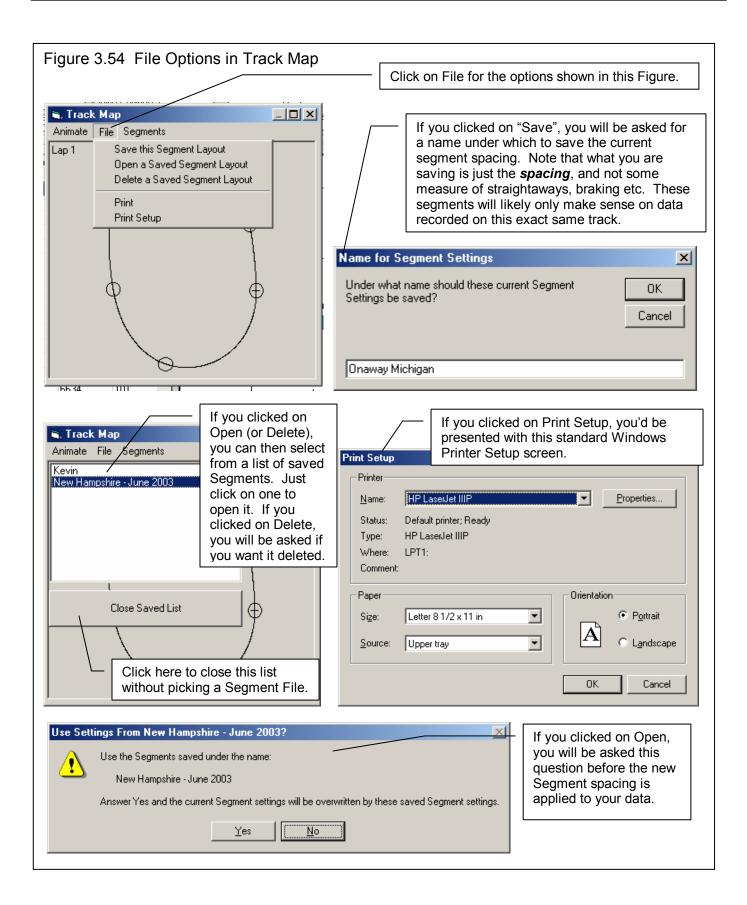

### Friction Circle and Friction Circle Theory

A friction circle is a method to analyzing how effectively you are using the available traction (friction) from the vehicle's tires. Large tire companies test tires for the available traction the tire can produce. These tests are conducted with various vertical loads applied to the tire (simulating vehicle weight pressing the tire onto the pavement), and measuring the traction the tire can provide forward (for acceleration), backward (for braking) and sideways (for cornering). The resulting traction is measured in a number called "Coefficient of Friction". If a tire can provide, say 400 lbs of sideways traction when it is loaded with 500 lbs of vertical load, it is given a Coefficient of Friction of 400 / 500 or .8. Tests are run at many different vertical loads, with the results graphed as shown in Figure 3.55. This figure shows 2 very important points:

- As the vertical load goes up, the traction force goes up, but at a slower rate. This is also shown by the Friction Coefficient curves going down as the Vertical Load goes up. That means the more load you apply to the tire, the worse its overall traction rating becomes. That is why go karts handle like they are on rails, but 2500 lb Late Models don't. It is also why the best suspension setup on asphalt is one which most evenly loads all 4 tires.
- Tires generally can produce slightly more accelerating and decelerating traction than cornering traction.

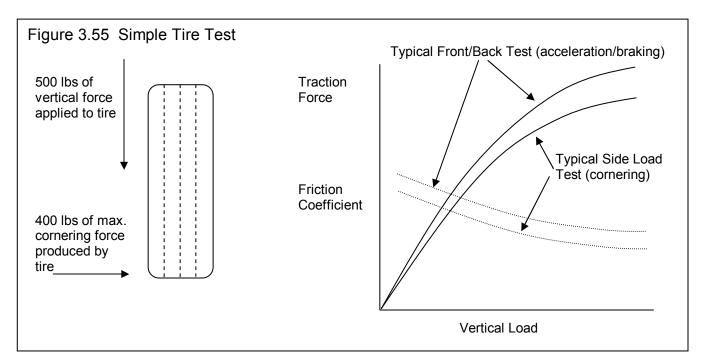

The Coefficient of Friction rating is useful because if a car has 4 tires with a Coefficient of Friction of .8, it means that it can theoretically brake at a "G" rate of .8 Gs, can corner at .8 Gs, and (if it is 4 wheel drive) can accelerate at .8 Gs. Knowing this, we can analyze how well a vehicle is using its available traction using friction circle theory. To simplify things for explanation, assume a tire can produce 1.0 G of front/back traction, and 1.0 G of cornering traction. However, seldom is a car doing purely corning or braking or accelerating. It typically is doing some combination of braking or accelerating while it is also cornering. Friction Circle Theory would say that this tire can produce a traction vector of total length of 1.0G in any direction. See Figure 3.56.

You will see that these vector lengths drawn if all possible directions around the tire end up being a circle with a radius of 1.0 G. If this was a stickier tire, with a friction coefficient of 1.25, then this "Friction Circle" would have a radius of 1.25 G. Now if the 4 tires are the same, then the Friction Circle for the entire vehicle (with a perfect suspension setup) would have a Friction Circle radius the same as the individual tires.

The DataMite II has accelerometers built in (and ones can be added to the 4 channel DataMite) so the program can build graphs of Front to Back (longitudinal) and Sideways (lateral) accelerations. By graphing these sets of numbers on a circular graph, you can start to see a real Friction Circle produced by the car. See Figure 3.57.

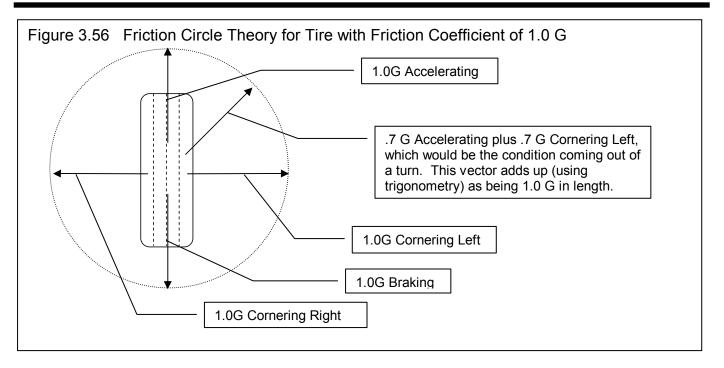

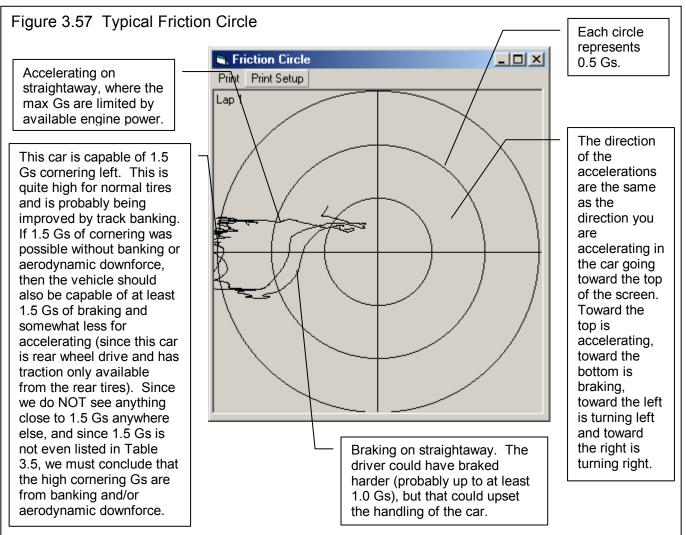

| Type of Track                    | Lateral Friction | Longitudinal Friction     | Typical "Total Car"  |
|----------------------------------|------------------|---------------------------|----------------------|
|                                  | Coefficient (for | Coefficient (for          | Friction Coefficient |
|                                  | cornering)       | accelerating and braking) |                      |
| Dirt Track, Dry and Slick        | .47              | .47                       | .36 *                |
| Dirt Track, Wet & "Greasy"       | .47              | .47                       | .36 *                |
| Dirt Track, Wet & Heavy (sticky) | .5585            | .5595                     | .4575 *              |
| Asphalt, DOT Style Tires         | .7-1.05          | .75-1.10                  | .6-1.0 *             |
| Asphalt, Racing Slick            | .9-1.25          | .95-1.40                  | .8-1.25 *            |

\* This assumes a rear wheel drive car with only 2 rear tires providing traction for accelerating. For braking or for an all wheel drive car, this number will be slightly higher.

Generally, the Friction Coefficient of the entire car is less than that of the individual tires, due to imperfections in the suspension setup causing uneven loading of the tires, and having only 2 driving tires for accelerating (unless you have an all wheel drive car). However, anything which increases the vertical load on the tire without increasing the vehicle's weight will increase the Friction Coefficient of the car. These factors include aerodynamic downforce and track banking effects. Therefore, on level ground you would expect Friction Circle readings as shown in Table 3.5. If you see numbers much higher than this, there must be some aerodynamic downforce present or significant track banking effects.

Figure 3.57 shows how you can interpret the friction circle from a particular car. For example, Figure 3.57 shows the car is consistently pulling 1.5 Gs in the corners. Gs of 1.5 are quite high, and are probably enlarged due to the high amount of banking at this particular track. The vehicle speeds are not sufficiently high (less than 110 MPH) to create significant downforce. However, if you notice that this week we are getting 1.5 Gs and last week you only got 1.45 Gs on the same track, you could assume that either the tires have a higher Friction Coefficient or the suspension setup is better utilizing the Friction Coefficient of all 4 tires.

### Other Track Map Features

Other commands available in the Track Map Screen include:

**Print** Lets you print the Track Map

Print Setup Opens the Windows Printer Setup screen to change printer, landscape vs portrait orientation, etc.

**Animate** Although Animate is not available from the Friction Circle, it is available from the Track Map screen. If you have both of these screens open at the same time, and run the Animate feature from the Track Map, you will see the progression of the Friction Circle as the vehicle drives around the track.

As Figure 3.53 says, after you open either the Track Map or Friction Circle screens, their icons appear on the Task Bar. When you open the second screen, either the Track Map or the Friction Circle, the previous screen will become minimized. To get both these screens to appear on the same screen, you may have to single (left) click on these icons to get both to appear on the screen at one time. Then you can click on the blue, title bar of one of the screens, and drag the 2 screens so both can be seen side-by-side.

## Chapter 4 Examples

Each example in this chapter becomes progressively more complex, assuming you have performed and understand the preceding example. Section 1.5's example is somewhat more basic than Example 4.1, so it may be a better place to start if Example 4.1 looks complicated.

The results shown in these examples may be somewhat different than what you obtain with your particular version of the program That is due to minor upgrades in the calculations in later versions.

## Example 4.1 Installing the DataMite on a Vehicle and Recording a Test Session

Suggested Background Reading:

- Section 1.5, Example to Get You Going
- Most all of Sections 2 and 3, Definitions of Inputs and Outputs
- Appendix 2, Hardware Installation and Operation
- Appendix 5, Calibrating an Analog Sensor

This example demonstrates the basic steps to installing a 30 channel DataMite on a circle track car, setting up the program's specs for this vehicle, and recording a circle track run. This example will be very thorough so all possible steps are presented. You may decide to omit some steps.

### **DataMite & Sensor Installation**

Example 4.1 will be fairly long, covering the entire process of getting and analyzing data. We will assume you have installed a 30 channel DataMite II as outlined in Appendix 2. Three critical steps include:

1) Mount the DataMite box on a solid part of the car which is not prone to vibration. Floorboards and body sheet metal are typically not a good choice. The frame or roll cage seem to work well. Use the rubber mounting pads to dampen out higher frequency vibration. Since we are using the 2 built in accelerometers, it is important to mount the box in the correct orientation so the accelerometers measure correctly. We have chosen to mount it on a special platform attached to the roll cage on the passenger side of the car. The box is mounted flat with the printed top facing up as pictured in Figure 4.1 with the connectors pointing toward the front of the car.

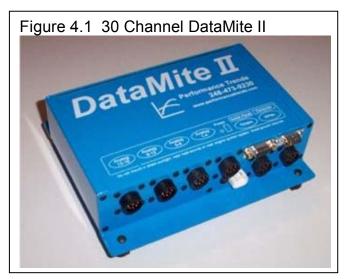

2) Power to the DataMite comes from the car's battery through a toggle switch mounted on the dash for the driver. The ground for the DataMite goes back to the battery's negative post. The push button control panel is also mounted on the dash with the Velcro provided.

3) Determine what sensors will be used and how to route the wiring. DO NOT route sensor wires close to engine ignition components. Note that most position or travel sensors can be destroyed if they are forced beyond their measurement range. Be sure to check that the motion of the sensor is limited by the vehicle and not the sensor. For example, if your shock has 8 inches of travel, use a 9" shock travel sensor and be sure that the sensor's limit is not encountered before the shock's travel limit. The sensors used for this car include:

- Frequency Channel 1 is engine RPM wired to an MSD ignition module, Tach Out pin.
- Frequency Channel 2 is recording front wheel RPM with 4 magnets epoxied to the inside edge of the front wheel.
- Frequency Channel 3 is recording rear wheel RPM with 4 magnets epoxied to the inside edge of the rear wheel.
- Analog Channel 1 is recording steering position with a 5" linear position sensor.

- Analog Channel 2 is recording throttle position with a 2.8" string potentiometer.
- Analog Channel 3 is recording brake pressure with Performance Trends' standard 500 PSI pressure sensor.
- Analog Channels 5-8 are recording shock (suspension) motion with 5" linear position sensors.
- Analog Channel 17 is recording F/B (long.) Accel. This is the Front to Back acceleration, or longitudinal acceleration of the vehicle from accelerating and braking. This is from the internal accelerometers mounted in the DataMite box and by mounting the DataMite box as we described in Step 1.
- Analog Channel 18 is recording L/R (lat.) Accel. This is the Left to Right acceleration, or lateral acceleration of the vehicle from turning left and right. This is from the internal accelerometers mounted in the DataMite box and by mounting the DataMite box as we described in Step 1.
- Timer Channel 1 is hooked up to an infra-red lap timer supplied by Performance Trends. Note that the Lap Timer gets its 12 VDC power from the DataMite, but this requires that a certain jumper from inside the DataMite be set correctly.

Each sensor comes with a printed instruction sheet. If you need a copy of these instructions, you can click on Help, then Display Hardware/Sensor Installation Tips for a replacement sheet. See Figure 4.3.

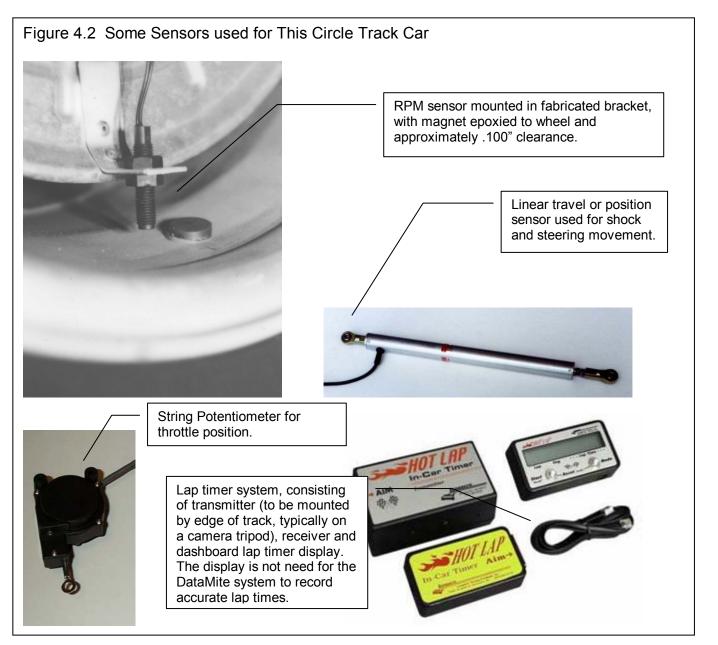

| <u> </u>                              | 3 Getting Sensor                                                                  |                                                  |                                                               | 5                                                                  |          |
|---------------------------------------|-----------------------------------------------------------------------------------|--------------------------------------------------|---------------------------------------------------------------|--------------------------------------------------------------------|----------|
| <u>F</u> ile <u>E</u> dit <u>G</u> ra | aph <u>R</u> eport <u>T</u> rack Conds                                            | Log Book DataMite                                | $\underline{V}ehicle  Preferences$                            | Help Send                                                          |          |
| not each t                            | Lap # 1<br>here for several page<br>type of sensor can be<br>ated in the DataMite | e installed and                                  | uper Late Model<br>sphalt 2003 Left<br>kample of DataM        | Display User's Manual<br>Display Hardware/Sensor Installation Tips | F1 Lap : |
| Run # ▲<br>55<br>55<br>55             |                                                                                   | inish Position: 2<br>ircle Track Laps<br>Vehicle | accelerometers (a<br>mapping and fricti<br>Since there IS sho |                                                                    |          |

# DataMite Software Setup

Once you have the sensors installed, you will need to tell the DataMite program which channels are being used and what type of sensor and calibration is on each channel. To do this, start the program by clicking on Start, then Programs, then Perf Trends, then Road Race & Circle Track DataMite Analyzer V3.2. Or you can click on the Road Race & Circle Track DataMite

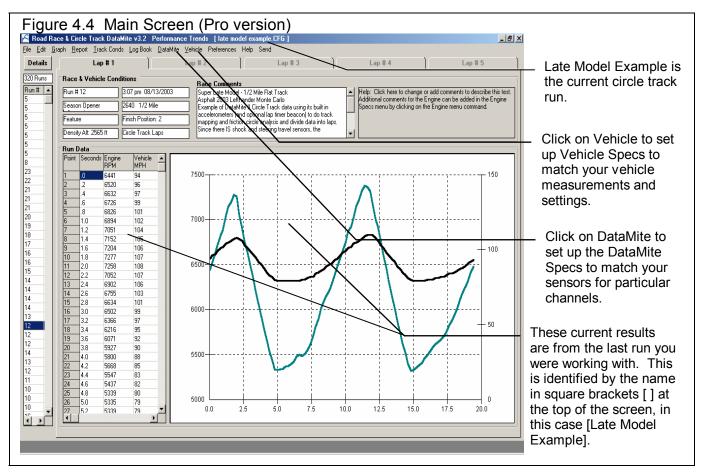

Icon on your desktop.

Each time you start the Road Race & Circle Track DataMite Analyzer, the program will put you back to precisely where you were when you last quit the program, displaying the same Current Test as when you shut down. When you first get the program, this will be for some test Performance Trends was working with at the factory. You should obtain a Main Screen, as shown in Figure 4.4, where Late Model Example is the Current Test.

Click on DataMite at the top of the Main Screen to open the DataMite Specs menu shown in Figure 4.3. There will already be specs in this menu, which are the DataMite settings used when test Late Model Example was run. You will change these specs to match *your DataMite*. Put a Yes in each row you are using for each channel where you have a sensor hooked up. If there is not already a yes there, then click in the Used? column in the row you need to switch a blank to a Yes.

For DataName, you can change it to something you think is more descriptive, or simply leave them at their default names of Eng RPM, Chnl 2. etc. **The Sensor and Calibration descriptions are very important.** Review what is outlined in Figure 4.5 and 4.6, Appendix 5 and in Section 2.5.

Other critical settings in the DataMite Specs are the "DataMite II Rate, samples/second" and the "DataMite II Recording Segments".

The Rate determines how many times a second each sensor is sampled and saved. The higher the sampling rate, the more detail you can see in the results. For example, to see shock travel over some small bump in the track you may need to record at 100 samples per second, or at .01 second intervals. To see the suspension move from vehicle dive and roll, 10 to 25 samples per second are probably fast enough. Because we are looking for detail in this test session, we have chosen 100 samples per second.

The Recording Segments is how many of different sections is the DataMite II's memory broken into. The more segments, the smaller the memory segment sizes and the shorter the recording time.

The higher the sampling Rate, the higher the Recording Segments, the more channels being Used, the less recording time you have. An estimate of the amount of recording time is shown below "DataMite II Recording Segments". In Figure 4.6 you see it being only 1 min 40 seconds, or 100 seconds. But since this is for testing only, not a complete 50 lap feature race, this is sufficient time.

When you are finished with the DataMite specs, click on File, then Save as Master DataMite Specs to save these changes.

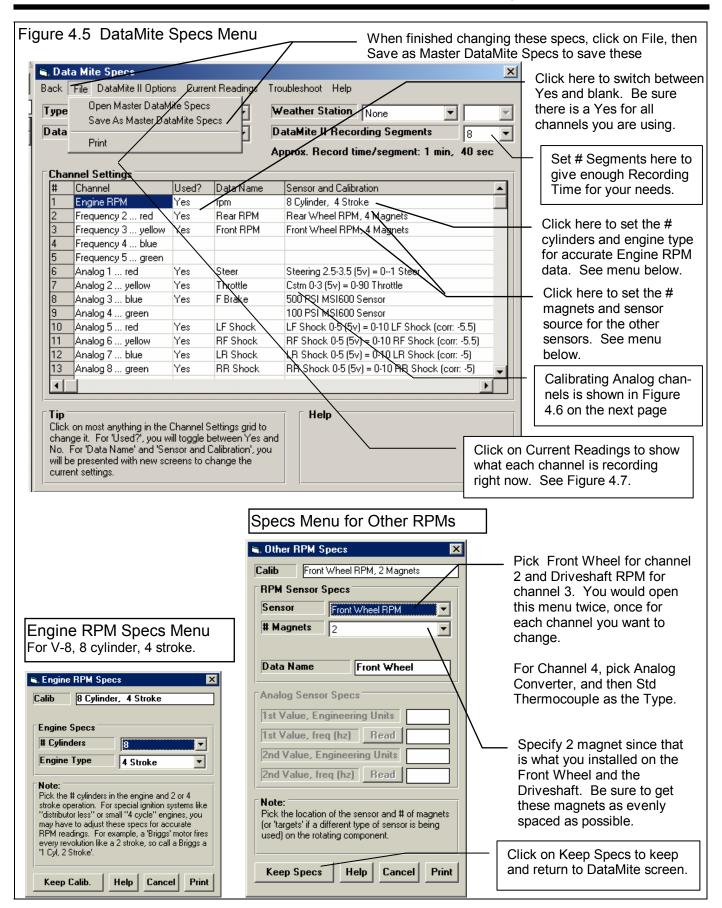

Figure 4.6 DataMite Sensor and Calibration Screens for Selected Analog Channels

| 🖹 Analog Sensor Specs 🛛 🔀                                                                                                    | 🛋 Analog Sensor Specs 🛛 🔀                                                                                                    | 🛋 Analog Sensor Specs 🛛 🔀                                                                                                    |  |  |  |  |  |  |  |
|----------------------------------------------------------------------------------------------------|----------------------------------------------------------------------------------------------------|----------------------------------------------------------------------------------------------------|--|--|--|--|--|--|--|
| Calib Steering 2.5-3.5 (5v) = 0-1 Steer                                                                                                    | Calib LF Shock 0-5 (5v) = 0-10 LF Shock                                                                                                    | Calib F/B (long) Accel (corr: .04)                                                                                                    |  |  |  |  |  |  |  |
| Analog Sensor Specs                                                                                                    | Analog Sensor Specs                                                                                                    | Analog Sensor Specs                                                                                                    |  |  |  |  |  |  |  |
| Type Steering                                                                                                    | Type LF Shock Travel                                                                                                    | Type F/B (long) Accel                                                                                                    |  |  |  |  |  |  |  |
| Data Name Steer                                                                                                    | Data Name LF Shock                                                                                                    | Data Name F/B accel                                                                                                    |  |  |  |  |  |  |  |
|                                                                                                    |                                                                                                    |                                                                                                    |  |  |  |  |  |  |  |
| Analog Sensor Specs                                                                                                    | Analog Sensor Specs                                                                                                    | Analog Sensor Specs                                                                                                    |  |  |  |  |  |  |  |
| 1st Value, engineering units 0                                                                                                    | 1st Value, engineering units 0                                                                                                    | 1st Value, Engineering Units                                                                                                    |  |  |  |  |  |  |  |
| 1st Value, volts Read 2.5                                                                                                    | 1st Value, volts Read 0                                                                                                    | 1st Value, counts Read                                                                                                    |  |  |  |  |  |  |  |
| 2nd Value, engineering units -1                                                                                                    | 2nd Value, engineering units 10                                                                                                    | 2nd Value, Engineering Units<br>2nd Value, counts Read                                                                                                    |  |  |  |  |  |  |  |
| 2nd Value, volts Read 3.5                                                                                                    | 2nd Value, volts Read 5<br>Signal Based On 0.5 Volts                                                                                                    |                                                                                                    |  |  |  |  |  |  |  |
| Signal Based On 0-5 Volts                                                                                                    |                                                                                                    | Signal Based On 0-4096 Counts  Correction Read .04                                                                                                    |  |  |  |  |  |  |  |
| Correction Read                                                                                                    | Correction Read -5.5                                                                                                    | Lorrection Read .04                                                                                                    |  |  |  |  |  |  |  |
| Specs as necessary (or fill in from factory<br>calibration table provided with sensor). The<br>'Correction' factor is meant for an adjustment after<br>the calibration is complete. For example, after<br>you have entered the calibration for a shock<br>travel sensor, you may want to adjust this to read<br>0 when the car is at static ride height.                                                                                                    | Specs as necessary (or fill in from factory<br>calibration table provided with sensor). The<br>'Correction' factor is meant for an adjustment after<br>the calibration is complete. For example, after<br>you have entered the calibration for a shock<br>travel sensor, you may want to adjust this to read<br>0 when the car is at static ride height.                                                                                                    | Specs as necessary (or fill in from factory<br>calibration table provided with sensor). The<br>'Correction' factor is meant for an adjustment after<br>the calibration is complete. For example, after<br>you have entered the calibration for a shock<br>travel sensor, you may want to adjust this to read<br>0 when the car is at static ride height.               |  |  |  |  |  |  |  |
| Keep Specs Help Cancel Print                                                                                                    | Keep Specs Help Cancel Print                                                                                                    | Keep Specs Help Cancel Print                                                                                                    |  |  |  |  |  |  |  |
| specify which s<br>This acceleron                                                                                                    | lerometers built in the DataMite II, all tha<br>sensor is measuring Front/Back accelera<br>neter calibration has been "fine tuned" by<br>n clicking on the Read button to obtain a                                                                                                    | tion and give it a Data Name.<br>y letting the vehicle set at ride                                                                                                    |  |  |  |  |  |  |  |
| The shock sensors were calibrated very much like the Steering sensor, except these sensors came with a know calibration sheet showing 0-5 volts being 0-10 inches of travel. Since shock travel is measured directly in inches, there was no need to change this calibration. All that was done was that once the sensor was installed and the vehicle was at ride height, the Correction "Read" button was pressed and the user entered 0 as being the desired reading at that time. The program then filled in the -5.5 Correction needed to make this channel read 0 at that particular shock sensor setting. |                                                                                                    |                                                                                                    |  |  |  |  |  |  |  |
| choice for engineering un<br>data. This sensor was mo<br>on both sides. This calibr<br>the steering wheel was pla<br>"Read" button for the "1 <sup>st</sup><br>steering wheel was turned<br>the "2 <sup>nd</sup> Value, volts" was<br>the top. Click on Keep Sp<br>can be most anything you<br>correction has never beer                                                                                                    | d for -1 being for ¼ turn to the left. Then<br>its can be anything that makes sense to to<br>bunted between the frame and a location<br>ration was done by first selecting "Signal<br>aced straight ahead, 0 was entered for th<br>Value, volts" was clicked on a voltage of<br>d ¼ turn to the left, -1 was entered for "2 <sup>n</sup><br>clicked on which read 3.5 volts. You will<br>bees to keep this calibration for "Steer". I<br>want and this channel will appear on gra-<br>n entered, but could be by simply placing<br>tton, then telling the program that the Sig | the one who must analyze the<br>on the center link, joining tie rods<br>Based on" as "0-5 Volts". Then<br>e engineering units, then the<br>2.5 volts was read. Then the<br><sup>d</sup> value, engineering units", and<br>then see the "Calib" displayed at<br>Note that the Data Name of Steer<br>aphs and reports as "Steer" A<br>the steering wheel straight ahead, |  |  |  |  |  |  |  |

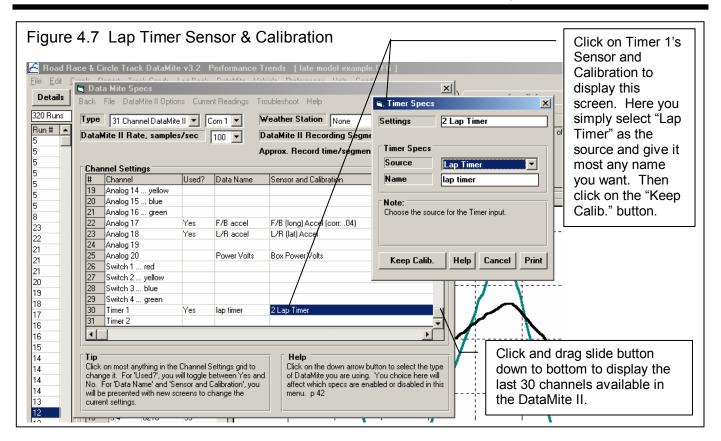

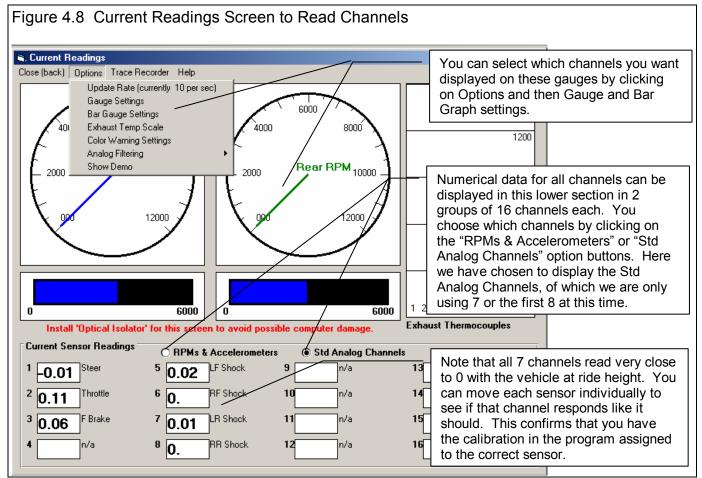

Now that you have saved these settings as the Master DataMite specs, you can check these readings by clicking on the Current Readings menu option. This will bring up a screen like that shown in Figure 4.7. From here you can start the engine, jack the car up and spin the tires or driveshaft, move the throttle, press the brake pedal, move each shock sensor by pushing on that corner of the car, etc. Then you can verify that each sensor is connected to the appropriate channel and you have the correct "Sensor and Calibration" information in the program. If they are not reading correctly, be sure you have the correct sensor plugged into the correct spot in the harness. Disconnect sensors one at a time to ensure you get a response on the Current Readings screen for the appropriate channel.

Note: If you run the engine, it is recommended you use screen only if you have protected your computer's serial port with Performance Trends' optical isolation system. Although unlikely, it is possible for "stray" high voltage ignitions signals to pass back through the DataMite and destroy your computer's serial port.

Click on Close (back) to close the Current Readings screen and return to the DataMite screen. Then click on Back to close the DataMite Specs menu. You will probably be asked if you want to keep these changes for the current test Late Model Example. Since they were *not* the DataMite specs for that test, answer No. Now when you start a New Test and download data from the DataMite, these Master DataMite specs you created and saved will be the ones used for determining what channel is recording what.

# **Recording a Test Session or Race**

You have now done the preliminary work which checks that the DataMite seems to be working well, and have setup the software's Master DataMite specs to correctly match your DataMite. These initial settings and checks are only done for your first installation. Now you can actually start recording vehicle data. The first tests you run will be basically for practice. Do not expect them to be exactly correct because you will forget to do something, etc.

The DataMite program is actually smart enough to find the individual laps in your recorded data without a lap timer beacon. This method is fairly accurate but the lap-to-lap break point will be at some time of the program's choosing and not yours. Also, if one of the laps is very different that the rest, like you spun out, the lap times and lap break points will not be accurate.

We will be using an infrared beacon as shown in Figure 4.2. With the beacon, you will be able to determine exactly where the lap times will be started from. This is done by placing the Infrared Transmitter at the desired "Lap Start" point on the track. Many racers use a camera tripod for mounting the transmitter. It actually has female threads in the bottom to do this.

Note that if other racers are using an infrared beacon, you may trip off their beacon as well. The Performance Trends system has a 10 second hold off time before it triggers off another beacon. So if there are 2 beacons close together on the track that both happen to trip the lap timer, the system will trigger off the first one encountered, your beacon or some other racers. This is generally not a problem if you understand what is happening. (A white jumper wire can be cut in the Lap Time Converter "black box" to increase this hold off time to 30 seconds. This means the total lap time must be much longer than 30 seconds and this is typically used only for road racing.)

You do not have to time the pushing of the Record button with the actual start and end of a particular lap or the race. The program works fine if it "sees" some data before and after the actual race session. Therefore start recording during pre-race or pre-test warm up laps and stop recording on the way back to the pits. See Figure 4.9

### Circle Track/Road Race Recording Procedure (outlined in Figure 4.9)

- 1. In the pits, power up the DataMite II with the main power toggle switch. The LED on the control panel will start to blink at 1 second intervals indicating the DataMite II is in standby mode, ready for recording.
- 2. Start the engine and drive on to the track. Do your warm up laps.
- 3. Some time before the Green Flag or before your testing session, start the DataMite II recording data by pressing the Record button. This will light steady the Record LED by the yellow button.

4. The race or test session starts and you do not need to think about the DataMite data logger. You may want to watch lap times on the Lap Timer dash display.

- 5. After you are finished racing or testing, and slowed to a safe speed, press the Red button to turn Off the Record LED. This stops the DataMite from recording any more data. Recording may stop automatically if you have selected the number of recording segments to give too little time for recording the entire race. For example, in this test session, we selected 8 segments which only allowed for 100 seconds of recording time.
- 6. Drive back to the pits and download the data recorded by the DataMite II to the DataMite program in your computer.

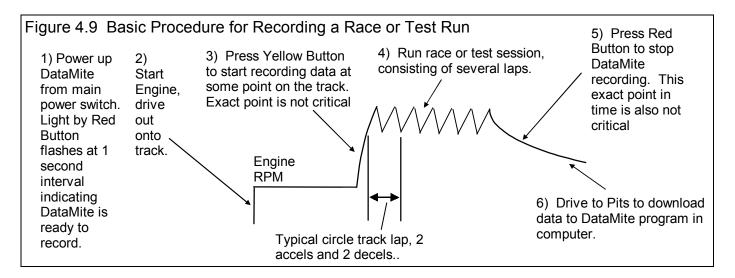

Figure 4.10 The New Test Screen with Tip Message

#### **Downloading Data**

Once you have recorded a test with the DataMite, you must download it to your computer. Click on File (upper left corner of the Main Screen), then New (get data from DataMite) to bring up the New Test screen, which will likely show a Tip message. See Figure 4.10. As the Tip in Figure 4.10 says, it is usually easiest to start with a previous file that is as close as possible to the race or test session run you just ran, usually the previous run. This prevents us from having to make major

6 Critical X Specs at Deta + # 4 Cancel (don't start new test <Esc>) 321 Bu Top. Folder Track/Event Season Opener Wisconsin. • Add Name for New Test Run # File Name for New Test Click on Run Description late model exampl1.CFG ExamplesRR • • Pick Which Spe ✓ DataMite Any Specs which you Rick to Keep for this New Test will be based on the current tes Vehicle Bear Tire Badius: 13.6 Click on late model example.CFG 🗸 Log Book File. then ach runì 23 22 21 21 21 21 20 19 18 17 16 16 15 14 14 14 14 (keep most If a different test would more closely match this new test New (get river: Joe Johnson, Winning non-changin (reducing the number of changes you will have to make inputs) in specs), click on 'Cancel' at the top. Then click on data from Wind: 10 MPH. Actual Track Conds 'File' and 'Open' at the Main Screen to select a better DataMite) test on which to base this New Test. ✓ Test Comme ote that you can to bring OK Help 🗌 Don't show this again up the Asphalt 2003 Letthander Monte Larlo Example of DataMite II Circle Track data using its built in accelerometers (and New Test Once a New Test is started, you can easily erase or modify any of the specs listed above Screen. en' will he m 6502 99 97 -----6066

changes to test information like the Vehicle Specs, Test Conds, Log Book entries, etc. However, assuming you have not tested a vehicle like this one before, you can start this test with whatever the Current Test is.

As shown in Figure 4.10. There are 6 critical specs at the top which must be filled out or picked.

If this is the first New Test you have run (you just got the program) and you had not already entered the Master DataMite specs, there would be no summary of the Master DataMite specs. You would have to fill out the DataMite Specs before the program would let you start a New Test.

#### Filling Out Other Specs (other than DataMite Specs) to Start a New Test

If you want to modify some specs from the previous run, click on the 'See Specs' buttons for each category of specs. Click on Help at these menus for more info on how to enter these specs.

Vehicle Specs are quite critical for some calculated results, like tire slip, clutch or converter slip, etc. To check these settings, click on "See Specs" button by Vehicle to obtain the screen shown in Figure 4.11. Again, these were the Vehicle specs for the Late Model Example test. You should enter the specs for your vehicle, the Monte Carlo. If you didn't know an input, say front tire diameter, you can click on the Clc button by it to bring up a calculation menu. There you can enter the tire specs, say for a P225-75-15 or something similar, to come up with the correct diameter. You can also pick one of the preloaded example transmissions, or click on File, then Open Example Vehicle to see what the specs for other typical vehicles look like.

| Figure 4.11 Vehicle Specs                                                                                                    | When finished changing these sp<br>As to save these changes to a na<br>are saved in a separate Vehicle                                                                                               | ame of your choosing. These                                                                                                    |
|----------------------------------------------------------------------------------------------------|----------------------------------------------------------------------------------------------------|----------------------------------------------------------------------------------------------------|
| Vehicle Specs [Monte Carlo] Back File Help Vehicle Specs Total Weight with Driver, 2800 Final Drive Ratio Clc 5.35 Rear Tire Radius, in Clc 13.6 Front Tire Radius, in Clc 13.6 Drive Layout Rear Wheel Drive Aerodynamics Type Good Late Model, good downfor | Transmission<br>Type Manl-Saginaw 4 Spd (2 lines)<br>Clutch/Converter<br>Efficiency. % 97 Typical Manual<br>1st Gear 3.11<br>Ath Gear 1<br>2nd Gear 2.2<br>3rd Gear 1.47                             | If you don't know a spec,<br>click on the Clc button to<br>bring up a Calculation<br>Menu to calculate an input<br>from other types of inputs.<br>You can pick from a list<br>of standard transmission<br>ratios, or pick one of the<br>"User Defined"<br>transmissions and enter<br>your own custom ratios. |
| Drag Coefficient .36<br>Frontal Area, sq ft 20 Cic<br>Vehicle Comments<br>Super Late Model Asphalt 2003<br>Lefthander Monte Carlo                                                                                                    | Engine Specs<br>Engine Size, cubic inches 357.2 Cle<br>Primary ear Reduction Cle<br>Help<br>The weight of the vehicle with the driver in pounds. p<br>20<br>criptive comments for this vehicle here. | It is very important to let<br>the program know if the<br>transmission has a<br>clutch or torque<br>converter.<br>Tire Radius and Gear<br>Ratios are very important<br>to calculate distance<br>traveled, MPH, tire or<br>clutch slip, etc.                                                                  |

With all the Vehicle specs set to match your vehicle, click on File, then Save As to save these changes to some vehicle name of your choosing, something like "Monte Carlo". Then click on Back to close the Vehicle Specs menu and return to the New Test screen. Since you saved these specs, you will not have to enter them again. If they are not already loaded for some new run, you can just go into the Vehicle Specs screen, click on File, then Open Vehicle and pick the "Monte Carlo" vehicle you have just saved.

| Figure 4.12 Filling in Track Conds Me                                                                                                    | nu                                                        | Select this Type for Circle<br>Track Laps                                                                                                    |
|----------------------------------------------------------------------------------------------------|-----------------------------------------------------------|----------------------------------------------------------------------------------------------------|
| Type       Circle Track Laps         Track Weather Conditions         Method of Reading Weather Data         Uncorr Baro with Dew Pt         Obs. Barometer, "Hg         Dew Point, deg F         54         Click (ran, 1) | d Conditions<br>d Speed, MPH 10<br>d Direction From North | This section lets you save<br>critical notes summarizing<br>your race results. Track<br>Length, Lap Time and MPH<br>are inter-related. If you<br>change one, one of the<br>others will be calculated<br>and/or changed to keep<br>these results consistent. |
| Choose the appropriate "Met<br>based on your weather statio<br>instrument. See Section 2.3                                                                                                    | thod" directly, but weather inp                           | udes can not be input<br>are calculated from the other<br>uts above.                                                                                                    |

Track Conditions are also important records of the run, and contain things like length of track, your fastest lap time (either recorded by a stop watch or from the Lap Summary report option in the DataMite software), your finishing position, etc. Click on the Track Conds button in the New Test screen so you can enter your finishing position of "2". After you get your new results, the program will automatically update the Fastest Lap Time (currently shown as 20.1 seconds in Figure 4.12) with the one the program finds in its initial "Find Beg/End of Laps" analysis. See Figure 4.15.

Log Book Specs (Pro version only) can be filled out now or after you download data from the DataMite. However, it will save you considerable time and produce more reliable records to check the appropriate box on the New Test Screen. The "keep most non-changing inputs" is usually the best choice, as this keeps things like Engine specs and part descriptions, clutch or converter specs, suspension specs, but not things like Winning Driver, Winning Car, shock travel, etc. See Section 2.4 for more details.

There are six critical specs listed separately at the top. Most of these *must* be filled out before you can start the new test. The program usually fills them in with default values based on the current test.

1. File Name for New Test is the file name the program will create for saving the Test Data for the new test you are starting. The program fills in a default name of the current test name, but incrementing the last digit in the name by 1. You can change this name to most anything you like. The program will warn you if the name entered is not valid and show you what is wrong. For this example, type in the name: **Monte Carlo 1** for this first test of the Monte Carlo. When you click on Start New Test, the program will add the .CFG extension to produce **Monte Carlo 01.CFG**.

| 2. | Run # (Pro version only)      |     |                           |                 |                |                                                    |                   |            |                |                      |
|----|-------------------------------|-----|---------------------------|-----------------|----------------|----------------------------------------------------|-------------------|------------|----------------|----------------------|
| 2. | is based on the last test you | F   | igure 4.13                | New Te          | est Sc         | reen for Sta                                       | irting Thi        | s Nev      | w Tes          | t                    |
|    | downloaded from the           |     | _                         | C               | lick He        | re to Start the                                    | e New Test        | t          |                |                      |
|    | DataMite, not the Run         |     |                           |                 |                |                                                    |                   |            |                |                      |
|    | number of the current test    |     |                           |                 |                |                                                    |                   |            |                |                      |
|    | displayed at the main         | 6   | , Starting a New          | Test            |                |                                                    |                   |            |                | ×                    |
|    | screen. The DataMite          |     | Get Data (start new te    |                 | Cancel (don't  | start new test <esc>)</esc>                        | Current Readin    | igs He     | elp            |                      |
|    | program's Run Log,            |     |                           | Tre             | nck/Event      | - II - II                                          | E F               | older      |                | Type of Test         |
|    | shown down the left side of   |     | File Name for<br>New Test |                 |                | New Hampshire                                      | N                 | lame for   | Add            | Type of Test         |
|    | the main screen, lists tests  |     | Monte Carlo 1.CFG         | Ru<br>7         | n#             | Run Description                                    |                   | lew Test   |                |                      |
|    | in the order they were        |     |                           | Ľ               |                | Testing                                            |                   | r'ear 2002 | <b>_</b>       | Circle Track Laps 💌  |
|    | downloaded from the           |     | Pick Which Spe            | s to Keep, ba   | ased on cu     | rrent file [ late mode                             | el example.CFG    |            |                |                      |
|    | DataMite. Each new test       |     | 🗹 DataMite                | See Specs       | Type: 31 C     | hannel DataMite II                                 |                   | Not        | e Vehio        | cle File Name        |
|    | you download is               |     |                           |                 |                |                                                    |                   | you        | i just cr      | eated.               |
|    | incremented up by one. If     |     | Vehicle Vehicle           | See Specs       |                | e [Monte Carlo] Veh<br>Radius: 13.6, Trans: N      |                   | n <b>u</b> |                |                      |
|    | you manually change the       |     | 🔽 Log Book                |                 |                |                                                    |                   |            |                |                      |
|    | Run # at this New Test        |     | (keep most                | See Specs       |                | p All Inputs (even t                               | -                 | -          |                | -                    |
|    | screen, or in the Log Book    |     | non-changing<br>inputs)   |                 |                | d: Just dried up oil leak,<br>002 Lefthander       | Corner Banking:   | 10, Wini   | ning Driver: « | Joe Johnson, Winning |
|    | Screen, that will be the Run  |     |                           |                 |                |                                                    | 1 0F0F 0 11 F     |            | <b>F</b> 1.7 1 |                      |
|    | # that the next test          |     | Track Conds               | See Specs       |                | 26401 ft,Dinsty Altitud<br>ap Time: 20.1, Position |                   | emp: 82 de | egit, Wind:    | . TUMPH, Actual      |
|    | downloaded will have its      |     | ✓ Test Commer             | ha.             |                | ox checked to use com                              |                   | oo Now Te  | aat Nata th    | at you can           |
|    | number based on. For          |     |                           | 15              |                | change these comment:                              |                   |            | sat. Note th   | at you can           |
|    | example, say the last run     |     |                           |                 |                | te Model - 1/2 Mile                                |                   |            |                | <u> </u>             |
|    | downloaded from the           |     |                           |                 | Asphalt 2      | 2003 Lefthander Mo                                 | nte Carlo         |            |                |                      |
|    | DataMite box was Run #        |     | Once a New Test is        | started you can | n anailu arnas | e or modify any of the sp                          | and listed should |            |                |                      |
|    | 245, and you called this test |     |                           |                 |                | ank when you start the                             |                   |            |                |                      |
|    | Monte Carlo 0.cfg. The        |     |                           |                 |                |                                                    |                   |            |                |                      |
|    | Run # for a new test would    | Ļ   | -                         |                 |                |                                                    |                   |            |                |                      |
|    | be 246. If you change the Run | 1 # | for Monte Ca              | rlo 0 to Ri     | ın #1, lil     | ke at the start o                                  | of a particula    | ar even    | it, to Ru      | in #1 in the Log     |

be 246. If you change the Run # for Monte Carlo 0 to Run #1, like at the start of a particular event, to Run #1 in the Log Book, then the next Run # would be 2.

- 3. **Track and Event (Pro version only)** is a description of the track or event. You can type in most any name you want, or click on the down arrow button at the right of the name to pick from a list of previous Track and Event descriptions you have already entered. If possible, it is best to use a name from the list of your previous entries. Then it is easier to find tests because the names are more consistent between different test files.
- 4. **Run Description (Pro version only)** is much like Track and Event above. It is a description of the run, like Feature Race, test and tune, etc. You can type in most any name you want, or click on the down arrow button at the right of the name to pick from a list of previous Track and Event descriptions you have already entered. If possible, it is best to use a name from the list of your previous entries. Then it is easier to find tests because the names are more consistent between different test files.
- 5. Folder Name for New Test is the folder in the DTMDATA folder where the test will be saved. Folders are a way to group similar tests together. You could start a new folder for each event, or a folder for each car (if you use the DataMite on more than 1 car), or a folder for each type of event or track (like "Test and Tune", "Dover" and "Rockingham". You can come up with most any way you want to organize your tests. The program may not be using the name 'folder' for spec, but whatever word you have assigned in the Preferences menu. The folder name 'Examples' is reserved for Performance Trends example tests supplied with the program, and can *not* be used for your tests. By clicking on Add New, you could enter a new folder name like Year 2002. This folder will be used for all tests you download for the 2002 season.
- 6. As you should do for most all circle track runs, **you choose the Data Type of Circle Track Runs.** (Road Racers would select Road Race Runs. This has more to do with the shape of the track than the type of car. Road Race courses are assumed to be irregular with possible right turns, where Circle Tracks are assumed to be mostly oval.) Meas Tq/HP from Accel is a special type of test where you do a full power acceleration in 1 trans gear to obtain an engine power curve. See Example 4.3. Custom is used for anything else, like troubleshooting in the shop with the car up on jacks.

The New Test screen should now look like Figure 4.13. When you are ready to start downloading data from the DataMite, click on 'Start New Test' at the top of the screen. If some critical specs have not been entered, the program will warn you and ask you for it at that time. The program will fill in the Test Time and Date based on the computer's current time and date. This can be changed later by clicking on the Test Time/Date at the Main Screen.

The program will then ask which of the 8 Memory Segments should be downloaded as shown in

The memory 🔏 Road Race & Circle Track DataMite v3.2 🛛 Perform segment for the last File Edit Graph Report Track Conds Log Book DataMite Vehicle Prefer data recorded is Details Lap # 1 Lap # 2 shown here. You can also select to 321 Runs Race & Veh iala Conditie ents Read Com Port download any of the Run # 🔺 Run # 12 del other segments Getting data from Tach-Mate V2.38 Model 33 lefth Season Ope which have been Download this segment Segment 2 💌 5 Feature recorded. 5 5 Segment 2 is last one recorded. Density Alt: 2 5 Run Data 5 Point Seco Click here to stop 5 the downloading 8 **Download this Segment** Cancel 23 process and abort 2 Эb starting a New Test. Click here to download the recorded data.

Figure 4.14 Main Screen While Downloading DataMite Data

Figure 4.14. The program always defaults to the last memory segment which was recorded, in this case Segment 2.

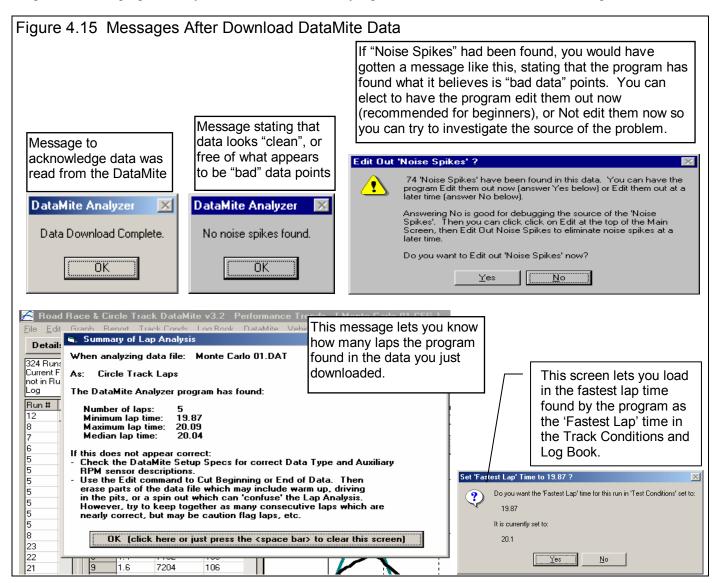

After the data is read from the DataMite, the program performs 2 important functions:

- It checks for "noise spikes" and eliminates all that it can. A noise spike is basically a bad data point, caused by electrical noise or vibration in a sensor. See Section 2.10 Editing Out Noise Spikes and Appendix 3, Troubleshooting.
- 2. It checks to find the beginning and end of the Circle Track laps, based on fact that this system is using a Lap Timer on Timer Channel 1.

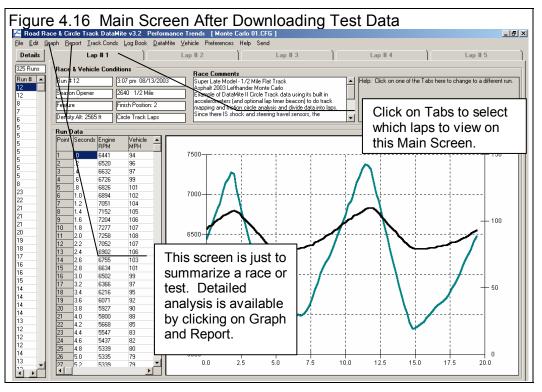

Figure 4.15 shows the

messages the program could give to let you know how the data appears. If you get several noise spikes, you should investigate the source. Noise spikes can also cause problems when the program tries to find the beginning and end of the dyno run. Note that editing out noise spikes, and having the program find the circle track laps can also be done at anytime in the future by clicking on Edit at the top of the Main Screen. See Section 2.10 Editing Tests. Figure 4.15 also shows the program asking to update the 'Fastest Lap' time with the one it found from its initial analysis of the lap timer data.

# Analyzing Data

The Main Screen should now look like Figure 4.16, with a graph of the individual laps on the right side, and a table of engine RPM and MPH numbers on the left side. The specs which determine the RPM increment for the data table, or how much filtering (smoothing) should be done to the data on this Main Screen are in the Preferences menu. See Section 2.2, Preferences.

The results on the Main Screen are not designed for detailed analysis, but just to give a summary of the run, and to show how some critical data looks. Detailed Graph and Report analysis is discussed in the upcoming sections.

#### Graphing to Check Data Quality

You've heard the saying "a picture is worth a thousand words", well "a graph is worth a thousand numbers". Graphs are generally the best and quickest way to analyze data because your eye can quickly spot trends, see data points which look "out of line", etc.

To make a graph, click on Graph at the top of the Main Screen. Set the Type to Pick Individual Channels, and then select the data types to include in the graph from the list at the top of this Graph Specs menu. (In the Pro version you could have also selected one of the Histogram Types.) A good choice for a first look at a test run is to graph some "raw" recorded data like

Engine RPM, other RPMs like driveshaft or wheel RPMs, accelerometer data, etc. That is because other information is calculated from these main inputs, like distance traveled, clutch/converter or tire slip, etc.

Once you have selected what data to graph, set the remaining specs below the list of data types. Set Time/RPM/Distance to Time and set What to Graph to All Data so we can check the data quality of all the data recorded. Set Filtering to None so that you see the data in its most detailed, and un-smooth state. The graph specs should look like those in Figure 4.17. Click on the Make Graph button to produce the graph shown in Figure 4.18. The graph shows no major "noise" spikes, but all channels show a little variation up and down. *This is actually the sign of very good data*, as it indicates the response of the sensors is quite fast, but the number they record is repeating within a couple percent. You can click on Graph Type at the top of the Graph Screen and set Filtering to Light. This smoothes out the data to eliminate some of the variation, but you know you still can have confidence in the data because it looked so good with Filtering set to None.

Figure 4.18 shows the basic accel/decel nature of circle track laps. Each accel and each decel are quite similar, and a pair of 2 accels and decels is a circle track lap. You will also notice that we artificially drew in some "noise spikes" just to show what you would be looking for if there were problems in the data.

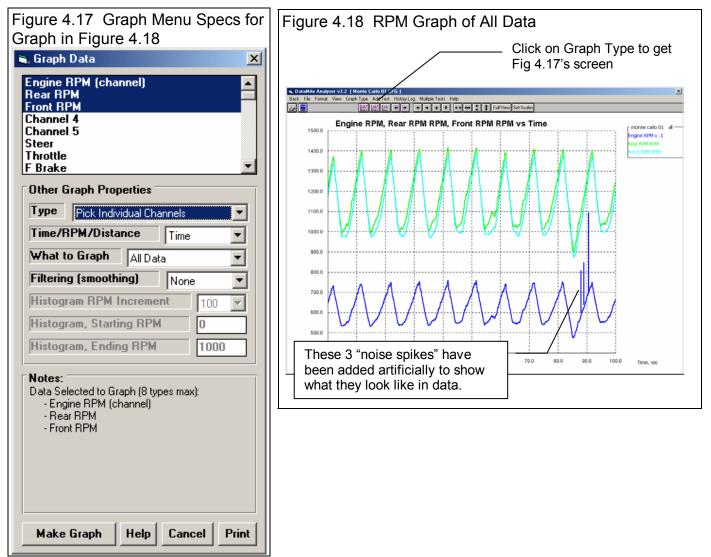

You can also graph the raw shock travel, accelerometer, and steering data to check the data quality as done with the RPM data. Figure 4.19 shows all 4 shock travel sensors. This data is much more confusing if several types of data are graphed together. Shock travel data is, by its nature, very jumpy. Every bump in the track is recorded and that may not be of interest to you. Figure 4.19 shows how you can more accurately evaluate the data quality. First, just graph 1 channel by only selecting LF Shock as the data to graph in Figure 4.17. Then just graph 1 channel for just 1 lap. To graph just 1 lap, select "1<sup>st</sup> Lap" instead of "All Data" for "What to Graph" in Figure 4.17. Then, to eliminate some of the "jumpiness" in the data, set "Filtering (smoothing)" to "Heavy" in Figure 4.17 to see more general trends. However, the first graph in Figure 4.19 also points out that even with all the shock data graphed with no filtering, the data all stayed within a fairly small range of motion, from -2.4 inches (compression) to 1.6 inches (rise). If there had been significant "noise" or bad data points in the data, the range of data graphed would have probably been much larger.

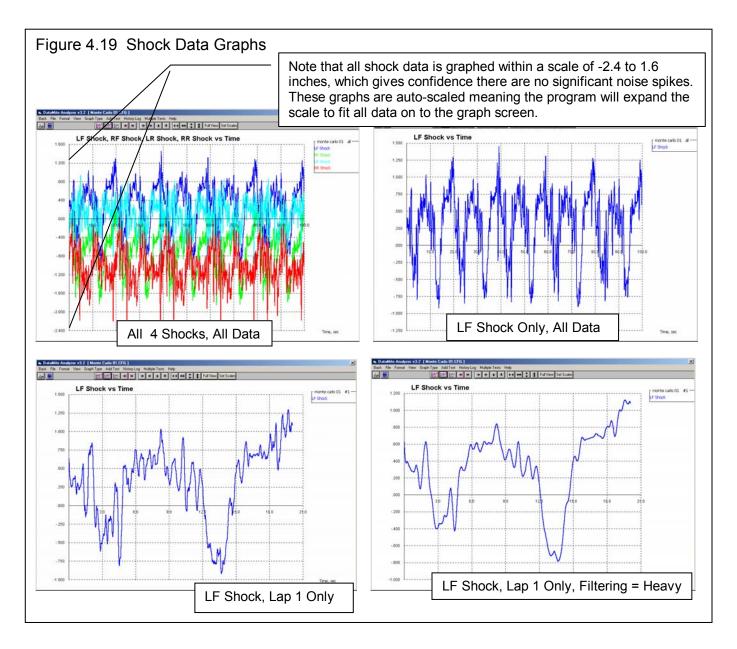

Figure 4.20 shows the remaining channels of Steer, Brake, Throttle and the 2 accelerometers graphed for All Data. Here you can again see the cyclic nature of the data, braking for each accel, opening the throttle for each accel. The Steer sensor does show 2 times which look unusual, where the steering was actually turned to the right. As the zoomed in portion of the graph shows, these dips are real because they occur over a large section of time (over 0.5 seconds) and there are several data points showing this trends, of relatively smoothly turning to the right, then turning back to the left.

The accelerometers are quite jumpy, like the shock sensors. But they are recording every bump and vibration the car is exposed to. Even with no filtering, the cyclic trends can be easily observed, indicating high data quality. Again, with a little filtering the trends are more easily seen.

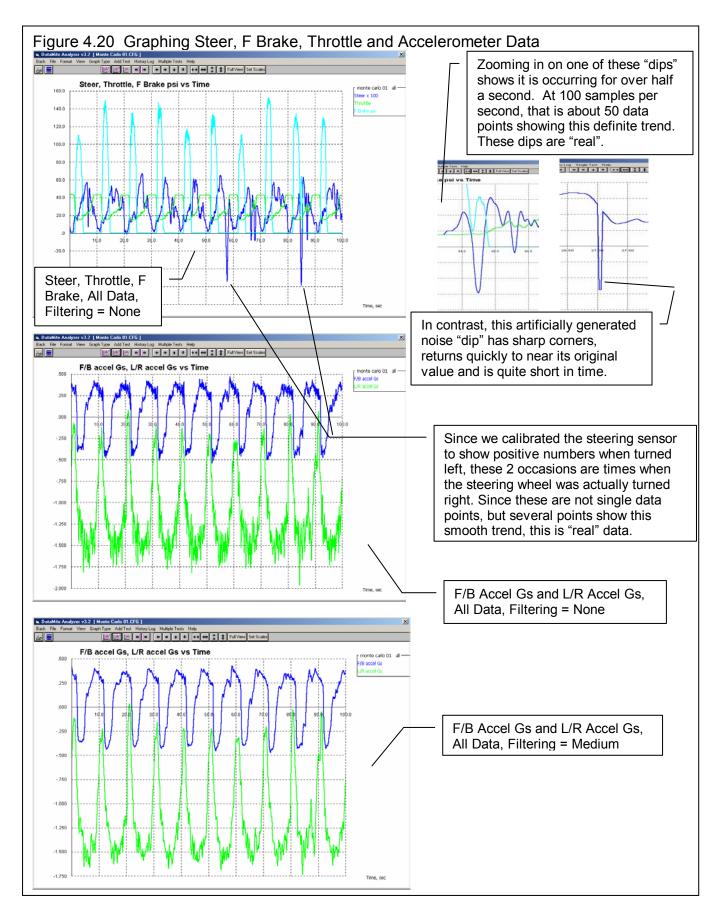

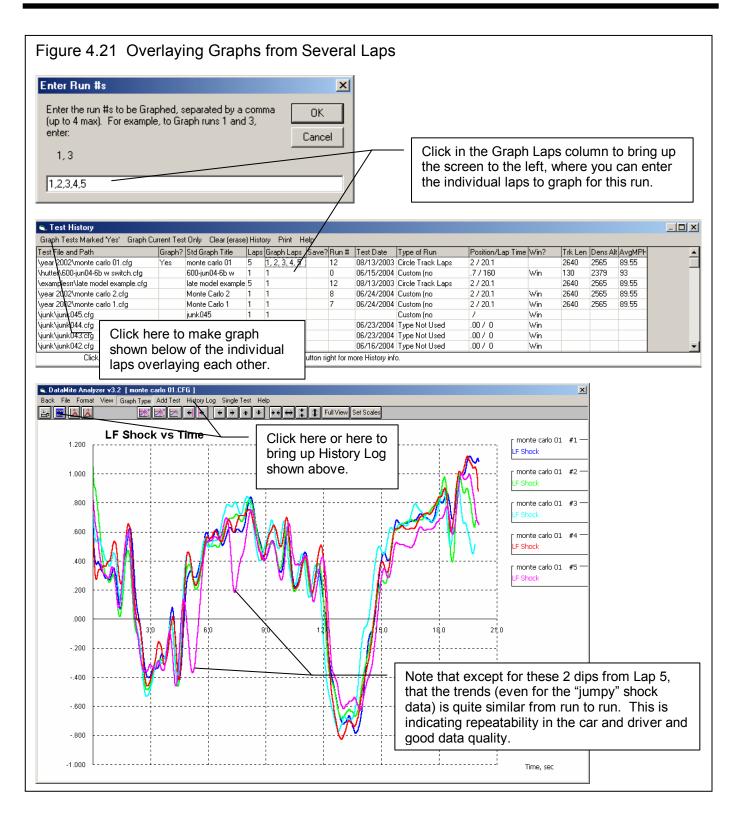

One of the first things you must learn with data acquisition is that you can not blindly believe the data as presented. The data can be misleading because you've entered the wrong calibration data, attached the sensor to the wrong channel, labeled the channel wrong in the software, etc. It can be in error due to electrical interference from the ignition system (called "noise" in most of this manual, have intermittent connections in the wiring, have a sensor that is bad or going bad, have poor sensor mounting, etc.

When you see something that looks strange, do not automatically assume that you must fix the car or suspension. First take the time to confirm that what you see is real. Many of the techniques shown in Figures 4.17 to 4.21 let you confirm that data is good. These points to look for include:

- The laps are very evident by seeing the periodic up-and-down nature of all data.
- When you graph All the Data with No Filtering (smoothing) and the graph is Auto-Scaled (so all data points are graphed on the screen) the range of data is what you would expect, like when the Shock Travel Data of Figure 4.19 all fell within a normal range of -2.4 to 1.6 inches.
- If you see a dip or spike in the data and zoom in on that data, the dip or spike is shown to be of a significant number of data points. The trend in the dip or spike should also be relatively smooth and not show a sharp corner on the graph. Figure 4.20.
- If you change the filtering from None to, say, Medium you should not see a *large* change in the maximum or minimum values graphed. You should not see a large change in the scales picked by the program in the graph is Auto-Scaled.
- If you overlay graphs of the individual laps for a particular race, the trends should appear the same from lap to lap. If most laps are the same and only 1 or 2 are different, that could indicate a problem to be investigated (car or driver) or a problem with the sensor. For example, in Figure 4.21, when the shock travel data looks different in lap 5, you could graph the shock data for the other 4 shocks. If it also looks different at those points in time for lap 5, it is probably indicating the vehicle or driver really did something different at that point in time, and it is not a problem with the sensors.

All the raw data graphed here, except the artificially inserted "noise" to illustrate certain points, looks quite good. Therefore, you can have good confidence in the calculated results like tire slip, distance traveled, friction circle, track map, etc. Most of these calculated outputs appear farther down the list of Data Types in the Graph Menu. Click on Graph Type at the top of the Graph Screen, and select to graph Tire Slip %, Corrected Flywheel HP and RF Shock Velocity. Change the Filtering to Heavy, as HP and Shock Velocity can be rather "jumpy" and What to Graph to Just Lap #1. See Figure 4.22. With these changes, click on Make Graph button and you will obtain a graph shown in Figure 4.23. Figure 4.23 also shows how you can zoom in on a particular area, or bring up the vertical cursor line, to pin-point values on the graph.

For more details on other graph options, check Example 4.2, Analyzing Data.

| Figure 4.22 Graph Data to Create<br>Graph in Figure 4.23                                                                                                    |  |  |  |  |  |  |  |  |
|----------------------------------------------------------------------------------------------------|--|--|--|--|--|--|--|--|
| Graph Data                                                                                                    |  |  |  |  |  |  |  |  |
| TypePick Individual ChannelsTime/RPM/DistanceTimeWhat to GraphJust Lap # 1                                                                                                    |  |  |  |  |  |  |  |  |
| What to Graph       Just Lap # 1         Filtering (smoothing)       Heavy (lots)         Histogram RPM Increment       100         Histogram, Starting RPM       0         Histogram, Ending RPM       1000 |  |  |  |  |  |  |  |  |
| Notes:<br>Data Selected to Graph (8 types max):<br>- Tire slip, %<br>- Corrected flywheel HP<br>- RF Shock Velocity                                                                                          |  |  |  |  |  |  |  |  |
| Make Graph Help Cancel Print                                                                                                    |  |  |  |  |  |  |  |  |

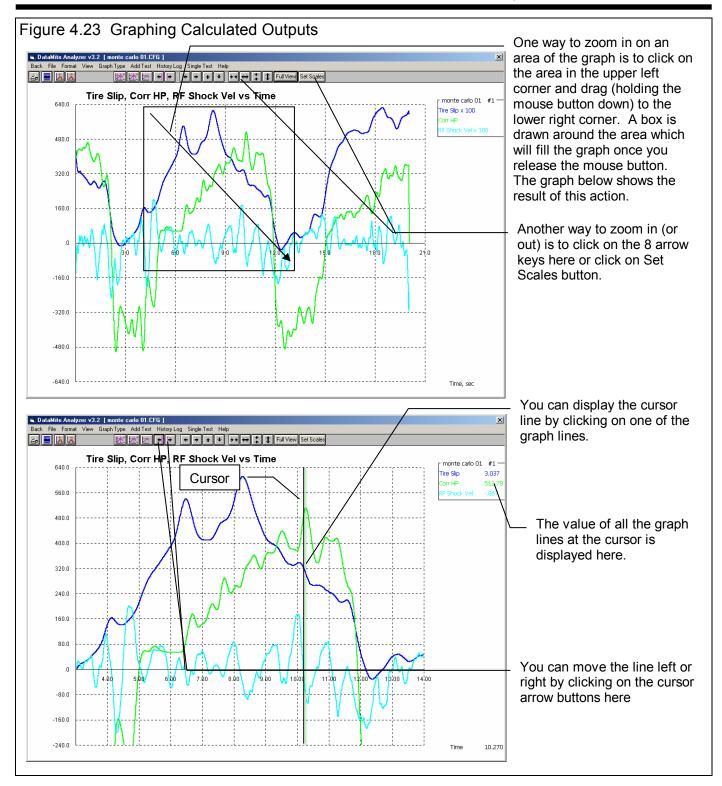

#### 156

# Conclusions:

- The installation of the DataMite hardware is critical and is covered in Appendix 2.
- Program settings, especially the DataMite settings, are critical for accurate data. These DataMite specs are saved in "Master" DataMite file so each new test starts with the current settings for these critical specs.
- Recording a race or test session is outlined as 6 basic steps.
- Once a test is performed, the data is downloaded to your computer from the DataMite by clicking on File, then New (get data from DataMite) commands at the Main Screen.
- You should check the raw recorded data for noise spikes and general data quality.
- Once you are confident the raw data is good, you can better trust other calculated results are good also.
- Results can be quickly and thoroughly analyzed with graphs, and the many graph features.

# Example 4.2 Analyzing Data

Sometimes you may want to just see how the car is running, if the engine RPM looks like it should, what the tire slip is throughout the run, how much a shock is compressing in a turn, etc. This was outlined in Example 4.1.

Other times you want to make more detailed analysis of a particular run, and *compare* a particular lap to other laps, or test sessions to other test sessions. This could be to check the effects of a modification, to see if the car has developed a problem, or see why some laps are faster than others. This process will be shown in this example. We will look at the Monte Carlo 01 laps from Example 4.1 and do some comparisons and detailed analysis.

First you will want to make Monte Carlo 01 (the baseline run you want to compare to the other runs) the current test. If you had just downloaded this run, it would be the current test. If you had run this test several days or months ago, you may have to Open it from the Test Library to make it the current test. Click on File, then Open (from all saved tests) to open the Monte Carlo 01 test with the original converter. See Figure 4.24. (In the Pro version you have 2 other methods of Opening tests, click on File, then Open (from History Log), or find the appropriate Run # from the Run Log down the left side of the Main Screen and click on it.)

| Figure 4.24 Opening a Past Test                                                                                     |                                                                                                    |   |                                                      |  |  |  |  |  |  |  |
|----------------------------------------------------------------------------------------------------|----------------------------------------------------------------------------------------------------|---|------------------------------------------------------|--|--|--|--|--|--|--|
| Click on File, then Open (from all saved tests) to bring up the Open Test File screen shown here.                   |                                                                                                    |   |                                                      |  |  |  |  |  |  |  |
| Name of Current Test you are working with.                                                                          |                                                                                                    |   |                                                      |  |  |  |  |  |  |  |
| Aoad Race & Circle Track DataMite v3.2 Performance Trends [vortech mods.CFG]                                        |                                                                                                    |   |                                                      |  |  |  |  |  |  |  |
| Aoad Race & Circle Track DataMite v3.2 Performance Track File Edit Graph Report Track Conds Log Book DataMite Vehic |                                                                                                    |   | <ul> <li>Click on test</li> </ul>                    |  |  |  |  |  |  |  |
| Details                                                                                                    | Lap # 1                                                                                            |   | file you want to                                     |  |  |  |  |  |  |  |
| 344 Runs Open Test File                                                                                             |                                                                                                    |   | open.                                                |  |  |  |  |  |  |  |
| Bun # 🔺 6 Tests in Library                                                                                          | Chosen File: Monte Carlo 01.CFG                                                                    |   |                                                      |  |  |  |  |  |  |  |
| 2 Grand Am 1.CFG<br>grand am Edge 1.CFG                                                                             | Preview:<br>Engine #: AutoTst0432                                                                  |   | <ul> <li>Preview shows<br/>details of the</li> </ul> |  |  |  |  |  |  |  |
| grand am Edge 2.CFG<br>Monte Carlo 01.CFG                                                                           | Type of Run: Circle Track Laps                                                                     |   | run you are                                          |  |  |  |  |  |  |  |
| 12 Monte Carlo 1.CFG<br>Monte Carlo 2.CFG                                                                           | Air Temp: 82 Track Lep: 26401 ft<br>Air Densty: 2565 Lap Time: 19.87                               | - | currently                                            |  |  |  |  |  |  |  |
| 12                                                                                                    | D Air Dnsty: 2868 Einish Position: 2<br>Wind MPH: 10 Avg MPH:                                      |   | highlighting                                         |  |  |  |  |  |  |  |
| 12                                                                                                    | Time: 3:07 pm Date: 08/13/2003                                                                     |   |                                                      |  |  |  |  |  |  |  |
| 12                                                                                                    | Super Late Model - 1/2 Mile Flat Track<br>Asphalt 2003 Lefthander Monte Carlo                      |   |                                                      |  |  |  |  |  |  |  |
| 12                                                                                                    | Example of DataMite II Circle Track data using its built in accelerometers (and optional lap timer |   | Oliale an Onen                                       |  |  |  |  |  |  |  |
|                                                                                                    | beacon) to do track mapping and friction circle<br>analysis and divide data into laps.             |   | Click on Open<br>to open this                        |  |  |  |  |  |  |  |
| 12                                                                                                    |                                                                                                    |   | test file.                                           |  |  |  |  |  |  |  |
| 12<br>12 Dist All Files by File Name                                                                                | Folders<br>Itkrause3 Tip: Click on a                                                               |   |                                                      |  |  |  |  |  |  |  |
| 12 O List by File Name (include Run Date)                                                                           | TOMKRAUS different Folder<br>Ursem name to display all                                             |   |                                                      |  |  |  |  |  |  |  |
| 12 O List by Rup Date (include File Name                                                                            | vinson the tests saved wahlstrd under that Folder                                                  |   | <ul> <li>Click on the</li> </ul>                     |  |  |  |  |  |  |  |
| 12                                                                                                    | waldron Name                                                                                       |   | folder here<br>which                                 |  |  |  |  |  |  |  |
| 12         Open         Filter (find)         Advanced                                                              | Year 2002<br>zoran ▼ Delete Add                                                                    |   | contains the                                         |  |  |  |  |  |  |  |
| 7 Cancel Help Delete                                                                                                | Right click in list above for more Folder Options                                                  |   | test run to be                                       |  |  |  |  |  |  |  |
| 6<br>5<br>16 1.5 960 17                                                                                             |                                                                                                    | 1 | opened                                               |  |  |  |  |  |  |  |
| <sup>9</sup>   17 1.6 986 18                                                                                        | 1 i i i                                                                                            |   |                                                      |  |  |  |  |  |  |  |

# **Summary Reports**

What most racers want to know is what makes a fast lap. Is there something they are doing different on the fast laps than the slow laps. Then they can learn from the fast laps and make all laps fast. The DataMite software has several useful reports to do just that. Click on Report at top of the Main Screen, to obtain the screen of Figure 4.25. Choose the Lap Summary, Avg, Max, Min as the type of report and choose Throttle, F Brake, Tire Slip and L/R Accel as the Data Types.

See the resulting report in Figure 4.26. You see lap times in the  $2^{nd}$  column from the left, with 19.87 being the fastest and 20.09 being the slowest. What you would want to look for is what Data Type seems to be related to Lap Time. This can be somewhat time consuming and confusing, but the DataMite program has some convenient features to do this automatically, called Correlation.

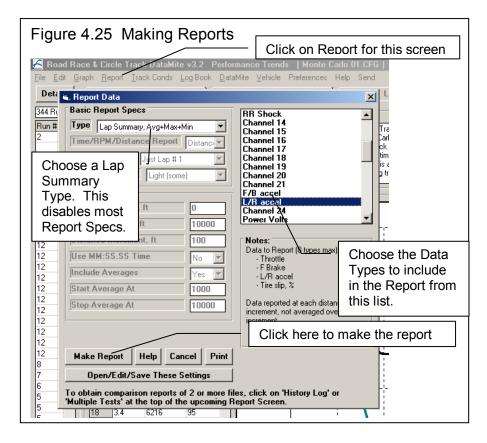

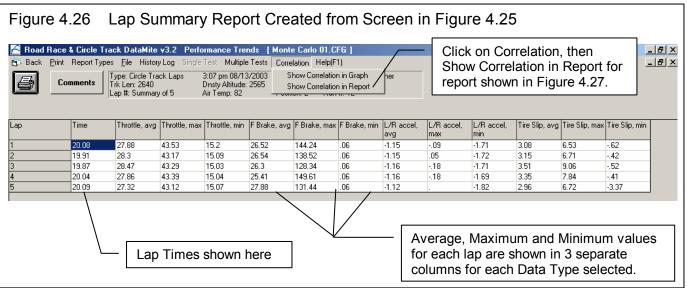

Figure 4.27 shows a Correlation Report for the Lap Summary report shown in Figure 4.26. All that it points out is a "VERY HIGH" correlation between Average Throttle opening and "Some" correlation between average slip.

To get a graph of, say, Average Throttle, click on that column to highlight it and then click on Correlation, Show Correlation in Graph. You will get the graph shown in Figure 4.27. It does show a strong relationship between Average Throttle opening and lap times. As the Average Throttle opening increases, the lap times come down. Now this may be information you already know, that if you can keep on the throttle more, your lap times will increase. It does prove the point that the Correlation feature can quickly find relationships in the Lap Time data.

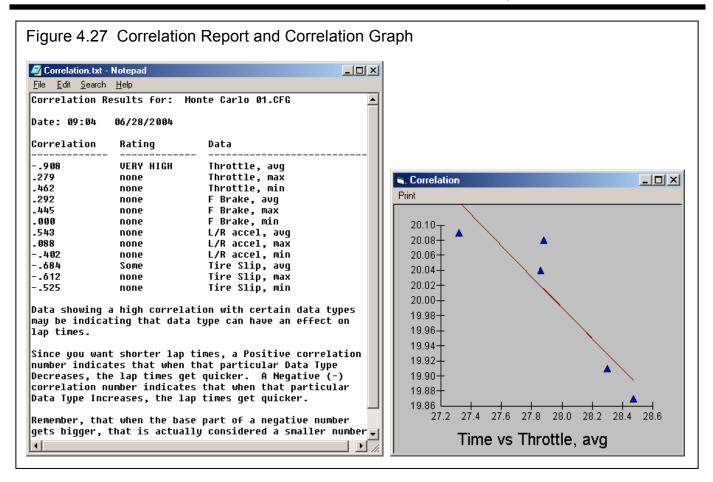

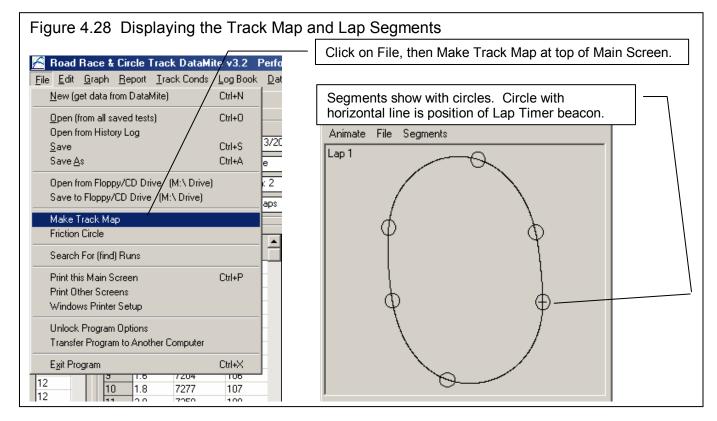

Another type of Summary Report is the Lap Segment Analysis. The program will automatically break up your laps into sections called Segments based on accelerations and decelerations. You can alter (edit) these choices yourself manually as described in Section 3.10 Track Map and Friction Circle. We manually altered the segments to produce the segments shown in Figure 4.28 into accels out of turns, straights and decels into turns.

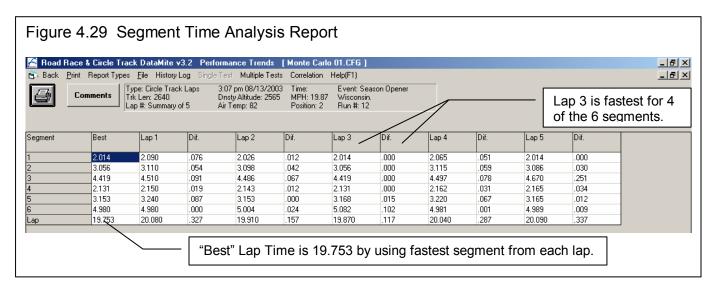

Now we can make a Report where the Type is Segment Times Analysis, where you picked Lap Summary, Avg, Max, Min in

Figure 4.25. You will notice that all report specs have become disabled because they are not needed to build this very standard type of report. This report is shown in Figure 4.29 above. It shows a "Best" lap time being 19.753 seconds. This time is obtained by using the best segment time from each of the 5 laps in the test run. You will notice in the "Dif." column, that most of the fastest segments come from Lap #3, with only Segment 6 (corner exit) from Lap 3 being .102 seconds off the best.

Since Lap #3 seems so good, we should take a look at it and compare it to, say, Lap 1, which was fairly slow overall, but had the fastest Segment 6 time. A good way to investigate the difference between these 2 laps would be with graphs shown in the next section. Click on Back at the upper left corner of the Report screen to return to the Main Screen.

# **Comparison Graphs**

Graphs are often the most insightful way to compare two or more different laps or runs. You can see at a glance how the laps compare, where one setup is stronger (higher acceleration rates, reaching certain distances quicker). First, click on Graph at top of the Main Screen and set the Graph Specs screen as shown in Figure 4.30. Since we're not sure what type of data will point out the critical difference between these 2 laps, we pick some types which the driver can control. Engine RPM is chosen as it is always an important factor. Then Steer, Throttle and Brake are chosen as these are the primary driver controls. Then we look at the accelerometers to see how hard the tires are working, and Tire Slip to see if the tires are spinning. You could have chosen other variables.

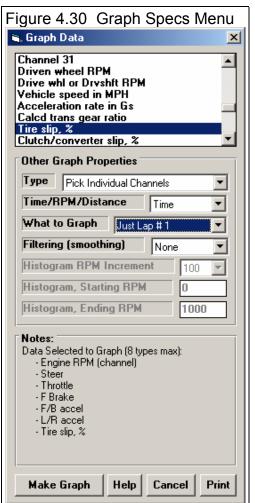

Pick "Just lap #1" to tell the program that you will be doing individual laps and that Lap 1 is one of these laps for comparison. Then click on Make Graph to get a graph like Figure 4.31. On this graph, click on History Log and then choose to graph Laps 1 and 3 as shown in Figure 4.31.

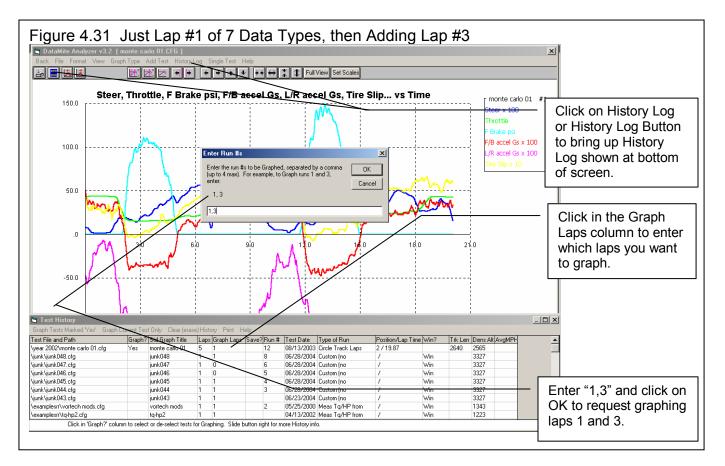

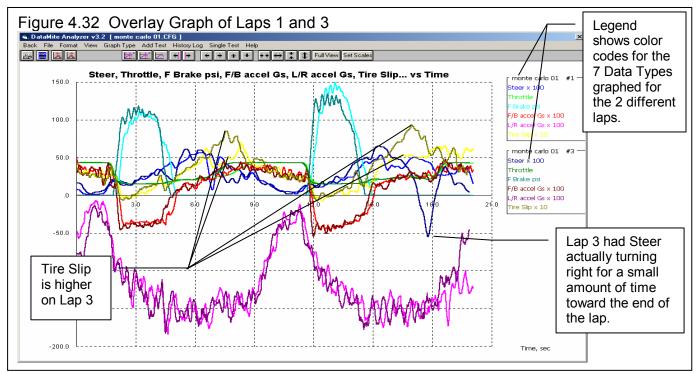

Although Figure 4.32 is quite, some differences can be seen. They include Tire Slip being higher with Lap 3, which is somewhat surprising. Usually high tire slip indicates spinning and loosing traction. This tire slip is not that high, only 8% vs 5%. (You may not know this but tires are always slipping some during acceleration, up to 10% or more depending on the tires. They slip more the harder the acceleration up to a point where they "break loose" and then Slip goes way up, over 15% and acceleration drops off. Therefore, 8% may be indicating more aggressive use of the tires.)

Another major difference is that Lap 3 has the Steer sensor actually showing right steer for about 1 second toward the end of the lap. This may be the reason for Lap 3 looking good for most of the lap (Tire Slip being higher but not too high which indicates aggressive driving), but lap 3 was probably in traffic requiring a steering correction. Figure 4.33 shows graphs of Lap 1 and Lap 3 for these 2 Data Types separately for more clarity.

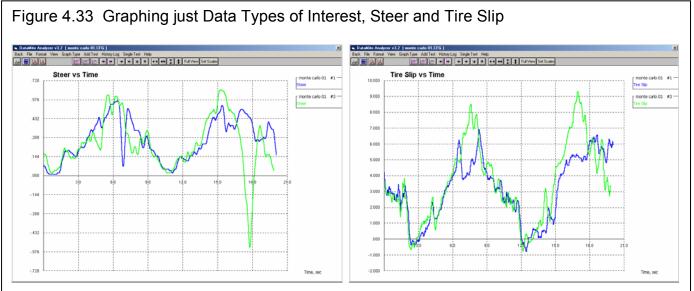

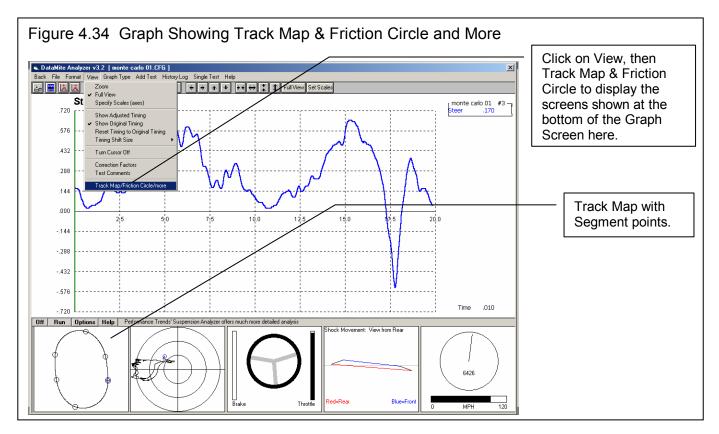

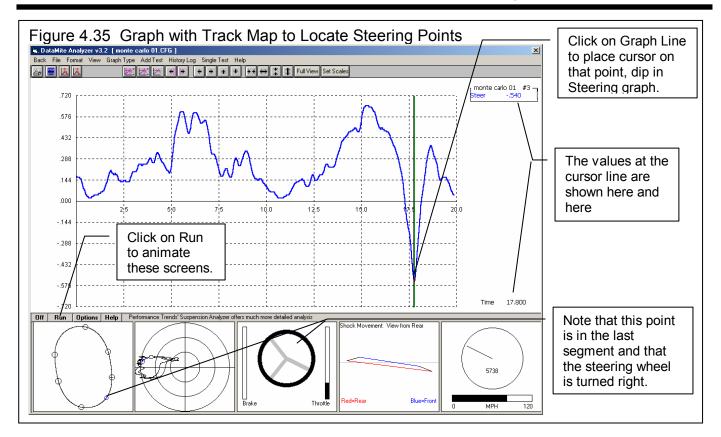

Figure 4.34 shows how to get additional windows on the graph like Track Map, Friction Circle, etc to better locate certain points on the graph. Figure 4.35 shows that if you click on the "dip" in the steering curve, that point will have a cursor line drawn on the graph and all the data frames at the bottom will illustrate that point. You will notice in Figure 4.35 that the "dip" is in the 6<sup>th</sup> segment (the only slow segment in Lap 3) and the steering wheel is indeed turned right.

Important: To get the Track Map, Friction Circle, etc to display results for Lap #3, you must only graph Lap #3. This is done by choosing "Just Lap 3" in the Graph Specs screen shown in Figure 4.30.

#### **Further Analysis**

Figure 4.35 also shows you a "Run" button above the Track Map. If you click on Run, the cursor on the graph screen and circle cursors on the Track Map and Friction Circle will advance from the current cursor location to the end of the graph. If you want to watch an entire lap, be sure the cursor is either turned Off or all the way to the right on the graph. The "Options" button next to "Run" has some options to slow down or speed up the animation.

An interesting screen is the Shock Movement screen, which shows the relative motion of the 4 shock sensors. Note that this is not the actual motion of the car because there is a motion ratio between the shock sensor and the tire. However, if you have Performance Trends' Suspension Analyzer program, you can view the actual vehicle motion based on the shock and steering sensors.

To send data to the Suspension Analyzer, follow these steps:

- You must have the Suspension Analyzer program installed on the same computer as the DataMite software.
- The Suspension Analyzer must be licensed to include the Data Logger options.
- You must have built a vehicle file in the Suspension Analyzer program that has the shock sensor and steering sensor mounting points, in addition to the other suspension points.
- You must have identified specific channels in the DataMite Specs screen as being Shock Sensors, a Steer Sensor, a Brake Sensor, etc. This is done by picking the appropriate Sensor and Calibration.
- You must have a test like the Monte Carlo 01 test.

• At the Main Screen, simply click on Send at the top of the screen and choose one of the Send options. See Figure 4.36. We will choose the more complete "w Track Map" option.

| Figure 4.36 Send Data to Suspension Analyzer Options |                                                                                           |                    |                                                                        |               |  |  |  |  |
|------------------------------------------------------|-------------------------------------------------------------------------------------------|--------------------|------------------------------------------------------------------------|---------------|--|--|--|--|
| <u>File E</u> dit <u>G</u> r                         | <u>File Edit Graph Report Track Conds Log Book DataMite Vehicle Preferences Help Send</u> |                    |                                                                        |               |  |  |  |  |
| Details                                              | Lap # 1                                                                                   | Lap # 2            | Send to Suspension Analyzer<br>Send to Suspension Analyzer w Track Map | # 4           |  |  |  |  |
| 350 Runs                                             | Race & Vehic Click on Send f                                                              | for these options. |                                                                        |               |  |  |  |  |
| Run #                                                | Run # 12 3:07 nm 08/1                                                                     |                    | el : 1/2 Mile Elst Track                                               | <u>lick o</u> |  |  |  |  |

The Suspension Analyzer program will start up and do either of two things:

- Ask you to load the file for the data which has been sent.
- 2 Or, automatically load the suspension file that was used last time you sent data from the DataMite program.

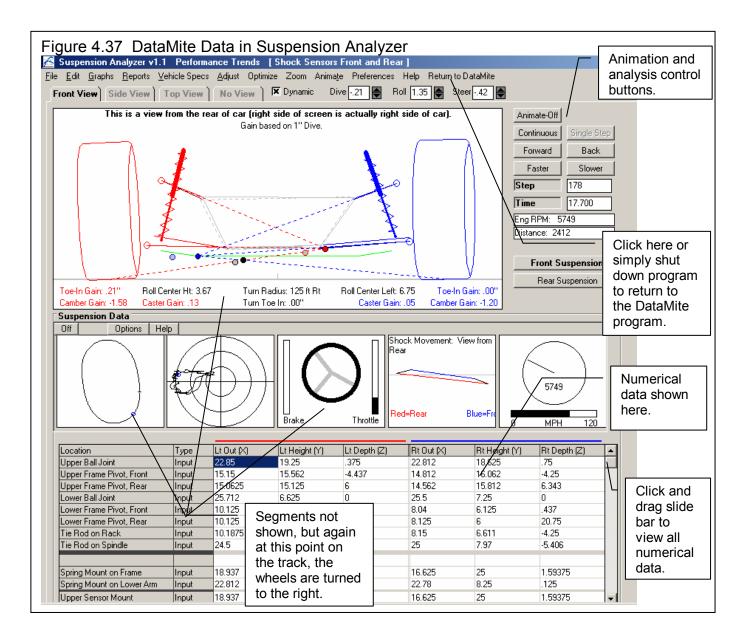

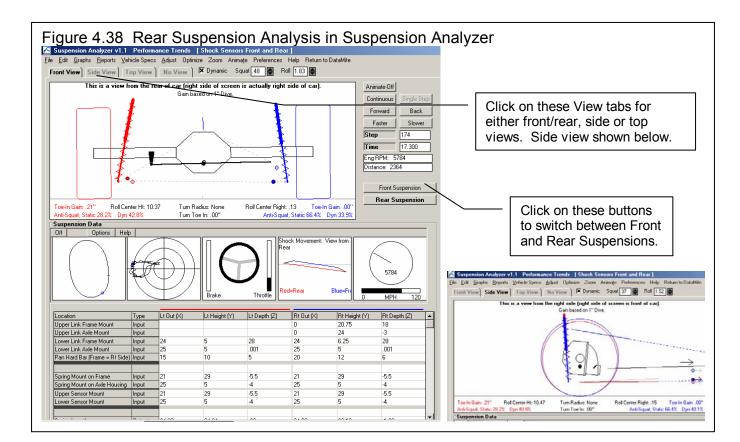

As Figures 4.37 and 4.38 show, the Suspension Analyzer provides for many detailed analysis options.

# Conclusions

- Various Reports allow you to spot differences and trends between laps of the same run.
- Graphs allow you to compare one lap to another to check the reasons for differences between laps.
- The Track Map, Friction Circle and other screens available on the graph screen help you visualize where things are taking place on the track.
- Shock travel and other sensor data can be automatically sent to the Performance Trends' Suspension Analyzer for detailed analysis.

# Example 4.3 Measure Torque and HP from Acceleration

Suggested Background Reading:

- Examples 4.1 and 4.2
- Appendix 3, Troubleshooting

Note: Example 4.3 uses the standard 4 channel DataMite, but the process is nearly identical for the 30 channel DataMite II. It also describes doing this test on a street car at a drag strip. Although this is not a circle track or road race car, the process is the same on most any car.

Example 4.3 shows how you can do "dyno testing" right in your vehicle. By doing full throttle accelerations in 1 gear (manual transmission), you can obtain nearly dyno quality torque and HP curves.

The car is a stock, manual transmission 4.6L 96 Mustang. You are doing "baseline" testing for comparison to modifications you will do in the future. The sensor installation is nearly identical to that in Example 4.1 and 4.2 except there are 4 magnets installed on each wheel. You are doing your runs at a drag strip (not public roads), both for safety and to avoid tickets. Again we will assume you are the driver. You have installed your DataMite following the guidelines in Appendix 2.

Before testing, you should decide what 1 gear to use for the acceleration tests. The gear should not be too low as to cause tire spin, but not be so high as to cause excessive speed. Excessive speed is unsafe and may produce less accurate data since the aerodynamic specs of Drag Coefficient and Frontal Area must be very accurate. However, a slower acceleration (from a higher gear) can show smoother and more detailed torque and HP curves.

The acceleration should take approximately 6 to 12 seconds. Second gear is generally a good choice. Third gear may be needed if the final drive is very high numerically (over 4.0), or you if second gear gives "jumpy" or "noisy" curves. Since you have a 3.08 axle and the tires do not spin when you "stab the throttle" in 2nd gear, you decide to try 2nd gear.

Similar analysis is possible with automatic transmission vehicles. However, two aspects of automatic transmissions make it less accurate:

- The RPM range the engine goes through during full throttle tests is generally smaller, especially with high stall converters.
- There are more power losses in the converter and transmission which are more difficult to estimate.

For these reasons, the data (especially torque) is not as accurate with automatic transmissions.

# DataMite Installation

Example 4.1 will be fairly long, covering the entire process of getting and analyzing data. We will assume you have installed a 4 channel DataMite as outlined in Appendix 2. The sensors include:

- Channel 1 is engine RPM wired to the negative side of one of the coils on this stock Ford distributerless ignition system.
- Channel 2 is recording front wheel RPM with 4 magnets epoxied to the inside edge of the front wheel.
- Channel 3 is recording driveshaft RPM with 4 magnets epoxied to the inside edge of the rear wheel.
- Channel 4 is recording Boost Pressure for just the run with the supercharger.

# Check Out DataMite with Setup Mode

Before doing any tests, you check out the RPM signals by putting the DataMite in Setup Mode. (Set up mode is NOT available with the larger DataMite II.) Put the DataMite into Setup Mode by powering up the DataMite. The Record LED (light emitting diode) may flash, or stay off for several seconds, but will eventually light steady. (If the DataMite's memory was full, then the Clear Memory will eventually light steady and the Record LED will go off.) Then hold down the yellow Record button on the DataMite control panel while you momentarily press (for about half a second) the red Clear Memory key. Then release the Record button also You see the Record LED flash once, then remain off for about a second. This flash pattern repeats. The one flash shows the DataMite is displaying the signal for channel #1, or Engine RPM, on the other LED. When you start the engine, you see the Clear Memory LED flash to indicate tach pulses are entering the DataMite. The flash rate increases as you "blip" the throttle and engine RPM increases. The Engine RPM signal looks good. (Note that it takes about 10 engine firings to get the LED to either light or go out. Therefore, the flash rate may be slower than you expect.)

To check out the front wheel RPM sensor, press and release the yellow Record button once, holding it down for about half a second. Now you see the Record LED flash twice, then remain off for about a second. This new flash pattern repeats. The 2 flashes show the DataMite is displaying the signal for channel #2, or the front wheel RPM. If you jack the front wheel off the ground, or just drive slowly forward, you should see a flash each time a magnet passes the sensor. Otherwise, rotate the front wheel to place the magnet over the sensor and leave it there. The Clear Memory LED lights and remains on. Channel 2 or the front wheel RPM looks OK.

Again, press and release the yellow Record button once, holding it down for about half a second. Now you see the Record LED flash three times, then remain off for about a second. This new flash pattern repeats. The 3 flashes mean you are now checking Channel 3. Check it also as you did Channel 2 above. You can also check channel 4, the same as the other channels, except the 0-5 Volt Analog converter for the pressure sensor will be flashing so fast that it may be difficult to see anything other than a light. You can disconnect the pressure sensor and see that the flash rate or LED brightness changes, indicating it is working.

#### Figure 4.40 DataMite Setup Mode

Power up DataMite and wait for Record LED to light steady. Push and release Clear Memory button while holding Record Button down to put into Setup Mode. Setup Mode starts with displaying Channel 1, engine RPM.

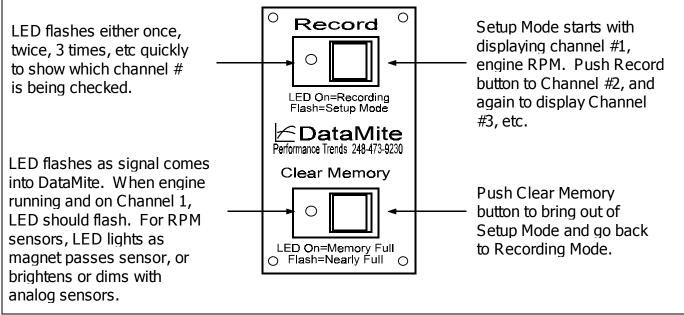

# DataMite Software Setup

Figure 4.41 shows how the 4 channel DataMite is set up for this particular vehicle.

| Dal<br>ack<br>ype<br>Jse ' | -                                                                                                    | Although this is<br>an 8 cylinder, 4<br>stroke engine, it'<br>"distributerless"<br>ignition give s a<br>tach signal of 1<br>pulse every<br>revolution, just a<br>a 2 cylinder 4<br>stroke engine |                                      |                                                    |                         |                                                               |
|----------------------------|----------------------------------------------------------------------------------------------------|----------------------------------------------------------------------------------------------------|--------------------------------------|----------------------------------------------------|-------------------------|---------------------------------------------------------------|
| #                          | Channel                                                                                                    | Used?                                                                                                    | Data Name                            | Sensor and Calibration                             |                         | would fire.                                                   |
| 1                          | Engine RPM                                                                                                    | Yes                                                                                                    | EngRPM                               | 2 Cylinder, 4 Stroke 1                             |                         |                                                               |
| 2                          | Frequency 2                                                                                                    | Yes                                                                                                    | Chnl #2                              | Front Wheel RPM 4 magnets                          |                         |                                                               |
| 3                          | Frequency 3                                                                                                    | Yes                                                                                                    | Chnl #3                              | Rear Wheel RPM 4 magnets                           |                         |                                                               |
| 4                          | Frequency 4                                                                                                    | Yes                                                                                                    | Chnl #4                              | Analog Std 0-70 PSI                                | Thi                     | is pressure senso                                             |
| char<br>No.<br>will E      | <on anything<br="" most="">nge it. For 'Used?<br/>For 'Data Name' a<br/>pe presented with<br/>ent settings.</on> | ', you will to<br>and 'Sensoi                                                                                                    | ggle between Ye<br>and Calibration', | s and of DataMite you are using. You choice here w | and<br>cor<br>use<br>Su | d analog<br>hverter was only<br>ed for the<br>percharged run. |

# **Recording Acceleration Data**

- 1. Press the Clear Memory button to bring the DataMite out of Setup Mode and go into Recording Mode. You will notice the Record LED is On indicating you are recording data. You let the DataMite record this "non-race" data while you stage at the drag strip.
- 2. You watch the "Christmas tree", and launch in first gear, then shift nearly immediately to 2<sup>nd</sup> gear. Remember, you are not racing, so you can take your time. After you shift to 2nd gear, you apply the brakes to lug the engine down to 1000 RPM with the clutch fully released (foot off the clutch pedal). The vehicle will be rolling slowly. (For some race vehicles with race cams, do not lug the engine down to 1000 RPM. Pick some relatively smooth running RPM below the RPM range you are interested in testing.)
- 3. You quickly open the throttle to full throttle, being careful not to "break the tires loose" or cause a "jerky" acceleration. Note: Engines are prone to knock and detonate at low RPM and full throttle. If this happens, quickly close the throttle, and try the test again with higher octane fuel or starting at a higher RPM.
- 4. You close the throttle after reaching the maximum engine speed, being careful not to over-rev and damage the engine. You roll through the finish line.
- 5. You then press Record on the DataMite control panel to not record a lot of "non-test" data and drive back to the pits.

Important! If you press the red Clear Memory button at this time instead of the Record button, you will erase the first run from memory.

Note: The method the DataMite Analyzer uses to calculate torque and HP produces less accurate results at the very beginning and end of the RPM range of the acceleration. For example, if you want accurate data from 3000 - 6000 RPM, the ideal acceleration test would be from say 2500 - 6500 RPM. However, for engine and driver safety, do not over-rev the engine.

# Getting DataMite Data

Back at the pits, you start the DataMite program to download the data. You select the Get New Data from DataMite option from the Main Menu and download the file as explained in Example 4.1.

Since you will want to obtain Corrected torque and HP numbers, weather conditions are very important. Be sure to enter accurate readings into the Track Conditions menu, either before or after downloading data. You also enter General Comments about the test. For Track/Event, type in the name of the drag strip, or pick from the list if you have already typed in this strip's name. The same can be done for Run Description.

| <b>.</b>                                                                                                    |                              | en Filled Out for Firs                                                        | t Power Run                 |                         |  |  |  |  |
|----------------------------------------------------------------------------------------------------|------------------------------|-------------------------------------------------------------------------------|-----------------------------|-------------------------|--|--|--|--|
| <b>Starting a New</b><br>Start New Test C                                                                                               |                              | Current Readings Help                                                         |                             | ×                       |  |  |  |  |
| Start New Test C                                                                                                    | ancel (don't start new test) | Current Readings Help                                                         |                             |                         |  |  |  |  |
| File Name for                                                                                                    | Track/Even                   | t 🛛 Testing at Milan 🖉 💌                                                      | Folder Add                  | Type of Test            |  |  |  |  |
| New Test                                                                                                    | Run #                        | Run Description                                                               | New Test                    |                         |  |  |  |  |
| tq-hp1                                                                                                    | 13                           | Stock Condition                                                               | Power Runs                  | Meas Tq/HP from / 💌     |  |  |  |  |
| Pick Which Spec                                                                                                    | cs to Keep, based on c       | urrent file [ ff1.CFG ]                                                       |                             |                         |  |  |  |  |
| ✓ DataMite                                                                                                    | See Specs Type: 40           | hannel DataMite                                                               |                             |                         |  |  |  |  |
| Vehicle                                                                                                    |                              | ile [ 96 Mustang ] — Veh Wt: 3650 lb<br>e Radius: 12.5, — Trans: Manual       | s, Final Drive Ratio: 3.27, | Rear Tire Radius: 12.5, |  |  |  |  |
| <ul> <li>Log Book<br/>(keep most<br/>non-changing<br/>inputs)</li> </ul>                                                                | See Specs                    | ep All Inputs (even those likely<br>free: , Win?: , MyR/T: , Dial In: ,       | -                           | un)                     |  |  |  |  |
| ✓ Track Conds                                                                                                    | See Specs Track Le           | n: 1320 ft, - Dinsty Altitude: 1223 ft, - A<br>ET:                            | wir Temp: 60 deg F, Wind:   | MPH, Actual Results:    |  |  |  |  |
| Test Comments     Keep this box checked to use comments below for the New Test. Note that you can erase and change these comments here. |                              |                                                                               |                             |                         |  |  |  |  |
| Full throttle accelerations in 2nd gear<br>to measure engine torque and HP.<br>Stock 1996 4.6L 2 valve Mustang                          |                              |                                                                               |                             |                         |  |  |  |  |
|                                                                                                    |                              | se or modify any of the specs listed at<br>blank when you start the New Test. | oove.                       |                         |  |  |  |  |
|                                                                                                    |                              |                                                                               |                             |                         |  |  |  |  |

You give the new data file the name TQ-HP1 and save in a new folder name called "Power Runs". Adding a new Folder is done by clicking on the Add button by the folder name in the New Test screen. You also pick the Type of Run as "Meas Tq/HP from Accel" from the list of possible types. The program says 1 run has been found, which is 10 seconds long, and looks correct.

#### Making Graphs

The program then leaves you at the Main Screen, where you see Engine RPM and MPH steadily increasing in the graph. This is exactly what the car did for this test. However, you are probably more interested in dyno type power curves of torque and HP vs RPM. To obtain these, click on Graph at the top of the Main Screen.

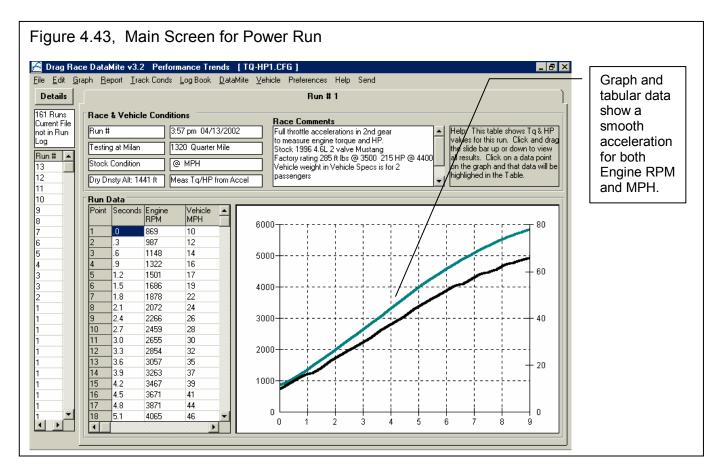

In the Graph Data screen, you select a Type of "Pick Individual Channels", and then select the Data Types of Corr Flywheel Torque and Corr Flywheel HP only. "Corr" means the data is corrected to standard dyno conditions for weather. "Flywheel" means the program *estimates* the losses in the vehicle based on Vehicle Specs and engine size to obtain a reasonable estimate of what the engine would produce on an engine dyno. If you had selected "Road" torque and HP, the power curves would be lower, more typical of a chassis dyno.

For Time/RPM/Distance, set it to RPM. Note that power curves are generally the only types of data which should be graphed versus RPM. What to Graph, set to Power Run #1. Filtering set to Medium. Note: Most power curves require some level of filtering, either Light or Medium, to appear as typical dyno curves and to be repeatable from run to run.

Click on the Make Graph button at the lower left to produce the graph shown in Figure 4.44. You are probably impressed at how much this looks like a dyno graph, one that could cost hundreds of dollars and many hours of time to produce on an engine dyno or chassis dyno.

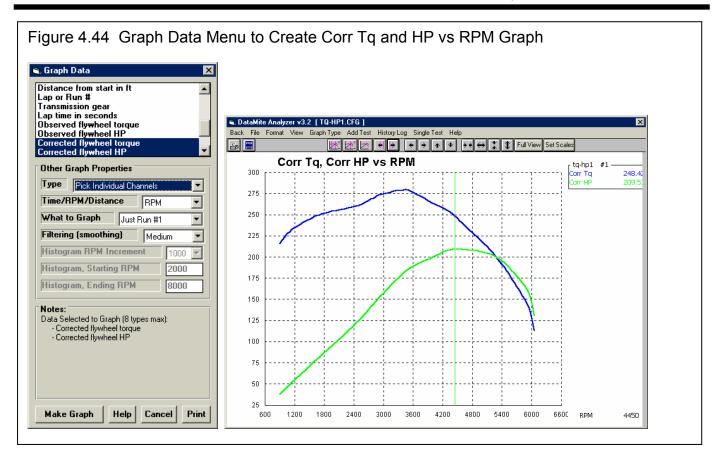

#### Table 4.1 Comparison of DataMite Results with Factory Rating

|                      | Factory Rating        | From Figure 4.37, using cursor |
|----------------------|-----------------------|--------------------------------|
| Corr Flywheel Torque | 285 ft lbs @ 3500 RPM | 279.6 ft lbs @ 3450            |
| Corr Flywheel HP     | 215 HP @ 4400 RPM     | 209.5 HP @ 4450                |

Some points concerning Figure 4.44 and Table 4.1 include:

- These plots are of Corrected torque and HP. That means they use the specs in the Test/Race Conditions to calculate a • correction factor which has a major effect on the results. If you accurately enter Test/Race Conditions for this run and for your future runs, Corrected torque and HP will make better comparisons of your modifications. That is because Corrected torque and HP should correct for any change in performance due to weather. Any change you see in performance should then be due to a real change in the engine, not simply weather changes.
- Table 4.1 shows that not only do the levels of torque and HP match very well, but the RPMs where the peaks occur match very well also.
- By making changes in Vehicle Weight, aerodynamics specs, etc in the Vehicle Specs menu, you can shift the torque . and HP numbers up or down. However, the RPMs where the peaks occur can not be changed by doing this.

You make two more runs, down load them, and call them TQ-HP2 and TQ-HP3. Figure 4.45 shows a graph of these multiple runs. The graph shows the resulting plot, which shows the resulting curves all agree quite closely. When you make a modification in the future, any one of these runs will make a good baseline to check for performance improvement.

Now, assume that you make some improvements to your 4.6L, like heads, Vortech, cams, etc. To check how these modifications have changed performance, you run another single acceleration to measure torque and HP. Figure 4.45 shows the huge improvement you have gained. Since both the torque and HP peak now occur at a much higher RPM, you will have to move your shift points to a higher RPM also.

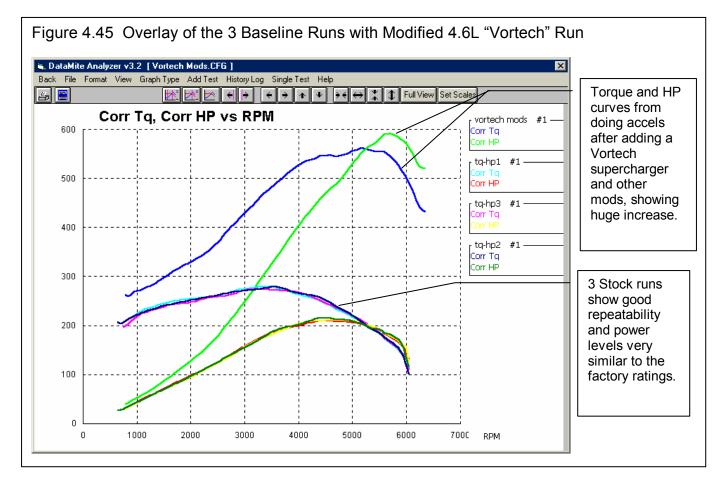

## Conclusions:

- The DataMite offers features for measuring engine torque and HP similar to a dynamometer without removing the engine from the vehicle. This feature is available for both automatic and manual transmission vehicles, but is more accurate with manual transmission vehicles.
- Done correctly, the results are both accurate and repeatable.
- The program can correct for weather conditions if these conditions are accurately entered into the program's Track Conditions menu.
- The graph features of the Pro version allow up to 4 (and more) different runs to be graphed together for comparison.

# Appendix 1: Accuracy and Assumptions

# **Repeatability:**

The difference between *repeatability* and *accuracy* is a concept you may not understand. Graphically, accuracy and repeatability are shown in Figure A.1.1. Think of the data logger as an "archer" which is trying to hit the "bulls eye" or the converter's true % Slip through the traps. Let's say the true converter slip was 8%, but one data logger always comes up with values between 4.5% and 5% slip. This data logger is not very accurate, but is very repeatable (only a 0.5% slip

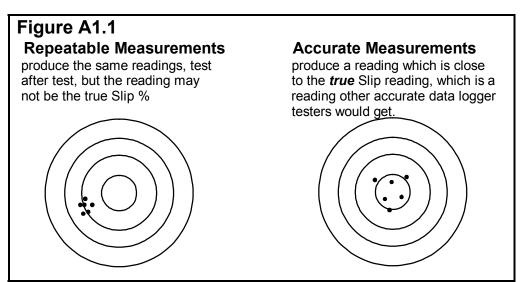

spread in the results). Another data logger comes up with measurements which vary from 5% to 11% Slip, which average out to the true 8% Slip. This data logger with the 6% spread in data is not nearly as *repeatable* as the first, but *is more accurate*.

Ideally, you want both a repeatable and accurate data logger, but this is not always possible. When are accurate measurements and repeatable measurements most desirable?

- If you very accurately want to determine if a modification (for example, changing the intake manifold) has improved the performance, the repeatable data logger is the one to use.
- If you want data logger numbers to use in a magazine article, for other people to compare their data logger with, you are better off with the accurate data logger.
- If you want % Slip numbers to use for certifying the torque converter, for example selling a converter with a guarantee it produces a certain amount of slip, you are better off with the accurate data logger.

For most testing, repeatability is more important. Fortunately, repeatability is also easier to obtain.

# To Improve Repeatability:

The most basic thing for improving repeatability is "Don't change things". This means, that you should *not* "tweak" Vehicle Specs or DataMite sensor calibrations to make minor improvements.

Many times the DataMite will record actual difference from run to run, caused by difference in the actual vehicle's performance. Again, the best thing you can do to improve your vehicle's repeatability is to do your preliminary prep exactly the same from run to run, and to stop "tweaking" and making adjustments. (Adjustments are obviously important for making improvements, but not for repeatability.)

# To Improve Accuracy:

There are many types of calculations being performed by the Road Race & Circle Track DataMite Analyzer. Their accuracy depends on the following:

- It is critical that the Vehicle Specs in the program be accurate. This includes things like gear ratios, vehicle weight, tire size, etc.
- Corrections can be made for changes in weather conditions to produce Corrected Torque and HP readings. It is critical that you accurately enter the weather conditions for each test in the Test Conditions menu. See Section 2.3. An error here will affect accuracy *and* repeatability.

# **Major Assumptions:**

The DataMite Analyzer program makes several simplifying assumptions about the vehicle which are listed below. Other approximations and assumptions exist as identified in Section 1.3 A Word of Caution and scattered throughout this manual. See Assumptions in the Index.

- There is no slip inside the transmission. For automatic transmissions, there may be slip in the clutches and bands. This slip is combined with Converter Slip and reported as Converter Slip in %.
- Tire growth is reported as the decrease in rear wheel RPM compared to front wheel RPM, correcting for differences in Tire Radius. However, there is also tire slip occurring with growth, which the program can not separate. Therefore, your actual tire growth will likely be HIGHER than what is calculated by the program as Tire Growth in %.
- Torque and HP are estimated based on the vehicle's acceleration rate, MPH, aerodynamics, etc. Obviously any error in Vehicle Specs will cause an error in calculating torque and HP. However, the program makes additional assumptions for specs which are difficult for the user to estimate, like driveline efficiency, engine inertia, transmission inertia, wheel & tire inertia, etc. Therefore, the absolute accuracy of torque and HP may be in error due to these assumptions. See Example 4.3.

Also see Example 4.1 for tips to check for accurate data

# Appendix 2: Hardware Installation and Operation

Most all DataMite sensors and wiring come with their own installation and instruction sheet. Those instructions are more detailed and up-todate than what is contained in this Appendix. For that reason, it is important for you to read and keep those individual instructions.

See Example 4.1 for additional detail on Installation.

#### 1 Ensure All Pieces Were Shipped

Check your invoice or packing slip to be sure you received all pieces. The invoice or packing slip will probably have check marks by each like item to note that we checked it off before we shipped it to you. The standard 4 channel DataMite data logger system should be shipped with:

- 1 DataMite module **!!! Important !!!** The standard DataMite module is NOT designed for Magneto ignition (like injected alcohol sprint car or blown alcohol V-8s) systems or uneven firing engines (for example, Harley Davidson V twins). Call Performance Trends for exchange with proper module (possibly at extra charge) before hooking up. Small engine magnetos (like on a Briggs & Stratton engine are OK.)
- 1 DataMite Mini Control panel with LEDs (pushbutton control panel with LEDs is optional)
- 1 Wiring harness with standard wheel RPM sensors
- 4 Magnets for wheel RPM sensors
- 1 Serial cable for connecting DataMite to your computer's COM port.

The larger 30 channel DataMite II data logger system should be shipped with:

- 1 DataMite II module **!!! Important !!!** The DataMite module is NOT designed for Magneto ignition systems (like injected alcohol sprint car or blown alcohol V-8s) or uneven firing engines (for example, Harley Davidson V twins). Call Performance Trends for exchange with proper module (possibly at extra charge) before hooking up. Small engine magnetos (like on a Briggs & Stratton engine are OK.)
- 1 DataMite Control panel with 2 push buttons
- 1 RPM harness with standard wheel RPM sensors
- 4 Magnets for wheel RPM sensors
- 1 Serial cable for connecting DataMite to your computer's COM port.
- 1 Power cable for 12V power
- 1 Configuration diagram identifying which of the 16 analog channels are activated as thermocouples or 0-5 or 0-10 volt inputs.

Common DataMite Options:

- Inductive Pickup and wiring harness for measuring engine RPM on single cylinder Briggs or other cart engines.
- Optical isolation connector for the COM port. This is good protection for your computer against high voltage spikes from the engine getting back through the DataMite to your computer's COM port. This can happen any time you are running the engine and have the serial cable attached to the COM port. This condition is necessary if you want to watch the "live" display in the Current Readings screen.
- Thermocouples to measure temperatures (analog converter required for standard 4 channel DataMite)
- Pressure sensors (analog converter required for standard 4 channel DataMite)
- Position sensors for shock to suspension travel
- String potentiometers (pots) for measuring throttle or steering motion.
- Fuel Flow sensors
- Weather station for correction factors or air density measurements.

In addition, you may need:

- Epoxy or some other method of mounting magnets to the wheels or driveshafts.
- Heavy metal strips to build brackets to mount the RPM sensors to monitor the magnets.
- Shrink tubing, solder, soldering iron, wire terminals, etc if you are going to shorten, lengthen or change the wiring harness. Important: Performance Trends ships most all cabling and sensors with connectors already installed. You are not expected to cut or solder any wires (except the 12 VDC power cable). These sensors should just plug into cables with the correct mating connector. If you think you will have to cut or change any connectors, CALL PERFORMANCE TRENDS first. You may be making a mistake.
- Optional power switch to cut power to the DataMite.

The hardware instructions given here are very general and describe the overall DataMite system. Most DataMite options come with their own installation and instruction sheet. These instructions are more detailed and up to date than what could be contained in this manual. For that reason, it is important for you to read and keep those individual instructions.

#### 2 Determine Signals to Record

Both the DataMite and the DataMite II systems are designed to record engine RPM on channel 1. Figure A2.9 gives typical sources for Engine RPM signals for various ignition systems. With the Inductive Pickup options, you can record spark from a spark plug wire or sometimes (with coil on plug ignitions) with close placement to the ignition coil, with no direct electrical connection to an ignition module or coil.

For the standard 4 channel DataMite, channels 2, 3 and 4 are for recording RPMs, or can record analog signals like temperatures and pressures with the addition of an optional Analog Converter.

The 30 channel DataMite II 5 several different types of channels for recording different types of signals:

- 1. RPM Channels 1-5
- 2. Selectable Analog Channels 1-16
- 3. Preset Analog Channels 17-20 (sensors installed inside the main box)
- 4. On/Off Switch Channels 1-4
- 5. Timer Channels 1-2

All of these 30 channels (except the Preset Analog Channels) are accessed through the 9 pin Amp connectors at the front of the main box.

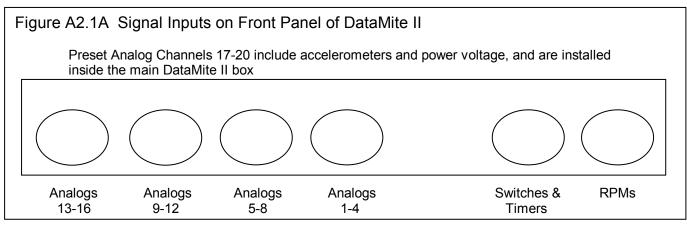

Depending on how you order your DataMite II, the analog channels from 1-16 may not be configured for anything, or can be configured as thermocouple channels for temps, or 0-5 or 0-10 volt analog inputs for most any other type of sensor. Check the documentation which comes with your DataMite II. These analog channels are configured in sets of 4 for each type of input, either thermocouple or analog. The analog range of 0-5 or 0-10 can be configured for each of these 16 channels individually with jumpers inside the box.

If thermocouple channels are turned On, they usually start on the right end, channels 13-16, then 9-12, etc. If analog channels are turned On, they usually start on the left end, channels 1-4, then 5-8, etc.

Generally, timer and switch channels, and the accelerometer channels for analog channels 17 and 18 are all turned On. Note: If you are using the Infra Red Lap Timer, only 1 Timer channel is available and a jumper inside the DataMite II box must positioned correctly to provide 12 VDC on the 4 pin Lap Timer connector.

As you attach sensors, you must remember that you must also let the software know which sensors are attached to which channel. This is done in the DataMite Specs screen.

#### 3 Build Brackets, Mount Magnets for RPM Sensors

For wheels and driveshafts, epoxying the standard magnets supplied to the outside of the inertia wheel works well. For clutch RPM on Lenco and Jehrico and other transmissions, there may already be a magnet installed on the trans input shaft. Performance Trends has sensors that typically fit the required size and thread for this application. For an additional charge, Performance Trends can supply other types of magnets for other installations, including:

- Tiny (approximately 1/4" diameter, .050" thick magnets) to be epoxied in place. These usually work better on driveshafts or smaller diameter shafts or wheels.
- High temperature magnets which withstand higher temperatures.
- Small plastic bolts, 1/4 x 20 with magnets embedded in the head for mechanically fastening the magnets.

Epoxy the magnets in place following the directions with the epoxy. Be sure the mounting surface is clean and grease free. We recommend using light sand paper or oil free steel wool to clean the surface. The epoxy should be designed to work with metal and ceramic. We recommend epoxies which are 2 parts which must be mixed, including:

> Ace Hardware 5 Minute Epoxy Duro Master Mend 5 Minute Epoxy Devcon High Strength 5 Minute Epoxy

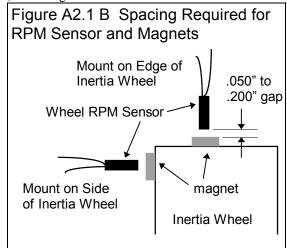

When locating the magnets, *be sure they are evenly spaced*. Apply epoxy and press into place, then apply tape until set. Evenly spacing the magnets insures more accurate, less "noisy" RPM data.

#### For doing acceleration tests, it is critical that the magnets be evenly spaced for accurate torque and HP results.

Occasionally, racers just use 1 magnet on the wheels or driveshaft to avoid this spacing issue (1 magnet is always evenly spaced). However, with only magnet, the DataMite's RPM measurements are slower and more erratic to record the exact start of the drag run from a standing start.

You must fabricate your own brackets to allow adjustment of the sensors from .050" to .200" from the magnets. See Figure A2.1 B.

Tips for brackets:

- The brackets must be sturdy, either thick metal or very short.
- They should keep the sensor reasonable square with the face of the magnet.
- They should keep the sensor away from heat, either exhaust or brake heat.
- To avoid vibration problems, see Figure A3.3 in Appendix 3, Troubleshooting.

# 4 Select DataMite Mounting Locations

A good place to mount the DataMite module and control panel would on a metal plate away from the engine. Metal is preferred because it can absorb some of the electrical noise emitted by the engine's ignition system. Keeping the DataMite box away from the engine also reduces the likelihood of electrical noise problems. Also keep it out of sunlight to keep it cooler.

To mount the 4 channel DataMite module, hold the module in place on the flat surface you've selected and mark the 2 bolt holes. Drill holes as required. When bolting the module in place, DO NOT over tighten. Tighten just until the rubber grommet starts to compress. Use a flat washer against the rubber grommet, and a lock washer against the nut. In extreme vibrating conditions, you may have to "double nut" to avoid loosening of the mounting bolts. The same procedure is used for the DataMite II except 4 screws are used.

Note the installation instructions for the DataMite II to obtain the correct orientation for the accelerometers to read correctly.

#### Box Mounting Alignment for Accelerometers

The DataMite II has built in accelerometers standard on analog channels 17 and 18. Channel 19 can be converted to an analog input as an option. Figure 1 shows the directions for the accelerometers. Knowing these directions and which channels

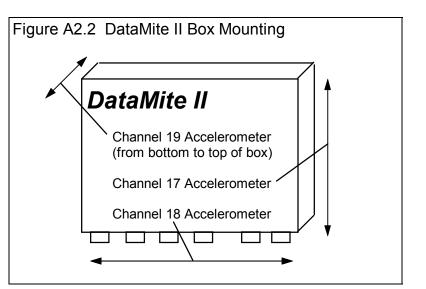

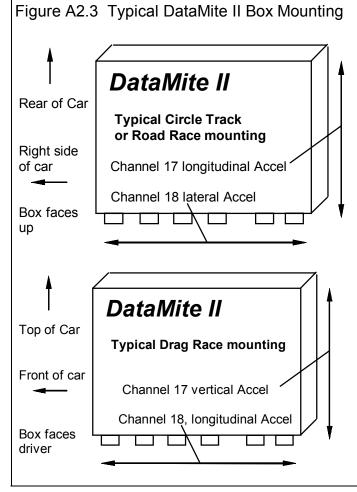

you have available are critical for mounting the DataMite II box in your vehicle. See Figure A 2.2 and A 2.3.

For example, assume you only have the std channels 17 and 18, and you want to measure front to rear acceleration (longitudinal) and side to side acceleration (lateral). You should mount the box flat in the car, with to cover plate facing up. If the connectors on the DataMite II box are toward the front of the car, then channel 17 would be for measuring front to rear acceleration (longitudinal) and channel 18 would measure side to side acceleration (lateral). This would be a standard configuration for a circle track or road racing car which would want to measure "friction circle" and handling type of data.

For drag racing, you could mount the box on the passenger (right side) door, with the cover facing the driver and the connectors down. Then the channel 18 would be for measuring front to rear acceleration (longitudinal) and channel 17 would measure top to bottom acceleration (vertical). Vertical acceleration is useful for measuring the tilt attitude of the car.

The standard mount for the push button control panel is to attach the supplied "high grip" Velcro strip to the mounting location. Peel the backing from this strip and press it firmly onto a clean, dry, oil free surface. Do not touch the adhesive surface. The surface should be smooth, flat and away from heat (65-85 degrees). (Control Panel is optional for the 4 channel DataMite.) Then simply press the control panel enclosure with its own mating Velcro strip into this mounted Velcro. You should hear an audible snap when closure is made.

Note: The cable from the control panel and the DataMite module can NOT be lengthened. However, the panel can be removed from its enclosure and mounted directly in a cutout in some type of panel. This is best done with screws (can use those provided with the plastic enclosure) or pop rivets.

#### 5 Determine Cable Routing

It is recommended you do not lengthen or shorten the DataMite harness unless you solder and shrink tube all connections and are familiar with good electronic cabling practices. Therefore, be sure all wiring reaches the wheels, sensors, ignition, power and ground. This may effect where you mount the DataMite module. Excess wiring can be coiled in a location by the DataMite, *away from the engine's ignition system*.

#### 6 Install Wiring Harness

With the harness NOT hooked up to the DataMite module, string the connections and RPM sensors to the intended locations. You may have to change the standard connectors supplied with the harness.

The instructions which come with the harnesses must be followed as they are the most detailed and up to date.

Important !!! The power to the DataMite must be clean. If you are using the car's battery, connect to the battery with separate wires. Do *not* connect to the same switch that controls power to the ignition system.

Engine RPM, Inductive Pickup:

Wrap the Blue or Purple wire from the inductive pickup around the engine's spark plug wire. You may need to adjust the number of wraps around the spark plug wire for different situations. See Appendix 3, Troubleshooting.

#### Engine RPM, Typical Automotive Spark Signal

Connect the yellow ignition lead to your ignition module's "tach" or "spark" output, or the negative side of the coil, or the yellow wire of the optional inductive pickup. See Figure A2.9, page 188 for examples of ignition sources. *The standard DataMite module is not designed for Magneto ignitions or uneven firing engines. (Note: It is designed for small engine magnetos, like that found on Briggs & Stratton or 2 stroke kart engines.)* For uneven firing engines, you may need to pull an ignition signal from just 1 coil (if each cylinder has its own coil), or use a wheel RPM sensor or inductive pickup.

Wheel RPM sensors. You may want to remove the nuts for stringing the cable through small openings. Install these sensors and adjust them to come within .150" to .200" of the magnets initially. During testing, you may have to adjust them closer.

When the harness is strung and all cables connected, plug in the DataMite module and the control panel. You should see the Record LED light up on the control panel to indicate the DataMite is powered up. You may see a delay of up to 12 seconds between power up and an LED lighting on the more memory 512K DataMites.

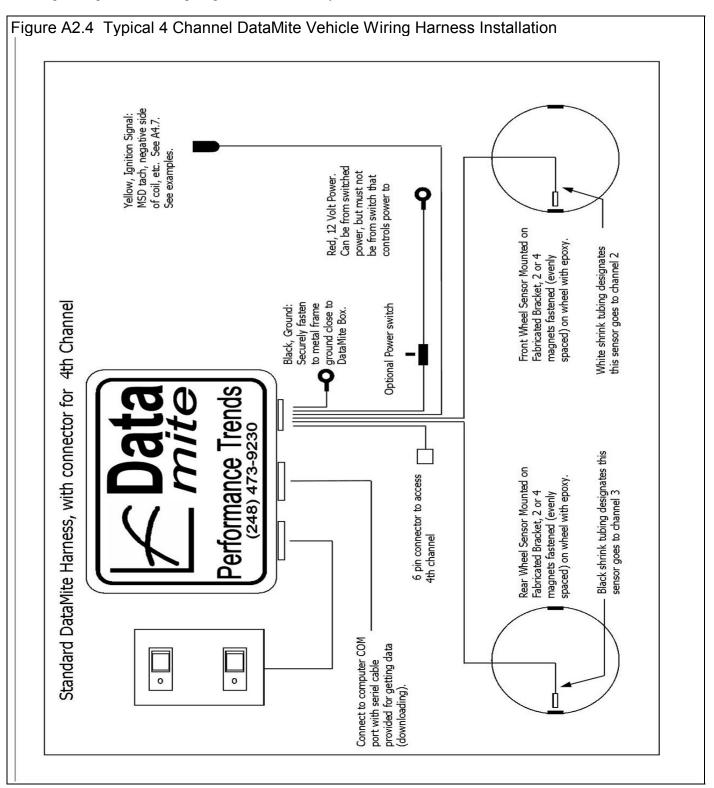

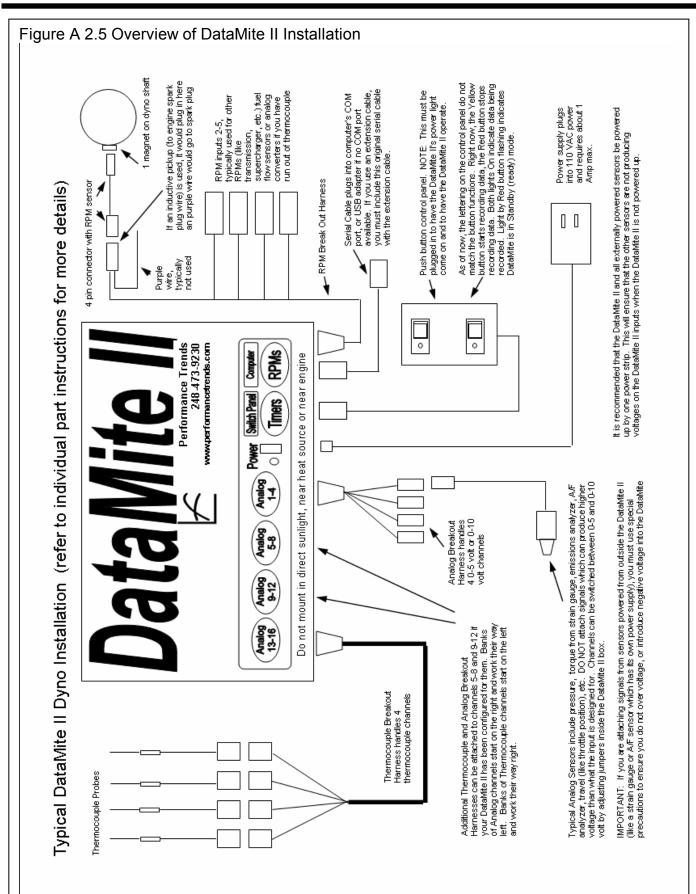

#### 7 Check Out Signals (4 Channel DataMite Only with Control Panel)

Put the DataMite into Setup Mode by pressing the Clear Memory button while holding the Record button down. See Figure A2.3. You should see the Record LED start to flash once every second or so. This indicates it is in Setup Mode and is checking channel 1 since it is flashing once.

When you start the engine, you should see the Clear Memory LED start to flash. The flash rate should increase as engine RPM is increased. If not, check the ignition lead for proper installation. (Note that when checking Engine RPM, the LED will not flash for every engine firing, because this would be so fast the LED would appear to be constantly on. The LED changes state for approximately every 10 engine firings to slow the flash rate down.)

Press the Record button once, and the Record LED will flash twice quickly every second or so. This shows it is now displaying channel 2 which is the sensor or connector with white shrink tubing. The Clear Memory LED should light when the magnet passes the sensor for Channel 2. If it does not, adjust the sensor closer to the magnets. Be sure the Clear Memory lights for all magnets.

Check the other channels following the pattern described above for checking Channel 2.

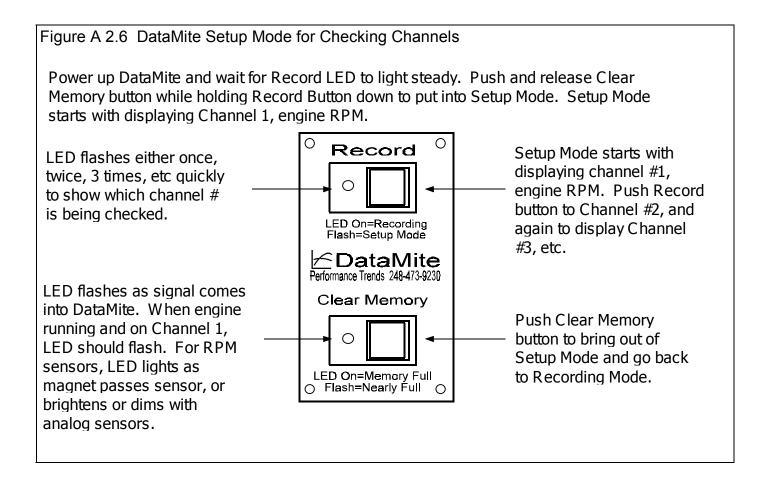

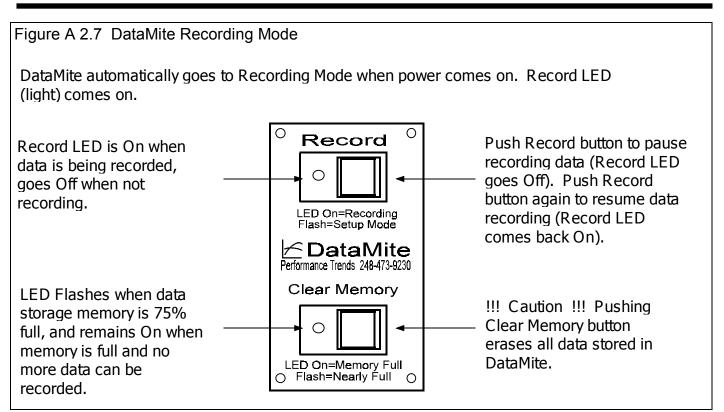

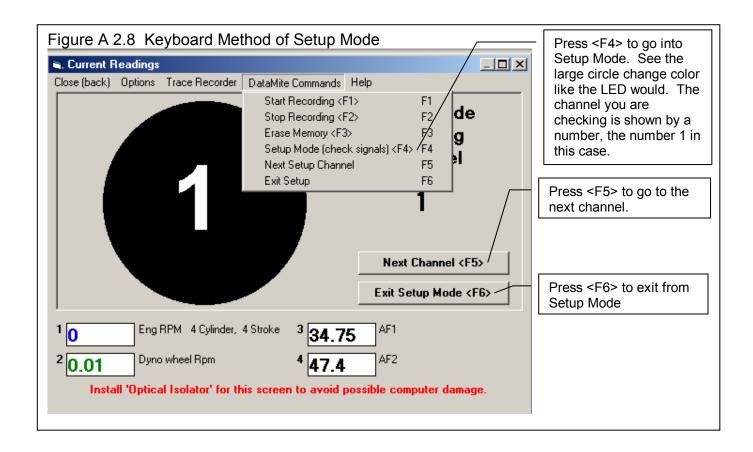

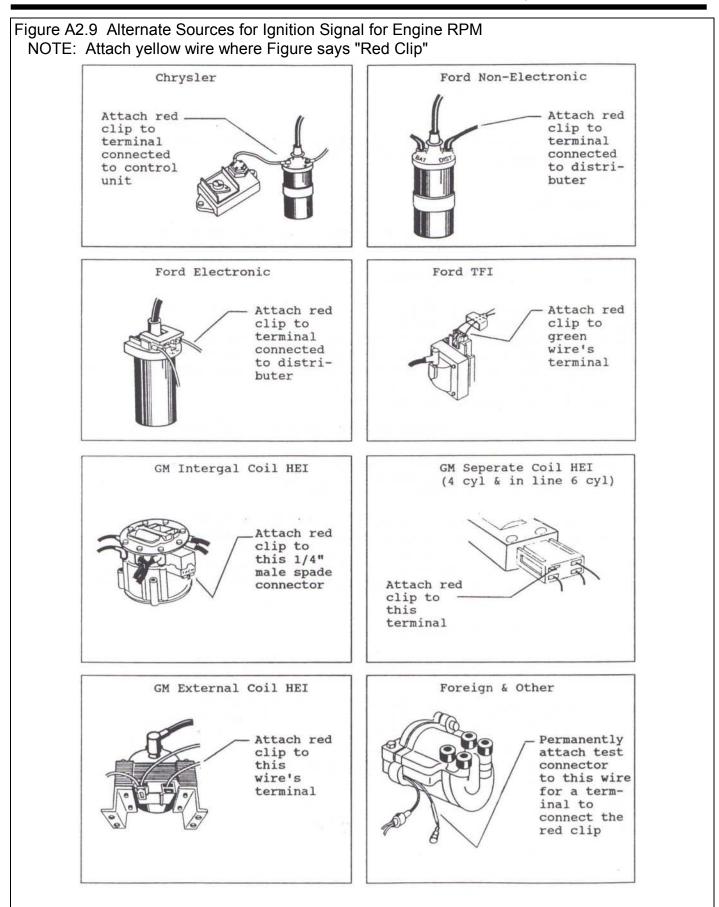

# Appendix 3: Troubleshooting Data

Should you encounter problems recording data, or obtain unusual results from your recorded data, check the suggestions below.

### No Data Recorded

First, check if data signals are coming to the DataMite by running the Setup Mode, discussed on page 186. Based on what you find, try the following:

#### DataMite Not Going Into Setup Mode (4 channel DataMite Only)

Check DataMite power. Do any of the LED (lights) come on in the control panel. Note that it may take 5 seconds or more on 128K systems, 10 seconds or more on 512K systems for an LED to light after turning power On. If not:

- First press the Clear Memory button and wait at least 20 seconds to see if an LED will light.
- Check that the power switch (if you installed one) is turned On.
- Check that your power supply is On or plugged in. Plug something else into that outlet (a light or radio) to make sure there is power there.

Press the red Clear Memory button momentarily once. The Record LED should go Off, then come On. Press the yellow Record button momentarily several times waiting about 5 seconds each time. The Record LED should switch between Off and On. If this does not happen as described, call Performance Trends.

If the Record LED *does* switch Off and On, try the Setup Mode again. Be sure to hold the yellow Record button down for 5-10 seconds. During the middle of this time, quickly press and release the red Clear Memory key. Try this up to 10 times to be sure the problem is consistent. If the problem persists, call Performance Trends.

See if the DataMite has an internal problem. Run the trouble shooting options in the DataMite screen.

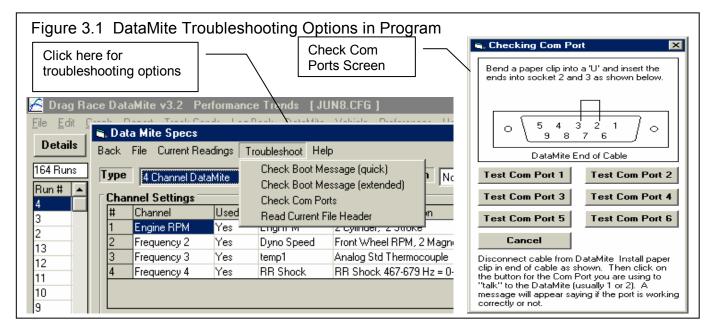

#### DataMite Not Reading Data Signals

If the DataMite does go into Setup Mode, do the signals look as described on page 186 or in Example 4.1 section "Graphing to Check Data Quality".

If the Engine RPM signal is not coming through:

- Yellow ignition wire has a break in the harness.
- Black ground wire in harness is not well grounded.
- You are not hooked to the correct terminal or wire in the ignition system to record RPM.
- Fault in the Inductive Pickup or Inductive Pickup harness wiring.
- Fault in DataMite module.

If other RPM signals are not coming through:

- Magnets must be adjusted closer to the sensor. (Note: Do not adjust closer than .050", or so close that the sensor may hit the magnet.)
- Leads to wheel sensors have a break in the harness.
- Black ground wire in harness is not well grounded. (A ground usually does *not* affect wheel RPM sensors.)
- Fault in DataMite module.

#### DataMite Reading Data Signals, but Not Sending to Computer

Be sure you take the DataMite out of Setup Mode and it goes into Record mode. Record data for at least 1 minute, with at least the engine running to create engine RPM data. Follow the procedure in Example 4.1 for downloading the data.

If during this downloading process, you receive the message shown in Figure A3.2, follow the suggestions in Figure A3.2 for troubleshooting.

If you have disconnected the DataMite from the vehicle and the main harness to download at a computer away from the vehicle, be sure the DataMite's power supply is connected and On. Figure A3.2 Error Message When Not Reading DataMite Data Are you Ready to Try Again ? DataMite Not Responding. Possible reasons include: DataMite power or communications serial cable not connected. DataMite recorded less than 10 seconds of data. DataMite not ready. LEDs must stop flashing before downloading. After powering up the DataMite, wait at least 10 seconds (30 seconds for 512K. systems) before trying to download data. Investigate the cause of this error and try again (answer Yes below). If the problem persists, disconnect power or turn power off to the DataMite. This will reset it without loosing any data, so you can try again. If this doesn't work, you will have to press the Clear Memory button on the DataMite. This resets the DataMite, but you WILL loose your data. Are you Ready to Try Again ? Yes <u>N</u>o

## Only Some Data Recorded

This would be situations where the DataMite starts a run recording data, then during the run it stops recording:

If both LEDs start flashing on the control panel, the DataMite has become "confused" and has "locked up", much as your computer can "lock up". This is usually caused by electrical noise from the engine, a noisy "unsteady" power source, bad wiring connections, or a bad or intermittent ground. Turn the Power Off, then On to "reboot" the DataMite.

On earlier DataMite systems, vibration of the control panel could actually "false push" the Record button, stopping recording. Try mounting the control panel away from vibration. Also, current DataMites have a built in delay time in the buttons, which means you must press and hold the button down for a half second or so. This is also to prevent "false button pushes" from vibration.

## RPM Data Recorded, but Looks Bad

#### RPM Data Noisy or Jumpy

See Figures 2.50 and 2.51 on pages 74 and 75 for examples of "noisy" data versus "noise spikes". See Section 2.10 for the process to Edit Out 'Noise' Spikes. If an occasional noise spike appears in your data, this is normal (1-30) per test. Simply use the program's Edit feature to get rid of them.

Filtering is designed to help "noisy" data. See pages 93 and 94. However, if the problem is severe or if it is possible to eliminate either the noise or 'noise spikes', the following suggestions may help.

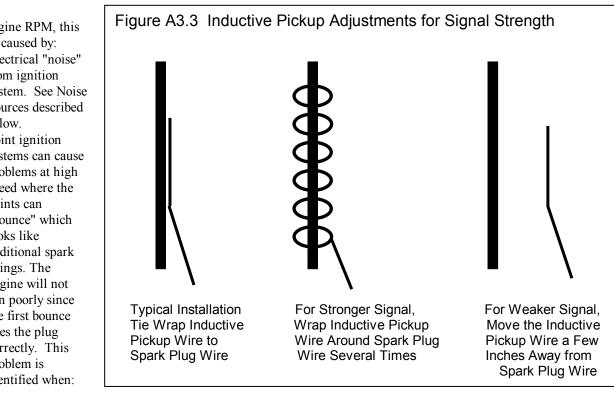

For engine RPM, this can be caused by:

- Electrical "noise" ٠ from ignition system. See Noise Sources described below.
  - Point ignition systems can cause problems at high speed where the points can "bounce" which looks like additional spark firings. The engine will not run poorly since the first bounce fires the plug correctly. This problem is identified when:

- RPM looks correct at relatively low RPM, 1000 3000 RPM.
- At higher RPM, the computer reads RPM too high, say the tachometer says 5000 but the computer reads 6000. This problem can be corrected by switching to new or higher spring tension points.
- Even though the Setup Mode seems to show engine RPM signals are entering the DataMite, the source of the ignition signal may not be as correct as possible. Refer to ignition signal sources described in Appendix 2.
- If you are using an *Inductive Pickup*, with a wire tied to the spark plug wire, the signal may be too strong or too weak. It is hard to predict which way to go, to try stronger or weaker signal. See Figure A3.3 on previous page.
- On some applications, where engine RPM can actually be quite variable from firing to firing (like single cylinder engines at lower RPM or when running rough), Performance Trends has a different DataMite chip which may correct this problem. Contact Performance Trends for details.
- If your engine has an unusual ignition system (very new production system, "distributorless", etc.), there may *not* be a clean signal the DataMite can use. NOTE: THE STANDARD DATAMITE IS NOT DESIGNED TO WORK WITH MAGNETO OR UNEVEN FIRING IGNITION SYSTEMS. (It is designed to work on magnetos on small engines like Briggs & Stratton and 2 stroke kart engine.)

For other RPM signals using wheel speed sensors, the problem may be:

- Unevenly spaced magnets will cause noisy or jumpy data (not noise spikes). See Appendix 2 about magnet spacing.
- The sensors may be getting hot. If the problem appears Ok when you first start, but get noisy when the engine heats up, this is likely the problem. You may have to position the wheel sensors away from the brakes, or possibly the exhaust.
- You may be specifying the wrong # magnets in the DataMite Specs menu.
- A magnet may have fallen off.
- There may be metal debris or shavings on the magnets.
- The sensor may be "false triggering" due to vibration. See Figure A3.3B and A3.4.

#### **Eliminate Electrical Noise Sources**

There can be several sources of electrical "noise" which can look like additional spark firings to the DataMite. The major source is from the spark plug wires. Solid core wires can produce noise to the DataMite just as they do to an AM radio. Switch to resistor or suppresser spark plugs and plug wires. Also check that the spark plug gap is proper and the spark is not arcing somewhere, for example around a fouled plug. Running the engine in the dark can show up arcing plug wires.

Try to position the yellow Ignition lead and any other DataMite cables away from the plug wires, other ignition components, etc. Position the DataMite away from the fire wall, engine, or ignition system.

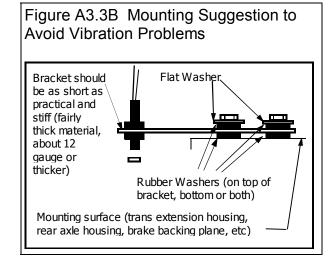

If the noise problem still persists, try shielding the yellow ignition lead and/or possibly the leads to the wheel sensors. Wrap with aluminum foil or cable shield available from electronics stores and attach a wire from the foil or shield to a good engine or battery ground.

Use a "clean" (steady) power source which can maintain 9-16 volts. A battery is excellent source if you wire directly to the battery. Do not power the DataMite from a terminal which also powers the ignition system, as this will be very unsteady.

Use a "solid" ground source. Do not ground the DataMite to a terminal which also grounds the ignition system, as this will also be very unsteady.

Make sure the engine is well grounded to the vehicle frame. This would mean a large ground strap which connects to a bare metal spot on the frame or back to the negative post on the battery.

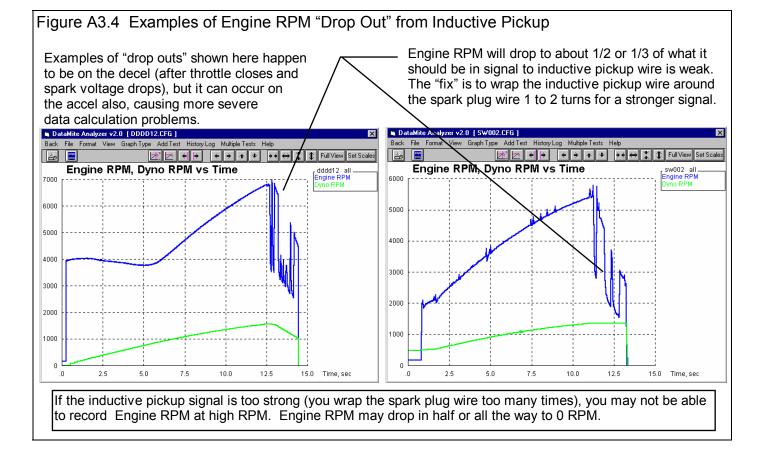

#### RPM Data Looks OK but Too High or Too Low

If engine RPM looks like it is exactly half a high, one third as high, three times too high, etc as it should be, read the definitions for # Cylinders and Engine Type on page 41.

The DataMite's microprocessor is constantly trying to make sure Engine RPM is clean and free from errors. If engine RPM is changing VERY rapidly (for example on engine start up, from 0 RPM then it "flares up" to 3000 RPM), the DataMite may not think this is possible, and can jump into a "half RPM mode" or "third RPM mode" by mistake. Usually the DataMite will recover from this by itself if you run normal RPMs for a while (a few seconds).

With Inductive Pickup signals, if the inductive pickup signal is too strong (you wrap the spark plug wire too many times), you may not be able to record Engine RPM at high RPM. Engine RPM may drop in half or all the way to 0 RPM.

For the other RPM signals, the problem may be:

- You may be specifying the wrong # magnets. See page 41.
- A magnet may have fallen off.
- Wrong calibration for an Analog channel. See Appendix 5.

## Recorded Data Good, Calculated Data Bad

Calculated data includes these types:

| MPH      | Clutch Slip    | Тq              |
|----------|----------------|-----------------|
| Accel Gs | Converter Slip | HP              |
| Feet     | Tire Slip      | Calc Gear Ratio |
| Gear #   | Tire Growth    |                 |

These calculated outputs require some signal to determine vehicle speed. Typically this is done with a front wheel speed sensor, but these can be illegal in many drag racing events. Then you may want to use an accelerometer. Two (2) accelerometers are built into the DataMite II box, and they can be added to the smaller 4 channel DataMite with the proper choice of analog converter. Either way, you must pay attention to how you mount the DataMite II or analog converter box in the vehicle, so the axis of the accelerometer is aligned correctly with the axis of the car.

These data types are all based on the settings in the Vehicle Specs, DataMite Specs and Track Conditions menus. Check these settings and their definition in Chapter 2.

If the problem appears with the graphs, be sure you are reading the graph correctly. Sometimes data types are multiplied by 10, 100, etc so data types which are very different can show up on the same graph. For example, 15 ft lbs of torque may be multiplied by 1000 so it shows up well on a graph which also includes Engine RPM up to 15,000. Use the Cursor option to read the graphs which corrects for the multiplier. See page 98. Or make a report of the data type to eliminate the need for any multiplier.

Calculated data types usually need some filtering. If the calculated data looks noisy or jumpy, increase the filtering level to Medium or Heavy. See Figure 2.50 and 2.51 on pages 74 and 75, and Figure 3.13 on page 93.

If the problem is with Clutch, Converter or Tire Slip, Tire Growth or CalcGear Ratio be sure the Tire Radius and gear ratios are correct in the Vehicle Specs menu. Also, do a special test of cruising at a steady, slower speed like 30-50 MPH. When you look at this cruising data, you should see:

- 0 Clutch, Converter and Tire Slip
- 0 Tire Growth
- Calc Gear Ratio which matches the transmission gear ratio

If they are just slightly off (5% or so) adjust the Tire Radius as necessary to get them to read 0.

If you are getting negative (-) Tire Slip or Tire Growth, it sounds like the front and rear wheel signals are mixed up:

- Check that the RWD/FWD/AWD spec is correct for your car in the Vehicle Specs.
- Check that the Auxiliary RPM specs are set correct in the DataMite and Data Specs menu. Note: The white shrink tubing is on the Auxiliary RPM 1 sensor.
- If you are off a lot, be sure you not specifying a Driveshaft Sensor in the DataMite and Data Menu when you are using a wheel sensor, or vice versa.

Note: The following conditions are normal:

- Clutch slip can go either positive or negative during shifts when the clutch is disengaged.
- Converter slip can go negative when you are engine braking.
- Tire growth can go negative during the launch or shifts. This is indicating tire squat or slip.

# Appendix 4 Backing Up Data

Backing up data means to make more than one copy of the data which can be used or referred to at a later date. This may be needed in the event one copy becomes lost or erased, or you need room in the Test Library. Backing up data can take 2 basic forms:

Paper Reports Copying files with Windows copy commands

Other than making Paper Reports, backing up data requires knowledge of Windows File Manager (3.1) or Windows Explorer (95, 98, NT) commands. Unless you are experienced with Windows commands, have someone experienced with Windows assist you to prevent losing data.

#### Paper Reports:

If you already keep written copies of all test sessions you perform, you already understand this form of backing up data. You could continue to do this by simply clicking of File, the Print at the Main Screen to print a summary of each test.

Disadvantage of Paper Back Ups:

For example, say you have accidentally erased a Circle Track race run File but have a paper report of that data. There is no way to reenter the DataMite data. You won't be able to recalculate that data, correct the data to a new Weather Conditions, compare new data to this old data, etc.

#### Copying data to disk with Windows commands:

This method is the preferred method. If you are not familiar with Windows commands, have someone help you the first couple of times. However, *this is the most reliable and most efficient way to back up your data*.

Note: Unless stated otherwise, all mouse clicks are with the normal, left button on the mouse.

To copy Entire DTMDATA Folder using Windows 95, 98, Me, XP, 2000 or NT, which contains all folders and test files in the Test Library:

Click on Start, then Programs, then Windows Explorer (usually at the bottom of the list of programs). You will obtain the Windows Explorer screen shown in Figure A4.2.

Locate the PERFTRNS.PTI folder (may not be printed in capital letters) on the left side of the Windows Explorer screen, usually on the C drive. Click on the [+] sign to the left of it to display the contents of the PERFTRNS.PTI folder.

You should now see the DTM-RR20 folder. Click on the [+] sign to the left of it to display the contents of the DTM-RR20 folder.

You should now see the DTMDATA folder. Right click on the yellow DTMDATA folder icon to display the menu of options. Click on the Copy command to copy this entire folder (all test files in the standard Test File Library).

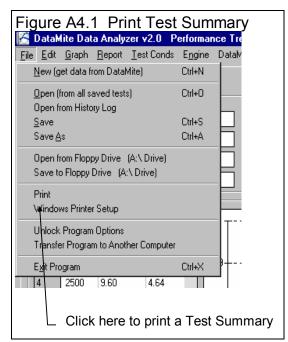

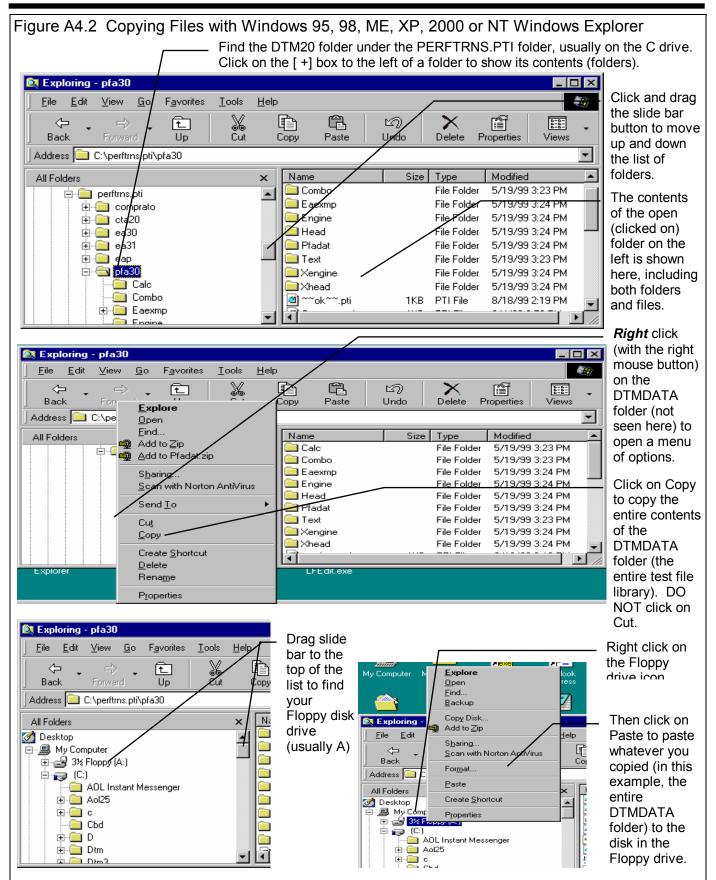

Now you must tell the computer where you want to copy the files to. Click and drag the slide bar for the left section of the Windows Explorer screen to the top. (You can also click on the up or down arrow buttons on the slide bar.) Look for the Floppy Drive icon, usually the "A" drive. Put a new, formatted disk in the floppy drive. Then right click on the Floppy Drive icon, and select Paste from the list of options. You will see the floppy drive light come on as the entire DTMDATA folder and all its contents are copied to the floppy disk. Label this disk with something like "DTMDATA folder, xx/xx/xx" with a name and date.

Notes:

If you have so many tests in the Test Library, they may not all fit onto 1 floppy disk. Windows Explorer will tell you this and ask you to insert another new, formatted disk. If this happens, be sure to label all disks with a name, date and sequential #s, and keep the entire disk set together. A suggestion for novice computer users is to make each folder under DTMDATA a separate floppy disk. This may require more floppy disks, but will make it easier to understand restoring just certain folders in the future.

You may just want to back up one particular folder in the test library (in the DTMDATA folder) or just 1 particular test. You would do this the same as with copying the entire DTMDATA folder, just click on the [+] by the DTMDATA folder to display the folders under DTMDATA. Then right click on the folder you want to Copy. To find individual test files, click on the yellow folder icon containing the test file and the contents of the folder will be shown on the right side of the Windows Explorer screen. Then right click on the test file name and select Copy. Note that each test file is made up of 3 files, a .CFG, a .DAT and a .LAP file. All 3 files must be copied for the Circle Track race run to be copied. For example, if the test file in question is called Briggs04, you must copy the Briggs04.CFG, Briggs04.DAT and Briggs04.LAP files.

You can also copy individual test files to the floppy drive inside the Road Race & Circle Track DataMite Analyzer program. Open the file you want to copy so it is the current test file. Then click on File at the top of the Main Screen, then select Copy to Floppy Disk. This command takes care of all 3 files mentioned in the previous paragraph automatically.

More experienced computer users may want to use the "Backup" features built into Windows 95 and 98 (click on Start, Programs, Accessories, System Tools, Backup). This compresses test files so it takes fewer floppy disks. However you need to use the Backup program to restore test files, which can be more confusing to novice computer users.

#### **Restoring Data**

Be very careful when restoring data, as you may overwrite Test Files with old, erroneous information. Read all the information below before restoring data. If you are not familiar with Windows Explorer, have someone more experienced help you.

The ONLY reason to restore data is if you have lost test files. This could be because you mistakenly erased it, you had a major computer failure, or you are moving the program to another computer. Do NOT restore data unless you have one of these problems, as you could possible create many more problems than you are trying to fix.

When restoring test files and folders, you pretty much reverse the procedure for backing up. First you put your backed up floppy disk in the floppy drive. Then open Windows Explorer, find the Floppy drive icon and click on it to display its contents. Right click on the folder you want to restore and select Copy.

Now find the DTMDATA folder under DTM-RR20 under PERFTRNS.PTI, usually on the C: drive. Right click on the folder **1** level up from the folder you are restoring. For example, if you are restoring the test file folder CHEV which was in the DTMDATA folder, you must click on the DTMDATA folder. If you are restoring the entire Test Library folder DTMDATA, you must click on the DTM-RR20 folder. If you are restoring the test file 194-150 which was in the CHEV folder under the DTMDATA folder, you must click on the CHEV folder.

During the restoring (copying) process, Windows Explorer checks to see if it is overwriting an existing file (Figure A4.3). If it is, it will ask you if the existing file or folder should be overwritten. Be very careful when overwriting files, as you may overwrite a new test file with data from an old test file of the same name.

Before restoring test files, it is good practice to back up all test files first. Then if you make a mistake, and overwrite test files you didn't mean to, you have your backup copies to restore the test files from.

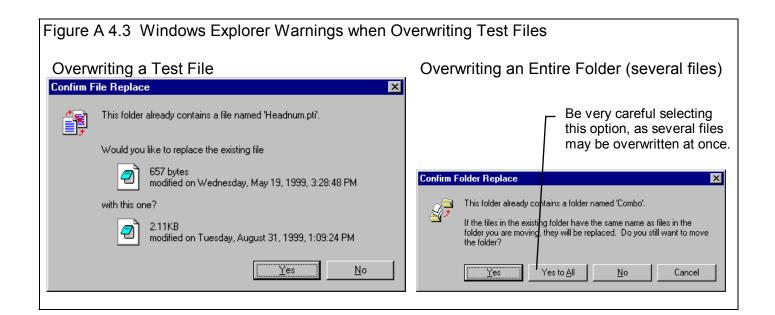

# Appendix 5 Calibrating an Analog Sensor

An analog sensor is one that records a signal that can gradually and continually change. In contrast, a switch signal is either On or Off, not 95% open, then 94% open, etc. An RPM signal is a series of switch openings and closings. How close these changes come together determines the RPM. See Figure A5.1.

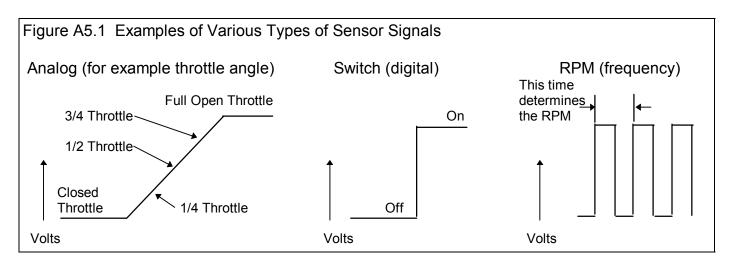

Switch Sensors and RPM Sensors do not require much calibration. Tell the program if either high or low voltage is opened or closed, or On or Off and the switch channel is calibrated. Just tell the program how many pulses you get on 1 revolution of a shaft, and the RPM channels are calibrated. These 2 types of channels are not usually in error just some. It is usually very obvious if there is a calibration error (like specifying the wrong number of magnets on the dyno inertia wheel).

Analog signals are more complicated. In the example above, the close throttle position could occur at .48 volts and the full

open throttle could occur at 4.73 volts. Or the close throttle position could occur at 3.21 volts and the full open throttle could occur at 1.76 volts. Just about any 2 combinations of conditions could happen. If you don't tell the computer the correct combination, the data may be off just a little bit, or be completely wrong.

The process of telling the program these 2 combinations is called *calibrating the sensor*. This is done in the DataMite screen, as described in Section 2.5.

In the standard 4 channel DataMite, analog sensor signals must be conditioned by an Analog Converter, which converts the analog signal into a frequency, similar to an RPM signal. However as far as you, the user, are concerned, it functions just like an Analog Sensor shown in Figure A5.1.

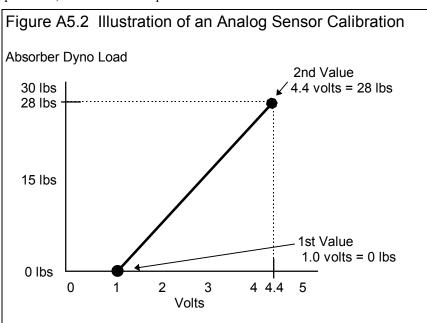

### Example of Calibrating a Steering Travel Sensor

A Steering Travel Sensor was described in Section 2.9. It is a variable resistor that measures suspension travel, and must be calibrated so that the voltage output means something "real" like inches of travel. As with any calibration, you must put at least 2 known inputs into the sensor and then see how the DataMite reads the signal from the sensor. These are the 2 combinations mentioned earlier.

Usually one input is very easy, like zero steering, or the steering position with the wheels pointed straight ahead. The second combination can be a little more complicated. You must put a known travel on the sensor. The best way to do this is to shorten or elongate the sensor by turning the steering wheel a know amount, say 90 degrees left.

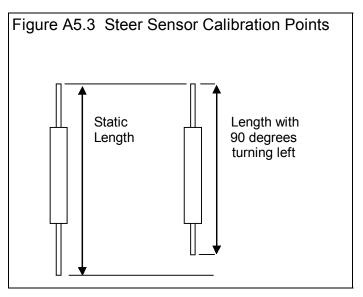

#### **Calibration Procedure**

#### 1) Turn on the DataMite to Read the Steering Sensor Channel

This procedure assumes you have installed the steering sensor following the instructions with the sensor for wiring and mechanical hookup. Turn on the DataMite or DataMite II and let the system warm up.

#### 2) Pick the Analog Channel from the DataMite Specs Screen

Click on the channel with the steering sensor installed as shown in Figure A5.5 This will open the Calibration Screen shown in Figure A5.6.

| Figure At                                          | 5.5 Open Data                                                                                | Mite Specs Me                                                                                                    | nu Click here to open DataMite Specs menu.                                                                                                    |
|----------------------------------------------------|----------------------------------------------------------------------------------------------|----------------------------------------------------------------------------------------------------|----------------------------------------------------------------------------------------------------|
| Eile Edit Gr<br>Test & E<br>2.047" Bo<br>1.815" St | ph <u>R</u> eport <u>T</u> est Conds E <u>ng</u> ine DataMite Dyno Preferences Help          |                                                                                                    | Dyno Preferences Help<br>Click on<br>the "cell"<br>in this<br>column in<br>the row<br>for the<br>channel                                                                                         |
| 5.97 cid :<br>1.012 Cor                            | 1 Engine RPM<br>2 Frequency<br>3 Frequency                                                   | Yes EngRPM<br>Yes Chnl #2<br>Yes Chnl #3                                                                              | 1 Cylinder, 2 Stroke steering<br>Other RPM / Magnet travel                                                                                                    |
| Test Dal<br>Point RI<br>1 4                        | 4 Frequency<br>Tip<br>Click on most anything<br>change it. For 'Used?<br>No. For 'Data Name' | chnl #4<br>g in the Channel Settings<br>", you will toggle betwee<br>and 'Sensor and Calibra<br>new screens to change | Not Being Used       sensor installed.         grid to       Click on the down arrow button to select the type of DataMite you are using. You choice here will affect which specs are enabled or |

In the calibration screen of Figure A5.6, select Analog Converter as the Sensor and Steer as the Sensor Type. Steer is a special channel name reserved to let the program know this channel is for the steering wheel. This channel is then used for the steering wheel picture in graph screens and for sending to the Suspension Analyzer program. You will notice the lower section called Analog Sensor Specs become enabled

#### 3) Obtain a Zero Reading

Position the steering wheel straight ahead. You might want to turn the wheel left and right slightly to "free up" any "stiction" in the system.

Type in 0 for the 1st Value, engineering units in the calibration screen.

Then click on the Read button for 1st Value, Freq (hz) and the program will read the signal from the sensor with 0 steering position. It will store this reading as the 1st Value, Freq (hz) where you can see it.

| Figure A5.6 Calibration Menu for                                                                                                    | r Torque Sensor Using Analog C                                                                                                    | onverter                                                                                                    |
|----------------------------------------------------------------------------------------------------|----------------------------------------------------------------------------------------------------|----------------------------------------------------------------------------------------------------|
| "A" Choose Analog Converter as<br>Sensor and Steering as Sensor<br>Type. Type in some Data Name<br>like Steer.                                                                                                    | "B" Type in 0 for the 1st Value and<br>click on Read button for program to<br>read sensor at 0 steering position<br>(wheel point straight ahead).                                                                                                    | "C" Type in upscale travel for the<br>2nd Value (like 90 deg) and click on<br>Read button for program to read<br>sensor at the 90 deg turned value.                                                                                                    |
| Calib Calib RPM Sensor Specs Sensor Sensor Sensor Sensor Type Steering                                                                                                    | Calib     Calib     RPM Sensor Specs     Sensor Analog Converter     Sensor Type Steering                                                                                                    | Calib Steering 467-679 Hz = 0-90 Steer   RPM Sensor Specs   Sensor   Analog Converter   Sensor Type   Steering                                                                                                    |
| Data Name     Steer       Analog Sensor Specs                                                                                                    | Data Name     Steer       Analog Sensor Specs                                                                                                    | Data Name Steer                                                                                                    |
| 1st Value, engineering units         1st Value, freq (hz)         Read         2nd Value, engineering units         2nd Value, freq (hz)         Read         Correction                                                                                                    | 1 st Value, engineering units     0       1 st Value, freq (hz)     Read       2nd Value, engineering units     1       2nd Value, freq (hz)     Read       Correction     Fead                                                                                                    | 1st Value, engineering units     0       1st Value, freq (hz)     Read     467       2nd Value, engineering units     90       2nd Value, freq (hz)     Read     679       Correction     Read     No                                                                                                    |
| Note:<br>For Analog Converter, pick the appropriate<br>sensor from the 'Sensor Type' list, or pick one of<br>the 'Custom' types and enter the Calibration<br>Factors. The 'Correction' factor is meant for an<br>adjustment after the calibration is complete. For<br>example, after you have entered the calibration<br>for a shock travel sensor, you may want to adjust<br>this to read 0 when the car is at static ride height. | Note:<br>For Analog Converter, pick the appropriate<br>sensor from the 'Sensor' ype' list, or pick one of<br>the 'Custom' types and enter the Calibration<br>Factors. The 'Correction' factor is meant for an<br>adjustment after the valibration is complete. For<br>example, after you have entered the calibration<br>for a shock travel rensor, you may want to adjust<br>this to read 0 when the car is at static ride height. | Note:<br>For Analog Converter, pick the appropriate<br>sensor from the 'Sensor Type' list, or pick one of<br>the 'Custom' types and enter the Calibration<br>Factors. The 'Correction' factor is meant for an<br>adjustment after the calibration is complete. For<br>example, after you have entered the calibration<br>for a shock travel sensor, you may want to adjust<br>this to read 0 when the car is at static ride height. |
| Keep Specs       Help       Cancel       Print         Click on Read buttons and program will read signal currently coming from this sensor.                                                                                                    | Keep Spees         Help         Cancel         Print           Click here to load final calibration back into DataMite Specs menu.                                                                                                    | Keep Spers         Help         Cancel         Print           Note Correction         becomes enabled.                                                                                                    |

#### 4) Obtain an "Upscale" Reading

Turn the wheel 90 degrees to the left Again, you might want to turn the wheel left and right slightly to "free up" any "stiction" in the system. When done, the wheel should remain at 90 degrees without you holding it.

Then click on the Read button for 2nd Value, Freq (hz) and the program will read the signal from the sensor with 90 degrees of motion. It will store this reading as the 2nd Value, Freq (hz) where you can see it.

Notes:

- In the case of shock travel, where static length is 0, you could decide that 1 inch of compression (shorter) is a positive number, or 1 inch of elongation is positive. The choice is yours and you simply must remember which it is when you read your recorded data. However, if you send data to either Suspension Analyzer, you must do it so compression (going shorter) is a positive number.
- In the case of shock travel data being sent to Suspension Analyzer, you calibrate for actual change in length of the shock sensor itself. The Suspension Analyzer will figure out the motion ratio automatically.

#### 5) Save the Calibration

In Figure A5.6 "C" you will note the calibration shown at the top of:

#### Steering 467-679=0-90 Steer

This is the information the program will use to figure out how much steering travel is produced from a certain sensor signal. Click on the Keep Specs to keep this calibration and load it into the DataMite Specs "Sensor and Calibration" column for this channel.

#### 6) Correction Factor

You may have noticed an input called "Correction" which became enabled after all calibration inputs were entered. The Correction factor is a convenient way to index the calibration to match a certain value at a certain signal. This is most often used to "re-zero" a sensor which may have drifted slightly. Another use is to "zero out" the shock travel sensors at static ride height.

Figure A 5.7 shows a standard 8" shock travel sensor, which produces a 0-5 volt output when the sensor goes through 0-8 inches of travel. At 0" travel, the signal is 0 volts. However, when the sensor is installed on the car, the installed height may be with 3 inches of compression. At static ride height you probably want the sensor to read 0 and not 3. This can be easily accomplished by entering the Correction factor of -3, to subtract 3 inches from the original reading. Or, with the car at ride height, you can simply click on the "Read" button next to the Correction input. See Figure 5.8.

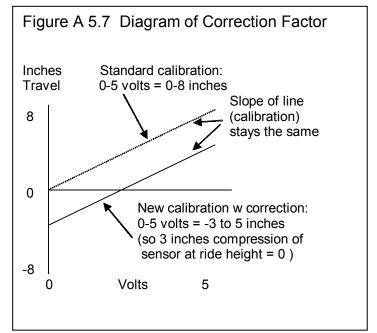

×

#### Figure A5.8 Process of Using the Read Button for the Correction Factor

#### Do 'Correction' Reading?

You can simply type in how much you want the program to 'Correct' the reading. For example, to have a thermocouple read 5 degrees warmer than it currently reads, you can enter a 'Correction' 5 higher than the current 'Correction'. For example, if the current 'Correction' was -2 (adjusting the temperature DOW/N 2 degrees) and you want it to read 5 degrees higher than it currently is (-2 + 5 = 3), you would enter '3' as the 'Correction'. Then you would not need to read the DataMite and could press <No> now and just enter a new 'Correction'.

To have the program read the DataMite's signal and come up with a 'Correction', you must know what the signal should be reading right now. The program will ask for that number after it reads the sensor, like 70 deg for a thermocouple at room temperature. For a shock travel sensor, accelerometer, throttle sensor, that is typically '0'.

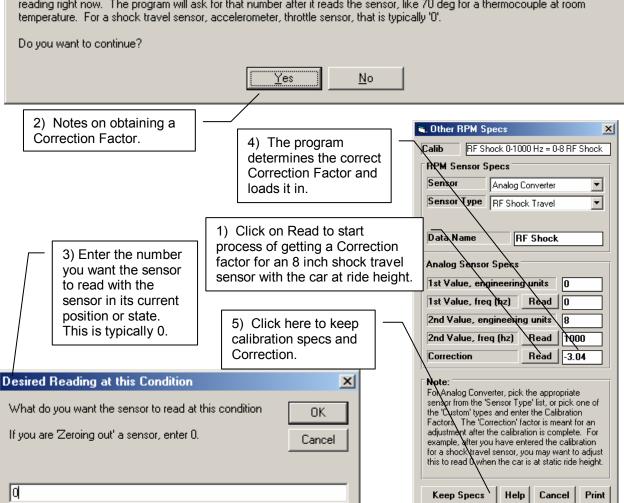

#### Notes

Other sensors are calibrated much the same as a steering travel sensor. For example:

To calibrate a throttle position sensor: With the throttle closed, type in 0 and click on the Read button for the 1st Value. Then open the throttle fully, type in 90 degrees (or possibly 85 degrees would be more exact) and click on the Read button for the 2nd Value. Click on Keep Specs and you're done.

To calibrate a pressure sensor: With zero pressure on the system (crack a line fitting to let all pressure bleed off), type in 0 and click on the Read button for the 1st Value. Then Tee in a good pressure gauge to the same source as the pressure sensor and run the system to produce some fairly high pressure. Read the pressure off the gauge and type the reading in. Then click on the Read button for the 2nd Value. Click on Keep Specs and you're done.

Zero is usually a good choice for the 1st Value. You want the 2nd Value to always be fairly high, at least 65% of the full range or higher. For a 200 PSI pressure gauge, this would be  $.65 \times 200$  or at least 130 PSI. For a 6" shock travel sensor with the static position at about half travel (3 inches), it should be at least  $.65 \times 3$ " or at least 1.95".

The DataMite program has "built in" sensor calibrations for several standard sensors, like MSI Pressure Sensors, Thermocouples, RTD type temperature sensors, accelerometers, etc. However, for the sensors which are used to transfer information to the Suspension Analyzer, the calibrations must be entered as done with the Steering sensor. Luckily, Performance Trends can provide a calibration sheet for most of these sensors, like the 8 inch shock sensor shown in Figure 5.8. Then all you need to do is to obtain a correction factor to zero out the sensor, also as shown in Figure 5.8.

The process above works well for Linear Sensors. A linear sensor is one where if what you are measuring doubles, the signal doubles also. Some sensors are non-linear, and then it may be best to use the Sensor Type of "Custom, user supplies table".

| Figure A5.9 Calibration Table for Non-Linear Sensors                                                                                                    |                                                                                                    |
|----------------------------------------------------------------------------------------------------|----------------------------------------------------------------------------------------------------|
| Calib Cstm Table (1000) 0/8 200/9 400/11 Counts Data Counts Data                                                                                                    | Choose this Sensor<br>Type for entering a<br>calibration table.                                                                                                    |
| Counts Data          RPM Sensor Specs       Analog Converter       B       Counts       Data       F       1000       30         Sensor Type       Custom (user supplies table       B       Counts       Data       F       6         Data Name       RR Shock       B       Counts       Data       I       I <t< td=""><td>Enter pairs of numbers<br/>for the calibration<br/>curve. In this case, for<br/>an Analog Converter,<br/>the 1<sup>st</sup> column is in<br/>counts, from 0-1000.<br/>For the DataMite, this<br/>column is typically 0-5<br/>volts.<br/>These buttons are used<br/>to more easily fill the<br/>table. The Read<br/>DataMite button will<br/>read the DataMite signal</td></t<> | Enter pairs of numbers<br>for the calibration<br>curve. In this case, for<br>an Analog Converter,<br>the 1 <sup>st</sup> column is in<br>counts, from 0-1000.<br>For the DataMite, this<br>column is typically 0-5<br>volts.<br>These buttons are used<br>to more easily fill the<br>table. The Read<br>DataMite button will<br>read the DataMite signal |
| (or 'targets' if a different type of sensor is being<br>used) on the rotating component.<br>Delete Row<br>Clear All Rows                                                                                                    | from the sensor and<br>insert it in the row where<br>the blinking cursor (used                                                                                                    |
| Keep Specs Help Cancel Print                                                                                                    | for typing in numbers).                                                                                                    |

#### Index

Accelerometer, 41, 44, 49, 73, 81, 151, 181, 196 Accuracy, 6, 3, 20, 23, 24, 27, 29, 32, 37, 39, 41, 45, 52, 54, 62, 63, 65, 73, 75, 81, 82, 120, 144, 151, 157, 169, 172, 174, 175, 177, 178, 182 Add Test, 94 Advanced, 18, 112, 115 Air Temperature deg F, 28 All Data, 79, 80, 92, 151, 152 Altimeter, 27, 28, 29 Always Autoscale New Graph, 26 Analog, 6, 24, 40, 42, 43, 44, 53, 54, 56, 125, 137, 138, 170, 179, 180, 181, 182, 195, 196, 201, 202, 203 Assumptions, 6, 3, 29, 51, 81, 177, 178, 202 Automatically Filter Out Noise, 25 back up, 197, 199, 200 Barometer, 28, 29 Barometric Pressure, 28 Baseline, 33 Basic Version, 1, 2, 5, 19, 94 Beacon, 45, 71, 72, 125, 144 Block, 114 Bore, 59, 60 calibrate, 1, 43, 120, 204, 205, 206 calibration, 24, 37, 39, 40, 41, 42, 43, 44, 81, 119, 139, 154, 195, 201, 202, 203, 204, 206 Carb, 114 Chamber CCs, 60 Chamber CCs in Head, 60 Clear Memory, 170, 171, 172, 186, 191 clearance vol, 60 Clearance Volume, 60 Clutch Slip, 49, 81, 196 Coefficient, 50, 51, 129, 131, 169 color, 1 Com Port, 25, 39 Comment, 108 Comparison Graphs, 162 Compression Ratio, 9, 59, 60, 152, 204 Configuration, 179 Convert to Columns, 89 Converter, Torque, 52, 177 copy, 2, 5, 19, 37, 110, 112, 138, 197, 199 Corr. Barometer, "Hg, 28 Corrected flywheel HP, 82 Corrected flywheel torque, 82 Corrected Torque, 178 correction, 20, 164, 174, 180, 206 Correction Factor, 2, 204 Correlation, 85, 160

Current Readings, 5, 25, 45, 46, 47, 53, 54, 55, 57, 143, 144, 180 Current Test, 8, 12, 18, 20, 23, 45, 67, 68, 71, 72, 83, 94, 111, 116, 140, 144, 146, 147, 148, 159, 199 Cursor, 98, 196 Customer, 114 Data Name, 40, 42, 45, 140 DataMite, 1, 4, 5, 6, 1, 2, 3, 4, 5, 7, 8, 9, 11, 12, 15, 16, 18, 19, 20, 21, 24, 25, 27, 31, 33, 37, 38, 39, 40, 41, 42, 43, 44, 45, 46, 47, 53, 54, 55, 67, 68, 71, 72, 73, 77, 80, 81, 84, 89, 105, 107, 109, 110, 112, 113, 119, 120, 123, 125, 129, 137, 138, 139, 140, 141, 144, 145, 146, 147, 148, 149, 150, 157, 160, 165, 166, 169, 170, 171, 172, 174, 175, 177, 178, 179, 180, 181, 182, 183, 184, 186, 187, 191, 192, 193, 194, 195, 196, 197, 199, 201, 202, 204, 206 DataMite ii, 24, 37, 39, 40, 44, 45, 46, 47, 53, 54, 55, 81, 125, 129, 137, 140, 145, 169, 170, 179, 180, 181, 182, 183, 196, 202 DataMite Specs, 5, 20, 37, 38, 67, 68, 81, 107, 125, 140, 141, 144, 146, 165, 181, 194, 196, 202, 204 date, 16, 68, 149, 179, 180, 183, 197, 199 delete, 44, 71, 87, 110, 115, 123, 125 Delete, 71, 72, 110 Delete Beginning or End of File, 71, 72 Demo, 2, 5, 8, 19 Density Altitude, 16, 23, 33, 95 Dew Point, 28, 29, 62, 63 Disk, 23, 199 Display Run Summary, 25 Distance, 1, 30, 41, 50, 60, 64, 73, 79, 80, 81, 92, 95, 151, 155, 173 DOS, 12, 110, 112 Dry Bulb Temp, 62, 63 Dry Density Altitude, 16, 23, 33 Dual Cursor, 1, 95, 99 Dyno Specs, 12, 112 Edit, 5, 8, 16, 19, 25, 71, 72, 73, 96, 100, 116, 125, 150, 193 Edit Out 'Noise' Spikes, 73 Elevation, 28, 29 Email, 1, 3 Engine Details, 32 Engine File, 110 Engine RPM, 1, 17, 23, 24, 40, 41, 42, 54, 71, 72, 73, 81, 85, 92, 94, 105, 120, 151, 162, 170, 173, 180, 183, 186, 188, 192, 195, 196 Engine Specs, 9, 12, 13, 50, 52, 68, 112, 114 Engine Type, 41, 195 Engineering Units, 43 Error, 192

errors, 41, 67, 195 Errors, 74 file, 2, 4, 5, 8, 9, 12, 17, 18, 23, 24, 33, 38, 68, 71, 72, 73, 89, 94, 100, 110, 111, 112, 115, 116, 119, 120, 121, 126, 145, 147, 157, 165, 166, 172, 199, 200 Filter, 5, 1, 17, 18, 31, 54, 56, 73, 79, 92, 93, 103, 113, 114, 151, 152, 155, 173, 193 Filtering, 17, 54, 56, 73, 79, 92, 93, 103, 151, 152, 155, 173, 193 Floppy Drive, 199 Folders, 2, 4, 8, 12, 18, 24, 68, 89, 112, 114, 115, 148, 172, 197, 199, 200 Freq (hz), 43, 203, 204 Friction Circle, 5, 19, 95, 104, 105, 119, 125, 126, 129, 131, 162, 165, 167 Friction Coefficient, 129, 131 Friction Losses, 1, 3, 52, 105, 129, 131, 155, 183 Fuel, 32, 33, 82, 180 Gasket Bore Dia, 60 Gasket Thickness, 59, 60 Gauge Settings, 54, 55, 56 Graph, 1, 8, 12, 17, 20, 23, 26, 45, 55, 56, 57, 72, 73, 79, 83, 86, 89, 91, 92, 94, 95, 96, 97, 98, 100, 101, 102, 103, 104, 105, 115, 116, 117, 123, 129, 150, 151, 152, 155, 157, 160, 162, 163, 165, 167, 173, 174, 175, 196, 203 Graph Type, 151, 155 Graphs, 5, 15, 79, 91, 92, 94, 96, 102, 108, 150, 162, 167, 173 Growth, tire, 49, 81, 178, 196 Help, 2, 3, 5, 8, 9, 17, 21, 32, 47, 59, 68, 105, 138, 146 Histogram, 1, 92, 94, 150 History Log, 5, 1, 18, 21, 24, 77, 83, 92, 94, 95, 100, 115, 116, 117, 123, 163 horsepower, 82 HP, 6, 1, 9, 24, 27, 29, 37, 49, 50, 52, 68, 72, 73, 75, 79, 82, 92, 114, 148, 155, 169, 172, 173, 174, 175, 178, 182, 196 Humidity, 28, 62, 63 Icon, desktop, 7, 107, 197, 199 Ignition, 188, 194 Include Averages, 80 Include Text, 89 Inductive Pickup, 180, 183, 192, 194, 195 Inertia Dyno, 3, 82, 178, 181, 201 Inertia, engine, 178 Infra Red, 138, 181 Install, 3, 37, 72, 131, 139, 170, 171, 186, 191, 192, 194 Jets, 33 Just Power Run, 92

Lane, 31 Lap Summary, 84, 85, 147, 160, 162 Lap Timer, 45, 72, 138, 145, 150, 181 Larger Font (Print Size), 108 Launch, 171, 196 Legend, Graph, 26, 95, 100, 105, 116 Length, 16, 30, 31 Library, 8, 12, 18, 94, 109, 110, 111, 113, 114, 115, 159, 197, 199, 200 Log Book, 5, 1, 13, 16, 20, 25, 27, 31, 32, 52, 64, 68, 107, 146, 147, 148 Magnets, 42, 179, 181, 192 Main Screen, 5, 2, 5, 7, 8, 11, 12, 15, 16, 17, 18, 19, 21, 23, 31, 33, 40, 45, 67, 68, 71, 77, 79, 86, 91, 94, 110, 111, 114, 115, 125, 139, 140, 145, 149, 150, 157, 159, 160, 162, 166, 173, 197, 199 Main Screen Filtering Level, 23 Main Screen Graph Lines, 23 Main Screen RPM Increment, 23 Master DataMite Specs, 37, 38, 39, 68, 140 Method of Recording Weather Data, 27, 62, 63 Motion Ratio, 120, 165, 204 MPH, 1, 8, 17, 20, 23, 30, 31, 41, 49, 73, 81, 85, 94, 105, 116, 131, 150, 173, 178, 196 MSI, 206 Multiple Tests, 83, 94 Multiplier, 42 New (get data from DataMite), 17, 145, 157 New Test, 5, 16, 18, 67, 68, 72, 73, 144, 145, 146, 147, 148, 149, 172 Noise, 19, 25, 42, 72, 73, 74, 75, 150, 151, 152, 154, 155, 157, 169, 182, 193, 194, 196 Obs. Barometer, "Hg, 28 Observed flywheel HP, 82 Observed flywheel torque, 82 Open, 4, 8, 12, 18, 23, 31, 46, 50, 51, 67, 68, 109, 110, 112, 113, 114, 115, 146, 147, 159, 199, 202 Open (from all saved tests), 12, 18, 31, 110, 115, 159 Open (from History Log), 18, 110, 159 Open Master DataMite Specs, 46 Operator, 114 Opponent, 31 Other RPM, 41, 42 Pick Individual Items, 79, 81, 82 piston, 60 Preferences, 5, 8, 12, 16, 17, 18, 20, 23, 68, 91, 108, 114, 115, 148, 150 Print, 19, 46, 87, 107, 108, 114, 116, 131, 197 Print List of All Files Fitting These Conditions, 114 Printed Graph Width, % of Page, 26

Printer, 5, 26, 77, 96, 107, 108, 127

Printer Fonts, 26, 108

Pro Version, 5, 1, 2, 5, 7, 9, 11, 12, 13, 15, 16, 18, 19, 20, 24, 25, 26, 27, 31, 52, 56, 68, 77, 82, 84, 86, 89, 92, 94, 95, 100, 107, 108, 110, 113, 115, 119, 123, 125, 139, 147, 148, 150, 159, 175 Program Title Comments, 25 Quality, Data, 150 Range, 55, 80 Reaction Time, 31 Record, 1, 144, 145, 170, 171, 172, 180, 184, 186, 191, 192, 193 Recording Segments, DataMite II, 40, 140 Redetermine Beg./End of Runs, 72 registered, 3, 2, 5, 19 Registered Owner, 3, 5 Relative Humidity, 28, 62, 63 Remove Test, 94 Repeatability, 177 Report, 20, 27, 28, 79, 80, 81, 82, 83, 84, 85, 89, 92, 107, 108, 117, 123, 150, 160, 162 Report Type, 81 Reports, Comparison, 83, 94 Road (tq/HP), 1, 2, 3, 4, 5, 7, 9, 11, 12, 19, 24, 27, 68, 72, 77, 81, 82, 84, 86, 87, 89, 107, 109, 110, 112, 113, 126, 139, 140, 144, 145, 148, 169, 173, 178, 183, 199 RPM, 1, 8, 17, 20, 23, 24, 40, 41, 42, 44, 49, 53, 54, 56, 61, 73, 79, 80, 81, 92, 94, 105, 119, 137, 140, 150, 151, 159, 169, 170, 171, 172, 173, 174, 175, 178, 179, 180, 181, 182, 183, 184, 186, 192, 193, 194, 195, 196, 201 Run #, 16, 68, 92, 117, 148, 159, 173 Run Description, 16, 68, 148, 172 Run Log, 5, 21, 33, 68, 77, 115, 123, 148, 159 Runs, Graph, 117 Sampling Rate, DataMite II, 39, 140 Save, 1, 8, 10, 12, 18, 19, 23, 25, 29, 37, 39, 45, 46, 67, 71, 72, 87, 89, 109, 110, 111, 112, 115, 116, 140, 147, 172, 204 Save As, 18, 46, 112, 147 Save As Master DataMite Specs, 46 Search (find), 18 Segment Times, 79, 162 Segments, 39, 40, 86, 87, 125, 126, 140, 145, 149, 162 Send Data, 5, 45, 119 Sensor, 6, 24, 40, 41, 42, 43, 44, 55, 137, 138, 140, 144, 165, 181, 196, 201, 202, 203, 204, 206 Sensor and Calibration, 24, 40, 41, 42, 55, 140, 144, 165, 204 Setup, 3, 37, 72, 131, 139, 170, 171, 186, 191, 192, 194 Setup Mode, 170, 171, 186, 191, 192, 194 Shock Travel, 119, 155 Shock Velocity, 82, 155 Show Files Only Fitting These Conditions, 114 Single Test, 83 Stroke, 41, 59

Summary, 15, 17, 23, 30, 107, 160, 162, 197 Summary Graph, 17 Suspension Analyzer, 1, 105, 111, 119, 120, 165, 166, 167, 203, 204, 206 Tabs, 15, 23, 32 Tabs, dyno runs, 15, 23, 24, 25 Tech Help, 3, 5 Temperature, 28, 29, 55, 73 Test Comments, 16, 67, 68, 108 Test Conds, 9, 12, 16, 20, 62, 63, 67, 68, 82, 146, 178 Test Data Grid, 17 Test Folder Name in Program, 24 test time, 16 thermocouple, 40, 42, 44, 179, 181 Thermocouple, 40, 45, 55, 181 Time Align, 1, 95, 102 Time/Date, 68, 149 torque, 1, 9, 24, 27, 29, 37, 50, 52, 68, 73, 75, 79, 82, 92, 169, 172, 173, 174, 175, 177, 178, 182, 196 Torque, 24, 52, 169, 173, 174, 178, 203 Torque/HP # decimals, 24 Tq, 6, 49, 72, 73, 79, 82, 92, 148, 172, 196 TQ, 172, 174 Track & Event, 16, 68 Track Map, 5, 19, 86, 87, 95, 104, 105, 119, 125, 126, 127, 131, 155, 162, 165, 166, 167 Transfer Program, 2, 206 Troubleshooting, 6, 3, 12, 42, 47, 73, 150, 182, 183, 191 Turn Off Filtering, 114 Type of Test, 27, 68 Unlocking, 2, 5, 8, 19 Unlocking Code, 2, 5, 19 Unlocking Program Options, 2, 5, 19 update rate, 54 Use MM SS.SS Time, 80 Used?, 40, 140 User Defined, 1, 52 User Specified Max, 55 User Specified Min, 55 Vibration, 73, 137, 150, 152, 182, 193, 194 Weather, 16, 27, 28, 29, 39, 180, 197 Weather Station, 27, 28, 29, 39 Weight, 49, 64, 174 Wet Bulb Temp, 62, 63 What to Report, 79, 80, 92 When Getting New Data from DataMite, 25 Width, 51, 64 Wind, 30, 50 Windows, 1, 3, 1, 2, 18, 19, 26, 51, 96, 110, 111, 112, 127, 131, 197, 198, 199, 200 Windows Printer Setup, 19, 96, 131